# brother

# Guía básica del usuario

# MFC-J6925DW

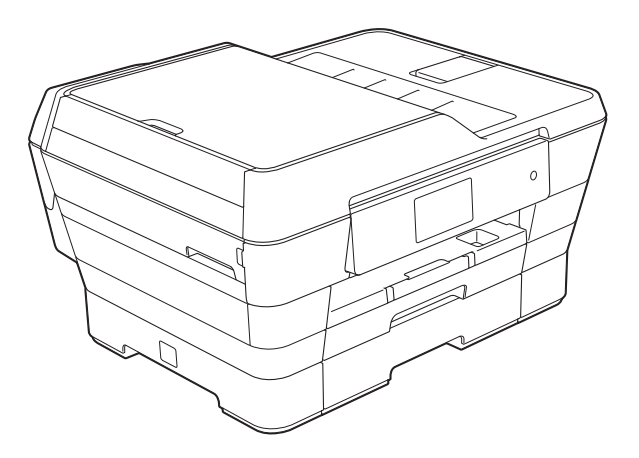

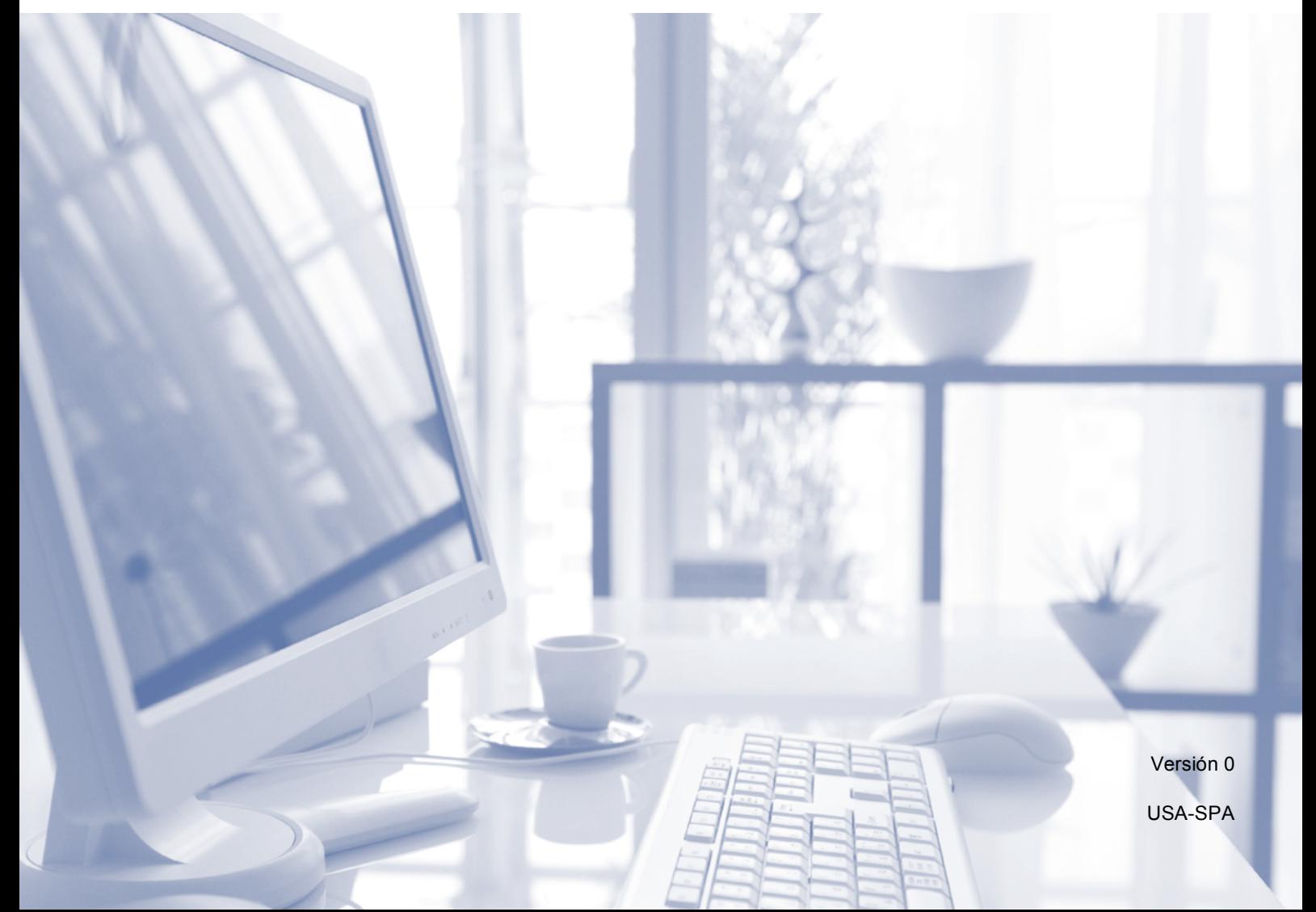

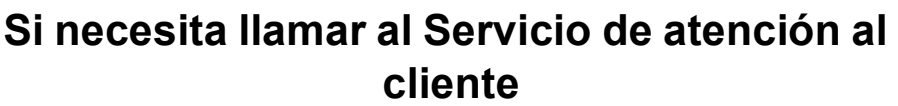

**Complete la siguiente información para consultarla cuando sea necesario:**

**Número de modelo: MFC-J6925DW**

**Número de serie: [1](#page-1-0)** 

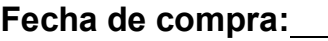

**Lugar de compra:** 

<span id="page-1-0"></span>**<sup>1</sup> El número de serie está en la parte posterior de la unidad. Guarde esta Guía del usuario junto con el recibo de venta como un registro permanente de su compra en caso de robo, incendio o para el servicio de garantía.**

#### **Registre su producto en línea en**

#### **<http://www.brother.com/registration/>**

Al registrar su producto con Brother, quedará registrado como el propietario original del producto. Su registro con Brother:

- puede servirle como confirmación de la fecha de compra de su producto en caso de que pierda el recibo;
- puede servirle para secundar una reclamación al seguro en caso de que este cubra la pérdida del producto; y,
- nos ayudará a notificarle las mejoras del producto y ofertas especiales.

La manera más cómoda y eficiente de registrar su nuevo producto es en línea desde [http://www.brother.com/registration/.](http://www.brother.com/registration/)

© 2014 Brother Industries, Ltd. Todos los derechos reservados.

### <span id="page-2-0"></span>**Números de Brother**

#### **NOTA**

Para obtener ayuda técnica, debe llamar al país en el que compró el equipo. Las llamadas se deben realizar *desde* ese país.

### **Registro del producto**

Al registrar su producto con Brother International Corporation, usted quedará registrado como el propietario original del producto. Su registro con Brother:

- puede servirle como confirmación de la fecha de compra de su producto en caso de que pierda el recibo;
- puede servirle para secundar una reclamación al seguro en caso de que este cubra la pérdida del producto; y,
- nos ayudará a notificarle las mejoras del producto y ofertas especiales.

La manera más cómoda y eficiente de registrar su nuevo producto es hacerlo en línea desde

#### **<http://www.brother.com/registration/>**

#### **Preguntas más frecuentes**

Brother Solutions Center es nuestro recurso integral para todas las necesidades de equipos de fax y centros multifunción. Puede descargar las utilidades y los documentos de software más recientes, leer las preguntas más frecuentes y los consejos para la solución de problemas, así como aprender a sacar el mejor partido de su producto Brother.

#### **<http://solutions.brother.com/>**

#### **NOTA**

- Aquí puede comprobar si hay actualizaciones de los controladores de Brother.
- Para mantener actualizado el rendimiento del equipo, compruebe aquí cuál es la actualización de firmware más reciente.

#### **Para el Servicio de atención al cliente**

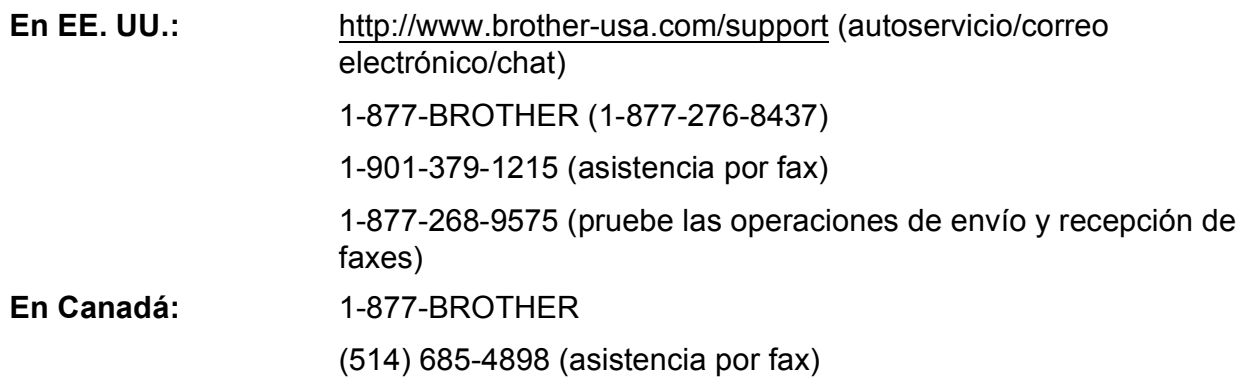

#### **Localizador de centros de servicio técnico (solo EE. UU.)**

Si desea conocer la ubicación de un centro de servicio técnico autorizado de Brother, llame al 1-877-BROTHER (1-877-276-8437) o visite [http://www.brother-usa.com/service/.](http://www.brother-usa.com/service/)

#### **Ubicaciones de los centros de servicio técnico (solo Canadá)**

Si desea saber la ubicación de un centro de servicio técnico autorizado de Brother, llame al 1-877-BROTHER.

### **Pedido de accesorios y consumibles**

Para obtener resultados óptimos, utilice solo accesorios originales de Brother, disponibles en la mayoría de los proveedores Brother. Si no puede encontrar el accesorio que necesita y tiene una tarjeta de crédito Visa, MasterCard, Discover o American Express, puede pedir los accesorios directamente a Brother. (Visite nuestro sitio web para acceder a la selección completa de accesorios y consumibles de Brother disponibles).

#### **NOTA**

En Canadá solo se acepta Visa y MasterCard.

**En EE. UU.:** 1-877-552-MALL (1-877-552-6255)

1-800-947-1445 (asistencia por fax)

#### **<http://www.brothermall.com/>**

**En Canadá:** 1-877-BROTHER

**<http://www.brother.ca/>**

### **Accesorios y consumibles**

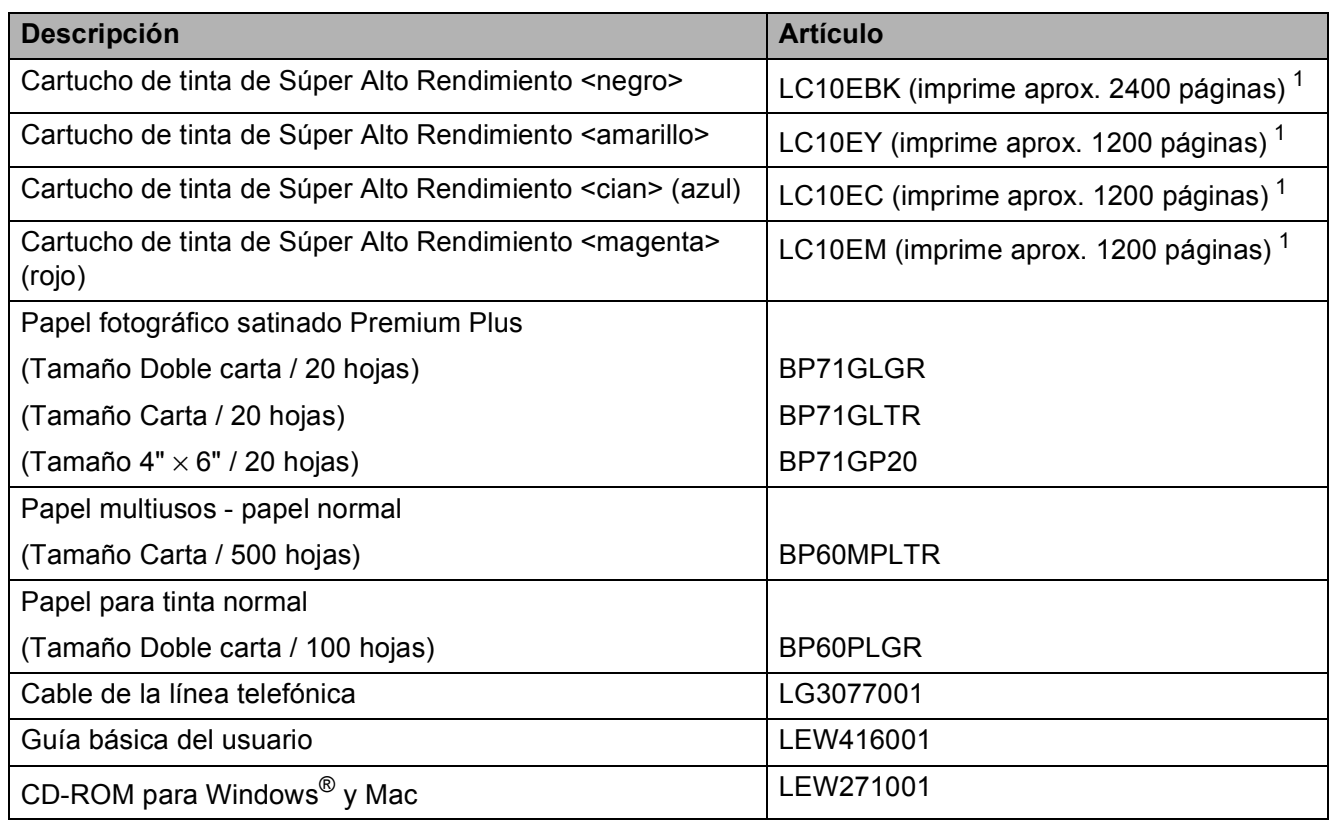

<span id="page-4-0"></span>1 Para obtener más información sobre los consumibles de sustitución, visite [http://www.brother.com/pageyield/.](http://www.brother.com/pageyield/)

### **Aviso legal y exención de responsabilidad de garantías (EE. UU. y Canadá)**

EL LICENCIANTE DE BROTHER, ASÍ COMO LOS DIRECTIVOS, EJECUTIVOS, EMPLEADOS O AGENTES (EN CONJUNTO, EL LICENCIANTE DE BROTHER) RECHAZAN CUALQUIER GARANTÍA, YA SEA EXPLÍCITA O IMPLÍCITA, INCLUIDAS, SIN CARÁCTER TAXATIVO, LAS GARANTÍAS IMPLÍCITAS DE COMERCIABILIDAD E IDONEIDAD PARA UN PROPÓSITO DETERMINADO, CON RESPECTO AL SOFTWARE. EL LICENCIANTE DE BROTHER NO ASEGURA, GARANTIZA NI REALIZA DECLARACIÓN ALGUNA CON RESPECTO AL USO O LOS RESULTADOS DEL USO DEL SOFTWARE EN LO QUE SE REFIERE A SU CORRECCIÓN, EXACTITUD, CONFIABILIDAD, VALIDEZ U OTROS FACTORES. USTED ASUME TODO EL RIESGO QUE DERIVE DE LOS RESULTADOS Y EL FUNCIONAMIENTO DEL SOFTWARE. ALGUNOS ESTADOS DE EE. UU. Y ALGUNAS REGIONES DE CANADÁ NO PERMITEN LA EXCLUSIÓN DE GARANTÍAS IMPLÍCITAS. POR ELLO, ES POSIBLE QUE LA ANTERIOR EXCLUSIÓN NO SE APLIQUE EN SU CASO.

EL LICENCIANTE DE BROTHER NO SE HARÁ RESPONSABLE, BAJO NINGUNA CIRCUNSTANCIA, DE LOS DAÑOS ACCIDENTALES O INDIRECTOS (INCLUIDOS LOS DAÑOS POR PÉRDIDA DE BENEFICIOS, LA INTERRUPCIÓN DE NEGOCIOS, LA PÉRDIDA DE INFORMACIÓN DEL NEGOCIO Y DAÑOS SIMILARES) RESULTANTES DEL USO O LA INCAPACIDAD PARA USAR EL SOFTWARE, AUNQUE SE HAYA ADVERTIDO AL LICENCIANTE DE BROTHER ACERCA DE LA POSIBILIDAD DE DICHOS DAÑOS. ALGUNOS ESTADOS DE EE. UU. Y ALGUNAS REGIONES DE CANADÁ NO PERMITEN LA EXCLUSIÓN O LIMITACIÓN DE LA RESPONSABILIDAD POR DAÑOS CONSECUENTES O ACCIDENTALES, POR LO QUE ES POSIBLE QUE LAS LIMITACIONES ANTERIORES NO SE APLIQUEN EN SU CASO. EN CUALQUIER CASO, LA RESPONSABILIDAD DEL LICENCIANTE DE BROTHER CON RESPECTO A LOS DAÑOS REALES DERIVADOS POR CUALQUIER MOTIVO E INDEPENDIENTEMENTE DE LA FORMA DE ACCIÓN (YA SEA INCUMPLIMIENTO DE CONTRATO, AGRAVIO (INCLUIDA NEGLIGENCIA), RESPONSABILIDAD SOBRE EL PRODUCTO U OTROS SUPUESTOS) SE LIMITARÁ A 50 \$.

### **Compilación e información sobre esta publicación**

Este manual ha sido compilado y publicado bajo la supervisión de Brother Industries, Ltd. y contiene las descripciones de los productos más recientes y sus especificaciones.

El contenido de este manual y las especificaciones descritas sobre este producto están sujetos a cambios sin previo aviso.

Brother se reserva el derecho de hacer cambios sin previo aviso en las especificaciones y los materiales descritos y no se hará responsable de ningún daño que pudiera tener lugar (incluyendo daños consecuentes) a causa del contenido presentado, por ejemplo, errores tipográficos u otros relacionados con esta publicación.

### **Guías del usuario y dónde encontrarlas**

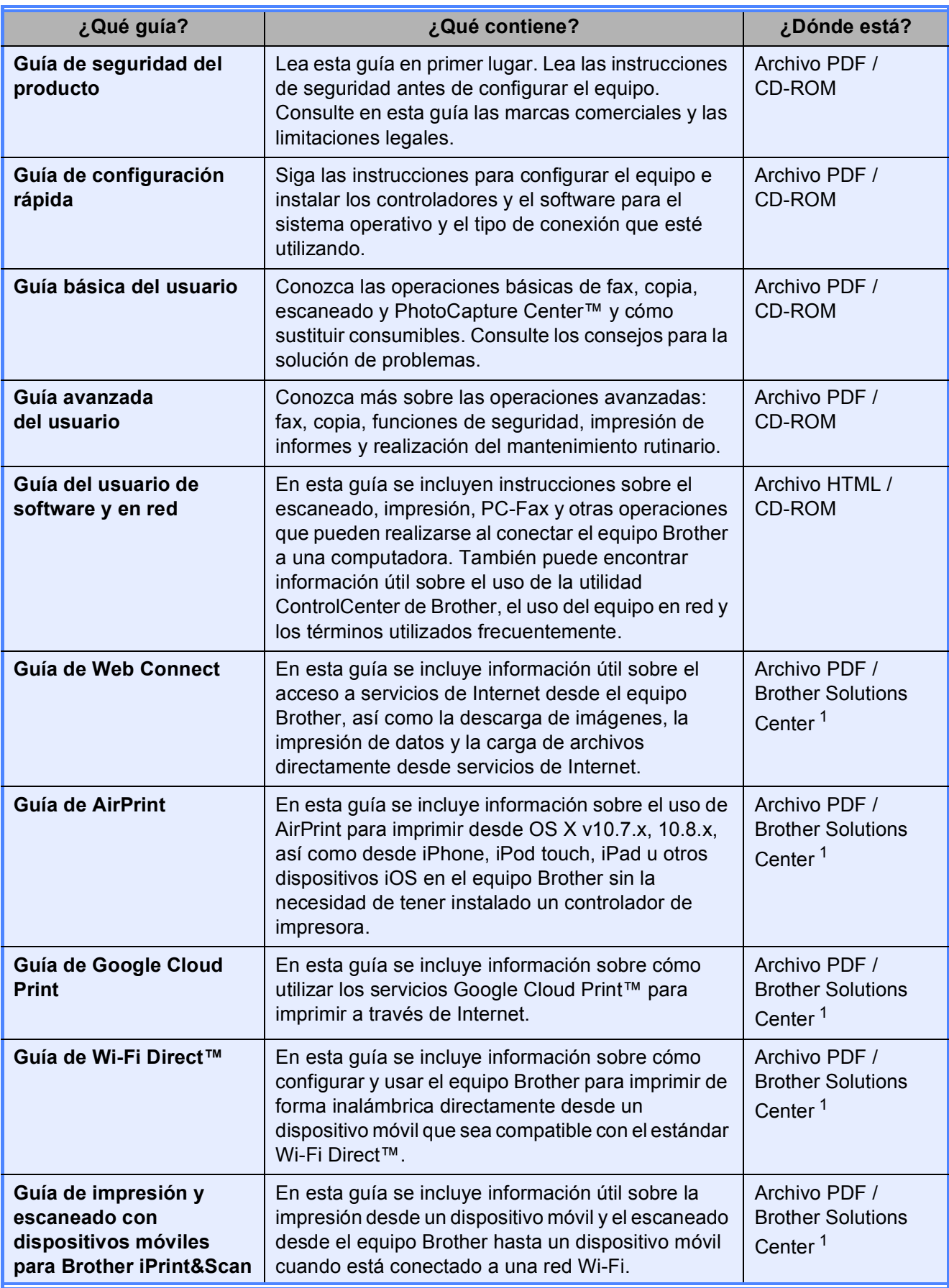

<span id="page-7-0"></span><sup>1</sup> Visite nuestro sitio web [http://solutions.brother.com/.](http://solutions.brother.com/)

## **Tabla de contenido (Guía básica del usuario)**

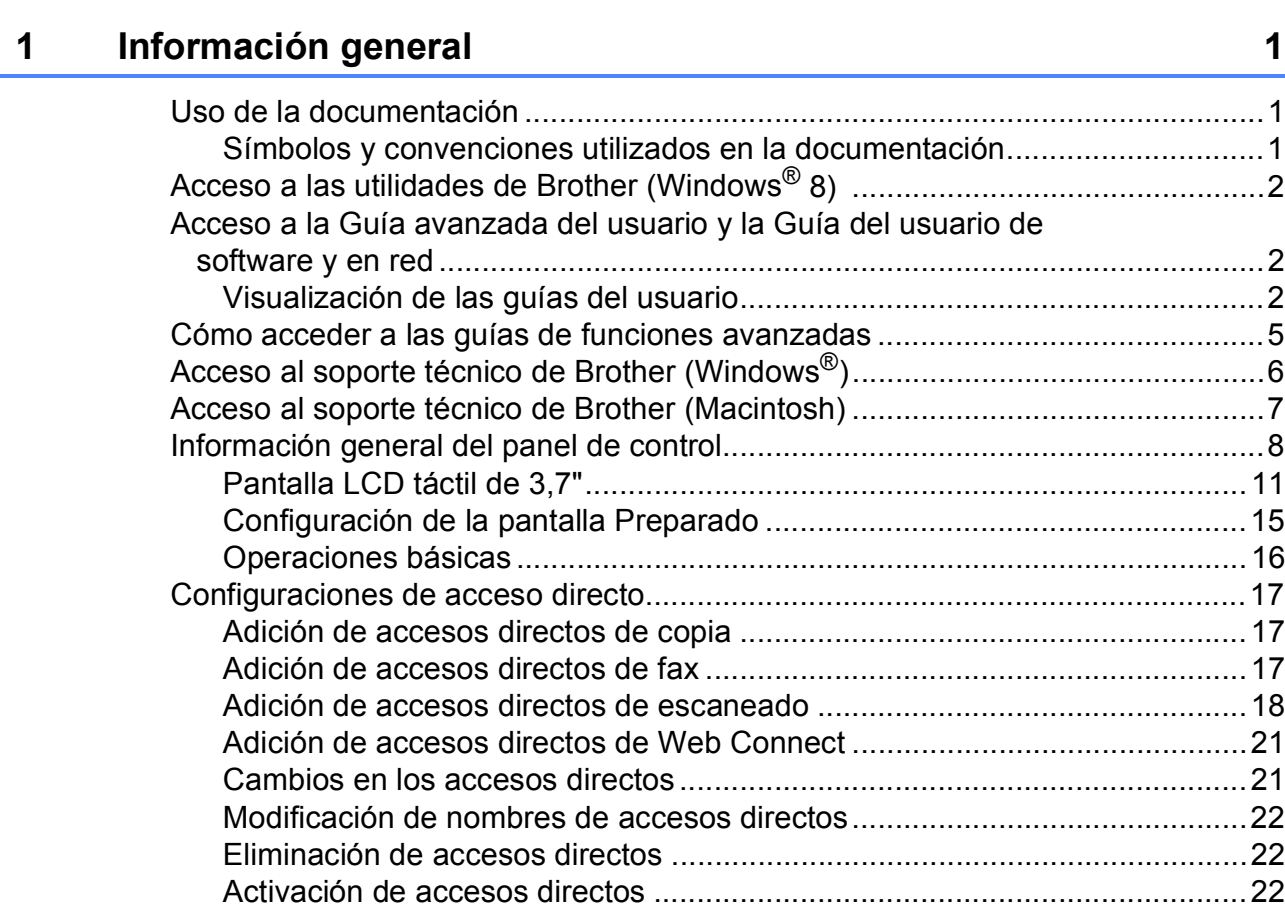

### **[2 Carga de papel](#page-36-0) 23**

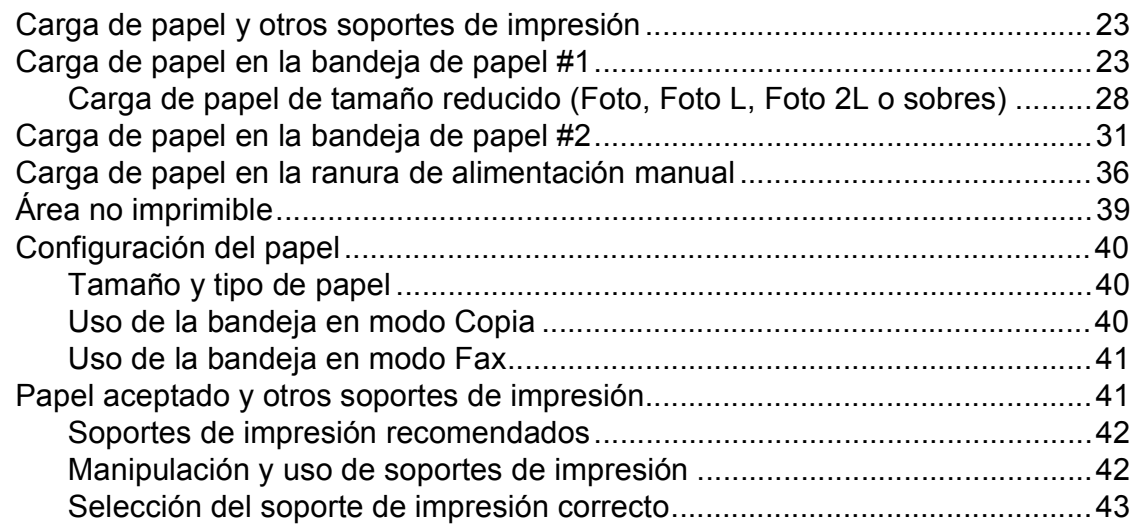

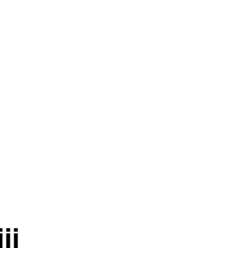

v

6

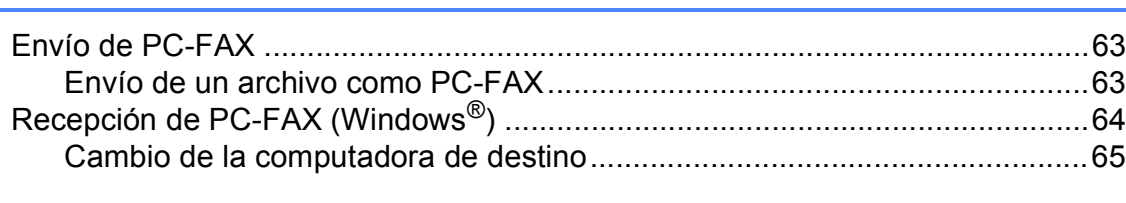

Uso de PC-FAX

 $M$ anual $57$ 

#### 5 Recepción de un fax

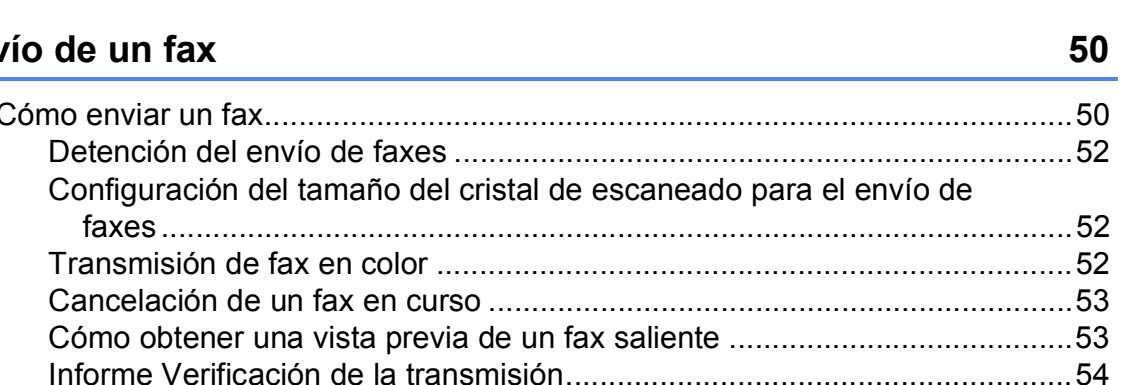

#### Eny 4

#### $\mathbf{3}$ Carga de documentos

#### 63

#### 55

#### **[7 Servicios telefónicos y dispositivos externos](#page-79-0) 66**

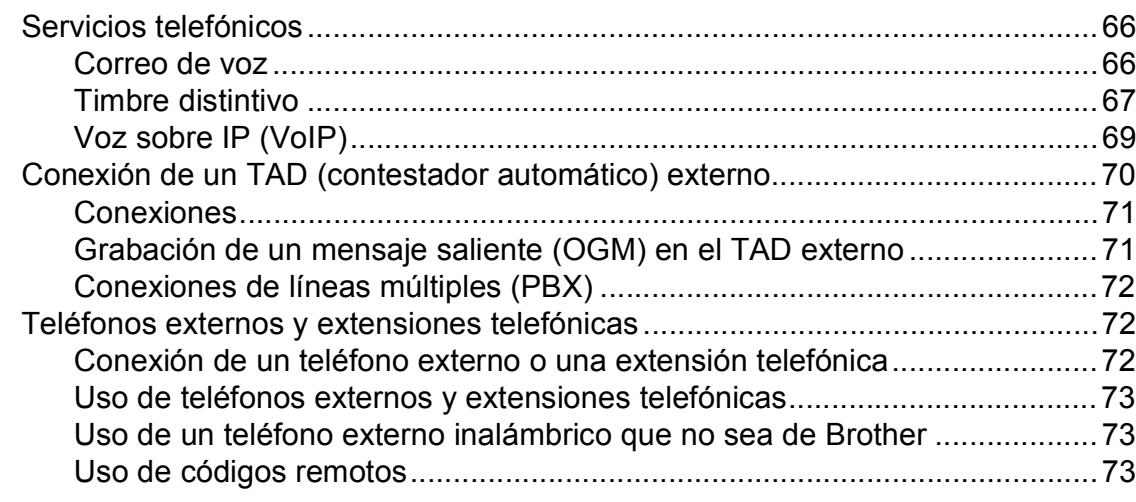

#### **[8 Marcación y almacenamiento de números](#page-88-0) 75**

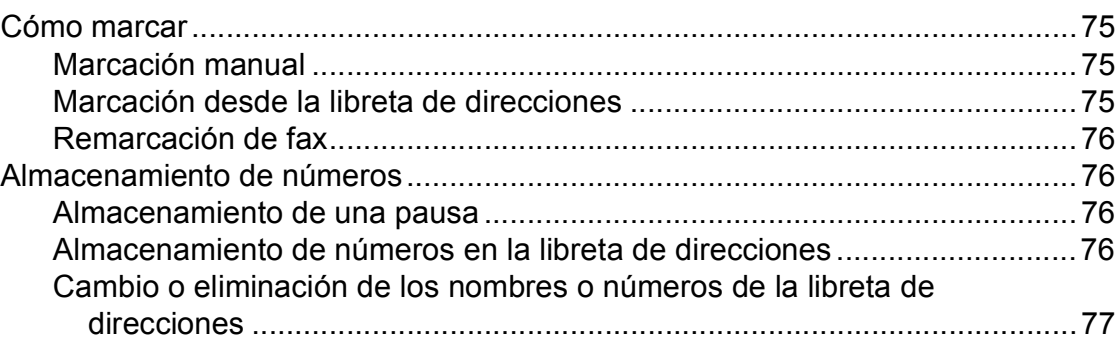

#### **[9 Realización de copias](#page-92-0) 79**

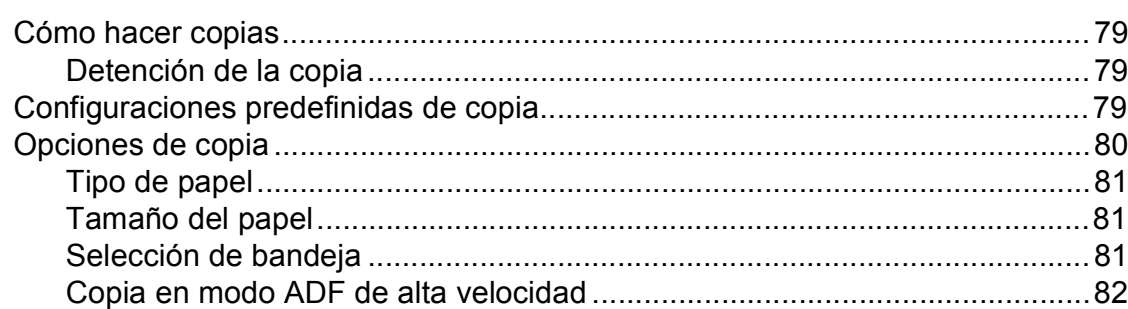

#### **[10 PhotoCapture Center™: impresión de fotografías desde](#page-96-0)  una tarjeta de memoria o una unidad flash USB 83**

[Operaciones de PhotoCapture Center™ \(modo FOTO\) .....................................83](#page-96-1) [Uso de una tarjeta de memoria o una unidad flash USB ..............................83](#page-96-2) [Introducción .........................................................................................................84](#page-97-0) [Impresión de imágenes .......................................................................................86](#page-99-0) [Visualización de fotografías...........................................................................86](#page-99-1) [Configuración de impresión de PhotoCapture Center™ .....................................87](#page-100-0) [Cómo escanear a una tarjeta de memoria o a una unidad flash USB.................87](#page-100-1)

**ix**

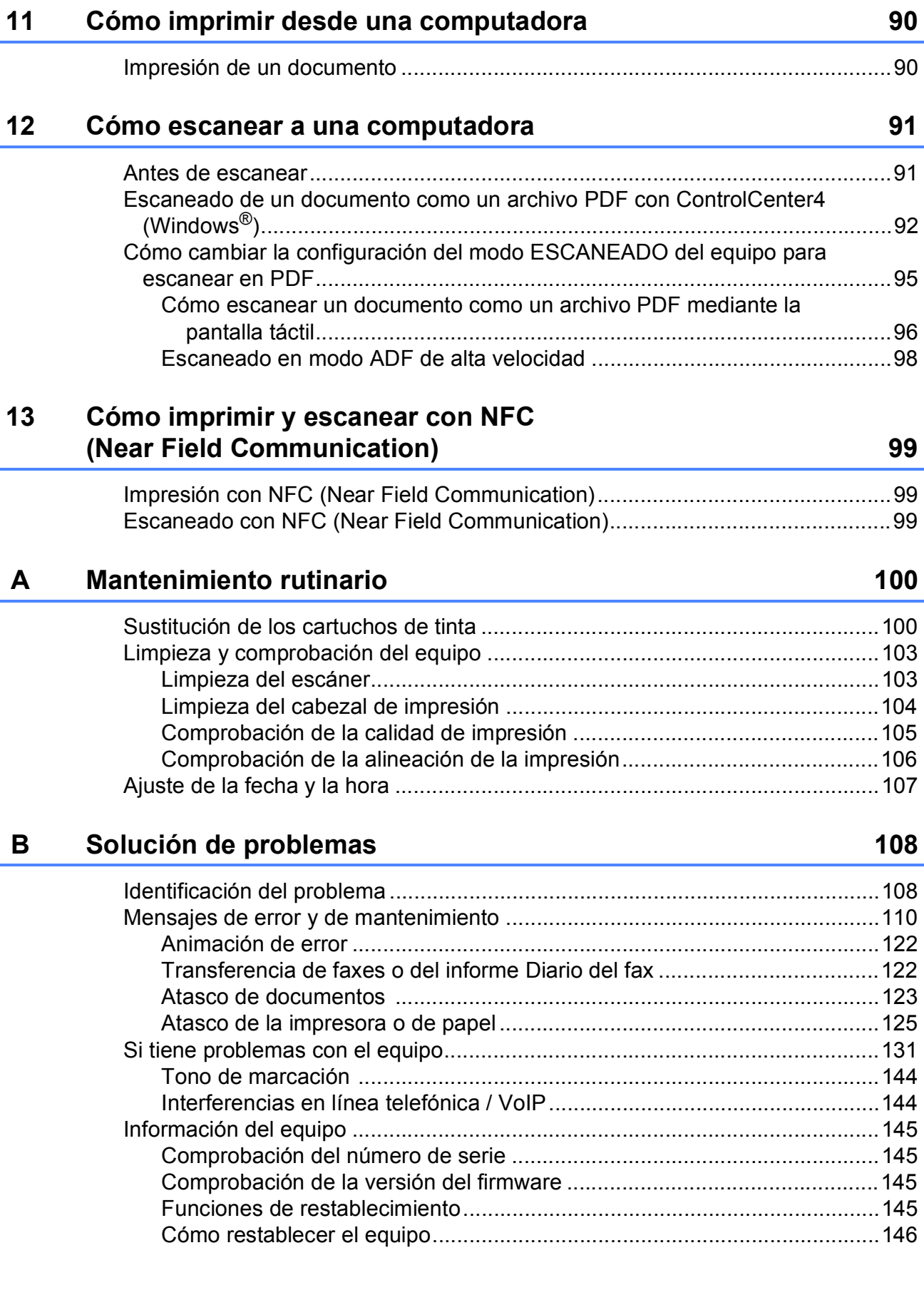

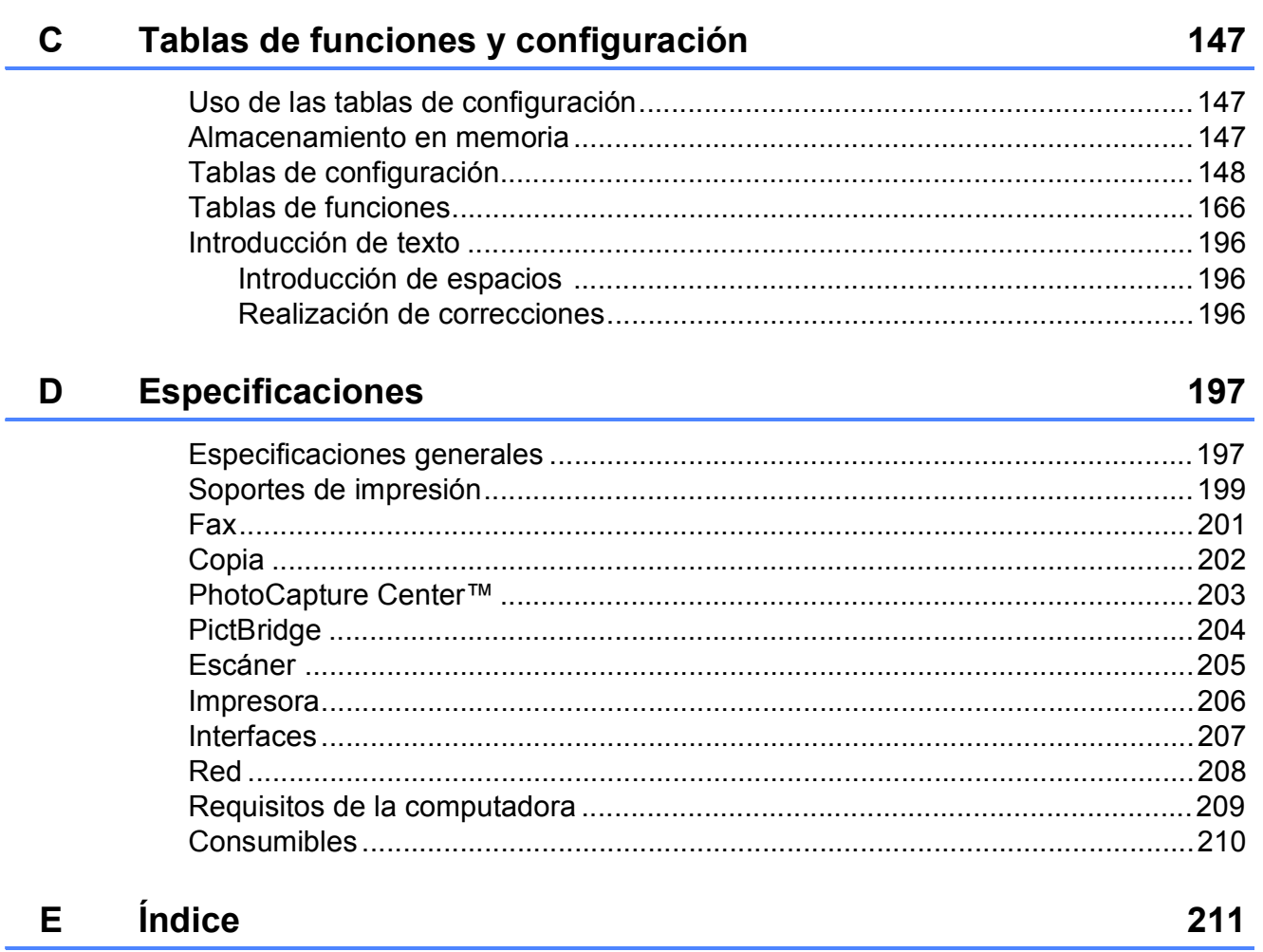

## **Tabla de contenido (Guía avanzada del usuario)**

La Guía avanzada del usuario explica las siguientes funciones y operaciones. Puede consultar la Guía avanzada del usuario en el CD-ROM.

#### *1 Configuración general*

*Almacenamiento en memoria Configuración del volumen Horario de verano automático Modo espera Pantalla LCD táctil Marcar prefijo*

#### *2 Funciones de seguridad*

*Bloqueo función de seguridad 2.0 Restricción de marcación*

#### *3 Envío de un fax*

*Opciones de envío adicionales Operaciones adicionales de envío Sondeo*

#### *4 Recepción de un fax*

*Recepción en memoria (solo en blanco y negro) Recuperación remota Operaciones de recepción adicionales Sondeo*

#### *5 Marcación y almacenamiento de números*

*Operaciones de voz Operaciones de marcación adicionales Formas adicionales de almacenar números*

#### *6 Impresión de informes*

*Informes de fax Informes*

#### *7 Cómo hacer copias*

*Opciones de copia Accesos directos para copiar en tamaño Doble carta*

*8 PhotoCapture Center™: impresión de fotografías desde una tarjeta de memoria o una unidad flash USB*

> *Operaciones de PhotoCapture Center™ Impresión de imágenes Configuración de impresión de PhotoCapture Center™ Escaneado a una tarjeta de memoria o una unidad flash USB*

#### *9 Impresión de fotografías desde una cámara*

*Impresión de fotografías directamente desde una cámara con PictBridge Impresión de fotografías directamente desde una cámara digital (sin PictBridge)*

#### *A Mantenimiento rutinario*

*Limpieza y comprobación del equipo Embalaje y transporte del equipo*

- *B Glosario*
- *C Índice*

**1**

# <span id="page-14-0"></span>**Información general <sup>1</sup>**

## <span id="page-14-1"></span>**<sup>1</sup> Uso de la documentación <sup>1</sup>**

Gracias por adquirir un equipo Brother. La lectura de la documentación le ayudará a sacar el máximo partido a su equipo.

#### <span id="page-14-2"></span>**Símbolos y convenciones utilizados en la documentación <sup>1</sup>**

Los símbolos y convenciones siguientes se emplean en toda la documentación.

- **Negrita** La tipografía en negrita identifica los números del teclado de marcación del panel táctil y los botones de la pantalla de la computadora.
- *Cursiva* La tipografía en cursiva tiene por objeto destacar puntos importantes o derivarle a un tema afín.
- Courier New El texto en Courier New identifica los mensajes que aparecen en la pantalla táctil del equipo.

## **ADVERTENCIA**

ADVERTENCIA indica una situación potencialmente peligrosa que, si no se evita, puede provocar la muerte o lesiones graves.

# **A** AVISO

AVISO indica una situación potencialmente peligrosa que, si no se evita, puede provocar lesiones leves o moderadas.

### **IMPORTANTE**

IMPORTANTE indica una situación potencialmente peligrosa que, si no se evita, puede producir daños materiales o pérdida de la funcionalidad del producto.

### **NOTA**

Las notas indican cómo responder ante situaciones que pueden presentarse, o bien ofrecen consejos sobre cómo funcionará la operación con otras funciones.

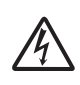

Los iconos de peligro por descarga eléctrica le advierten de posibles descargas eléctricas.

### <span id="page-15-0"></span>**Acceso a las utilidades de Brother (Windows® 8) 1**

Si utiliza una tableta o una computadora con Windows® 8, puede realizar las selecciones pulsando la pantalla o haciendo clic con el ratón.

Una vez que esté instalado el controlador de

impresora, aparecerá (**Brother** 

**Utilities** (Utilidades de Brother)) tanto en la pantalla Inicio como en el escritorio.

**1** Pulse o haga clic en **Brother Utilities** (Utilidades de Brother) en la pantalla Inicio o en el escritorio.

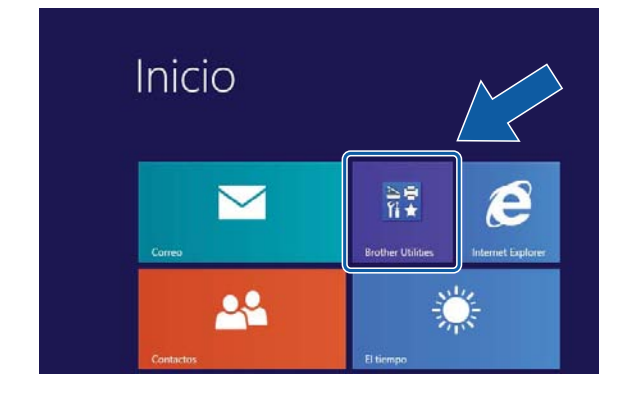

Seleccione el equipo.

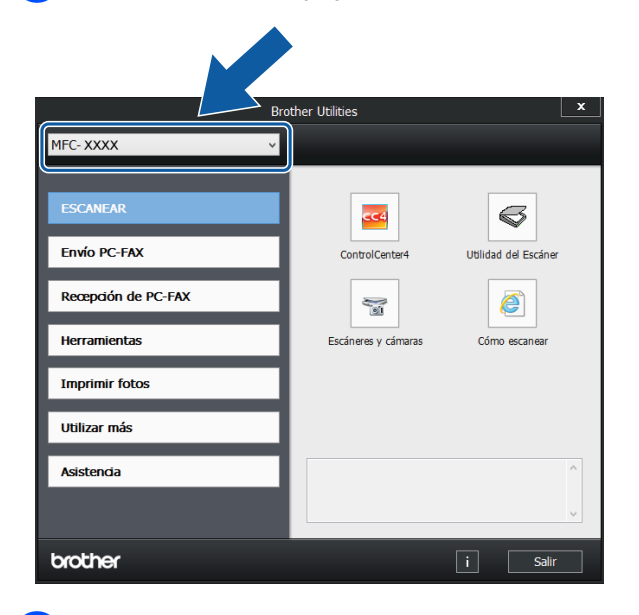

Seleccione la función que desea utilizar.

### <span id="page-15-1"></span>**Acceso a la Guía avanzada del usuario y la Guía del usuario de software y en red <sup>1</sup>**

Esta Guía básica del usuario no contiene toda la información acerca del equipo, como el uso de las funciones avanzadas de fax, copia, PhotoCapture Center™, impresora, escáner, PC-Fax y red. Cuando desee conocer información detallada acerca de estas operaciones, lea la **Guía avanzada del usuario** y la **Guía del usuario de software y en red**, que están en el CD-ROM en formato HTML.

### <span id="page-15-2"></span>**Visualización de las guías del usuario <sup>1</sup>**

### **(Windows®) <sup>1</sup>**

(Windows® XP/Windows Vista®/Windows® 7/ Windows Server® 2003/Windows Server® 2008/Windows Server® 2008 R2) Para visualizar la documentación, desde

(**Inicio**), **Todos los programas**,

seleccione **Brother**, **MFC-XXXX** (donde XXXX corresponde al nombre de su modelo) desde el grupo de programas y, a continuación, seleccione **Guías del usuario**.

(Windows® 8/Windows Server® 2012)

### Haga clic en (**Brother Utilities**

(Utilidades de Brother)) y, a continuación, haga clic en la lista desplegable y seleccione el nombre de su modelo (si no aparece seleccionado todavía). Haga clic en **Asistencia** desde la barra de navegación izquierda y, a continuación, haga clic en **Guías del usuario**.

Si no ha instalado el software, puede encontrar la documentación en el CD-ROM siguiendo las instrucciones:

**1** Encienda la computadora. Introduzca el CD-ROM de Brother en la unidad de CD-ROM.

#### **NOTA**

Si la pantalla de Brother no aparece, vaya a **Equipo (Mi PC)**. (En Windows® 8 y Windows Server® 2012: haga clic en

(**Explorador de archivos**) en la

barra de tareas y, a continuación, vaya a **Equipo**). Haga doble clic en el icono del CD-ROM y, a continuación, haga doble clic en **start.exe**.

2 Si aparece la pantalla de nombres de modelos, haga clic en el nombre de su modelo.

Si aparece la pantalla de idioma, haga clic en su idioma. Aparecerá el **Menú superior** del CD-ROM.

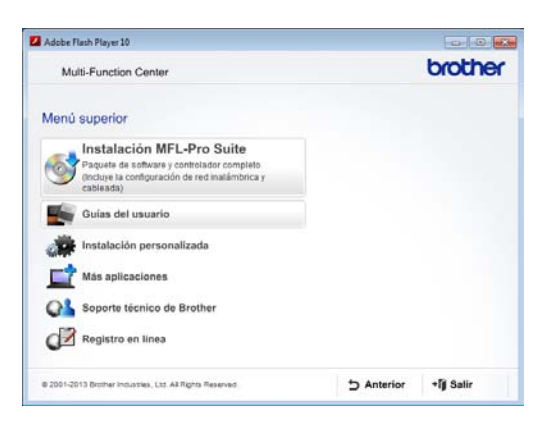

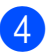

d Haga clic en **Guías del usuario**.

**EXTERNALE CONTROLLED HAGGER PDF/HTML.** Cuando aparezca la pantalla del país, seleccione su país. Una vez que haya aparecido la lista de Guías del usuario, seleccione la guía que desea leer.

#### **(Macintosh) <sup>1</sup>**

a Encienda el Macintosh. Introduzca el CD-ROM de Brother en la unidad de CD-ROM. Aparecerá la ventana que se muestra a continuación.

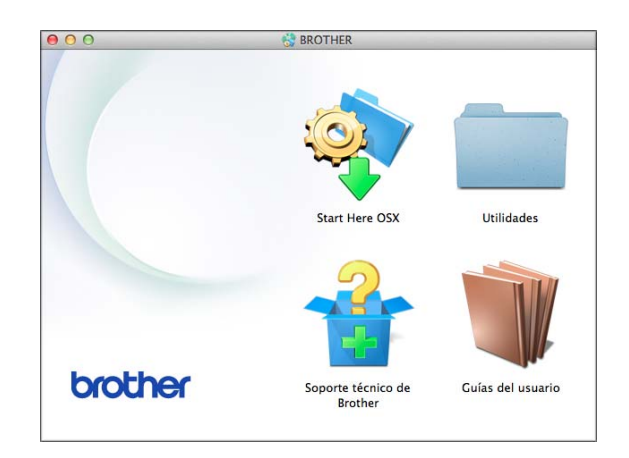

- Haga doble clic en el icono **Guías del usuario**.
- Seleccione el modelo del equipo y el idioma en caso necesario.
- d Haga clic en **Guías del usuario**. Cuando aparezca la pantalla del país, seleccione su país.
- **6** Una vez que haya aparecido la lista de Guías del usuario, seleccione la Guía que desea leer.

#### **Cómo encontrar las instrucciones para el escaneado <sup>1</sup>**

Hay varias maneras de escanear documentos. Puede encontrar las instrucciones de la siguiente manera:

#### **Guía del usuario de software y en red**

- *Escanear*
- *ControlCenter*

#### **Guías de uso de Nuance™ PaperPort™ 12SE**

#### **(Windows®)**

 Las guías de uso de Nuance™ PaperPort™ 12SE completas se pueden encontrar en la Ayuda de la aplicación PaperPort™ 12SE.

#### **Guía del usuario de Presto! PageManager (Macintosh)**

#### **NOTA**

Presto! PageManager se puede descargar desde [http://nj.newsoft.com.tw/download/](http://nj.newsoft.com.tw/download/brother/PM9SEInstaller_BR_multilang2.dmg) [brother/PM9SEInstaller\\_BR\\_multilang2.dmg](http://nj.newsoft.com.tw/download/brother/PM9SEInstaller_BR_multilang2.dmg)

La Guía del usuario de Presto! PageManager completa se puede encontrar en la Ayuda de la aplicación Presto! PageManager.

#### **Cómo encontrar las instrucciones sobre la configuración de redes <sup>1</sup>**

El equipo se puede conectar a una red inalámbrica o cableada.

- Instrucciones de configuración básicas  $(\triangleright\triangleright$  Guía de configuración rápida).
- El punto de acceso o enrutador inalámbrico admite Wi-Fi Protected Setup™ o AOSS™  $(\triangleright\triangleright$  Guía de configuración rápida).
- Más información sobre la configuración de redes

Para obtener más información, >> Guía del usuario de software y en red.

### <span id="page-18-0"></span>**Cómo acceder a las guías de funciones avanzadas <sup>1</sup>**

Puede visualizar y descargar estas guías desde Brother Solutions Center en: [http://solutions.brother.com/.](http://solutions.brother.com/)

Haga clic en **Manuales** desde la página del modelo para descargar la documentación.

#### **Guía de Web Connect <sup>1</sup>**

En esta guía se incluye información útil sobre el acceso a servicios de Internet desde el equipo Brother, así como la descarga de imágenes, la impresión de datos y la carga de archivos directamente desde servicios de Internet.

#### **Guía de AirPrint <sup>1</sup>**

En esta guía se incluye información sobre el uso de AirPrint para imprimir desde OS X v10.7.x, 10.8.x, así como desde iPhone, iPod touch, iPad u otros dispositivos iOS en el equipo Brother sin la necesidad de tener instalado un controlador de impresora.

#### **Guía de Google Cloud Print <sup>1</sup>**

En esta guía se incluye información sobre cómo utilizar los servicios Google Cloud Print™ para imprimir a través de Internet.

#### **Guía de Wi-Fi Direct™ <sup>1</sup>**

En esta guía se incluye información sobre cómo configurar y usar el equipo Brother para imprimir de forma inalámbrica directamente desde un dispositivo móvil que sea compatible con el estándar Wi-Fi Direct™.

#### **Guía de impresión y escaneado con dispositivos móviles para Brother iPrint&Scan <sup>1</sup>**

En esta guía se incluye información útil sobre la impresión desde un dispositivo móvil y el escaneado desde el equipo Brother hasta un dispositivo móvil cuando está conectado a una red Wi-Fi.

### <span id="page-19-0"></span>**Acceso al soporte técnico de Brother (Windows®) <sup>1</sup>**

Puede encontrar toda la información de contacto que necesite, como el soporte técnico de la web (Brother Solutions Center), el Servicio de atención al cliente y los centros de servicio técnico autorizados de Brother en *[Números de Brother](#page-2-0)* >> página i y en el CD-ROM.

■ Haga clic en **Soporte técnico de Brother** en el **Menú superior**. A continuación, se abrirá la siguiente pantalla:

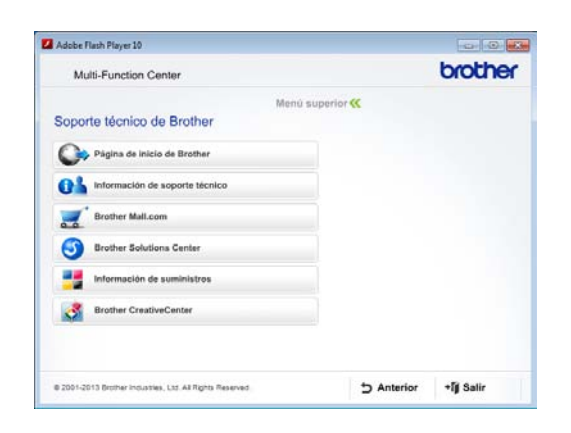

- Para acceder a nuestro sitio web (<http://www.brother.com/>), haga clic en **Página de inicio de Brother**.
- Para consultar todos los números de Brother, incluidos los números del Servicio de atención al cliente para EE. UU. y Canadá, haga clic en **Información de soporte técnico**.
- Para acceder al centro comercial en línea de Brother de EE. UU. (<http://www.brothermall.com/>), en el que puede obtener información adicional sobre productos y servicios, haga clic en **Brother Mall.com**.
- Para acceder a las noticias más recientes y obtener información sobre la asistencia de productos ([http://solutions.brother.com/\)](http://solutions.brother.com/), haga clic en **Brother Solutions Center**.
- Para visitar nuestro sitio web con el fin de adquirir consumibles originales de Brother ([http://www.brother.com/original/\)](http://www.brother.com/original/), haga clic en **Información de suministros**.
- Para acceder a Brother CreativeCenter (<http://www.brother.com/creativecenter/>) y descargar GRATUITAMENTE impresiones y proyectos de fotografías, haga clic en **Brother CreativeCenter**.
- Para volver al **Menú superior**, haga clic en **Anterior** o, si ha terminado, haga clic en **Salir**.

### <span id="page-20-0"></span>**Acceso al soporte técnico de Brother (Macintosh) <sup>1</sup>**

Puede encontrar toda la información de contacto que necesite, como el soporte técnico de la web (Brother Solutions Center), en el CD-ROM.

Haga doble clic en el icono **Soporte técnico de Brother**. A continuación, se abrirá la siguiente pantalla:

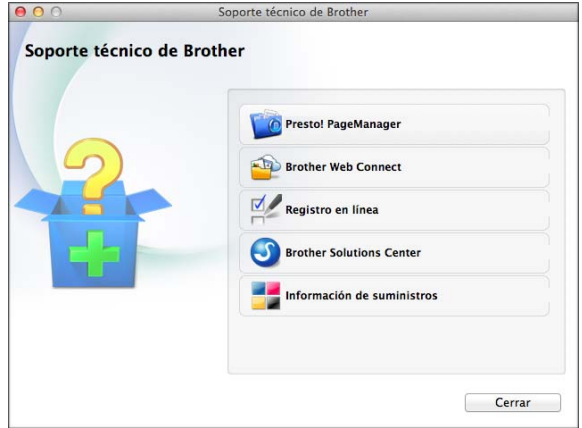

- Para descargar e instalar Presto! PageManager, haga clic en **Presto! PageManager**.
- Para acceder a la página de Brother Web Connect, haga clic en **Brother Web Connect**.
- Para registrar el equipo en la página de registro de productos Brother ([http://www.brother.com/registration/\)](http://www.brother.com/registration/), haga clic en **Registro en línea**.
- Para acceder a las noticias más recientes y obtener información sobre la asistencia de productos ([http://solutions.brother.com/\)](http://solutions.brother.com/), haga clic en **Brother Solutions Center**.
- Para visitar nuestro sitio web con el fin de adquirir consumibles originales de Brother ([http://www.brother.com/original/\)](http://www.brother.com/original/), haga clic en **Información de suministros**.

Capítulo 1

### <span id="page-21-0"></span>**Información general del panel de control <sup>1</sup>**

#### **Pantalla LCD táctil de 3,7" y panel táctil <sup>1</sup>**

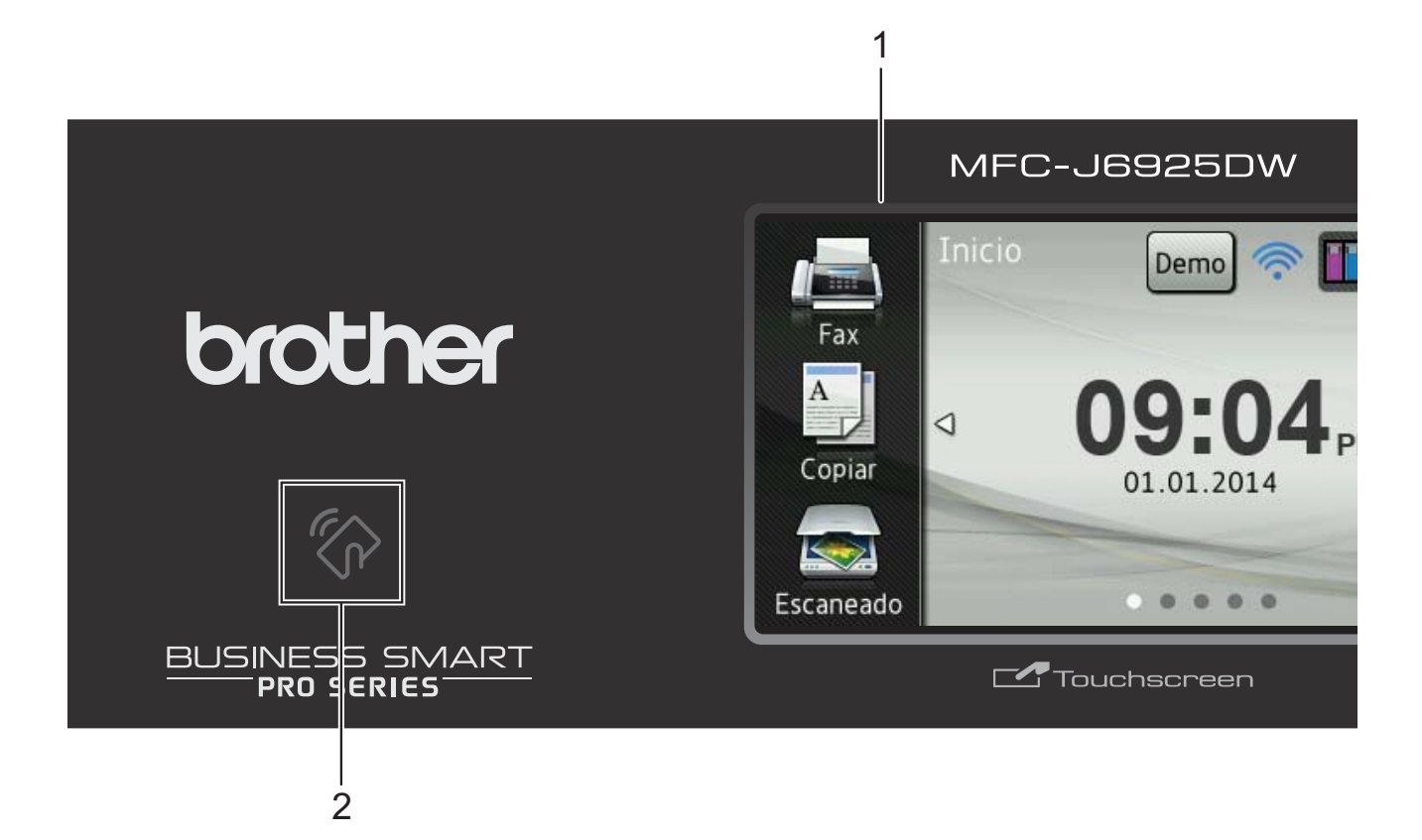

**1 Pantalla LCD táctil de 3,7" (pantalla de cristal líquido)**

Es una pantalla LCD táctil. Puede acceder a los menús y a las opciones pulsando sobre ellos según aparecen en la pantalla.

Puede ajustar el ángulo de la pantalla LCD táctil y del panel táctil levantándolos. Para bajar el panel de control, pulse el botón de liberación ubicado detrás de este, tal y como se muestra en la ilustración.

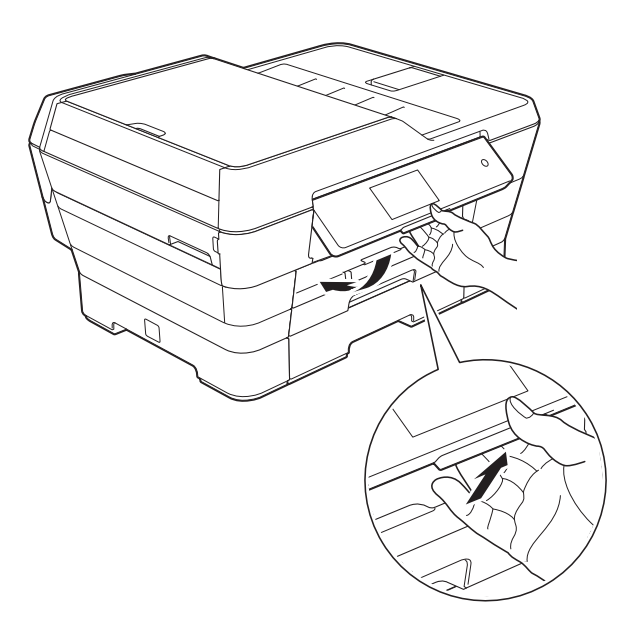

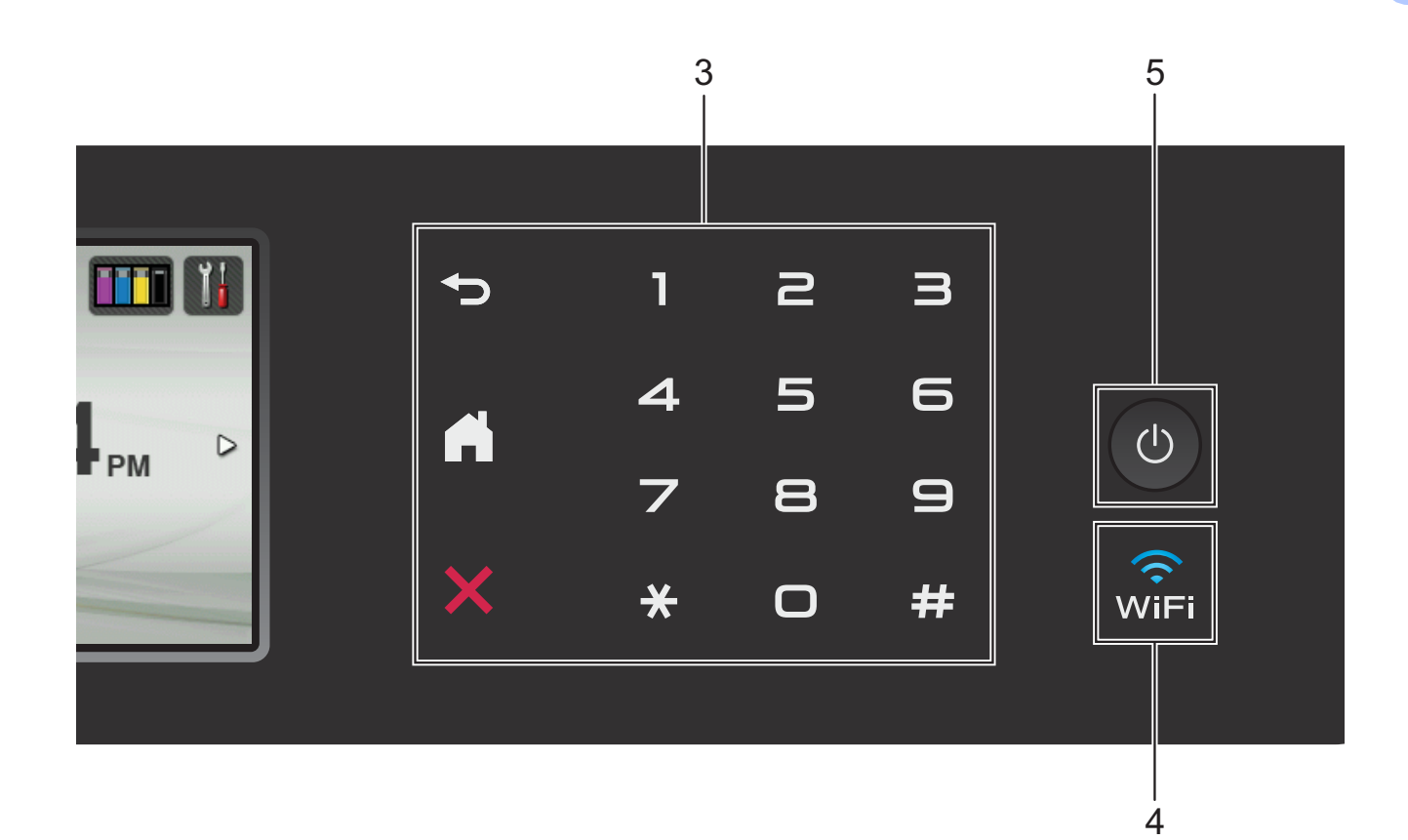

#### **2 logotipo de NFC (Near Field Communication)**

Si el dispositivo Android™ es compatible con la función NFC, podrá imprimir datos desde el dispositivo o escanear datos para que se guarden en el dispositivo pulsando el logotipo NFC que se encuentra en la zona inferior izquierda del panel de control.

Debe descargar e instalar Brother iPrint&Scan en el dispositivo Android™ para utilizar esta función.

Para obtener más información, consulte *[Cómo](#page-112-0)  [imprimir y escanear con NFC \(Near Field](#page-112-0)  Communication*) >> página 99.

- **3 Panel táctil:**
	- **Atrás**

Pulse este botón para volver al nivel de menú anterior.

**Inicio**

Permite regresar a la pantalla Inicio. Por defecto, se muestra la fecha y la hora, pero se puede cambiar la configuración predeterminada.

**Cancelar** 

Pulse este botón cuando esté iluminado en rojo para cancelar una operación.

**Teclado de marcación**

Pulse los números del panel táctil tanto para marcar números de teléfono y fax como para introducir el número de copias.

**4** , ି<br>wi⊨i

> La luz de WiFi se enciende cuando la interfaz de red es WLAN.

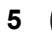

#### **5 Encendido/apagado**

Pulse  $\bigcirc$  para encender el equipo.

Mantenga pulsado  $\left(\bigcup_{n=1}^{\infty}\right)$  para apagar el

equipo. En la pantalla LCD táctil se mostrará Apagando equipo y permanecerá encendida durante unos pocos segundos antes de apagarse.

Si ha conectado un teléfono o un contestador externo, estará siempre disponible.

Si apaga el equipo mediante  $(\cup)$ , este

continuará limpiando el cabezal de impresión periódicamente para mantener la calidad de impresión. Para prolongar la vida útil del cabezal de impresión, economizar la tinta y mantener la calidad de impresión, debe tener el equipo conectado a la alimentación eléctrica en todo momento.

### <span id="page-24-0"></span>**Pantalla LCD táctil de 3,7" <sup>1</sup>**

Puede seleccionar entre tres tipos de pantallas para la pantalla Inicio. Cuando se muestre la pantalla Inicio, puede deslizar el dedo hacia la izquierda o hacia la derecha, o bien pulsar  $\triangleleft$  o  $\triangleright$ para mostrar la pantalla Más o una de las pantallas de accesos directos.

<span id="page-24-1"></span>Las pantallas siguientes muestran el estado del equipo cuando este está inactivo.

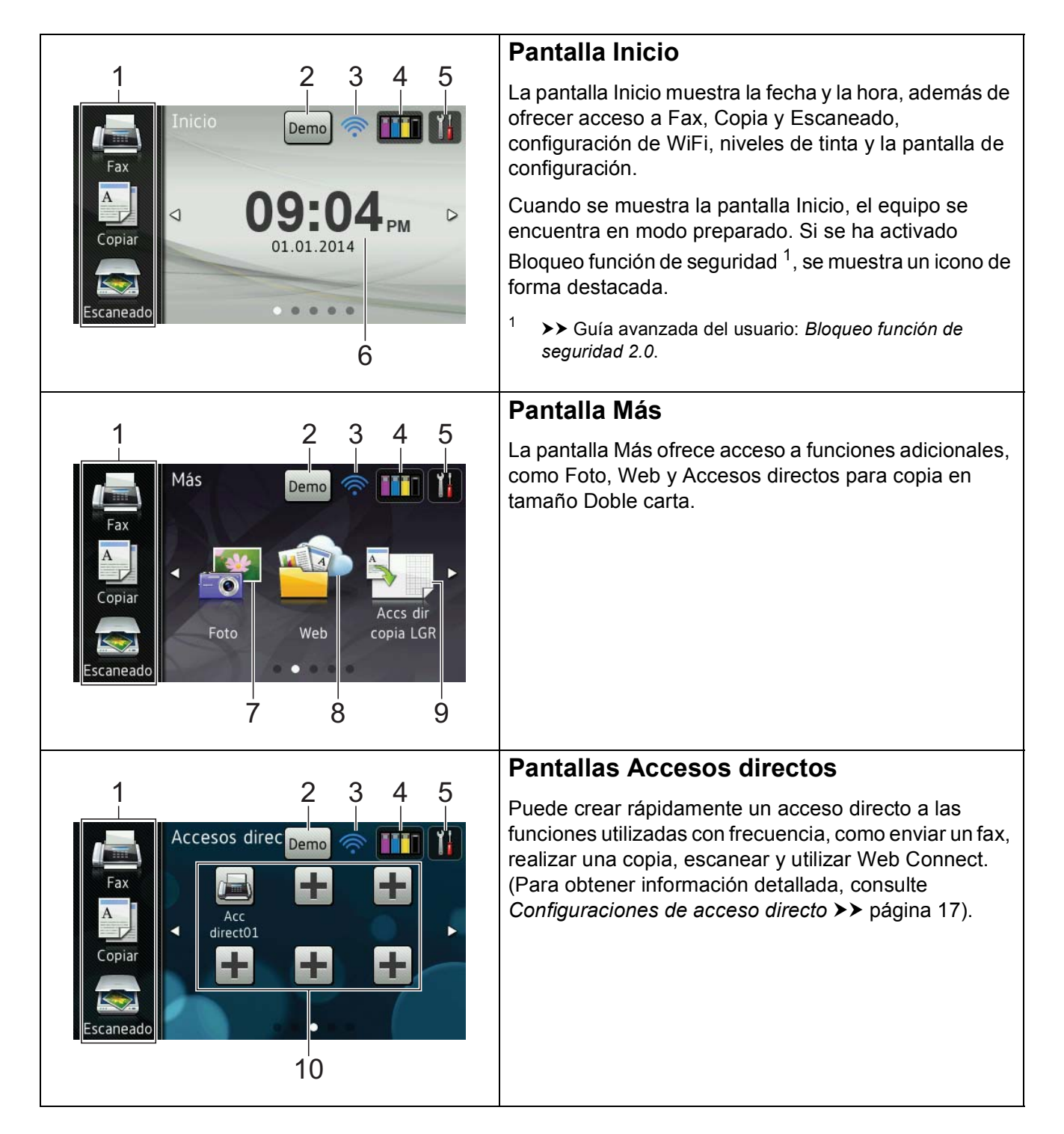

#### **NOTA**

Deslizar el dedo es un tipo de operación que realiza el usuario en la pantalla LCD táctil que consiste en pasar el dedo por la pantalla para mostrar la siguiente página o elemento.

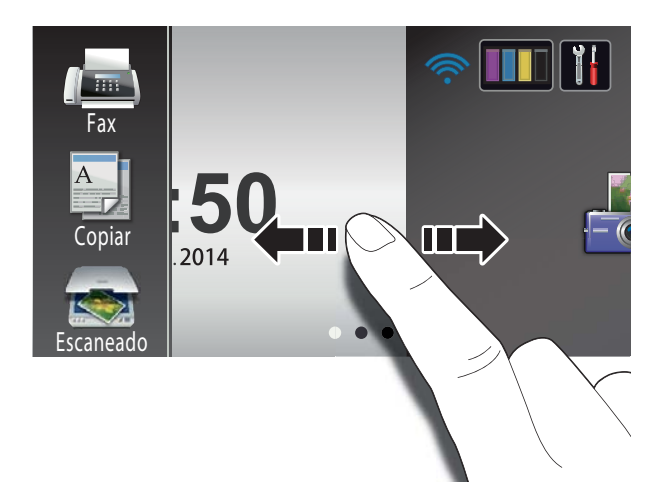

#### 1 **Modos:**

#### **Fax**

Permite acceder al modo Fax.

#### **Copiar**

Permite acceder al modo Copia.

#### **Escaneado**

Permite acceder al modo Escaneado.

#### 2 **Demo**

Consulte las funciones principales del

equipo pulsando Demo para imprimir una

lista con las funciones principales seguida de una vista de diapositivas.

Después de imprimir desde una computadora, Demo desaparecerá de la pantalla Inicio.

Para restaurar el icono Demo, deberá

eliminar todas las configuraciones que haya cambiado realizando un restablecimiento del equipo. Para obtener más información, consulte *[Funciones de](#page-158-3)  [restablecimiento](#page-158-3)* > > página 145 y *Cómo [restablecer el equipo](#page-159-0)* >> página 146.

#### 3 **Estado inalámbrico**

Un indicador de cuatro niveles en la pantalla del modo preparado muestra la intensidad actual de la señal inalámbrica si está utilizando una conexión inalámbrica.

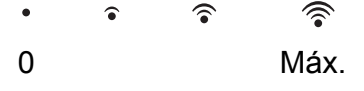

Si aparece wiFi en la parte superior de la

pantalla, podrá configurar fácilmente la configuración inalámbrica con tan solo pulsar esta opción. Para obtener más información,  $\rightarrow$  Guía de configuración rápida.

#### 4 **Tinta**

Permite visualizar el volumen de tinta disponible. Asimismo, permite el acceso al menú Tinta.

Cuando el cartucho de tinta está a punto de agotarse o presente algún problema, se muestra el icono de error en la tinta de color. Para obtener más información,

▶▶ Guía avanzada del usuario: *Comprobación del volumen de tinta*.

#### 5 **Configurac**

Permite acceder a la configuración principal.

Para obtener más información, consulte *[Pantalla Configuración](#page-27-0)* >> página 14.

#### 6 **Fecha y hora**

Muestra la fecha y la hora que se han configurado en el equipo.

### 7 **Foto**

Permite acceder al modo Foto.

### 8 **Web**

Permite conectar el equipo Brother a un servicio de Internet.

Para obtener información detallada, >> Guía de Web Connect.

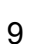

#### **9 <b>Accs** dir copia LGR

Puede realizar una copia rápidamente en papel de tamaño Doble carta o A3 usando este menú predefinido. Para obtener  $information$ detallada,  $\triangleright$  Guía avanzada del usuario: *Accesos directos para copiar en tamaño Doble carta*.

#### 10 **Accesos directos**

Permite configurar accesos directos.

Puede enviar rápidamente un fax, hacer una copia, escanear un documento y conectarse a un servicio web usando las opciones que ha configurado como accesos directos.

#### **NOTA**

- Hay tres pantallas de accesos directos disponibles. Puede configurar un máximo de seis accesos directos en cada una de estas pantallas. Están disponibles 18 accesos directos en total.
- Para mostrar las otras pantallas de accesos directos, deslice el dedo hacia la izquierda o hacia la derecha, o bien pulse  $\overline{\bullet}$  o  $\overline{\bullet}$ .

#### 11 **Faxes en la memoria**

Puede ver cuántos faxes recibidos hay en la memoria [1](#page-26-0).

Pulse Impr para imprimir los faxes.

<span id="page-26-0"></span>Cuando la función de vista previa de fax esté configurada en No.

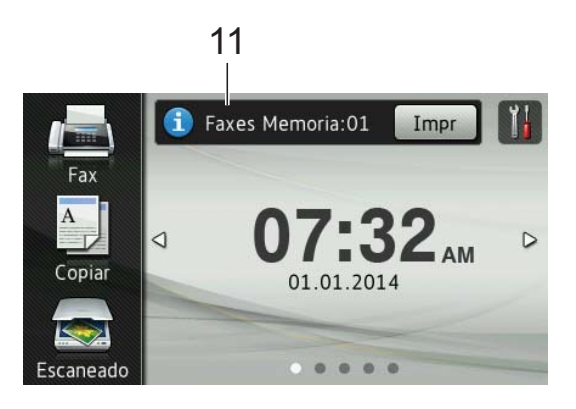

#### 12 **Nuevo fax:**

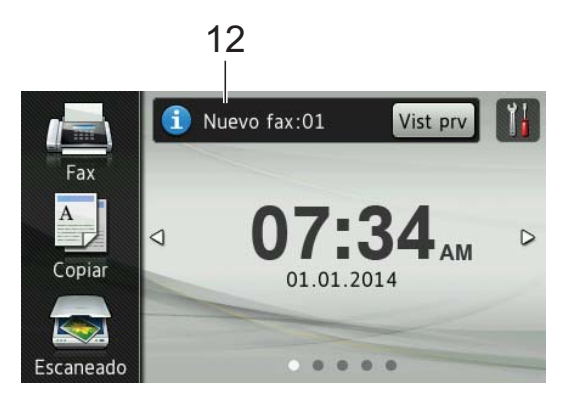

Cuando Vist prev d fax esté configurada como Sí, podrá comprobar cuántos faxes nuevos ha recibido y se han almacenado en la memoria.

Pulse Vist prv para mostrar los faxes en la pantalla táctil.

#### **NOTA**

Si recibe un fax que contiene varios tamaños de papel (por ejemplo, una página de tamaño Carta y una página de tamaño Doble carta), el equipo puede crear y almacenar un archivo por cada tamaño de papel. Es posible que la pantalla táctil muestre que se ha recibido más de una tarea de fax.

13 **Icono de advertencia** 

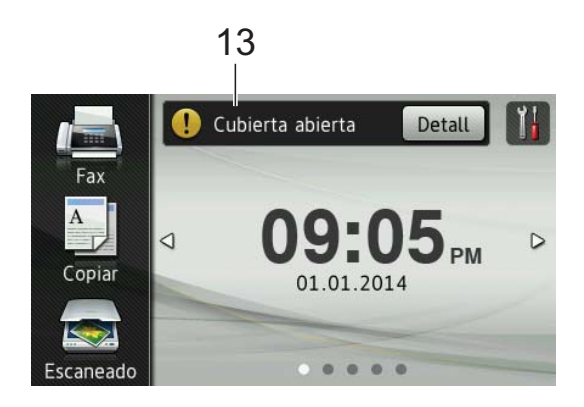

El icono de advertencia  $\left( \right)$  aparece cuando se genera un mensaje de error o de mantenimiento; pulse Detall para visualizar el mensaje y, a continuación,

pulse  $\blacktriangleright$  para regresar al modo preparado.

Para obtener información acerca de los mensajes de error, consulte *[Mensajes de](#page-123-0)  [error y de mantenimiento](#page-123-0)* >> página 110.

#### **NOTA**

- Este producto adopta la fuente de ARPHIC TECHNOLOGY CO., LTD.
- Este producto hace uso de MascotCapsule UI Framework y MascotCapsule Tangiblet, desarrollados por HI CORPORATION. MascotCapsule es una marca comercial registrada de HI CORPORATION en Japón.

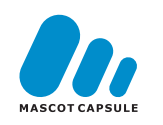

#### <span id="page-27-0"></span>**Pantalla Configuración <sup>1</sup>**

La pantalla LCD táctil muestra el estado del

equipo cuando se pulsa .

Puede comprobar y acceder a todas las configuraciones del equipo desde la siguiente pantalla.

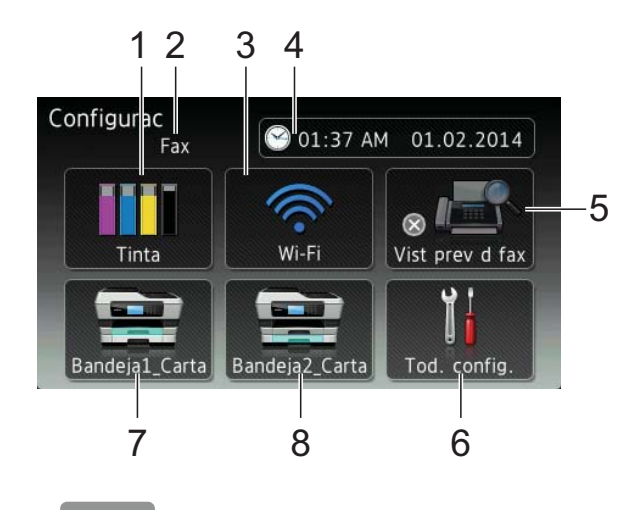

#### 1 **Tinta**

Permite visualizar el volumen de tinta disponible.

Cuando el cartucho de tinta está a punto de agotarse o presente algún problema, se muestra el icono de error en la tinta de color. Para obtener más información,  $\rightarrow$  Guía avanzada del usuario: *Comprobación del volumen de tinta*.

Pulse esta opción para acceder al menú Tinta.

#### 2 **Modo de recepción**

Permite consultar el modo de recepción actual:

- Fax (Solo fax)
- Fax/Tel
- **TAD**
- Manual

#### **NOTA**

Si la función de timbre distintivo está activada, en la pantalla táctil se mostrará T/D. Para obtener más información, consulte *[Timbre distintivo](#page-80-0)* >> página 67.

#### 3 **Wi-Fi**

Pulse esta opción para configurar una conexión de red inalámbrica.

Un indicador de cuatro niveles en la pantalla muestra la intensidad actual de la señal inalámbrica si se está utilizando una conexión inalámbrica.

#### 4 **Fecha y hora**

Permite visualizar la fecha y la hora.

Pulse esta opción para acceder al menú Fecha y hora.

#### 5 **Vist prev d fax**

Permite consultar la configuración de la vista previa de fax.

Pulse esta opción para acceder a la configuración Vist prev d fax.

#### 6 **Tod. config.**

Pulse esta opción para acceder al menú de todas las configuraciones.

#### 7 **Bandeja #1**

Pulse esta opción para comprobar el tamaño del papel de la bandeja #1. Asimismo, permite el acceso a la configuración Bandeja #1. Puede cambiar el tamaño y el tipo de papel.

#### 8 **Bandeja #2**

Pulse esta opción para comprobar el tamaño del papel de la bandeja #2. Asimismo, permite el acceso a la configuración Bandeja #2. Puede cambiar el tamaño de papel.

#### <span id="page-28-0"></span>**Configuración de la pantalla Preparado <sup>1</sup>**

Puede configurar la pantalla Preparado en Inicio, Más, Accesos directos 1, Accesos directos 2 o Accesos directos 3.

#### Cuando el equipo esté inactivo o cuando

pulse , el equipo regresará a la pantalla que haya establecido.

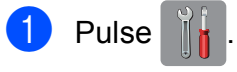

Pulse Tod. config.

**3** Deslice el dedo hacia arriba o hacia abaio, o bien pulse  $\blacktriangle$  o  $\nabla$  para mostrar Config. gral.

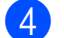

Pulse Config. gral.

- **b** Deslice el dedo hacia arriba o hacia abajo, o bien pulse  $\blacktriangle$  o  $\nabla$  para mostrar Seleccione pantalla inicio.
- 6 Pulse Seleccione pantalla inicio.
- Deslice el dedo hacia arriba o hacia abajo, o bien pulse  $\blacktriangle$  o  $\nabla$  para mostrar Inicio, Más, Accesos directos 1, Accesos directos 2 o Accesos directos 3 y, a continuación, pulse la opción deseada.

#### Pulse  $\bigcap$ .

El equipo irá a la pantalla Inicio que haya establecido.

**15**

#### <span id="page-29-0"></span>**Operaciones básicas <sup>1</sup>**

Pulse la pantalla LCD táctil con el dedo para accionarla. Para mostrar y acceder a todos los menús y opciones de la pantalla táctil, deslice el dedo hacia la izquierda, derecha, arriba o abajo, o bien pulse  $\triangle$  o  $\triangle$   $\triangledown$  para desplazarse por ellos.

#### **IMPORTANTE**

- NO toque la pantalla táctil justo después de haber enchufado el cable de alimentación o de haber encendido el equipo. Esto podría provocar un error.
- NO pulse la pantalla táctil con un objeto filoso, como un bolígrafo o un lápiz electrónico. El equipo podría sufrir daños.

En los siguientes pasos se describe cómo cambiar una configuración en el equipo. En este ejemplo, la configuración del modo de recepción se cambia de Sólo fax a Fax/Tel.

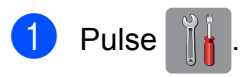

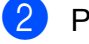

Pulse Tod. config.

**3** Deslice el dedo hacia arriba o hacia abajo, o bien pulse  $\blacktriangle$  o  $\nabla$  para mostrar Fax.

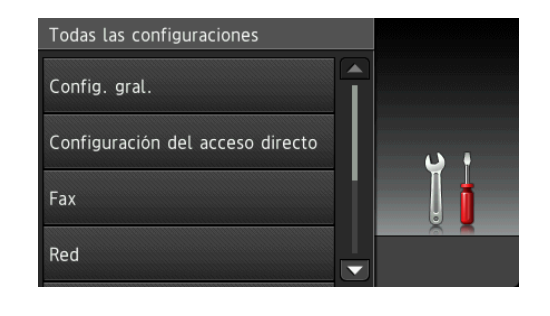

Pulse Fax.

**6** Deslice el dedo hacia arriba o hacia abajo, o bien pulse  $\blacktriangle$  o  $\nabla$  para mostrar Conf.recepción.

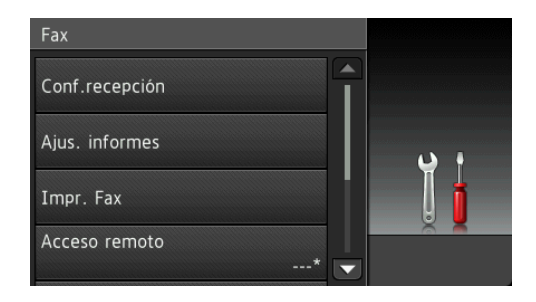

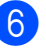

6 Pulse Conf.recepción.

g Deslice el dedo hacia arriba o hacia abajo, o bien pulse  $\blacktriangle$  o  $\nabla$  para mostrar Modo recepción.

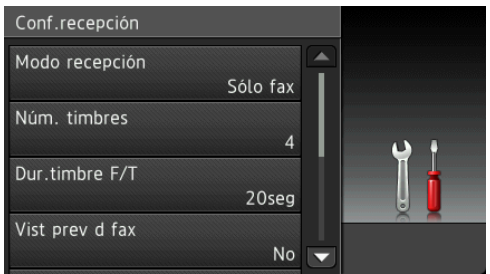

Pulse Modo recepción.

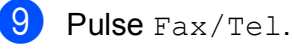

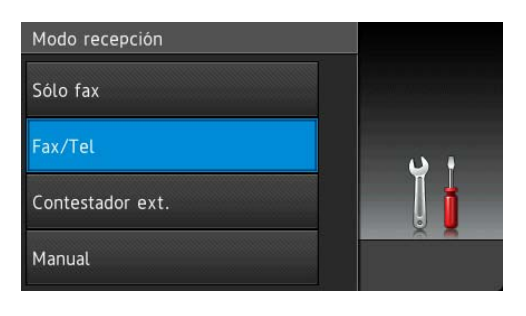

#### **NOTA**

Pulse  $\sum$  si desea volver al nivel anterior.

 $\begin{bmatrix} 10 & \text{Pulse} \end{bmatrix}$ 

### <span id="page-30-3"></span><span id="page-30-0"></span>**Configuraciones de acceso directo <sup>1</sup>**

Puede añadir las configuraciones de fax, copia, escaneado y de Web Connect que utilice con mayor frecuencia si las establece como accesos directos. Posteriormente, podrá recuperar y aplicar estas configuraciones de forma rápida y sencilla. Puede añadir 18 accesos directos.

#### <span id="page-30-6"></span><span id="page-30-1"></span>**Adición de accesos directos de copia <sup>1</sup>**

Las siguientes configuraciones pueden incluirse en un acceso directo de copia:

- Modo de alta vel. de u. ADF
- Calidad
- Tipo d papel
- Tamaño papel
- Selección de bandeja
- Ampliar/Reducir
- Densidad
- Apilar/Ordenar
- **Formato pág.**
- Auto alinear
- Copia de 2 caras
- Configuración avanzada
- Si la pantalla que se muestra es Inicio o Más, deslice el dedo hacia la izquierda o hacia la derecha, o bien pulse  $\triangleleft$  o  $\triangleright$ para mostrar una pantalla de acceso directo.
- 2 Pulse  $\frac{1}{2}$  donde no haya añadido un acceso directo.
- Pulse Copiar.
- $\overline{4}$  Lea la información en la pantalla táctil y, a continuación, confírmela pulsando OK.
- **Example 1** Pulse una configuración predefinida de copia que desee incluir en el acceso directo de copia.
- <span id="page-30-4"></span>**6** Deslice el dedo hacia arriba o hacia abajo, o bien pulse  $\blacktriangle$  o  $\nabla$  para mostrar las configuraciones disponibles y, a continuación, pulse la configuración que desea cambiar.
- <span id="page-30-5"></span>Deslice el dedo hacia arriba o hacia abajo, o bien pulse  $\blacktriangle$  o  $\nabla$  para mostrar las opciones disponibles para la configuración y, a continuación, pulse la opción que desea establecer. Repita los pasos  $\bigcirc$  $\bigcirc$  $\bigcirc$  y  $\bigcirc$  hasta haber seleccionado todas las configuraciones para este acceso directo.
- 8 Una vez que haya terminado de cambiar las configuraciones, pulse Guardar como acceso directo.
- Lea y confirme la lista que se muestra con las configuraciones que ha seleccionado y, a continuación, pulse OK.
- **jo** Introduzca un nombre para el acceso directo con el teclado de la pantalla táctil. (Para obtener ayuda acerca de cómo introducir letras, consulte *[Introducción de texto](#page-209-0)* >> página 196). Pulse OK.
- $\bullet$  Pulse  $OK$  para guardar el acceso directo.

#### <span id="page-30-2"></span>**Adición de accesos directos de fax <sup>1</sup>**

Las siguientes configuraciones pueden incluirse en un acceso directo de fax:

- Dirección
- Resolución de fax
- Fax de 2 caras
- Contraste
- Tamaño del área de escaneado
- Multienvío
- Vista previa
- Ajuste de color
- Transmisión en tiempo real
- Modo satélite
- Si la pantalla que se muestra es Inicio o Más, deslice el dedo hacia la izquierda o hacia la derecha, o bien pulse  $\triangleleft$  o  $\triangleright$ para mostrar una pantalla de acceso directo.
- Pulse **+** donde no haya añadido un acceso directo.
- $\overline{\phantom{a}}$  Pulse Fax.
- $\overline{4}$  Lea la información en la pantalla táctil y, a continuación, confírmela pulsando OK.
- <span id="page-31-3"></span>**5** Introduzca el número de fax con el teclado de marcación del panel táctil, o bien mediante la libreta de direcciones o el historial de llamadas de la pantalla táctil. Cuando haya terminado, vaya al  $p$ aso $\odot$ .

#### **NOTA**

- Puede introducir hasta 20 dígitos en un número de fax.
- Si el acceso directo se va a utilizar en un multienvío, pulse Opciones y seleccione Multienvío en el paso  $\bullet$  antes de introducir [e](#page-31-3)l número de fax en el paso  $\bigcirc$ .
- Puede introducir hasta 20 números de fax si el acceso directo es para un multienvío. Los números de fax en cualquier combinación de números de grupo pueden introducirse desde la libreta de direcciones y los números de fax individuales pueden introducirse desde la libreta de direcciones o manualmente.  $(\triangleright\triangleright$  Guía avanzada del usuario: *Multienvío (solo en blanco y negro)*).
- Cuando se introduce un número de fax en un acceso directo, este se añadirá a la libreta de direcciones. El nombre asignado en la libreta de direcciones será el nombre del acceso directo más un número secuencial.

<span id="page-31-1"></span>Pulse Opciones.

- <span id="page-31-2"></span>Deslice el dedo hacia arriba o hacia abajo, o bien pulse  $\blacktriangle$  o  $\nabla$  para mostrar las configuraciones disponibles y, a continuación, pulse la configuración que desea cambiar.
- <span id="page-31-4"></span>8 Pulse la nueva opción que desea establecer. Repita los pasos  $\bigcirc$  $\bigcirc$  $\bigcirc$  y  $\bigcirc$  [h](#page-31-4)asta haber seleccionado todas las configuraciones para este acceso directo. Pulse OK.
- **9** Cuando haya terminado de seleccionar nuevas opciones, pulse Guardar como acceso directo.
- 10 Lea y confirme la lista que se muestra con las opciones que ha seleccionado y, a continuación, pulse OK.
- **k Introduzca un nombre para el acceso** directo con el teclado de la pantalla táctil. (Para obtener ayuda acerca de cómo introducir letras, consulte *[Introducción de texto](#page-209-0)* >> página 196). Pulse OK.
- **12** Pulse OK para guardar el acceso directo.

#### <span id="page-31-0"></span>**Adición de accesos directos de escaneado <sup>1</sup>**

Las siguientes configuraciones pueden incluirse en un acceso directo de escaneado:

- a soporte
- Modo de alta vel. de u. ADF
- Escaneo dobl cara
- Tipo de escaneado
- Resolución
- Tipo de archivo
- Tamaño de escaneado
- Escanear papel largo
- Nombre del archivo
- Recorte automático
- Omitir página en blanco
- Quitar el color de fondo

**19**

al serv corr elec (disponible después de que se haya descargado IFAX)

- Dirección
- Modo de alta vel. de u. ADF
- Escaneo dobl cara
- Tipo de escaneado
- Resolución
- Tipo de archivo
- Tamaño de escaneado
- Escanear papel largo
- a OCR/a archivo/a imagen/a correo elect
- Selección de computadora
- a FTP/a la red
- Nombre de perfil
- $\overline{\phantom{a}}$  Si la pantalla que se muestra es Inicio o Más, deslice el dedo hacia la izquierda o hacia la derecha, o bien pulse  $\triangleleft$  o  $\triangleright$ para mostrar una pantalla de acceso directo.
- Pulse  $\frac{1}{2}$  donde no haya añadido un acceso directo.
- Pulse Escaneado.
- Deslice el dedo hacia arriba o hacia abajo, o bien pulse  $\triangle$  o  $\nabla$  para mostrar el tipo de escaneado que desea realizar y, a continuación, púlselo.
- Realice una de las siguientes acciones:
	- Si ha pulsado a soporte, lea la información de la pantalla táctil y, a continuación, pulse OK para confirmarla. Vaya al paso  $\odot$ .
	- Siha pulsado al serv corr elec, lea la información de la pantalla táctil y, a continuación, pulse OK para con[f](#page-33-1)irmarla. Vaya al paso  $\odot$ .
	- Siha pulsado a archivo, a OCR, a imagen o a correo elect, lea la información de la pantalla táctil y, a continuación, pulse OK para confirmarla. Vaya al paso  $\bullet$ .
	- Siha pulsado a la redo a FTP, lea la información de la pantalla táctil y, a continuación, pulse OK para confirmarla.

Deslice el dedo hacia arriba o hacia abajo, o bien pulse  $\triangle$  o  $\nabla$  para mostrar el nombre de perfil y, a continuación, púlselo.

Pulse OK para confirmar el nombre de perfil que ha seleccionado. Vaya al paso  $\circledR$ .

#### **NOTA**

Para añadir un acceso directo para a la red y a FTP, debe haber añadido anteriormente el nombre de perfil.

- <span id="page-33-1"></span>Realice una de las siguientes acciones:
	- Para introducir una dirección de correo electrónico manualmente, pulse Manual. Introduzca la dirección de correo electrónico con el teclado de la pantalla táctil. (Consulte *[Introducción de texto](#page-209-0)*  $\rightarrow$  [página 196\)](#page-209-0).

Pulse OK.

■ Para introducir una dirección de correo electrónico desde la Libreta direcc., pulse Libreta direcc. Deslice el dedo hacia arriba o hacia abajo, o bien pulse  $\blacktriangle$  o ▼ para mostrar la dirección de correo electrónico y, a continuación, púlsela.

Pulse OK.

Una vez confirmada la dirección de correo electrónico que ha introducido, pulse  $OK.$  Vaya al paso  $\odot$ .

#### **NOTA**

Pulse Detalle para ver la lista de direcciones que ha introducido.

<span id="page-33-2"></span>Realice una de las siguientes acciones:

■ Cuando el equipo esté conectado a la computadora mediante una conexión USB:

Pulse OK para confirmar que se selecciona <USB> como el nombre de co[m](#page-33-3)putadora. Vaya al paso **®**.

■ Cuando el equipo esté conectado a una red:

Deslice el dedo hacia arriba o hacia abajo, o bien pulse  $\blacktriangle$  o  $\nabla$  para mostrar el nombre de la computadora y, a continuación, púlselo. Pulse OK para confirmar el nombre de computadora que ha seleccionado. Vaya al paso ®.

<span id="page-33-0"></span>Pulse Opciones.

<span id="page-33-4"></span>Deslice el dedo hacia arriba o abajo, o bien pulse  $\blacktriangle$  o  $\nabla$  para mostrar las configuraciones disponibles y, a continuación, pulse la configuración que desea cambiar o almacenar.

- <span id="page-33-5"></span>10 Deslice el dedo hacia arriba o abajo, o bien pulse  $\blacktriangle$  o  $\nabla$  para mostrar las opciones disponibles para la configuración y, a continuación, pulse la nueva opción que desea establecer. Rep[i](#page-33-4)ta los pasos  $\bigcirc$  y  $\bigcirc$  hasta haber seleccionado todas las configuraciones para este acceso directo. Una vez que haya terminado de cambiar las configuraciones, pulse OK.
- **k Revise las configuraciones que ha** seleccionado:
	- Si es necesario realizar más cambios, vuelva al paso  $\odot$ .
	- Si está satisfecho con los cambios, pulse Guardar como acceso directo.
- Revise las configuraciones en la pantalla táctil y, a continuación, pulse OK.
- <span id="page-33-3"></span>**13** Introduzca un nombre para el acceso directo con el teclado de la pantalla táctil. (Para obtener ayuda acerca de cómo introducir letras, consulte *[Introducción de texto](#page-209-0)* >> página 196). Pulse OK.
- 14 Lea la información de la pantalla táctil y, a continuación, pulse OK para guardar el acceso directo.

### <span id="page-34-2"></span><span id="page-34-0"></span>**Adición de accesos directos de Web Connect <sup>1</sup>**

En un acceso directo de Web Connect pueden incluirse configuraciones para los siguientes servicios:

- $\blacksquare$  SKYDRIVE<sup>®</sup>
- $\blacksquare$  BOX
- GOOGLE DRIVE™
- **EVERNOTE**<sup>®</sup>
- **DROPBOX**
- **FACEBOOK**
- PICASA WEB ALBUMS™
- **FLICKR**<sup>®</sup>

#### **NOTA**

- Es posible que se hayan añadido otros servicios web o que los nombres de los servicios hayan sido modificados por el proveedor desde el momento en el que se publicó este documento.
- Para añadir un acceso directo de Web Connect, necesita disponer de una cuenta en el servicio deseado. (Para obtener información detallada, >> Guía de Web Connect).
- Si la pantalla que se muestra es Inicio o Más, deslice el dedo hacia la izquierda o hacia la derecha, o bien pulse  $\triangleleft$  o  $\triangleright$ para mostrar una pantalla de acceso directo.
- Pulse **+** donde no haya añadido un acceso directo.
- Pulse Web.
- Si se muestra información relativa a la conexión de Internet, léala y confírmela pulsando OK.
- **5** Deslice el dedo hacia la izquierda o hacia la derecha, o bien pulse  $\triangleleft$  o  $\triangleright$  para mostrar los servicios disponibles y, a continuación, pulse el servicio deseado.
- - 6 Pulse su cuenta. Si la cuenta requiere un PIN, introduzca el PIN de la cuenta mediante el teclado de la pantalla táctil. Pulse OK.
		- Seleccione la función que desea utilizar.

#### **NOTA**

Las funciones disponibles varían según el servicio seleccionado.

- 8 Lea y confirme la lista que se muestra con las funciones que ha seleccionado y, a continuación, pulse OK.
- **9** Introduzca un nombre para el acceso directo con el teclado de la pantalla táctil. (Para obtener ayuda acerca de cómo introducir letras, consulte *[Introducción de texto](#page-209-0)* >> página 196). Pulse OK.
- $\bigcirc$  Pulse  $OK$  para guardar el acceso directo.

#### <span id="page-34-1"></span>**Cambios en los accesos directos <sup>1</sup>**

Puede cambiar las configuraciones de un acceso directo.

#### **NOTA**

No es posible cambiar un acceso directo de Web Connect.

Si desea cambiar un acceso directo de Web Connect, elimínelo y después añada uno nuevo.

(Para obtener más información, consulte *[Eliminación de accesos directos](#page-35-3)* uu [página 22](#page-35-3) y *[Adición de accesos](#page-34-2)  [directos de Web Connect](#page-34-2)* >> página 21).

- <span id="page-35-4"></span>Pulse el acceso directo que desea cambiar. Se mostrará la configuración del acceso directo seleccionado.
- 2 Cambie las configuraciones del acceso directo seleccion[a](#page-35-4)do en el paso  $\bigcirc$ . (Por ejemplo, consulte *[Adición de accesos](#page-30-6)  [directos de copia](#page-30-6)* >> página 17).
- 8 Pulse Guardar como acceso directo cuando haya acabado de cambiar las configuraciones.
- $\overline{4}$  Pulse OK para confirmar.
	- Realice una de las siguientes acciones:
		- Si desea sobrescribir el acceso directo, pulse Sí. Vaya al paso  $\bullet$ .
		- Si no desea sobrescribir el acceso directo, pulse No para introducir un nombre nuevo para el acceso directo. Vaya al paso  $\odot$ .
- <span id="page-35-6"></span>6 Si desea modificar el nombre, mantenga pulsado  $\alpha$  para eliminar el nombre actual y, a continuación, introduzca un nuevo nombre con el teclado de la pantalla táctil. (Para obtener ayuda acerca de cómo introducir letras, consulte *[Introducción](#page-209-0)  de texto ►* [página 196\)](#page-209-0). Pulse OK.

<span id="page-35-5"></span><span id="page-35-0"></span>Pulse OK para confirmar.

#### **Modificación de nombres de accesos directos <sup>1</sup>**

Puede modificar el nombre de un acceso directo.

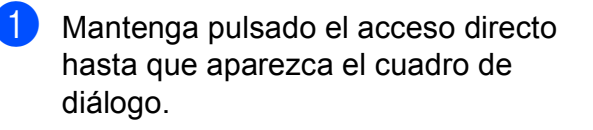

#### **NOTA**

También puede pulsar  $\| \cdot \|_1$ ,  $\text{rod.}$ 

config. y Configuración del acceso directo.

- Pulse Editar el nombre del acceso directo.
- **3** Si desea modificar el nombre, mantenga pulsado  $\alpha$  para eliminar el nombre actual y, a continuación, introduzca un nuevo nombre con el teclado de la pantalla táctil. (Para obtener ayuda acerca de cómo introducir letras, consulte *[Introducción](#page-209-0)  de texto* > [página 196\)](#page-209-0). Pulse OK.

#### <span id="page-35-3"></span><span id="page-35-1"></span>**Eliminación de accesos directos <sup>1</sup>**

Puede eliminar un acceso directo.

<span id="page-35-7"></span>Mantenga pulsado el acceso directo hasta que aparezca el cuadro de diálogo.

#### **NOTA**

También puede pulsar  $\left\| \cdot \right\|$ ,  $\text{rod}.$ 

config. y Configuración del acceso directo.

2 Pulse Eliminar para eliminar el acceso directo que ha seleccionado en el p[a](#page-35-7)so  $\mathbf 0$ . Pulse Sí para confirmar.

#### <span id="page-35-2"></span>**Activación de accesos directos <sup>1</sup>**

Las configuraciones de los accesos directos se muestran en la pantalla de accesos directos. Para activar un acceso directo, simplemente pulse su nombre.
**2**

# **Carga de papel <sup>2</sup>**

## **Carga de papel y otros soportes de impresión <sup>2</sup>**

## **A AVISO**

NO transporte el equipo sujetándolo por la cubierta del escáner, por la cubierta para el desatasco de papel, por la cubierta de la ranura de alimentación manual ni por el panel de control. Si lo hace, el equipo se le podría resbalar de las manos. Transporte el equipo colocando las manos en los agarres con forma de hendidura que se encuentran a cada lado del equipo.

Para obtener información detallada, >> Guía de seguridad del producto.

### **NOTA**

Para la bandeja #2 (bandeja inferior), consulte *[Carga de papel en la bandeja de](#page-44-0)*   $p$ apel #2  $\triangleright$  [página 31.](#page-44-0)

# **Carga de papel en la bandeja de papel #1 <sup>2</sup>**

Cargue solo un tamaño y un tipo de papel a la vez en la bandeja de papel.

(Para obtener más información sobre el tamaño, el gramaje y el grosor del papel, consulte *[Selección del soporte de impresión](#page-56-0)  correcto* > [página 43](#page-56-0)).

Debe cargar los tamaños de papel Carta, A4 o Ejecutivo en posición *Horizontal*. Cargue papel de tamaño Doble carta o A3, Legal, Folio o más pequeño (A5/A6/Foto/Foto L/Foto 2L/Fichas/sobres)

en posición *Vertical*.

### **NOTA**

Si carga un tamaño de papel diferente en la bandeja, tendrá que cambiar la configuración del tamaño de papel en el equipo al mismo tiempo.

(Consulte *[Tamaño y tipo de papel](#page-53-0)*  $\rightarrow$  [página 40\)](#page-53-0).

Tire de la bandeja de papel para sacarla por completo del equipo.

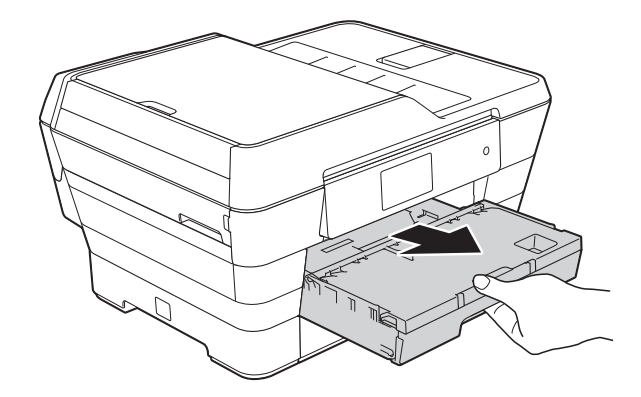

### **NOTA**

Si la lengüeta del soporte del papel (1) está abierta, ciérrela y, a continuación, cierre el soporte del papel (2).

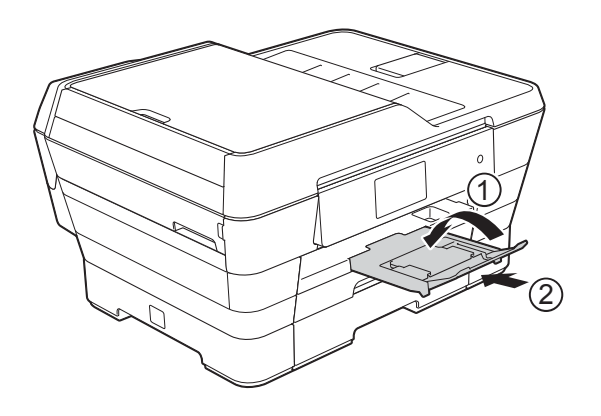

2 Ajuste la longitud de la bandeja, si fuera necesario:

> **Al utilizar papel de tamaño Doble carta, Legal, Folio o A3**

Pulse el botón de liberación de la guía universal (1) mientras desliza la parte delantera de la bandeja de papel.

Asegúrese de que la marca triangular de la cubierta de la bandeja de salida del papel coincida con la línea que indica el tamaño Legal o Folio (2), o bien Doble carta o A3 (3), como se muestra en la ilustración.

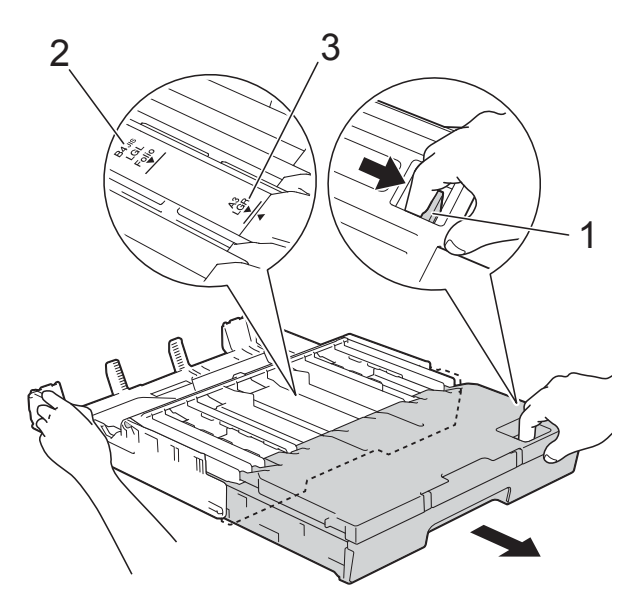

### **Al utilizar papel de tamaño Carta, A4 o más pequeño**

Si utiliza papel de tamaño Carta o A4, no es necesario que extienda la bandeja. Si se extiende la bandeja #2, extienda la bandeja #1 y levante el tope.

Si utiliza papel de tamaño  $5,8 \times 8,3$  pulg. (148  $\times$  210 mm) o más pequeño, asegúrese de que la bandeja de papel no esté extendida.

 $\overline{3}$  Presione ligeramente y deslice las guías laterales del papel (1) para adaptarlas al tamaño de papel.

Asegúrese de que la marca triangular (2), situada en la guía lateral del papel (1), esté alineada con la marca correspondiente al tamaño de papel que está utilizando.

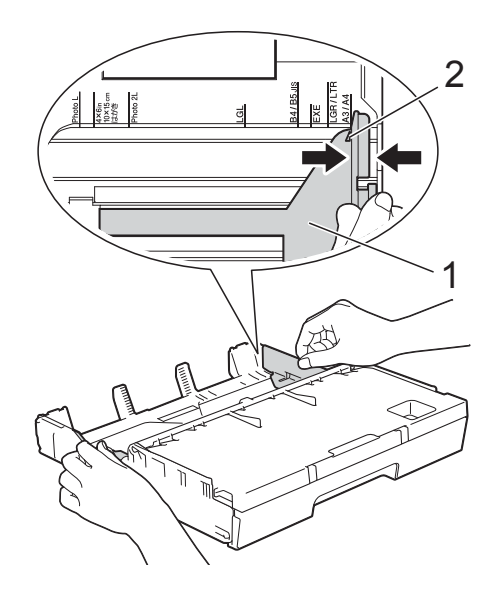

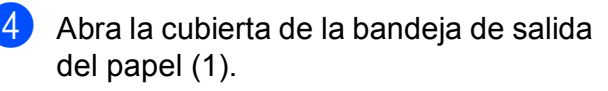

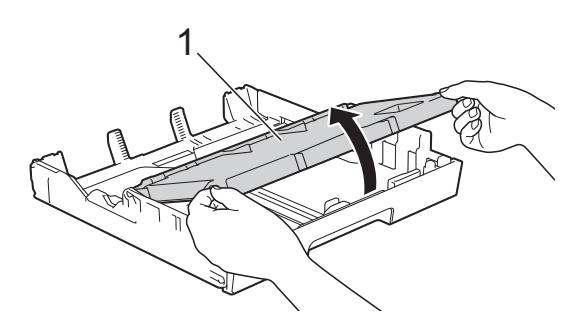

 $\boxed{5}$  Presione ligeramente y deslice la guía de longitud del papel (1) para adaptarla al tamaño de papel.

> Asegúrese de que la marca triangular (2), situada en la guía de longitud del papel (1), esté alineada con la marca correspondiente al tamaño de papel que está utilizando.

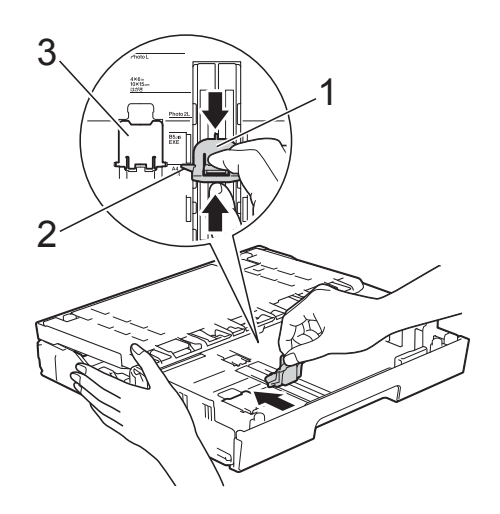

### **NOTA**

Si carga papel de tamaño Carta o A4 en la bandeja #1 y debe extenderla porque la bandeja #2 ya lo está, levante el tope para A4/Carta (3) para sujetar el papel en posición vertical.

(Para obtener instrucciones acerca de cómo extender la bandeja #1 sobre la bandeja #2, consulte *[Carga de papel en la](#page-44-0)  [bandeja de papel #2](#page-44-0)* >> página 31).

6 Airee bien la pila de papel para evitar que se produzcan atascos y problemas en la alimentación del papel.

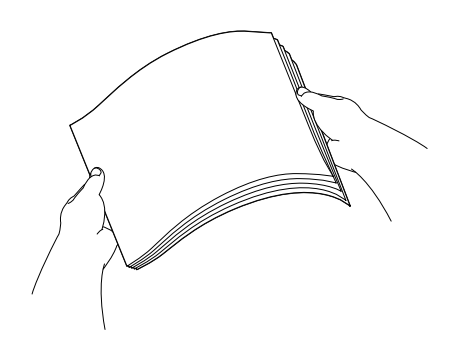

### **NOTA**

Asegúrese siempre de que el papel no esté curvado.

Para cargar papel en la bandeja, realice una de las siguientes acciones:

### **Al utilizar papel de tamaño Carta, A4 o Ejecutivo**

**1** Cierre la cubierta de la bandeja de salida del papel.

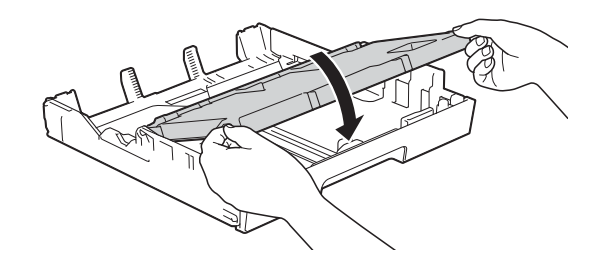

**2** Coloque con cuidado el papel en la bandeja con la cara de impresión hacia abajo. Compruebe que el papel esté plano en la bandeja.

### **Orientación horizontal <sup>2</sup>**

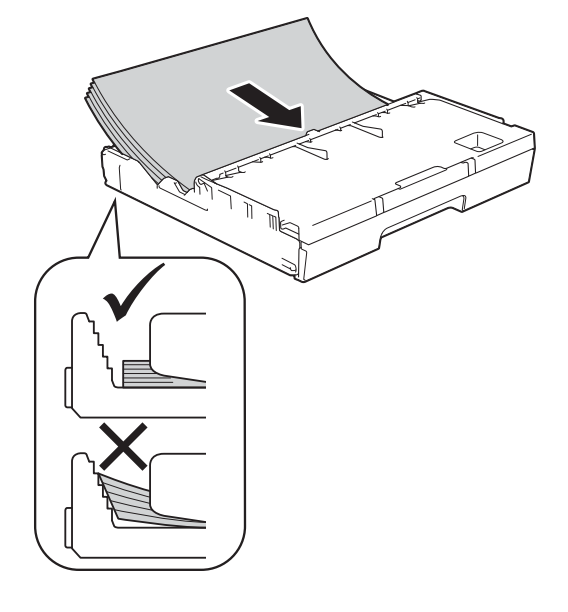

### **Al utilizar papel de tamaño Doble carta, Legal, Folio o A3**

**1** Coloque cuidadosamente el papel en la bandeja con la cara de impresión hacia abajo e introduciendo el borde superior en primer lugar. Compruebe que el papel esté plano en la bandeja.

### **Orientación vertical <sup>2</sup>**

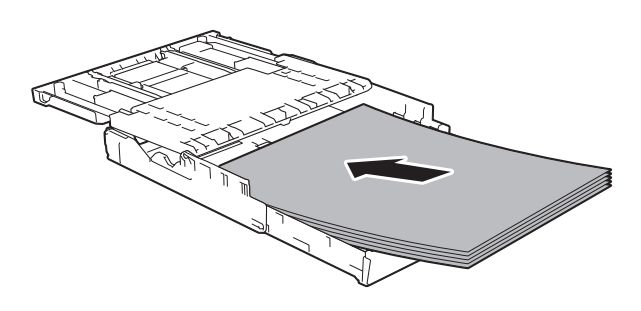

**2** Cierre la cubierta de la bandeja de salida del papel.

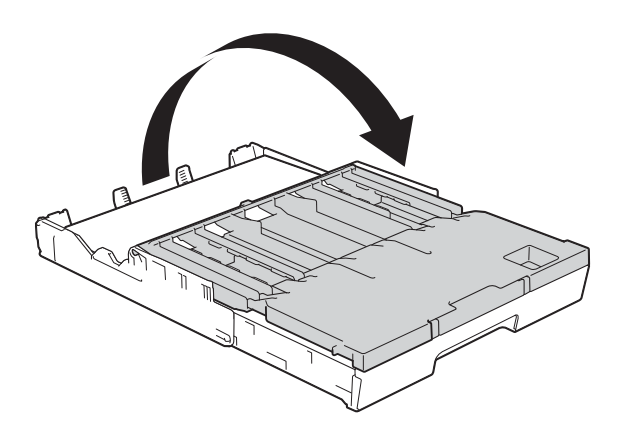

8 Ajuste con cuidado las guías laterales del papel con las dos manos para adaptarlas al papel.

Asegúrese de que las guías laterales del papel toquen los bordes del papel.

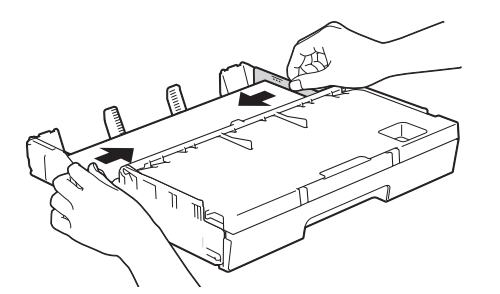

### **NOTA**

Evite empujar el papel demasiado; de lo contrario, se podría levantar en la parte posterior de la bandeja y provocar problemas en la alimentación del papel.

<sup>9</sup> Compruebe que el papel esté plano en la bandeja y por debajo de la marca de capacidad máxima de papel (1). Si la bandeja de papel se rellena excesivamente, se pueden producir atascos de papel.

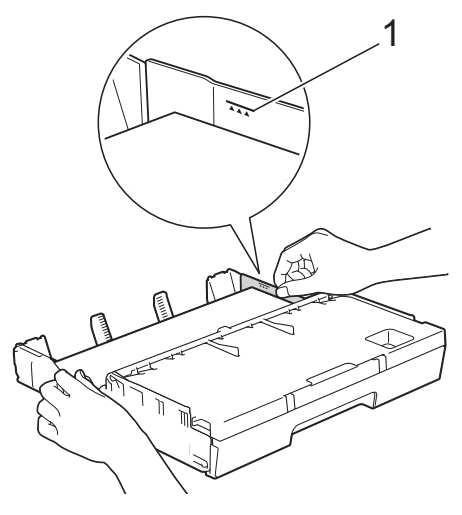

**10** Vuelva a introducir lentamente la bandeja de papel por completo en el equipo.

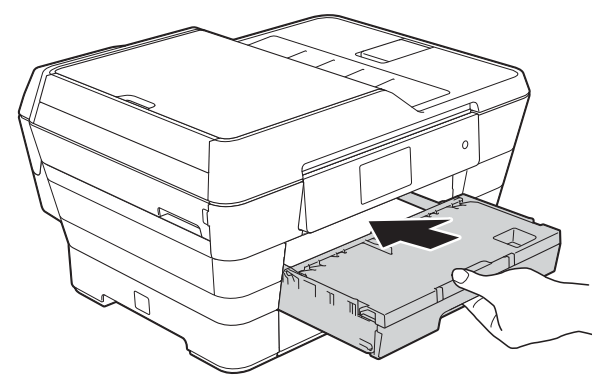

## **A AVISO**

NO coloque la bandeja #1 demasiado rápido dentro del equipo. Puede lastimarse la mano si queda atrapada entre la bandeja #1 y la bandeja #2. Introduzca la bandeja #1 lentamente.

**k** Mientras mantiene sujeta la bandeja de papel en su lugar, extraiga el soporte del papel (1) hasta que quede inmovilizado en posición correcta y, a continuación, despliegue la lengüeta del soporte del papel (2).

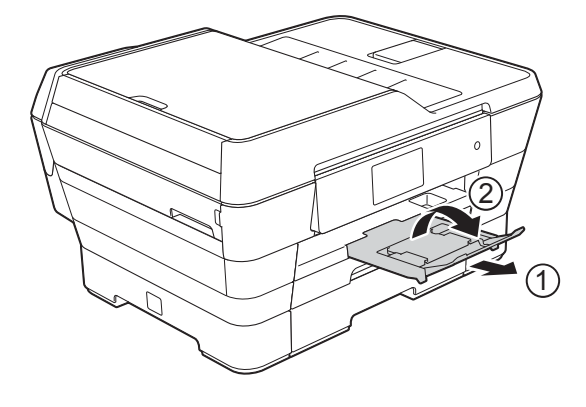

### **NOTA**

Antes de acortar la bandeja #1, extraiga el papel de esta. A continuación, acorte la bandeja pulsando el botón de liberación de la guía universal (1). Ajuste la guía de longitud del papel (2) para adaptarla al tamaño del papel que va a utilizar. A continuación, coloque el papel en la bandeja.

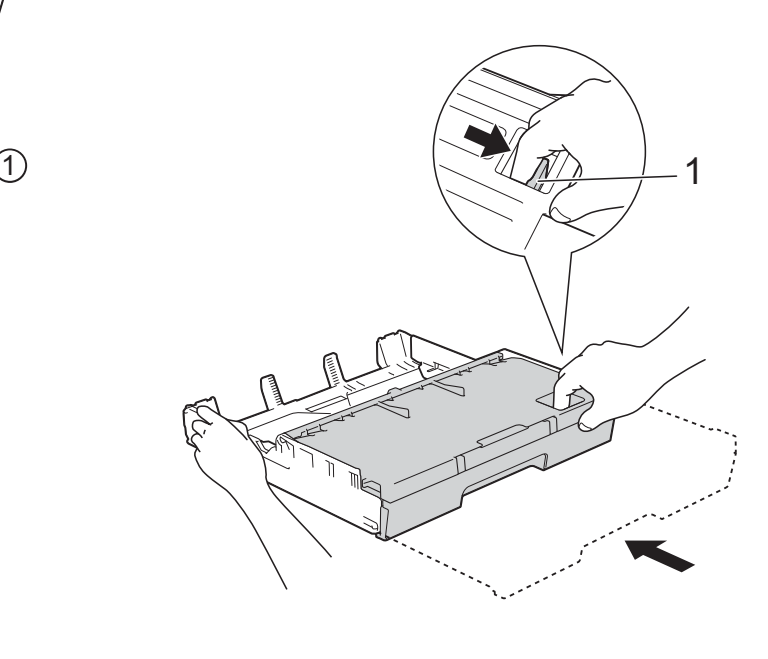

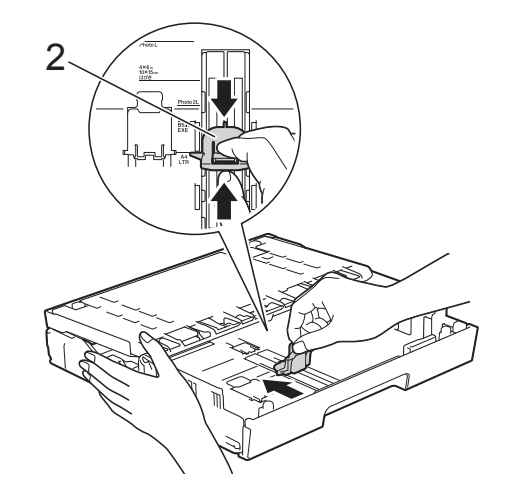

## **Carga de papel de tamaño reducido (Foto, Foto L, Foto 2L o sobres) <sup>2</sup>**

### **Orientación vertical**

(Papel de tamaño  $5,8 \times 8,3$  pulg.  $(148 \times 210 \text{ mm})$  o inferior)

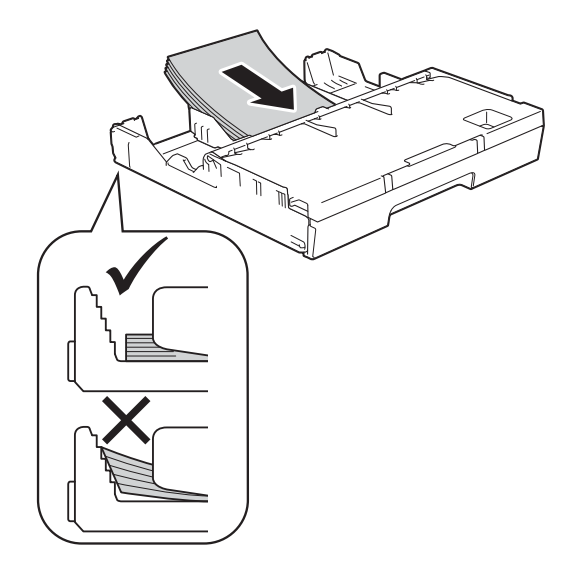

### **IMPORTANTE**

Evite empujar el papel demasiado; de lo contrario, se podría levantar en la parte posterior de la bandeja y provocar problemas en la alimentación del papel.

### Carga de papel Foto, Foto L y Foto 2L

**1** Antes de cargarlos, aplaste las esquinas y los laterales del papel Foto, Foto L y Foto 2L para alisarlos lo máximo posible.

### **IMPORTANTE**

Si el papel Foto  $(4 \times 6$  pulg.)  $(10 \times 15$  cm), Foto L  $(3.5 \times 5$  pulg.)  $(89 \times 127 \text{ mm})$  o Foto 2L  $(5 \times 7 \text{ pulg.})$ /  $(13 \times 18 \text{ cm})$  es de "doble cara", coloque las hojas de papel Foto o Foto L en la bandeja de papel de una en una.

- Realice una de las siguientes acciones:
	- Si coloca papel Foto L  $(3.5 \times 5 \text{ pulg.})$ /  $(89 \times 127 \text{ mm})$  en la bandeja de papel, levante el tope Foto L (1).

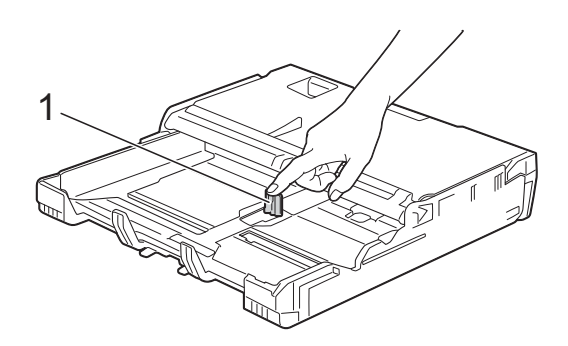

Si coloca papel Foto  $(4 \times 6$  pulg.)  $(10 \times 15$  cm) o Foto 2L  $(5 \times 7$  pulg.)/  $(13 \times 18$  cm) en la bandeja de papel, abra la cubierta de la bandeja de salida del papel.

Presione ligeramente la guía de longitud del papel (1) para adaptarla al tamaño de papel y, a continuación, cierre la cubierta de la bandeja de salida del papel.

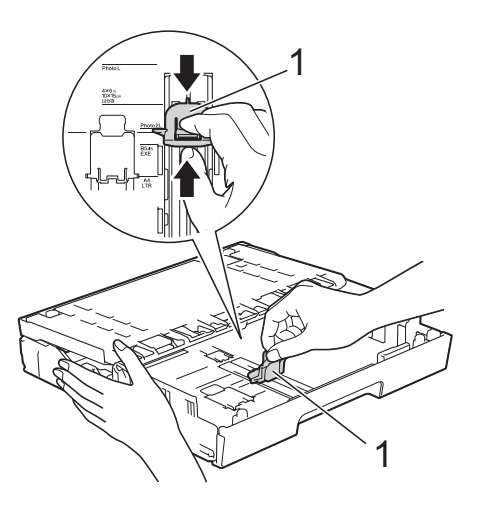

**8** Presione ligeramente sobre las guías laterales del papel para adaptarlas al tamaño de papel.

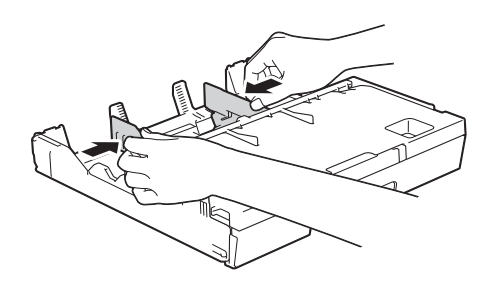

Coloque el papel Foto, Foto L o Foto 2L en la bandeja de papel con la cara de impresión hacia abajo.

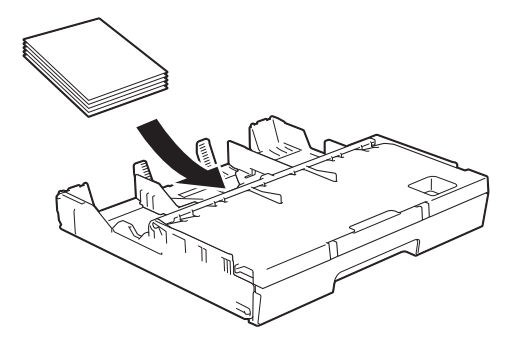

**5** Ajuste con cuidado las guías laterales del papel para adaptarlas al papel. Asegúrese de que las guías laterales del papel toquen los bordes del papel.

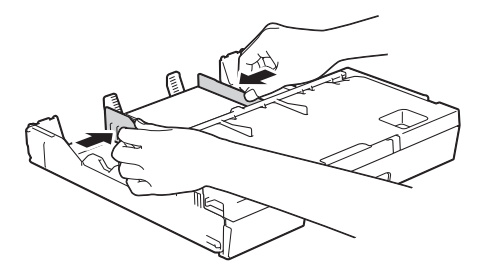

### **Acerca de los sobres <sup>2</sup>**

- Utilice sobres que pesen entre 20 y 25 lb  $(80 \text{ y } 95 \text{ g/m}^2)$ .
- Para algunos sobres, es necesario configurar los márgenes en la aplicación. Asegúrese de realizar una impresión de prueba antes de imprimir un gran número de sobres.

### **IMPORTANTE**

NO utilice los siguientes tipos de sobres, ya que no se alimentarán correctamente:

- De estructura abombada.
- Con ventanas.
- Grabados en relieve.
- Grapados.
- Previamente impresos en el interior.

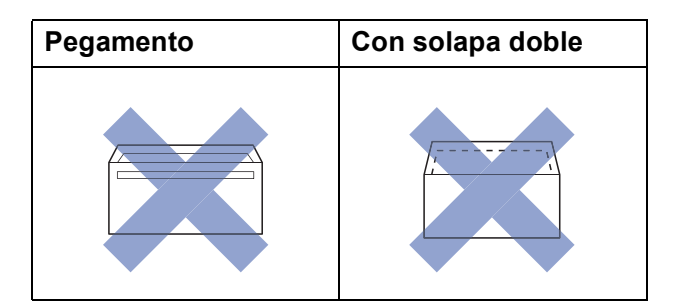

Es posible que en ocasiones ocurra algún problema en la alimentación del papel causado por el grosor, el tamaño y la forma de la solapa de los sobres que está utilizando.

### **Carga de sobres <sup>2</sup>**

**1** Antes de cargarlos, aplaste las esquinas y los laterales de los sobres para alisarlos lo máximo posible.

### **IMPORTANTE**

Si los sobres son de "doble cara", coloque los sobres en la bandeja de papel de uno en uno.

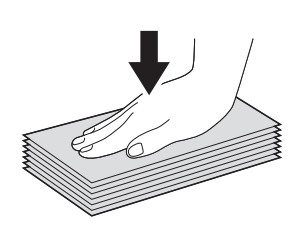

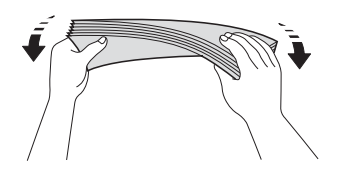

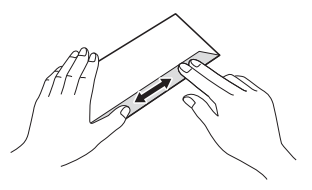

**2** Presione ligeramente y deslice las guías laterales del papel para adaptarlas al tamaño de papel.

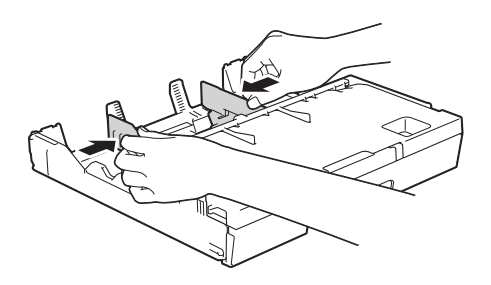

 $\overline{3}$  Coloque los sobres en la bandeja #1 con el espacio para la dirección cara abajo. Si las solapas de los sobres están en el borde largo, cargue los sobres con la solapa hacia la izquierda, tal y como se muestra en la ilustración. Ajuste con cuidado las guías laterales del papel (1) para adaptarlas al tamaño de los sobres.

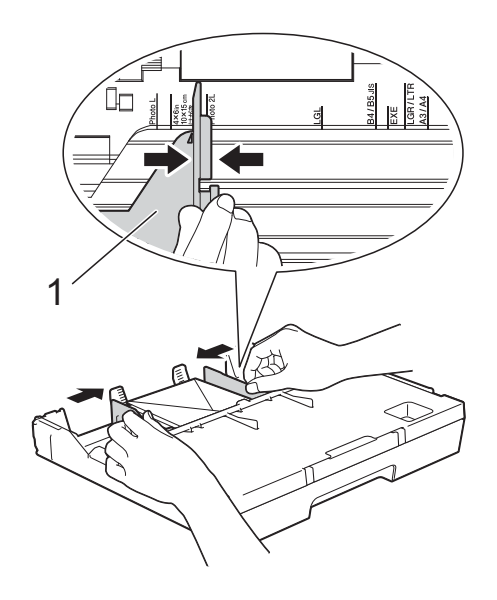

**Si tiene problemas al imprimir en sobres con la solapa en el borde corto, pruebe lo siguiente: <sup>2</sup>**

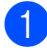

**a** Abra la solapa del sobre.

b Coloque el sobre en la bandeja #1 con el espacio para la dirección cara abajo y la solapa colocad, tal y como se muestra en la ilustración.

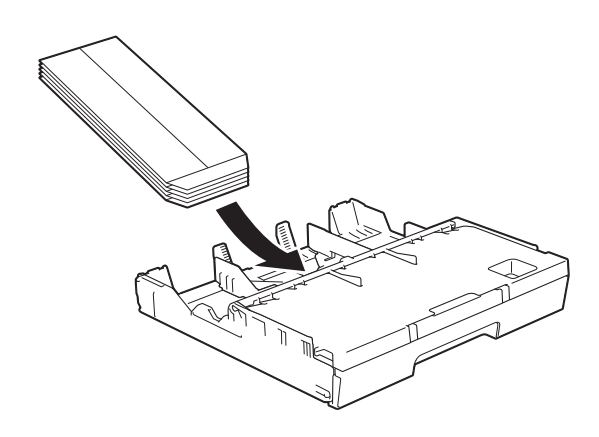

**3** Seleccione **Impresión inversa** (Windows®) o **Invertir orientación de la página** (Macintosh) en el cuadro de diálogo del controlador de impresora y, a continuación, ajuste el tamaño y el margen en la aplicación.

Para obtener más información, >> Guía del usuario de software y en red.

# <span id="page-44-0"></span>**Carga de papel en la bandeja de papel #2**

### **NOTA**

Solo puede utilizar papel normal de tamaño Carta o A4 (en posición horizontal) y de tamaño Doble carta, Legal o A3 (en posición vertical) en la bandeja #2.

**1** Tire de la bandeja de papel para sacarla por completo del equipo.

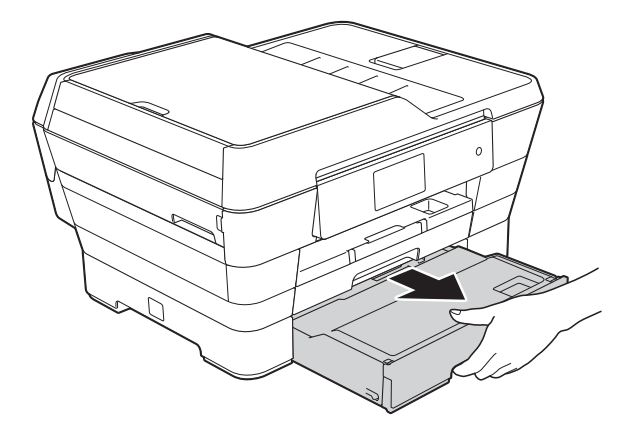

- $\overline{a}$  Ajuste la longitud de la bandeja, si fuera necesario:
	- **Al utilizar papel de tamaño Doble carta, Legal o A3**

Pulse el botón de liberación de la guía universal (1) mientras desliza la parte delantera de la bandeja de papel.

Puede comprobar si la longitud de la bandeja está bien ajustada abriendo la cubierta de la bandeja de papel.

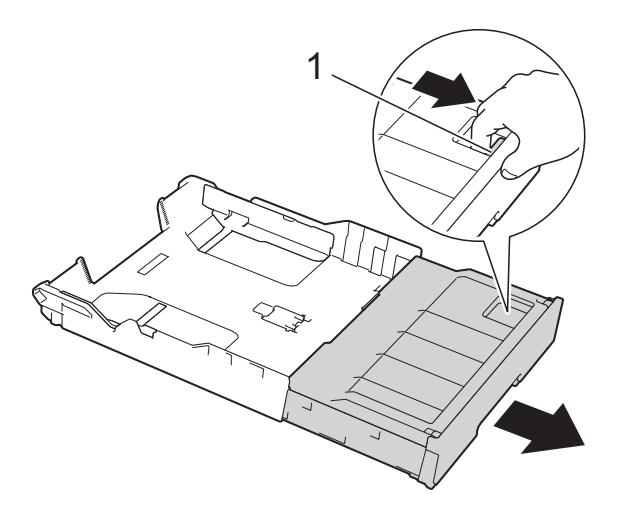

 **Al utilizar papel de tamaño Carta o A4**

Si utiliza papel de tamaño Carta o A4, no es necesario que extienda la bandeja.

Abra la cubierta de la bandeja de papel (1).

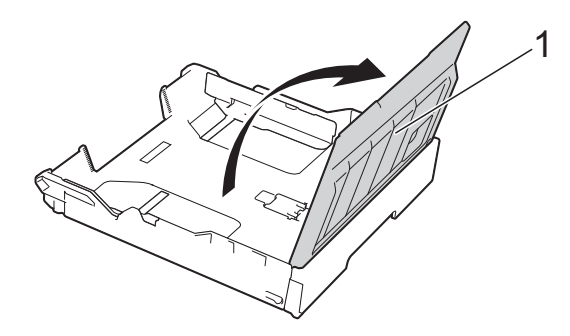

 $\overline{a}$  Presione ligeramente y deslice las guías laterales del papel (1) para adaptarlas al tamaño de papel. Si carga papel de tamaño Carta o A4, colóquelo en posición horizontal y levante el tope para A4/Carta (2).

Asegúrese de que la marca triangular (3), situada en las guías laterales del papel esté alineada con la marca del tamaño de papel que está utilizando.

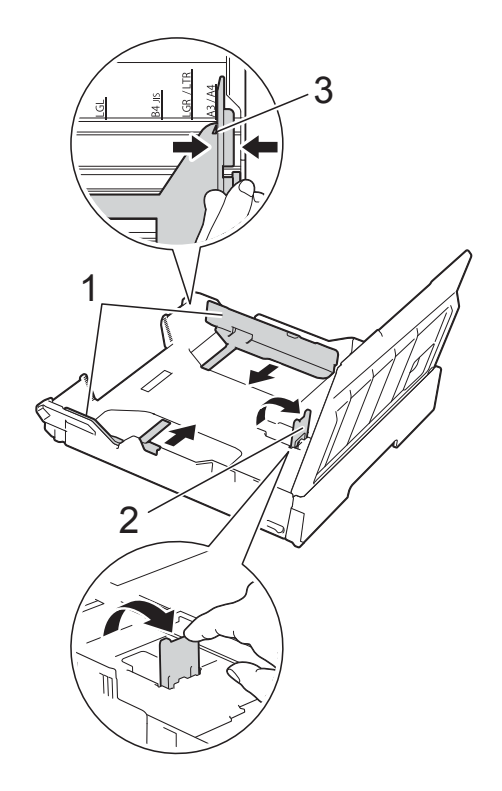

 $\overline{6}$  Airee bien la pila de papel para evitar que se produzcan atascos y problemas en la alimentación del papel.

### **NOTA**

Asegúrese siempre de que el papel no esté curvado.

**2**

6 Coloque con cuidado el papel en la bandeja con la cara de impresión hacia abajo.

> **Al usar papel de tamaño Carta o A4**

**Orientación horizontal <sup>2</sup>**

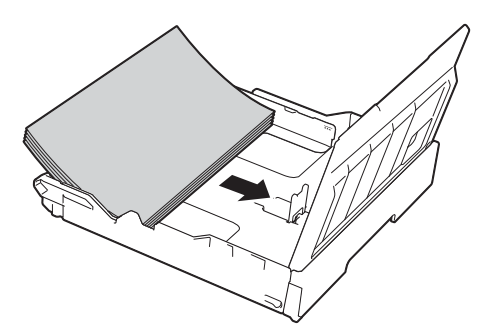

 **Al utilizar papel de tamaño Doble carta, Legal o A3**

**Orientación vertical <sup>2</sup>**

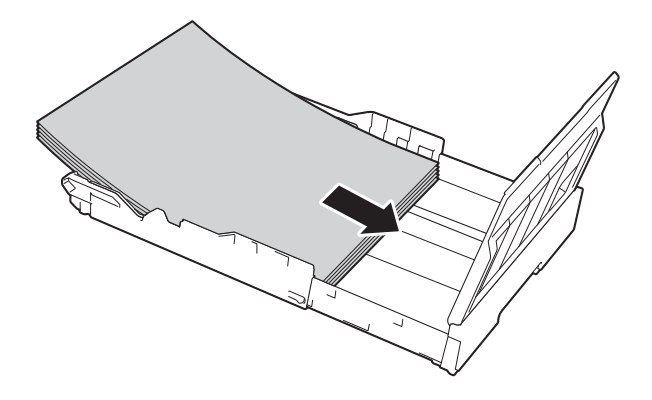

Ajuste cuidadosamente las guías laterales del papel de forma que estén en contacto con cada lado de la pila de papel.

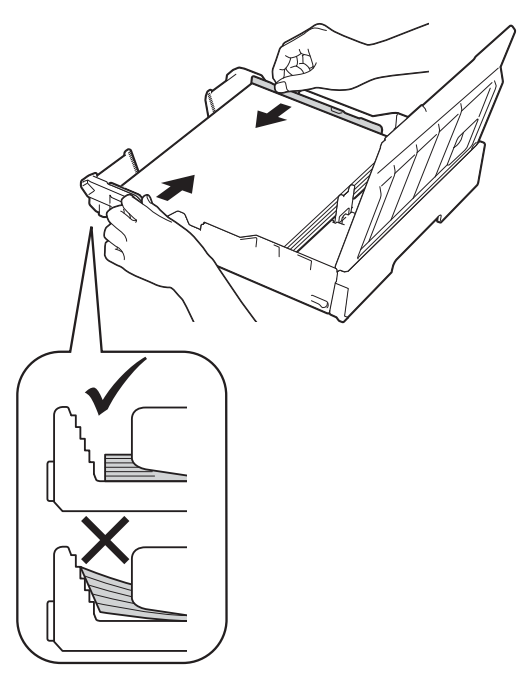

### **NOTA**

Evite empujar el papel demasiado; de lo contrario, se podría levantar en la parte posterior de la bandeja y provocar problemas en la alimentación del papel.

8 Compruebe que el papel esté plano en la bandeja y por debajo de la marca de capacidad máxima de papel (1). Si la bandeja de papel se rellena excesivamente, se pueden producir atascos de papel.

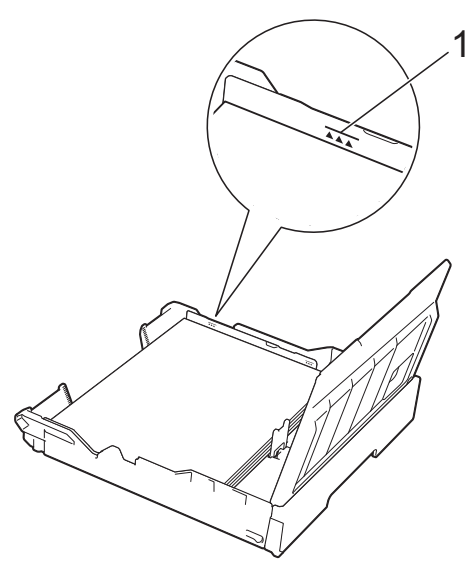

<sup>9</sup> Cierre la cubierta de la bandeja de papel.

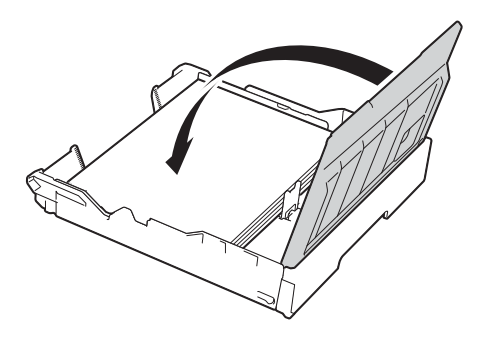

**10** Vuelva a introducir *lentamente* la bandeja de papel en el equipo.

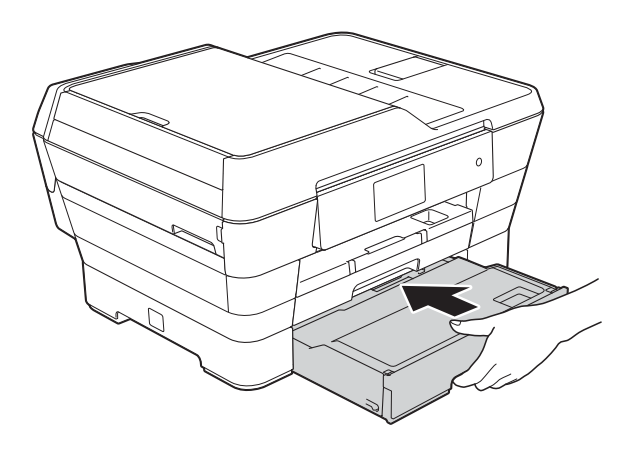

- **k** Realice una de las siguientes acciones:
	- Si está utilizando papel de tamaño Doble carta, Legal o A3, vaya al paso $\mathbf{\Phi}$ .

### **NOTA**

Cuando la bandeja #2 se extienda para papel de tamaño grande, también deberá extender la bandeja #1 sobre la bandeja #2 para evitar así que las páginas impresas se caigan de la bandeja de salida.

■ Si utiliza papel de tamaño Carta o A4, extraiga el soporte del papel (1) hasta que quede inmovilizado en posición correcta y, a continuación, despliegue la lengüeta del soporte del papel (2).

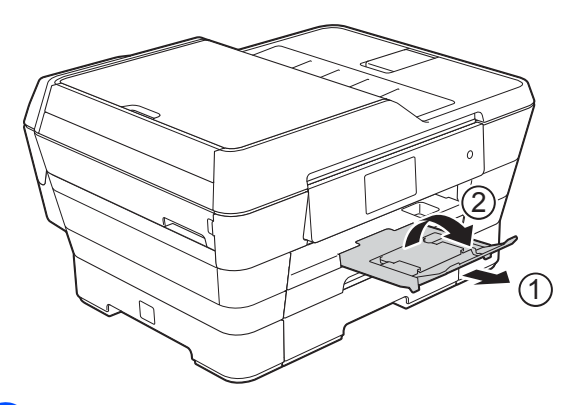

<span id="page-47-0"></span>l **Extender la bandeja #1 sobre la bandeja #2**

Tire de la bandeja #1 para sacarla del equipo.

Pulse el botón de liberación de la guía universal (1) mientras desliza la parte delantera de la bandeja de papel.

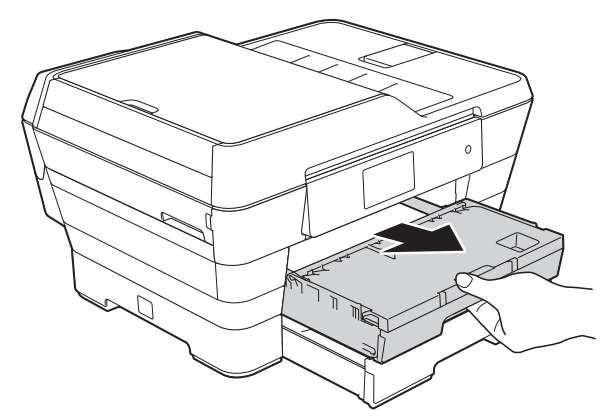

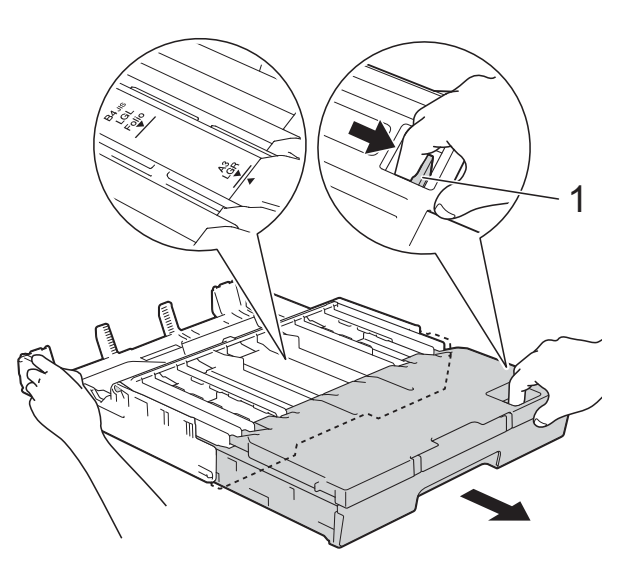

68 Abra la cubierta de la bandeja de salida de papel y levante el tope para A4/Carta (1).

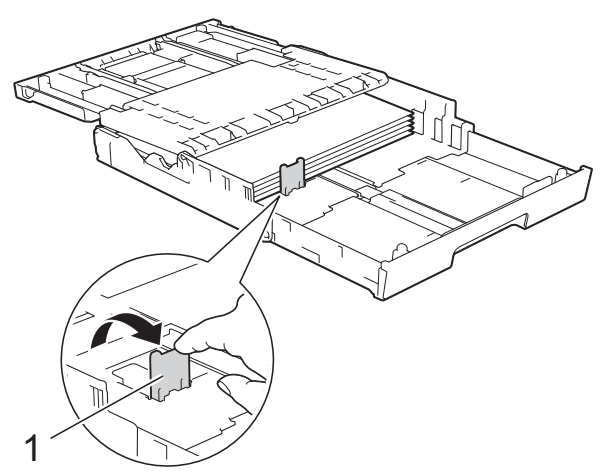

14 Cierre la cubierta de la bandeja de salida del papel y vuelva a colocar *lentamente* la bandeja de papel en el equipo.

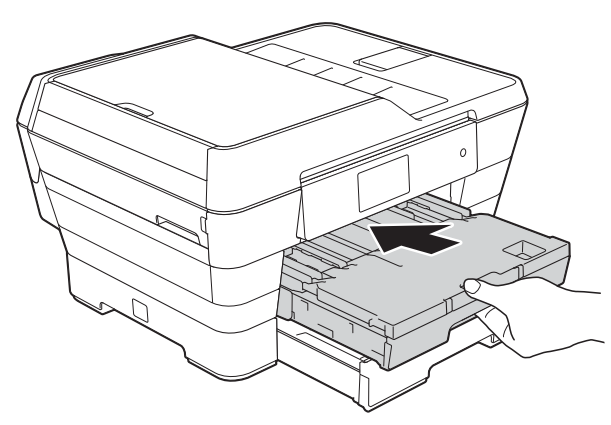

**b** Extraiga el soporte del papel (1) hasta que quede inmovilizado en posición correcta y, a continuación, despliegue la lengüeta del soporte del papel (2).

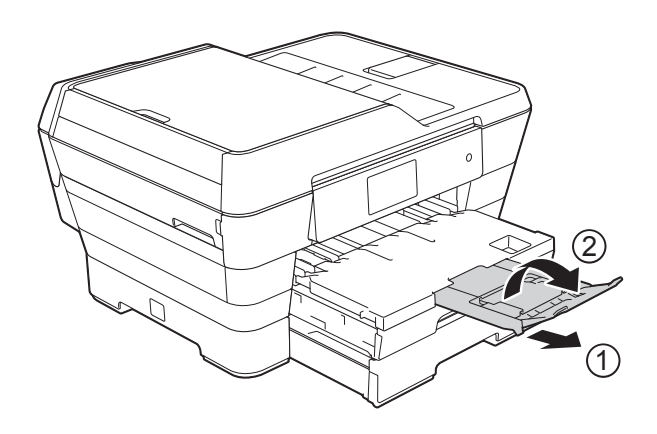

### **NOTA**

Si ha terminado de usar el papel de tamaño Doble carta, Legal o A3 y desea usar papel de tamaño Carta o A4, saque el papel de la bandeja.

Acorte la bandeja presionando el botón de liberación de la guía universal (1). Ajuste las guías laterales del papel (2) para adaptarlas al tamaño de papel Carta o A4 que va a utilizar. Levante el tope para A4/Carta (3). A continuación, coloque el papel en la bandeja.

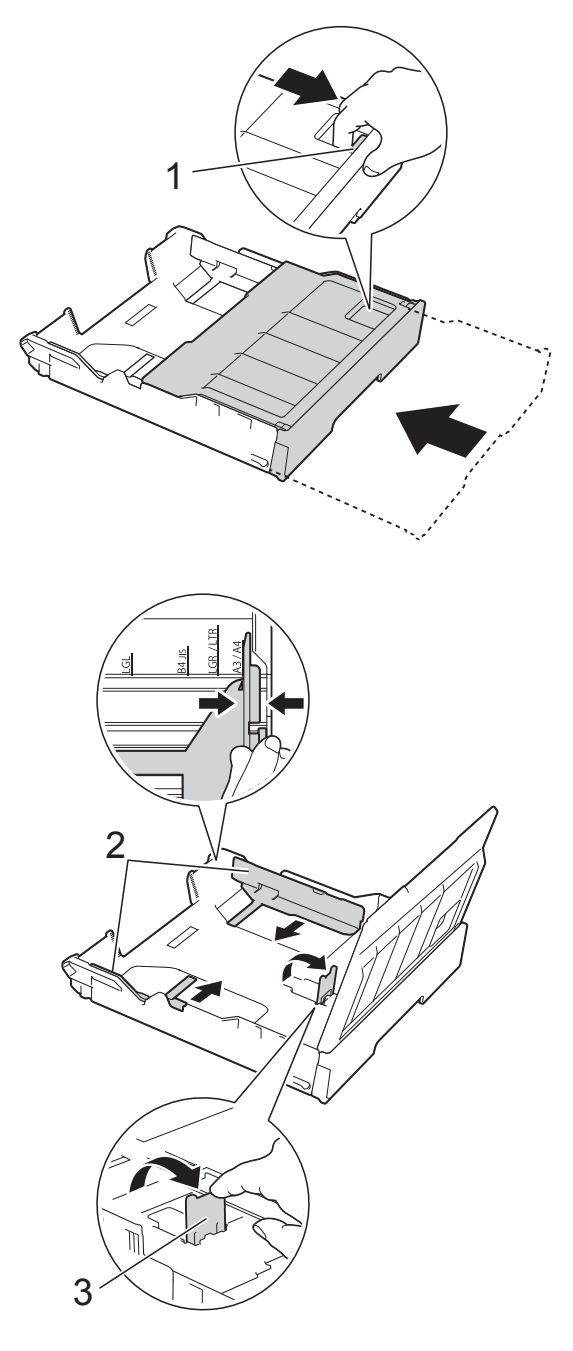

# **Carga de papel en la ranura de alimentación manual <sup>2</sup>**

Puede cargar soportes de impresión especiales en esta ranura de uno en uno. Use la ranura de alimentación manual para imprimir o copiar en papel de tamaño Doble carta, A3, Legal, Folio, Carta, A4, Ejecutivo, A5, A6, sobres, papel Foto  $(4 \times 6 \text{ pulg.})/$  $(10 \times 15$  cm), Foto L  $(3.5 \times 5$  pulg.)  $(89 \times 127 \text{ mm})$ , Foto 2L  $(5 \times 7 \text{ pulg.})$ /  $(13 \times 18 \text{ cm})$  y Ficha  $(5 \times 8 \text{ pulg.})$ /  $(127 \times 203 \text{ mm})$ .

### **NOTA**

El equipo activa automáticamente el modo de alimentación manual cuando se coloca papel en la ranura de alimentación manual.

a Abra la cubierta de la ranura de alimentación manual.

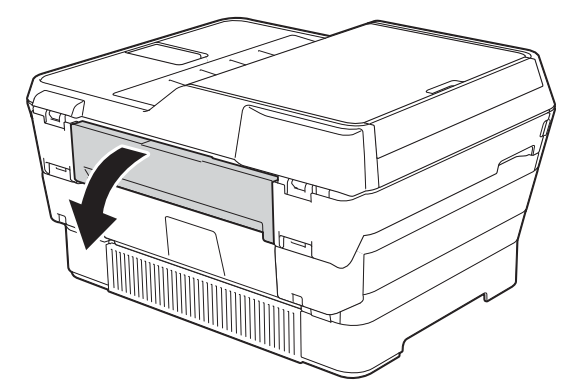

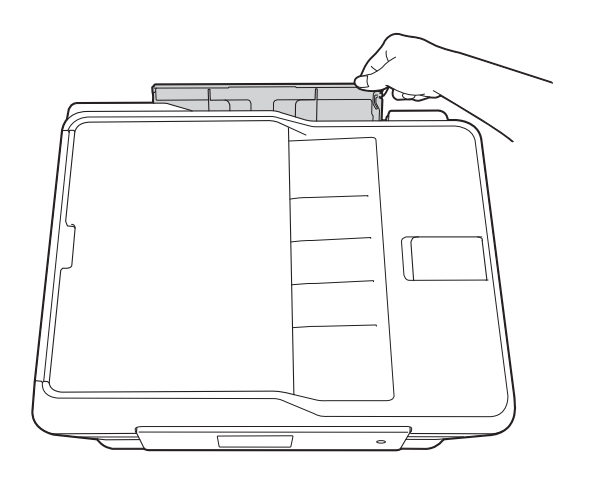

**2** Deslice las guías del papel de la ranura de alimentación manual para hacerlas coincidir con el ancho de papel que va a utilizar.

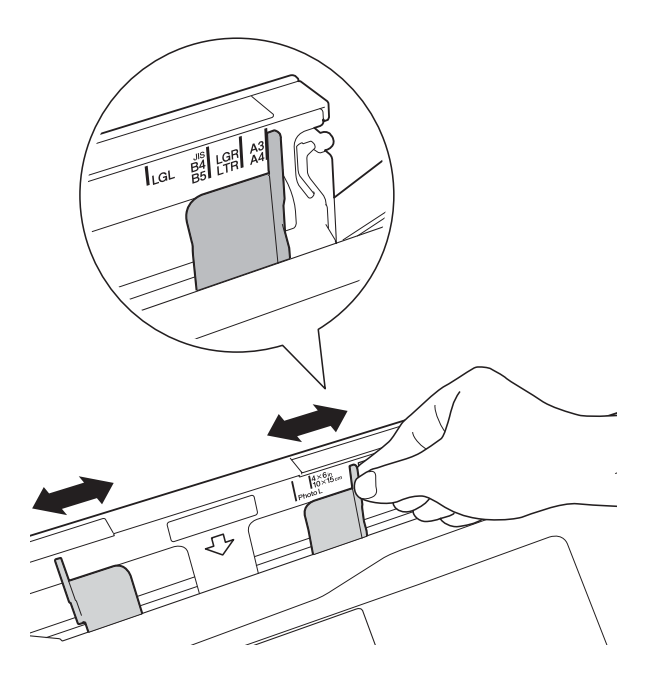

### **NOTA**

Para obtener información acerca de la orientación del papel, siga las instrucciones de la etiqueta situada en el lateral derecho de la ranura de alimentación manual.

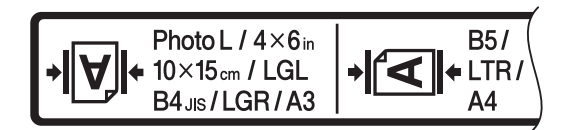

Cuando deslice las guías del papel, confirme que se encuentran en estas posiciones.

- **3** Cargue *solo una* hoja de papel en la ranura de alimentación manual con la cara de impresión *hacia arriba*.
	- Al utilizar Doble carta, A3, Legal, **Folio, A5, A6, sobres, Foto, Foto L, Foto 2L o Ficha**

### **Orientación vertical <sup>2</sup>**

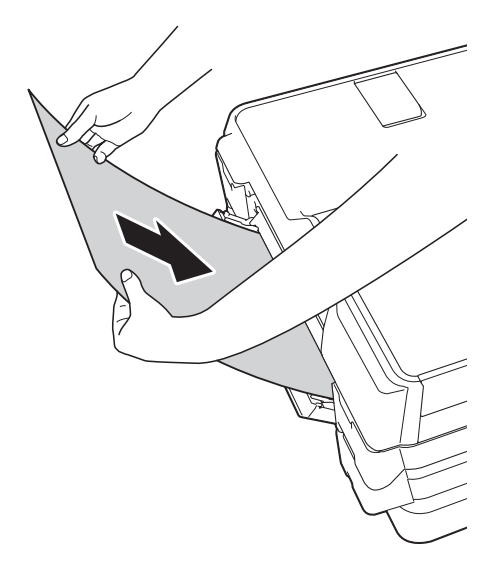

■ Al utilizar Carta, Ejecutivo o A4 **Orientación horizontal <sup>2</sup>**

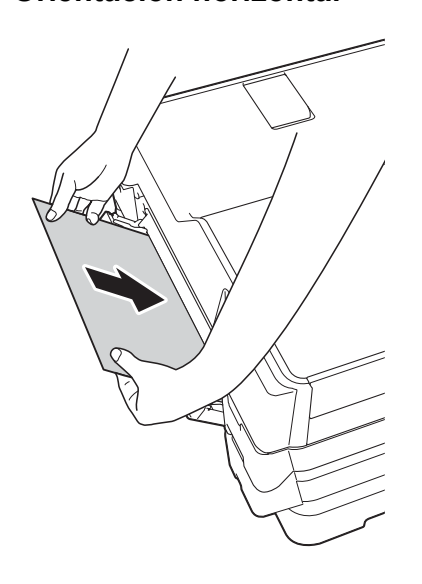

### **IMPORTANTE**

• NO coloque más de una hoja de papel en la ranura de alimentación manual a la vez. De lo contrario, se podría producir un atasco de papel. Incluso si está imprimiendo varias páginas, no coloque la siguiente hoja de papel hasta que en la pantalla táctil se muestre un mensaje indicándole que introduzca la siguiente hoja.

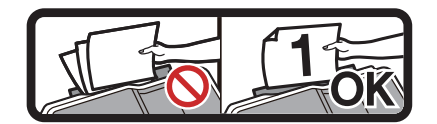

- NO coloque papel en la ranura de alimentación manual cuando esté imprimiendo desde la bandeja de papel. De lo contrario, se podría producir un atasco de papel.
- Para obtener información detallada sobre la orientación del papel, consulte *[Orientación del papel y capacidad de las](#page-57-0)  [bandejas de papel](#page-57-0)* >> página 44.
- Ajuste cuidadosamente las guías del papel de la ranura de alimentación manual con las dos manos para adaptarlas al tamaño de papel.

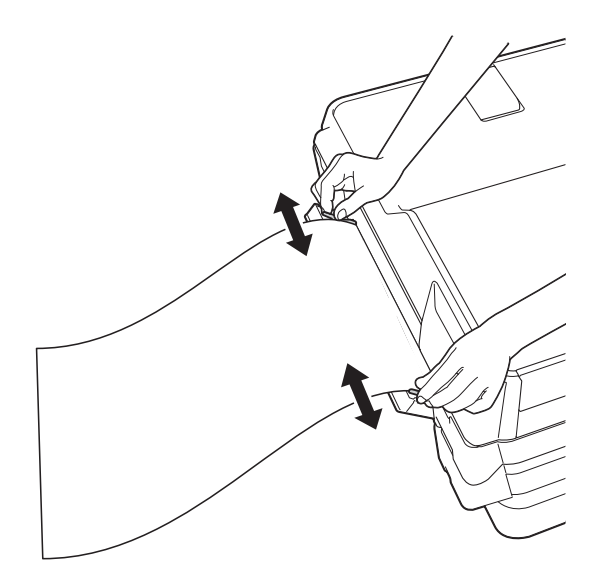

### **NOTA**

- NO presione las guías del papel con demasiada fuerza contra el papel. De lo contrario, el papel podría doblarse.
- Coloque el papel en el centro de la ranura de alimentación manual entre las guías del papel. Si el papel no queda centrado, sáquelo y vuelva a introducirlo en la posición central.
- **6** Con las dos manos, coloque una hoja de papel en la ranura de alimentación manual hasta que el borde delantero toque el rodillo de alimentación del papel. Suelte el papel cuando oiga que el equipo ha cargado la primera parte del papel. En la pantalla táctil se mostrará Ranura de alimentación manual preparada.

### **NOTA**

- Asegúrese de que la impresión ha terminado antes de cerrar la cubierta de la ranura de alimentación manual.
- Cuando hay papel colocado en la ranura de alimentación manual, el equipo siempre imprime desde la ranura de alimentación manual.
- Cuando se imprima un fax, un informe o una página de prueba, el papel que esté introducido en la ranura de alimentación manual será expulsado.
- Durante el proceso de limpieza del equipo, el papel que se introduzca en la ranura de alimentación manual será expulsado. Espere a que el equipo termine la limpieza y, entonces, vuelva a colocar el papel en la ranura de alimentación manual.

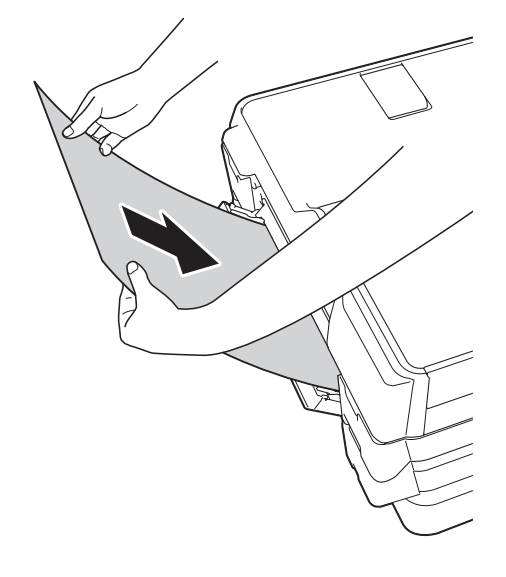

### **NOTA**

Cuando cargue un sobre o una hoja de papel grueso, empújelo dentro de la ranura de alimentación manual hasta que note que el equipo lo está cargando.

6 Si los datos no caben en una sola hoja, en la pantalla táctil aparecerá un mensaje pidiéndole que cargue otra hoja de papel. Coloque otra hoja de papel en la ranura de alimentación manual y pulse OK en la pantalla táctil.

# **Área no imprimible <sup>2</sup>**

El área de impresión dependerá de la configuración de la aplicación utilizada. Los números indican las áreas no imprimibles en hojas sueltas de papel y sobres. El equipo solo puede efectuar la impresión en las áreas sombreadas de hojas sueltas de papel cuando la función de impresión Sin bordes está disponible y activada.

Para obtener más información, >> Guía del usuario de software y en red.

### **Hojas sueltas de papel Sobres**

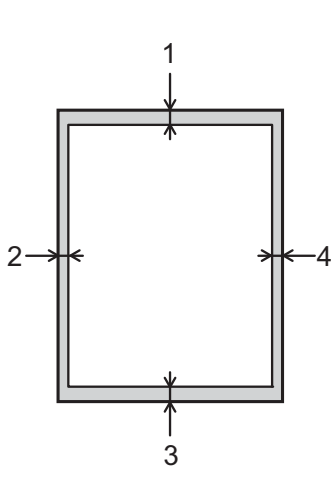

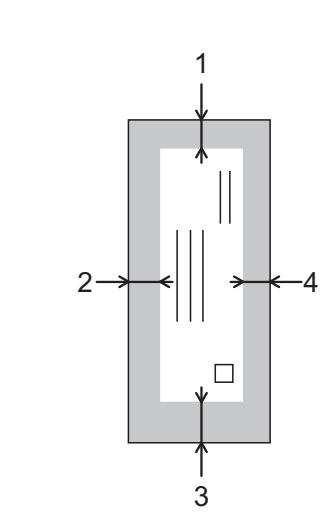

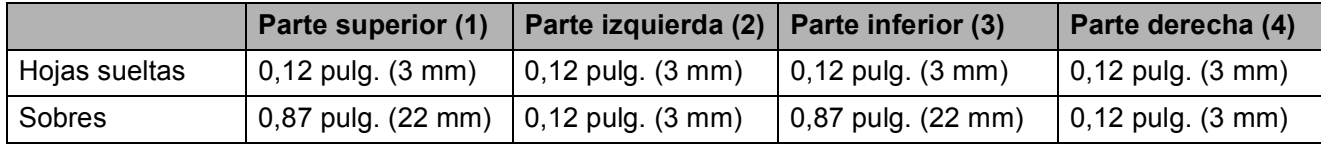

### **NOTA**

- La función de impresión Sin bordes no se encuentra disponible para sobres ni para la impresión a 2 caras.
- La función de impresión sin bordes no se encuentra disponible para algunos tamaños de papel, como Legal y Ejecutivo. Para obtener más información, consulte Impresora *[Impresora](#page-219-0)*  $\rightarrow$  [página 206](#page-219-0).

# **Configuración del papel <sup>2</sup>**

## <span id="page-53-0"></span>**Tamaño y tipo de papel <sup>2</sup>**

Para obtener una calidad de impresión óptima, configure el equipo para el tipo de papel que esté utilizando.

Puede utilizar los siguientes tamaños de papel para imprimir copias: Carta, Legal, Doble carta, A4, A5, A3, Ejecutivo y Foto (4"  $\times$  6")/(10  $\times$  15 cm). Puede utilizar los siguientes tamaños para imprimir faxes: Doble carta, Carta, Legal, A3 o A4. Si carga un tamaño distinto de papel en el equipo, tendrá que cambiar la configuración de tamaño de papel al mismo tiempo para que el equipo pueda ajustar un fax entrante a la página.

- **Pulse**
- Pulse el tamaño de papel que se muestra para la bandeja #1 o la bandeja #2.
- 8 Realice una de las siguientes acciones:
	- Si pulsa el tamaño de papel mostrado para la bandeja #1, pulse Tipo d papel.

Deslice el dedo hacia arriba o hacia abajo, o bien pulse  $\triangle$  o  $\nabla$  para mostrar Papel normal, Papel tinta, Brother BP71, Otro brillo o Transparencia y pulse la opción deseada.

Pulse Tamaño papel.

Deslice el dedo hacia arriba o abajo, o bien pulse  $\blacktriangle$  o  $\nabla$  para mostrar Carta, Legal, Doble carta, A4, A5, A3, EXE o 4"x6" y, a continuación pulse la opción deseada.

Si pulsa el tamaño de papel mostrado para la bandeja #2, pulse Tamaño papel.

Deslice el dedo hacia arriba o hacia abajo, o bien pulse  $\triangle$  o  $\nabla$  para mostrar Carta, Legal, Doble carta, A4 o A3 y pulse la opción deseada.

# $4$  Pulse  $\blacksquare$

### **NOTA**

- Solo puede usar papel normal en Bandeja #2.
- El papel sale con la cara impresa hacia arriba en la bandeja de papel del equipo situada en la parte delantera. Si se están imprimiendo transparencias o papel satinado, retire cada hoja inmediatamente para evitar que la tinta se corra o se produzcan atascos de papel.

## **Uso de la bandeja en modo Copia <sup>2</sup>**

Puede cambiar la bandeja predeterminada que usará el equipo para la realización de copias.

Selec auto bndja permitirá al equipo alimentar papel tanto de la bandeja #1 como de la bandeja #2 mediante la configuración de tipo y tamaño de papel establecida en el menú Copiar.

Para cambiar la configuración predeterminada, siga las instrucciones que aparecen a continuación:

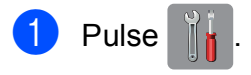

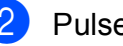

Pulse Tod. config.

- **3** Deslice el dedo hacia arriba o hacia abajo, o bien pulse  $\triangle$  o  $\nabla$  para mostrar Config. gral.
- 4 Pulse Config. gral.

**6** Deslice el dedo hacia arriba o hacia abajo, o bien pulse  $\blacktriangle$  o  $\nabla$  para mostrar Ajuste de la bandeja.

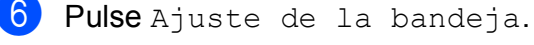

Pulse Uso de la bandeja: Copiar.

Pulse Bandeja #1, Bandeja #20 Selec auto bndja.

# 9 Pulse .

### **NOTA**

La selección de tamaño y bandeja de papel pueden cambiarse temporalmente para la siguiente copia. (Consulte *[Tamaño del papel](#page-94-0)* > > página 81 y *[Selección de bandeja](#page-94-1)* >> página 81).

### **Uso de la bandeja en modo Fax <sup>2</sup>**

Puede cambiar la bandeja predeterminada que usará el equipo para la impresión de faxes recibidos.

Selec auto bndja permitirá al equipo cargar papel de la bandeja #1, en primer lugar, o de la bandeja #2 si:

- La bandeja #2 está configurada con un tamaño distinto de papel más adecuado para los faxes recibidos.
- Ambas bandejas usan papel del mismo tamaño y la bandeja #1 no está configurada para usar papel normal.
- **Pulse**
- Pulse Tod. config.
- **3** Deslice el dedo hacia arriba o hacia abajo, o bien pulse  $\blacktriangle$  o  $\nabla$  para mostrar Config. gral.
- 4 Pulse Config. gral.
- **5** Deslice el dedo hacia arriba o hacia abajo, o bien pulse  $\blacktriangle$  o  $\nabla$  para mostrar Ajuste de la bandeja.
- 6 Pulse Ajuste de la bandeja.
	- Pulse Uso de la bandeja: Fax.
- 8 Pulse Bandeja #1, Bandeja #20 Selec auto bndja.

# **Papel aceptado y otros soportes de impresión <sup>2</sup>**

La calidad de impresión puede verse afectada por el tipo de papel que utilice en el equipo.

Para obtener una calidad de impresión óptima con las opciones de configuración seleccionadas, configure en todo momento la opción del tipo de papel de acuerdo con el tipo de papel que haya cargado en la bandeja.

Puede utilizar papel normal, papel para tinta (papel estucado), papel satinado, transparencias y sobres.

Le recomendamos que pruebe distintos tipos de papel antes de adquirir grandes cantidades.

Para obtener resultados óptimos, utilice papel Brother.

Al imprimir sobre papel para tinta (papel estucado), transparencias y papel satinado, asegúrese de seleccionar el tipo de soporte de impresión correcto en la pestaña **Básica** del controlador de impresora o en la configuración del tipo de papel del menú del equipo.

(Consulte *[Tamaño y tipo de papel](#page-53-0)*  $\rightarrow$  [página 40\)](#page-53-0).

- Cuando imprima sobre papel fotográfico Brother, cargue una hoja adicional del mismo papel fotográfico en la bandeja de papel. Se ha incluido una hoja adicional en el paquete de papel para esta finalidad.
- Si se están imprimiendo transparencias o papel fotográfico, retire cada hoja inmediatamente para evitar que la tinta se corra o se produzcan atascos de papel.
- Evite tocar la superficie impresa del papel inmediatamente después de la impresión, ya que es posible que la superficie no esté completamente seca, por lo que puede mancharse los dedos.

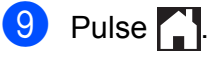

## **Soportes de impresión recomendados <sup>2</sup>**

Para obtener una calidad de impresión óptima, le sugerimos que utilice el papel Brother indicado en la tabla.

Se recomienda utilizar Película de transparencias 3M cuando imprima sobre transparencias.

### **Papel Brother**

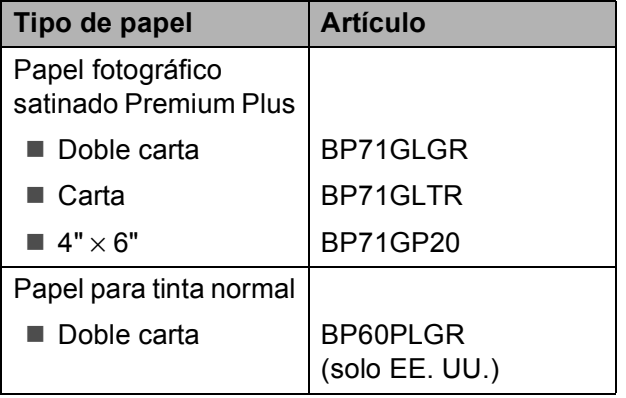

## **Manipulación y uso de soportes de impresión <sup>2</sup>**

- Guarde el papel en su embalaje original y manténgalo cerrado. Mantenga el papel liso y evite exponerlo a ambientes húmedos, a la luz solar directa y a cualquier fuente de calor.
- Evite tocar la cara brillante (estucada) del papel fotográfico.
- Evite tocar el papel de transparencias por ambas caras, ya que absorben fácilmente el agua y el sudor, lo que puede provocar una disminución en la calidad del documento impreso. Las transparencias diseñadas para las impresoras/copiadoras láser pueden manchar el documento siguiente. Utilice solo transparencias recomendadas para la impresión con inyección de tinta.

### **IMPORTANTE**

NO utilice los siguientes tipos de papel:

• Papel dañado, curvado, arrugado o con forma irregular

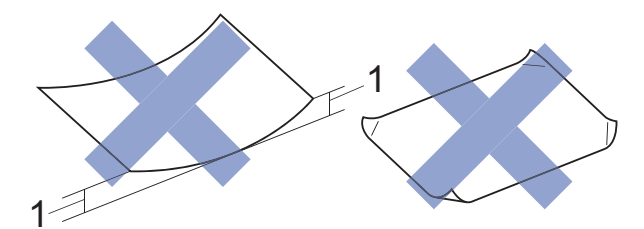

- **1 Una curva de 0,08 pulg. (2 mm) o mayor puede hacer que se produzcan atascos.**
- Extremadamente brillante o con mucho relieve
- Papel que no se pueda apilar uniformemente
- Papel elaborado con fibra corta

### **Capacidad de papel de la cubierta de la bandeja de salida del papel <sup>2</sup>**

Hasta 50 hojas de papel Carta, Legal o A4 de 20 lb  $(80 \text{ g/m}^2)$ .

Las transparencias y el papel fotográfico deben retirarse hoja a hoja de la cubierta de la bandeja de salida del papel para evitar que se produzcan borrones de tinta.

## <span id="page-56-0"></span>**Selección del soporte de impresión correcto <sup>2</sup>**

## **Tipo y tamaño de papel para cada operación <sup>2</sup>**

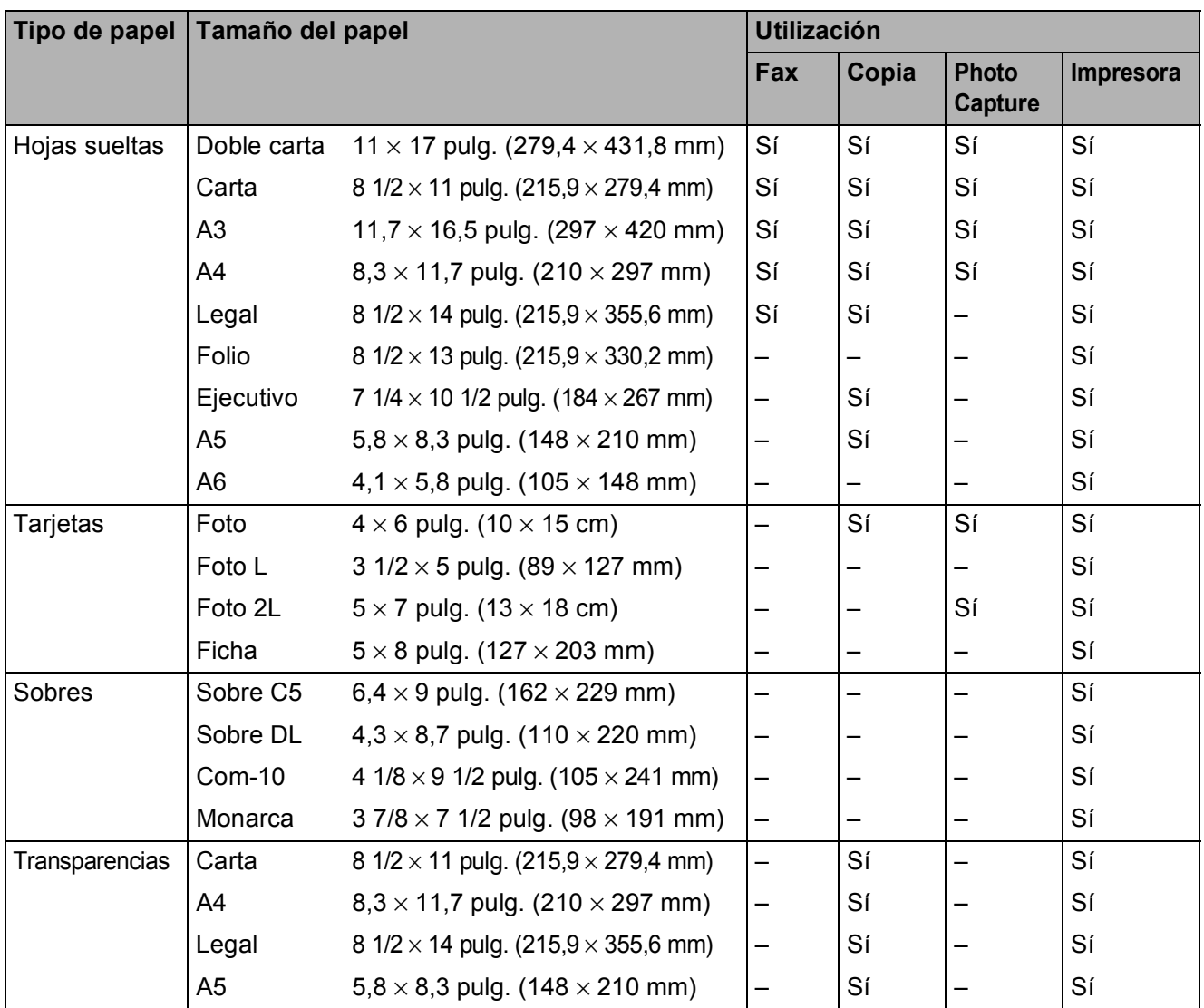

**2**

### <span id="page-57-0"></span>**Orientación del papel y capacidad de las bandejas de papel <sup>2</sup>**

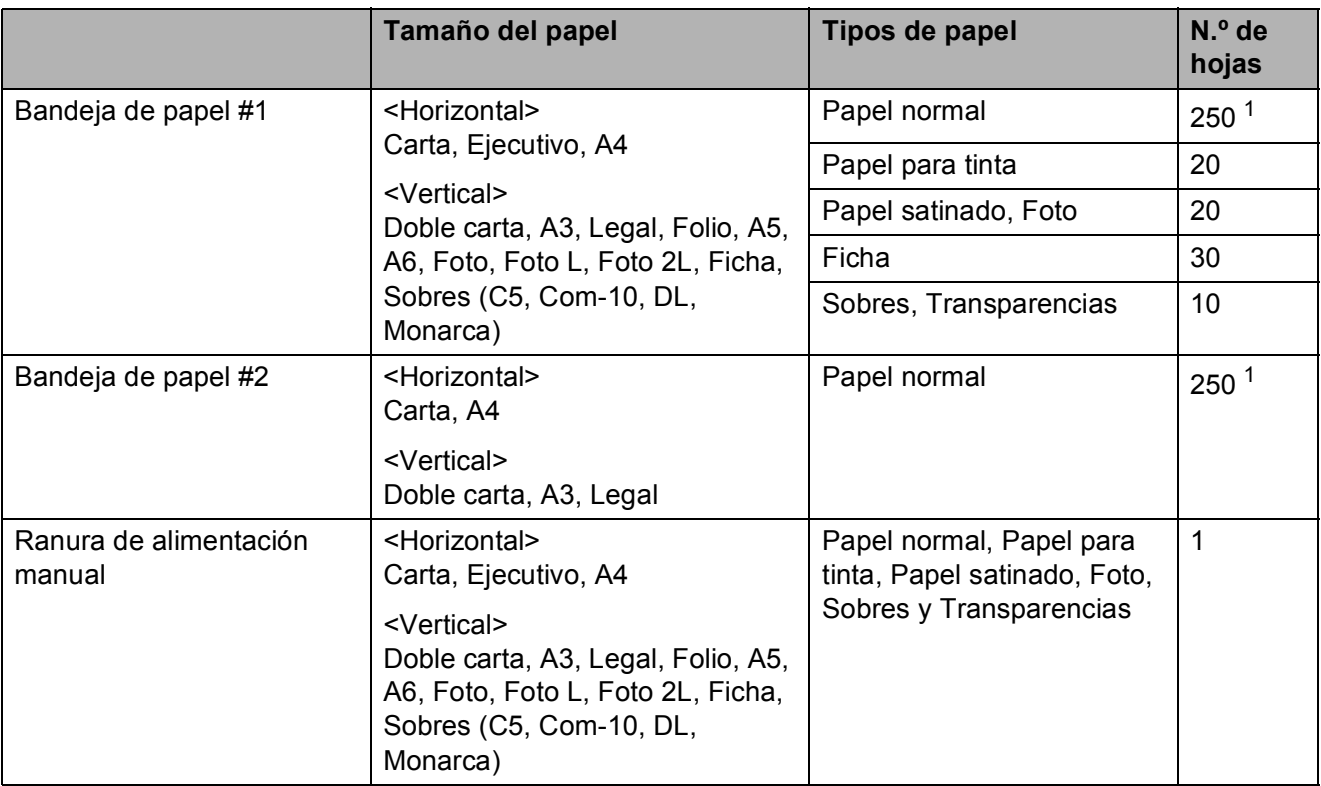

<span id="page-57-1"></span><sup>1</sup> Cuando utilice papel normal de 20 lb (80 g/m<sup>2</sup>).

### **NOTA**

Cuando utilice Definido por el usuario en la lista desplegable Tamaño de papel del controlador de impresora, la orientación del papel será diferente según el tamaño y grosor del papel.

(Para obtener información detallada, consulte *[Orientación del papel cuando el usuario define](#page-58-0)  [el tamaño del papel en el controlador de impresora](#page-58-0)* >> página 45).

### <span id="page-58-0"></span>**Orientación del papel cuando el usuario define el tamaño del papel en el controlador de impresora <sup>2</sup>**

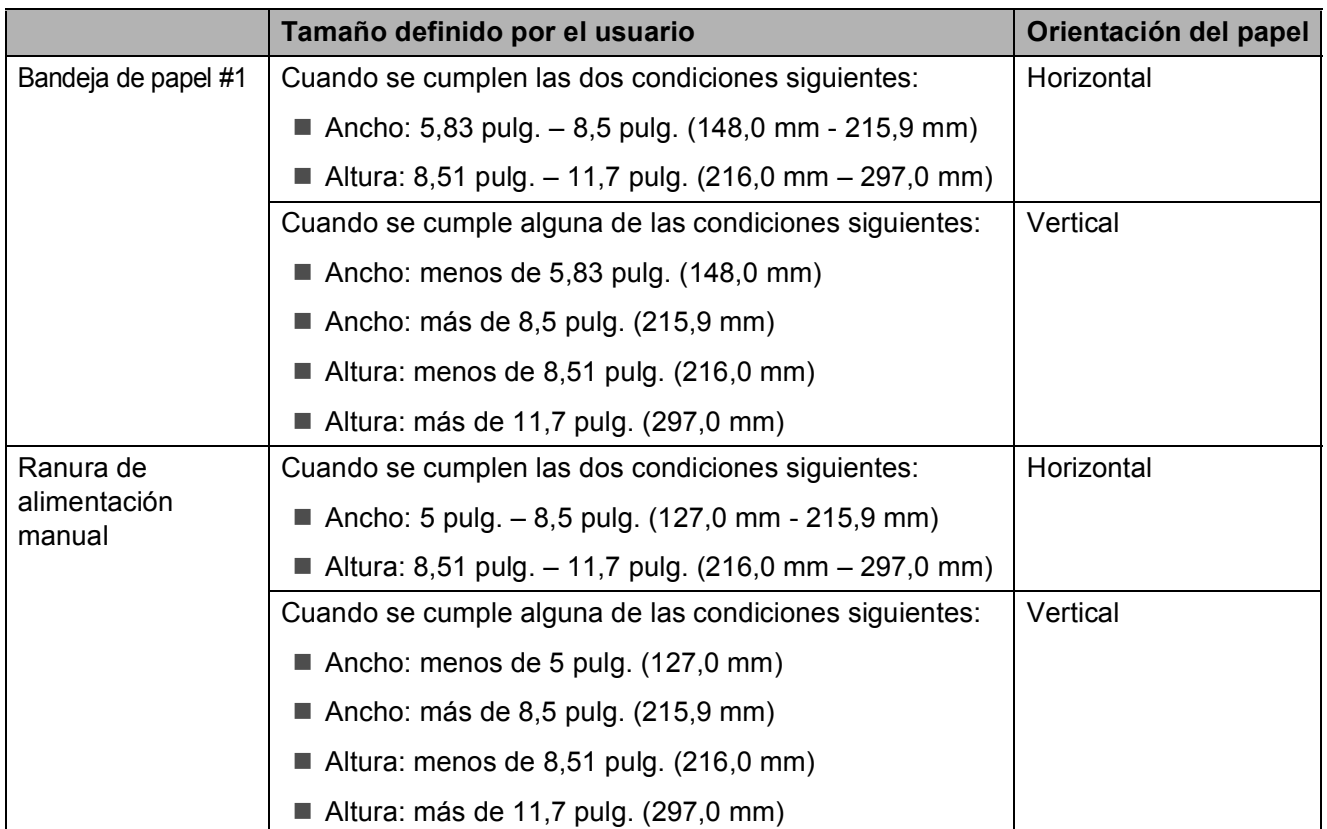

### **NOTA**

- Cuando se selecciona Sobre en la lista desplegable Grosor del papel, tiene que cargar los sobres en orientación vertical.
- No se puede utilizar la bandeja #2 para los tamaños de papel definidos por el usuario.

## **Gramaje y grosor del papel <sup>2</sup>**

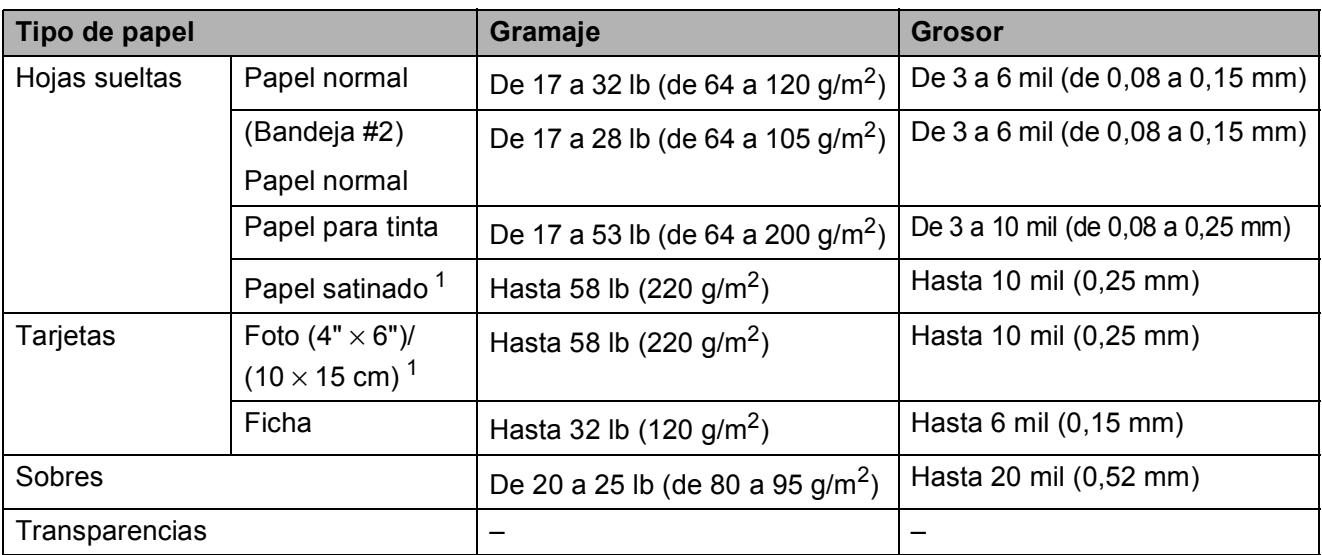

<span id="page-59-0"></span><sup>1</sup> El papel BP71 69 lb (260 g/m<sup>2</sup>) está especialmente diseñado para los equipos Brother de inyección de tinta.

**3**

# **Carga de documentos <sup>3</sup>**

# **Cómo cargar documentos**

Puede enviar un fax, hacer copias y escanear desde la unidad ADF (alimentador automático de documentos) y desde el cristal de escaneado.

### **NOTA**

El tamaño máximo admitido para enviar por fax, copiar o escanear documentos a 2 caras desde la unidad ADF es el tamaño Doble carta o A3.

## <span id="page-60-0"></span>**Uso de la unidad ADF <sup>3</sup>**

La unidad ADF tiene capacidad para 35 páginas, que se alimentan de una en una. Utilice papel que se encuentre entre los tamaños y los gramajes mostrados en la tabla. Asegúrese en todo momento de airear bien las páginas antes de colocarlas en la unidad ADF.

### **Tamaños y gramaje de los documentos <sup>3</sup>**

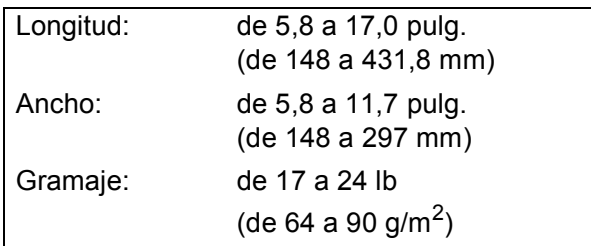

### **Cómo cargar documentos <sup>3</sup>**

### **IMPORTANTE**

- NO tire del documento mientras se esté alimentando.
- NO utilice papel curvado, arrugado, doblado, roto, grapado, con clips, pegamento o cinta adhesiva.
- NO utilice cartulina, papel de periódico ni tela.

Asegúrese de que los documentos con tinta o corrector líquido estén completamente secos.

Despliegue el soporte de documentos de la unidad ADF (1) y la lengüeta del soporte de salida de documentos de la unidad ADF (2).

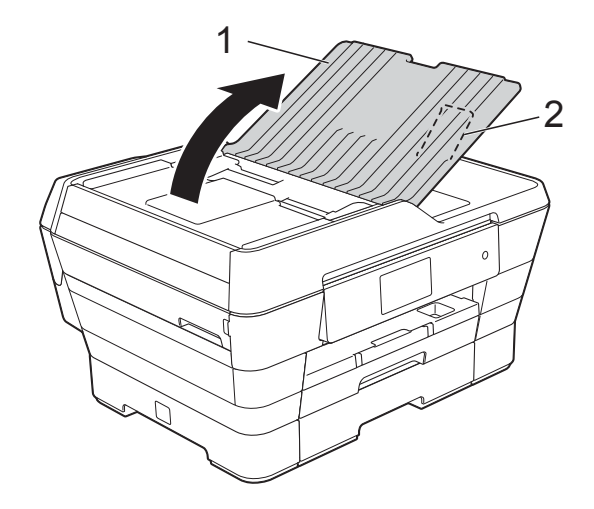

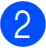

Airee bien las páginas.

Ajuste las guías del papel (1) para adaptarlas al ancho del documento.

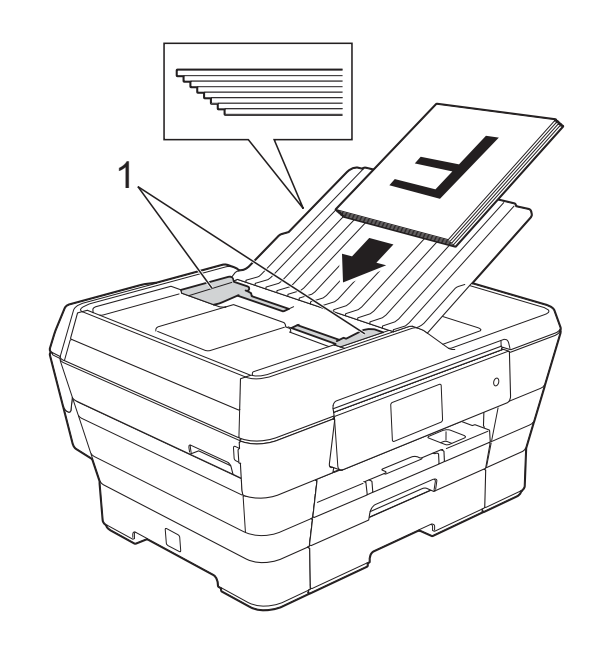

d Coloque el documento, **cara arriba, introduciendo el borde corto en primer lugar** en la unidad ADF hasta que en la pantalla táctil se muestre Unidad ADF preparada. y note que el documento toca los rodillos de alimentación.

### **Cuando utilice el modo ADF de alta velocidad en los modos Copia y Escaneado**

Asegúrese de que el tamaño del documento es Carta, A4 o Ejecutivo.

Coloque el documento, **cara arriba, introduciendo el borde largo en primer lugar** en la unidad ADF hasta que en la pantalla táctil se muestre Unidad ADF preparada. y note que el documento toca los rodillos de alimentación.

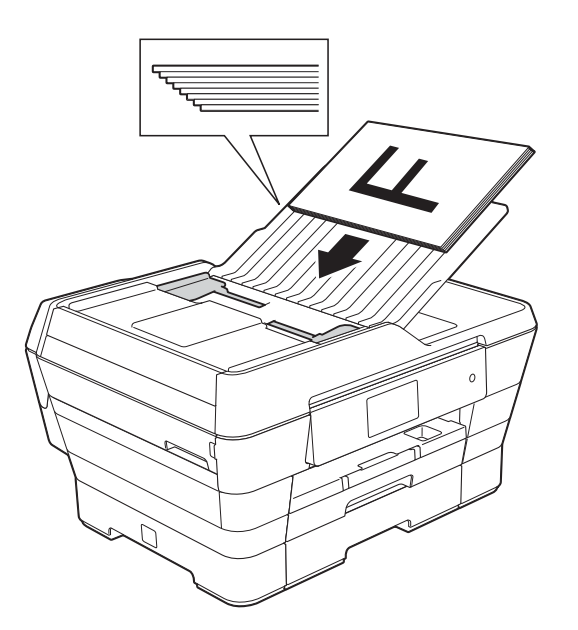

### **NOTA**

El modo ADF de alta velocidad está disponible en los modos Copia y Escaneado. Para obtener más información acerca del modo ADF de alta velocidad, consulte lo siguiente:

- (Copia) *[Copia en modo ADF de alta velocidad](#page-95-0)* >> [página 82](#page-95-0)
- (Escaneado) *[Escaneado en modo ADF de alta](#page-111-0)  velocidad* >> [página 98](#page-111-0)

### **IMPORTANTE**

NO deje un documento grueso en el cristal de escaneado. Si lo hace, es posible que la unidad ADF se atasque.

## <span id="page-61-0"></span>**Uso del cristal de escaneado <sup>3</sup>**

Puede utilizar el cristal de escaneado para enviar faxes, copiar o escanear páginas de un libro, o bien páginas de una en una.

### **Tamaños de documentos admitidos <sup>3</sup>**

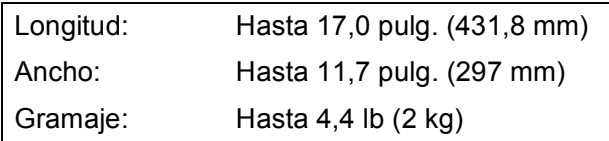

### **Cómo cargar documentos <sup>3</sup>**

### **NOTA**

Para utilizar el cristal de escaneado, la unidad ADF debe estar vacía.

Levante la cubierta de documentos.

2 Utilizando las guías para documentos superior e izquierda, coloque el documento **cara abajo** en la esquina superior izquierda del cristal de escaneado.

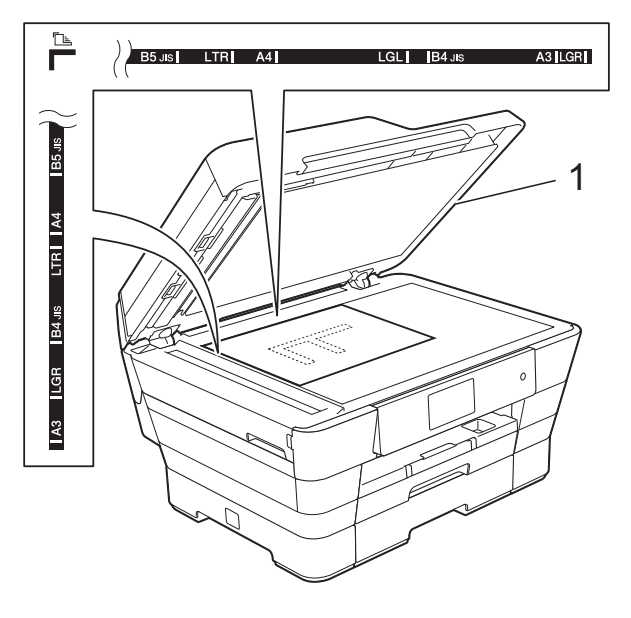

**1 cubierta de documentos**

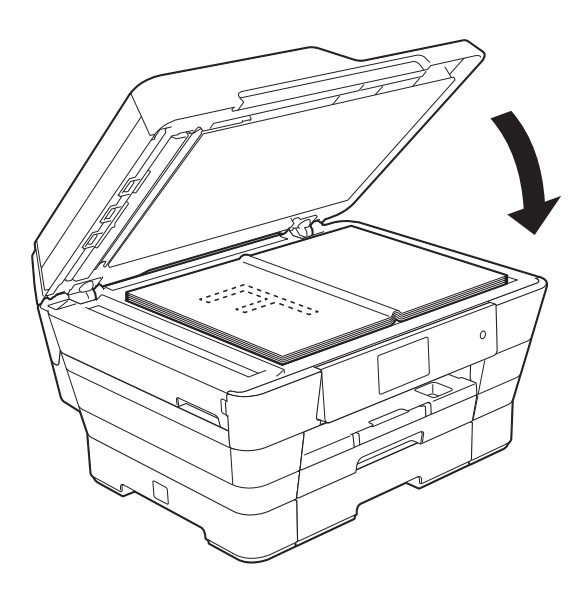

**3** Cierre la cubierta de documentos.

### **IMPORTANTE**

Si va a escanear un libro o un documento grueso, NO cierre la cubierta de golpe ni la presione.

## **Área que no se puede escanear <sup>3</sup>**

El área de escaneado varía en función de la configuración de la aplicación utilizada. Los números indican las áreas que no se pueden escanear.

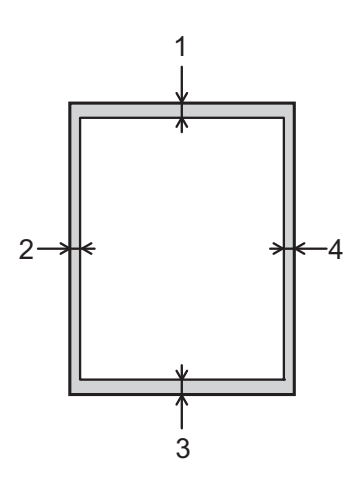

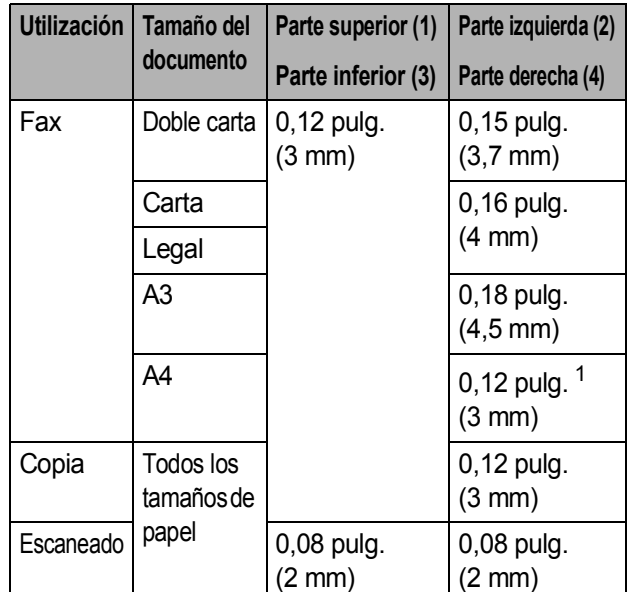

<span id="page-62-0"></span> $1$  El área que no se puede escanear es de 0,04 pulg. (1 mm) cuando se utiliza la unidad ADF.

**3**

**4**

# **Envío de un fax <sup>4</sup>**

# **Cómo enviar un fax**

En los pasos siguientes se describe cómo enviar un fax.

- **a** Realice una de las siguientes acciones para cargar el documento:
	- Coloque el documento *cara arriba* en la unidad ADF. (Consulte *[Uso de la](#page-60-0)  [unidad ADF](#page-60-0)* >> página 47).
	- Cargue el documento *cara abajo* en el cristal de escaneado. (Consulte *[Uso del cristal de escaneado](#page-61-0)*  $\rightarrow$  [página 48](#page-61-0)).

### **NOTA**

- Para enviar faxes en color con varias páginas, utilice la unidad ADF.
- Si envía un fax en blanco y negro desde la unidad ADF cuando la memoria está llena, se enviará en tiempo real.
- Puede utilizar el cristal de escaneado para enviar por fax páginas de un libro, de una en una. El documento puede tener un tamaño Doble carta o A3 como máximo.
- Puesto que solo se puede escanear una página a la vez, es más fácil utilizar la unidad ADF para enviar un documento de varias páginas.
- Realice una de las siguientes acciones:
	- Cuando la vista previa de fax esté configurada como No, pulse
		- $\sqrt{m}$  (Fax).
	- Cuando la función de vista previa de fax esté configurada en Sí, pulse

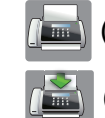

(Fax) y, a continuación,

(Envío de faxes).

■ En la pantalla táctil se muestra:

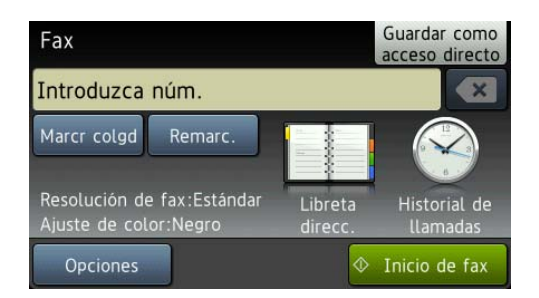

**4**

**3** Puede cambiar la siguiente configuración de envío de fax. Pulse Opciones. Deslice el dedo hacia arriba o hacia abajo, o bien pulse  $\blacktriangle$  o  $\nabla$  para desplazarse por las configuraciones de fax. Cuando aparezca la configuración que desea cambiar, púlsela y seleccione la nueva opción. Una vez que haya terminado de cambiar las opciones, pulse OK.

### **(Guía básica del usuario)**

Para obtener información detallada sobre cómo cambiar las siguientes configuraciones de envío de fax, consulte las páginas [52](#page-65-0) a [54.](#page-67-0)

- Tamaño del área de escaneado
- $\blacksquare$  Transmisión de fax en color
- Vista previa de fax saliente
- Informe Verificación de la transmisión (configuración)

### **(Guía avanzada del usuario)**

Para operaciones y configuraciones de envío de fax más avanzadas (**▶▶** Guía avanzada del usuario: *Envío de un fax*).

- Contraste
- Resolución de fax
- Ajustar nuevas configuraciones predeterminadas
- Restablecer la configuración predeterminada de fábrica
- Fax a 2 caras
- Enviar un fax al final de una llamada
- Multienvío
- Transmisión en tiempo real
- Modo Satélite
- Fax diferido
- $\blacksquare$  Transmisión por lotes
- Cancelación de trabajos en espera
- Transmisión por sondeo

Introduzca el número de fax. **Utilice el teclado de marcación**

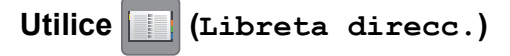

Libreta direcc.

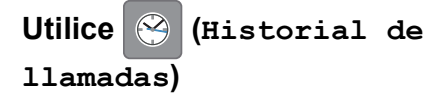

- Llam. saliente
- Historial del ID de llamada

### **NOTA**

- Puede obtener una vista previa de un mensaje de fax antes de enviarlo configurando Vista previa como Sí. (Consulte *[Cómo obtener una vista previa](#page-66-0)  [de un fax saliente](#page-66-0)* >> página 53).
- Si su red admite el protocolo LDAP, puede buscar números de fax y direcciones de correo electrónico en su servidor.

Para obtener más información, >> Guía del usuario de software y en red.

5 Pulse Inicio de fax.

### **Envío de faxes desde la unidad ADF <sup>4</sup>**

El equipo comenzará a escanear y enviar el documento.

### **Envío de faxes desde el cristal de escaneado <sup>4</sup>**

- Siselecciona Negro en Ajuste de color (configuración predeterminada), el equipo comenzará a escanear la primera página. Vaya al paso **@**.
- Siselecciona Color en Ajuste de color, se le preguntará en la pantalla táctil si desea enviar un fax en color. Pulse Sí (Fax color) para confirmar. El equipo comenzará a marcar y a enviar el documento.
- <span id="page-65-1"></span>6 Cuando en la pantalla táctil se le pregunte Siguient página?, realice una de las siguientes acciones:
	- Para enviar una sola página, pulse No.

El equipo comenzará a enviar el documento.

- Para enviar más de una página, pulse  $s_i$  y vaya al paso  $\bullet$ .
- <span id="page-65-2"></span>**7** Coloque la siguiente página sobre el cristal de escaneado. Pulse OK.

El equipo comenzará a escanear la pá[g](#page-65-2)ina. (Repita los pasos  $\bigcirc$  y  $\bigcirc$  para cada página adicional).

### **Detención del envío de faxes <sup>4</sup>**

Para detener el envío de faxes, pulse X.

## <span id="page-65-0"></span>**Configuración del tamaño del cristal de escaneado para el envío de faxes <sup>4</sup>**

Si los documentos son de tamaño A4, es necesario configurar el tamaño de escaneado como A4. En caso contrario, faltará la parte inferior de los faxes.

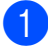

Cargue el documento.

Realice una de las siguientes acciones:

- Cuando la vista previa de fax esté configurada como No, pulse
	- (Fax).
- Cuando la función de vista previa de fax esté configurada en Sí, pulse

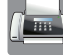

(Fax) y, a continuación,

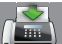

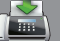

(Envío de faxes).

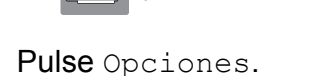

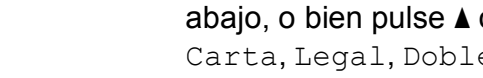

escaneado.

**6** Deslice el dedo hacia arriba o hacia abajo, o bien pulse  $\blacktriangle$  o  $\nabla$  para mostrar Carta, Legal, Doble carta, A4 o A3 y, a continuación, pulse la opción que desea establecer.

Deslice el dedo hacia arriba o hacia abajo, o bien pulse  $\blacktriangle$  o  $\nabla$  para mostrar Tamaño del área de escaneado.

Pulse Tamaño del área de

- Pulse OK.
	- Introduzca el número de fax.
- Pulse Inicio de fax.

### **NOTA**

- Puede guardar la configuración más utilizada estableciéndola como la configuración predeterminada. (**▶▶** Guía avanzada del usuario: Ajuste *de los cambios como la nueva configuración predeterminada*).
- Esta configuración solo se encuentra disponible para el envío de documentos desde el cristal de escaneado.

## **Transmisión de fax en color <sup>4</sup>**

El equipo puede enviar faxes en color a equipos que admitan esta función.

Los faxes en color no pueden almacenarse en la memoria del equipo. Al enviar un fax en color, el equipo lo enviará en tiempo real (incluso si Transmisión en tiempo real está configurado como No).

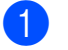

Cargue el documento.

**4**

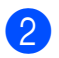

2 Realice una de las siguientes acciones: ■ Cuando la vista previa de fax esté

- configurada como No, pulse (Fax).
- Cuando la función de vista previa de fax esté configurada en Sí, pulse

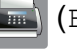

(Fax) y, a continuación,

(Envío de faxes).

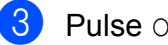

- 8 Pulse Opciones.
- 4 Deslice el dedo hacia arriba o hacia abajo, o bien pulse ▲ o ▼ para mostrar Ajuste de color.
- 5 Pulse Ajuste de color.
- 6 Pulse Color.
- Pulse OK.
- h Introduzca el número de fax.
- Pulse Inicio de fax.

## **Cancelación de un fax en curso <sup>4</sup>**

Si desea cancelar un fax mientras el equipo lo está escaneando, marcando o enviando, pulse  $\mathbf{\times}$ 

## <span id="page-66-0"></span>**Cómo obtener una vista previa de un fax saliente <sup>4</sup>**

Puede obtener una vista previa de un mensaje de fax antes de enviarlo. Antes de utilizar esta función, debe desactivar la transmisión en tiempo real y la recepción de sondeo.

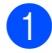

Cargue el documento.

- 2 Realice una de las siguientes acciones:
	- Cuando la vista previa de fax esté configurada como No, pulse

(Fax).

■ Cuando la función de vista previa de fax esté configurada en Sí, pulse

(Fax) y, a continuación,

(Envío de faxes).

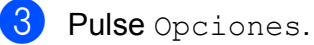

- 4 Deslice el dedo hacia arriba o hacia abajo, o bien pulse ▲ o ▼ para mostrar Vista previa.
- **5** Pulse Vista previa.

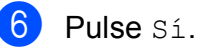

- Pulse OK.
- h Introduzca el número de fax mediante el teclado de marcación o la libreta de direcciones.
- **9** Pulse Inicio de fax. El equipo comenzará a escanear el documento y el fax saliente aparecerá en la pantalla táctil. Cuando se muestre el fax, pulse la pantalla táctil para realizar las operaciones siguientes.

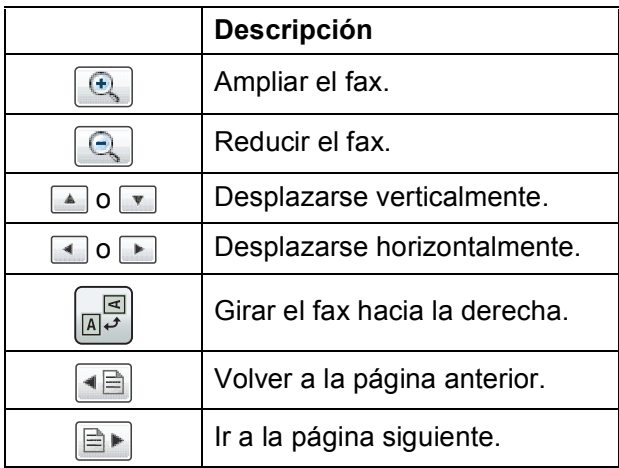

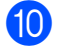

10 Pulse Inicio.

### **NOTA**

- Para enviar un fax en color, no utilice la vista previa de fax.
- El mensaje de fax de la memoria se enviará y, posteriormente, se borrará cuando pulse Inicio.

### **Informe Verificación de la transmisión <sup>4</sup>**

El informe Verificación de la transmisión se puede utilizar como comprobante del envío de faxes. Este informe muestra el nombre o el número de fax del remitente, la fecha y la hora de la transmisión, la duración de la transmisión, el número de páginas enviadas y si la transmisión se ha realizado correcta o incorrectamente.

Hay varias configuraciones disponibles para el informe Verificación de la transmisión:

- **Sí**: Imprime un informe cada vez que se envía un fax.
- Sí+Imagen: Imprime un informe cada vez que se envía un fax. En el informe aparece parte de la primera página del fax.
- **No**: Imprime un informe si el fax no se envía debido a un error de transmisión. El informe también se imprimirá si el equipo receptor modifica el tamaño del documento que envíe por fax, o si envía un fax en color que el equipo receptor imprime en blanco y negro. No es la configuración predeterminada.
- **No+Imagen:** Imprime un informe si el fax no se envía debido a un error de transmisión. El informe también se imprimirá si su fax se envía correctamente, pero el equipo receptor modifica el tamaño del documento que envía por fax, o si envía un fax en color que el equipo receptor imprime en blanco y negro.

En el informe aparece parte de la primera página del fax.

- No2: Imprime un informe *solo* si el fax no se envía debido a un error de transmisión.
- **No2+Imagen:** Imprime un informe *solo* si el fax no se envía debido a un error de transmisión. En el informe aparece parte de la primera página del fax.

# **Pulse**

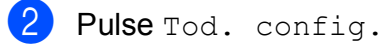

- c Deslice el dedo hacia arriba o hacia abajo, o bien pulse  $\blacktriangle$  o  $\nabla$  para mostrar Fax.
- Pulse Fax.
- **b** Deslice el dedo hacia arriba o hacia abajo, o bien pulse  $\triangle$  o  $\nabla$  para mostrar Ajus. informes.
- Pulse Ajus. informes.
- Pulse Transmisión.
- Deslice el dedo hacia arriba o hacia abajo, o bien pulse  $\triangle$  o  $\nabla$  para mostrar Sí, Si + Imagen, No, No + Imagen, No2 o No2+Imagen y, a continuación, pulse la opción que desea establecer.

## <span id="page-67-0"></span>**9** Pulse .

## **NOTA**

• Si selecciona Si + Imagen, No + Imagen o No2+Imagen, la imagen solo aparecerá en el informe Verificación de la transmisión si la transmisión en tiempo real está configurada como No. La imagen no aparecerá en el informe cuando envíe un fax en color.

 $(\triangleright\triangleright$  Guía avanzada del usuario: *Transmisión en tiempo real*).

• Si la transmisión se realiza correctamente, aparecerá OK junto a RESULT en el informe Verificación de la transmisión. Si la transmisión no es correcta, aparecerá ERROR junto a RESULT.

**5**

**Recepción de un fax** 

# **Modos de recepción <sup>5</sup>**

## **Selección del modo de recepción correcto <sup>5</sup>**

El modo de recepción correcto está determinado por los dispositivos externos y los servicios de suscripción telefónicos (correo de voz, timbre distintivo, etc.) que se utilizarán en la misma línea que el equipo Brother.

### **¿Utilizará un número de timbre distintivo para la recepción de faxes?**

Brother utiliza el término "timbre distintivo", pero las distintas compañías telefónicas pueden otorgar otros nombres a este servicio como, por ejemplo, timbre personalizado, RingMaster, tono personalizado, timbre para adolescentes, identificación de timbre, identificación de llamada, datos de identificación de llamada, timbre inteligente, SimpleBiz Fax y número de teléfono alternativo. (Consulte *[Timbre distintivo](#page-80-0)* >> [página 67](#page-80-0) para obtener instrucciones sobre la configuración del equipo utilizando esta función).

### **¿Utilizará correo de voz en la misma línea telefónica que el equipo Brother?**

Si tiene correo de voz en la misma línea telefónica que el equipo Brother, es muy probable que este servicio y el equipo Brother entren en conflicto al recibir llamadas entrantes. (Consulte *[Correo de voz](#page-79-0)* > > página 66 para obtener instrucciones sobre la configuración del equipo utilizando este servicio).

#### **¿Utilizará un contestador automático en la misma línea telefónica que el equipo Brother?**

Su contestador automático (TAD) externo contestará automáticamente todas las llamadas. Los mensajes de voz se almacenan en el TAD externo y los mensajes de fax se imprimen. Seleccione Contestador ext. como modo de recepción. (Consulte *[Conexión de un TAD \(contestador automático\) externo](#page-83-0)*  $\rightarrow$  [página 70](#page-83-0)).

#### **¿Utilizará el equipo Brother en una línea de fax dedicada?**

El equipo contestará automáticamente todas las llamadas como faxes. Seleccione  $Sólo$  fax como modo de recepción.

(Consulte *Solo fax* > > [página 57](#page-70-0)).

### **¿Utilizará el equipo Brother en la misma línea que su teléfono?**

### **¿Desea recibir llamadas de voz y faxes automáticamente?**

El modo Fax/Tel se utiliza cuando el equipo Brother y el teléfono comparten la misma línea. Seleccione Fax/Tel como modo de recepción. (Consulte *Fax/Tel* >> [página 57](#page-70-1)). **Nota importante:** no podrá recibir mensajes de voz en el servicio de correo de voz o en un contestador automático si selecciona el modo Fax/Tel.

### **¿Espera recibir muy pocos faxes?**

Seleccione Manual como modo de recepción. En este caso, usted controla la línea telefónica y debe contestar todas las llamadas personalmente. (Consulte *Manual* > > [página 57](#page-70-2)).

Capítulo 5

**Para configurar el modo de recepción, siga las instrucciones:**

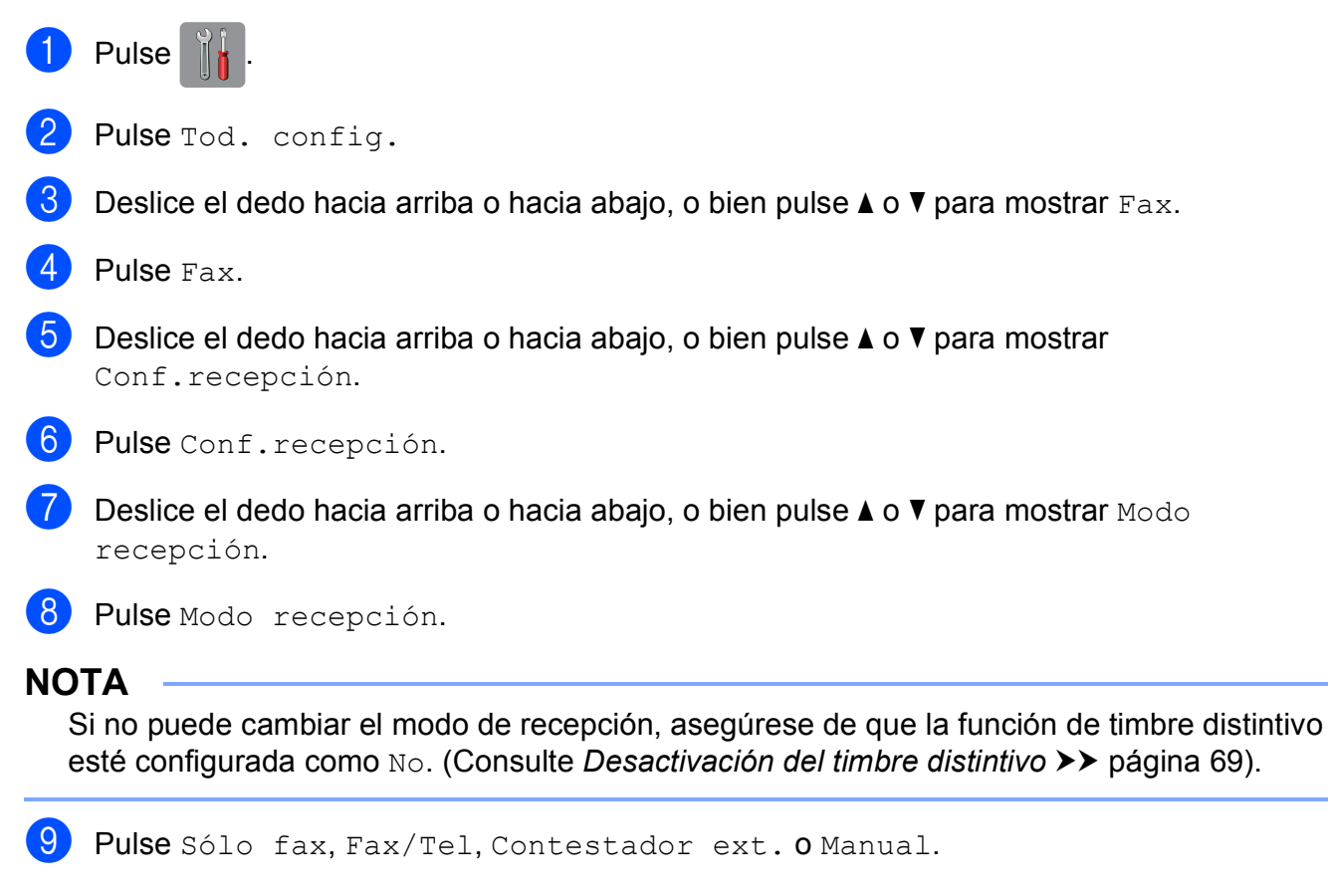

 $\begin{bmatrix} 0 & \text{Pulse} \end{bmatrix}$ .

# **Uso de los modos de recepción <sup>5</sup>**

Algunos modos de recepción contestan de forma automática (Sólo fax y Fax/Tel). Si lo desea, cambie el número de timbres antes de usar estos modos. (Consulte *[Número de](#page-71-0)  timbres* > [página 58\)](#page-71-0).

## <span id="page-70-0"></span>**Solo fax**

Con el modo Sólo fax, todas las llamadas se contestarán automáticamente como llamadas de fax.

## <span id="page-70-1"></span>**Fax/Tel <sup>5</sup>**

El modo Fax/Tel ayuda a gestionar las llamadas entrantes reconociendo si son de fax o de voz y gestionándolas de una de las siguientes maneras:

- Los faxes se recibirán automáticamente.
- Las llamadas de voz sonarán con el timbre F/T para indicarle que descuelgue el teléfono. El timbre F/T es un semitimbre/doble timbre rápido emitido por el equipo.

Si utiliza el modo Fax/Tel, consulte *[Duración](#page-71-1)  [del timbre F/T \(solo modo Fax/Tel\)](#page-71-1)*

- uu [página 58](#page-71-1) y *[Número de timbres](#page-71-0)*
- $\rightarrow$  [página 58.](#page-71-0)

## <span id="page-70-2"></span>**Manual <sup>5</sup>**

El modo Manual desactiva todas las funciones de contestación automática excepto si usa la función de timbre distintivo.

Para recibir un fax en modo Manual. descuelgue el auricular del teléfono externo o pulse Marcr colgd. Cuando oiga los tonos de fax (repetición de pitidos cortos), pulse Inicio de fax y seleccione Recibir. También puede utilizar la función de recepción fácil para recibir faxes descolgando el auricular en la misma línea que el equipo.

(Consulte *[Recepción fácil](#page-72-0)* > > página 59).

## **TAD externo <sup>5</sup>**

El modo Contestador ext. permite a un contestador automático externo gestionar las llamadas entrantes. Las llamadas entrantes se gestionarán de una de las siguientes maneras:

- Los faxes se recibirán automáticamente.
- Los interlocutores de llamadas de voz pueden registrar un mensaje en el contestador externo.

Para conectar el contestador externo, consulte *[Conexión de un TAD \(contestador](#page-83-0)  [automático\) externo](#page-83-0)* >> página 70.

**5**

# **Configuración del modo de recepción <sup>5</sup>**

## <span id="page-71-0"></span>**Número de timbres <sup>5</sup>**

La opción de Número de timbres define el número de veces que sonará el equipo antes de contestar en el modo Sólo fax o Fax/Tel. Si dispone de teléfonos externos o extensiones en la misma línea que el equipo, mantenga la configuración de número de timbres en 4 timbres.

(Consulte *[Uso de teléfonos externos y](#page-86-0)*  [extensiones telefónicas](#page-86-0) >> página 73 y *[Recepción fácil](#page-72-0)* >> página 59).

- $\vert$  Pulse
- 2 Pulse Tod. config.
- **3** Deslice el dedo hacia arriba o hacia abajo, o bien pulse  $\blacktriangle$  o  $\nabla$  para mostrar Fax.
- $\overline{4}$  Pulse Fax.
- **5** Deslice el dedo hacia arriba o hacia abajo, o bien pulse  $\blacktriangle$  o  $\nabla$  para mostrar Conf.recepción.
- 6 Pulse Conf.recepción.
- **7** Deslice el dedo hacia arriba o hacia abajo, o bien pulse  $\triangle$  o  $\nabla$  para mostrar Núm. timbres.
- 8 Pulse Núm. timbres.
- **9** Deslice el dedo hacia arriba o hacia abajo, o bien pulse  $\triangle$  o  $\nabla$  para mostrar las opciones y, a continuación, pulse el número de veces que sonará el equipo antes de contestar (0, 1, 2, 3 o 4). Si selecciona 0, el equipo contestará inmediatamente y la línea no sonará ninguna vez.
- $\begin{bmatrix} 1 & 0 \\ 0 & 0 \end{bmatrix}$  Pulse  $\begin{bmatrix} 1 & 1 \\ 1 & 1 \end{bmatrix}$ .

## <span id="page-71-1"></span>**Duración del timbre F/T (solo modo Fax/Tel) <sup>5</sup>**

Cuando alguien llama al equipo, usted y su interlocutor oirán el timbre telefónico normal. El número de timbres se establece mediante la configuración del número de timbres.

Si la llamada es de fax, el equipo la recibirá; sin embargo, si se trata de una llamada de voz, el equipo emitirá el timbre F/T (un semitimbre/doble timbre rápido) durante el tiempo que haya establecido en la configuración de la duración del timbre F/T. Si oye el timbre F/T, significa que tiene una llamada de voz en la línea.

Debido a que el equipo emite el timbre F/T, las extensiones telefónicas y los teléfonos externos *no* sonarán; sin embargo, todavía puede contestar la llamada desde cualquier teléfono mediante un código remoto.

(Para obtener más información, consulte *[Uso](#page-86-1)  [de códigos remotos](#page-86-1)* >> página 73).

# Pulse<sup>|</sup>

- Pulse Tod. config.
- **3** Deslice el dedo hacia arriba o hacia abajo, o bien pulse  $\blacktriangle$  o  $\nabla$  para mostrar Fax.
- $\overline{4}$  Pulse Fax.
- **6** Deslice el dedo hacia arriba o hacia abajo, o bien pulse  $\blacktriangle$  o  $\nabla$  para mostrar Conf.recepción.
- 6 Pulse Conf.recepción.
- **7** Deslice el dedo hacia arriba o hacia abajo, o bien pulse  $\blacktriangle$  o  $\nabla$  para mostrar Dur.timbre F/T.
- Pulse Dur.timbre F/T.
- **9** Pulse el tiempo que debe sonar el equipo para indicar que se trata de una llamada de voz (20, 30, 40 o 70 segundos).
# 10 Pulse ...

### **NOTA**

Incluso si la persona que llama cuelga mientras está sonando el semitimbre/doble timbre, el equipo continuará sonando durante el período establecido.

### <span id="page-72-0"></span>**Recepción fácil <sup>5</sup>**

### **Si la función de recepción fácil está configurada como Sí:**

El equipo puede recibir un fax automáticamente, incluso si usted contesta la llamada. Cuando vea el mensaje Recibiendo en la pantalla táctil u oiga un clic a través del auricular que está utilizando, simplemente cuelgue el auricular. El equipo se encargará del resto.

### **Si la función de recepción fácil está configurada como No: <sup>5</sup>**

Si se encuentra cerca del equipo y usted contesta una llamada primero descolgando el auricular externo, pulse Inicio de fax y, a continuación, pulse Recibir para recibir el fax.

Si ha contestado desde una extensión telefónica, pulse **l 5 1**. (Consulte *[Uso de](#page-86-0)  [teléfonos externos y extensiones telefónicas](#page-86-0)*  $\rightarrow$  [página 73\)](#page-86-0).

### **NOTA**

- $\cdot$  Si esta función está configurada como  $s_1$ , pero el equipo no conecta una llamada de fax al descolgar un teléfono externo o contestar desde una extensión telefónica, pulse el código de recepción de fax **l 5 1**.
- Si envía faxes desde una computadora a través de la misma línea telefónica y el equipo los intercepta, configure la función de recepción fácil como No.
- $\bigcirc$  Pulse
	- Pulse Tod. config.
- Deslice el dedo hacia arriba o hacia abajo, o bien pulse  $\blacktriangle$  o  $\nabla$  para mostrar Fax.
- Pulse Fax.
- **b** Deslice el dedo hacia arriba o hacia abajo, o bien pulse  $\blacktriangle$  o  $\nabla$  para mostrar Conf.recepción.
- Pulse Conf.recepción.
- Deslice el dedo hacia arriba o hacia abajo, o bien pulse  $\blacktriangle$  o  $\nabla$  para mostrar Recep. Fácil.
- Pulse Recep. Fácil.
- Pulse Sí (o No).
- Pulse  $\bigcap$

# **Vista previa de fax (solo en blanco y negro) <sup>5</sup>**

### **Cómo obtener una vista previa de un fax recibido <sup>5</sup>**

Puede visualizar los faxes recibidos en la

pantalla táctil pulsando (Fax) y, a

continuación, (Faxes recibidos). Si

el equipo está en el modo preparado, aparecerá un mensaje emergente en la pantalla táctil para indicarle que tiene faxes nuevos.

### **Configuración de la vista previa de fax5**

- **Pulse**
- 2 Pulse Vist prev d fax.
- $3$  Pulse Sí (o No).
- Pulse Sí.
- e En la pantalla táctil se le indicará que todos los futuros faxes no se imprimirán cuando los reciba. Pulse Sí.
- $6$  Pulse  $\blacksquare$

### **NOTA**

Si la vista previa de fax está activada, no se imprimirá una copia de seguridad de los faxes recibidos para las operaciones de reenvío de faxes y recepción de PC-Fax, aunque haya configurado la función de impresión de seguridad como Sí.

### **Uso de la vista previa de fax <sup>5</sup>**

Cuando reciba un fax, aparecerá un mensaje emergente en la pantalla táctil. (Por ejemplo: Nuevo fax:01 [Vist prv])

Pulse Vist prv. En la pantalla táctil se mostrará la lista de faxes.

### **NOTA**

- La lista de faxes incluye tanto los faxes antiguos como el nuevo. El fax nuevo aparece indicado por una marca azul a su lado.
- Si desea visualizar un fax cuya vista previa ya se ha mostrado, pulse

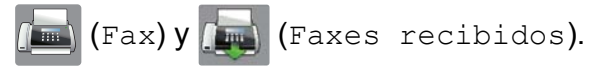

- **2** Deslice el dedo hacia arriba o hacia abajo, o bien pulse  $\blacktriangle$  o  $\nabla$  para mostrar el número del fax que desea consultar.
- **3** Pulse el fax que desea consultar.

### **NOTA**

- Si el fax es de gran tamaño es posible que tarde un poco en mostrarse.
- En la pantalla táctil se mostrarán el número de página actual y el total de páginas del mensaje de fax. Cuando el mensaje de fax tenga más de 99 páginas, el número total de páginas se mostrará como "XX".

Pulse la pantalla táctil o el panel táctil para realizar las operaciones siguientes.

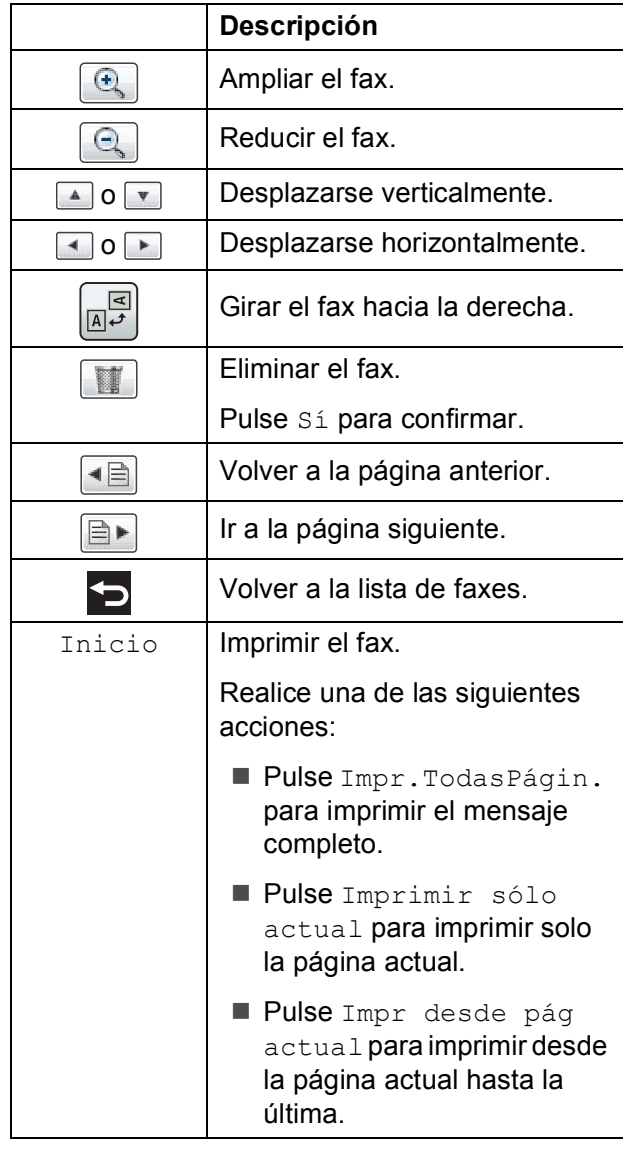

# 4 Pulse ...

### **Cómo imprimir un fax 5**

<span id="page-74-0"></span>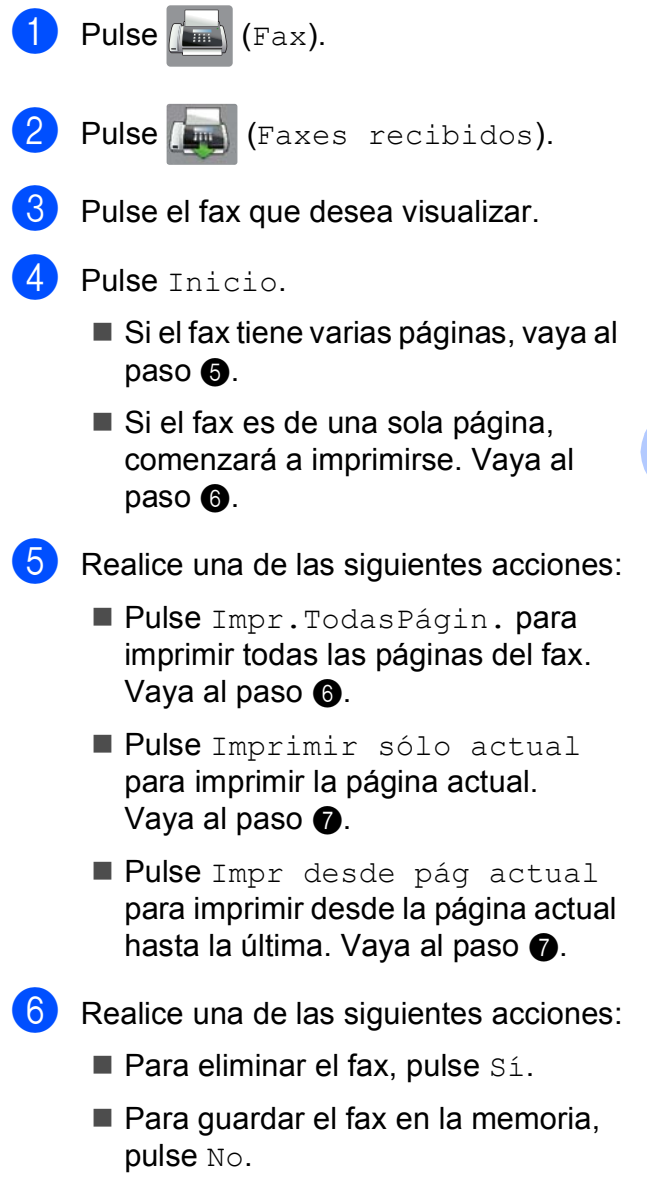

<span id="page-74-2"></span><span id="page-74-1"></span>**D** Pulse ...

### **Cómo imprimir todos los faxes de la lista <sup>5</sup>**

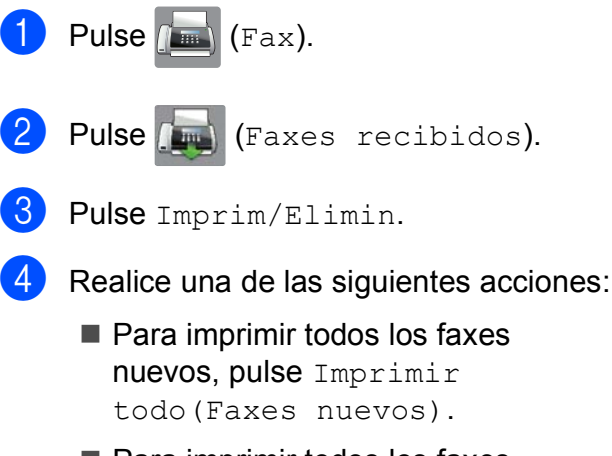

■ Para imprimir todos los faxes antiguos, pulse Imprimir todo(Faxes antiguos).

 $\overline{6}$  Pulse  $\overline{1}$ .

### **Cómo eliminar todos los faxes de la lista <sup>5</sup>**

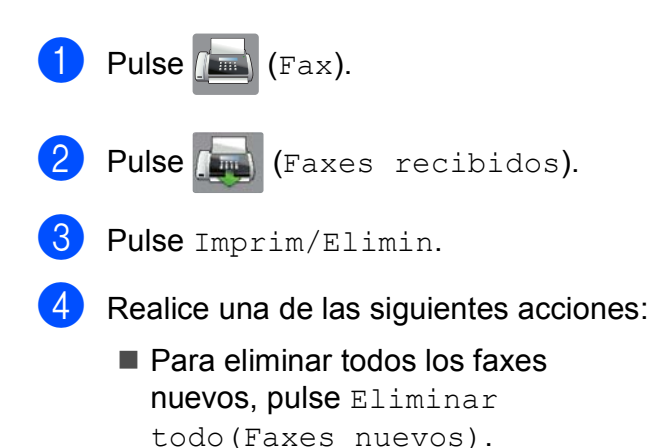

- Para eliminar todos los faxes antiguos, pulse Eliminar todo(Faxes antiguos).
- $\overline{5}$  Pulse Sí para confirmar.

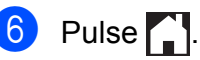

### **Desactivación de la vista previa de fax <sup>5</sup>**

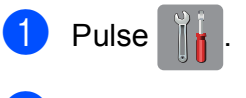

- 2 Pulse Vist prev d fax.
- Pulse No.

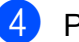

- Pulse Sí para confirmar.
- $\overline{5}$  Si hay faxes almacenados en la memoria, realice una de las siguientes acciones:
	- $\blacksquare$  Si no desea imprimir los faxes almacenados, pulse Continuar. El equipo le pedirá que confirme la eliminación de los faxes almacenados.

Pulse Sí para confirmar. Los faxes se eliminarán.

- Si desea imprimir todos los faxes almacenados, pulse Imprimir todos los faxes antes de eliminar.
- Si no desea desactivar la vista previa de fax, pulse Cancelar.

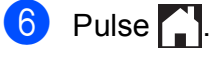

**6**

# **Uso de PC-FAX <sup>6</sup>**

# **Envío de PC-FAX <sup>6</sup>**

Puede utilizar la computadora para enviar un archivo desde una aplicación como un fax estándar.

### **NOTA**

El software PC-FAX solo puede enviar documentos en blanco y negro.

### **Envío de un archivo como PC-FAX <sup>6</sup>**

Instale el sofware MFL-Pro Suite y conecte el equipo y la computadora antes de utilizar la opción de envío de PC-FAX.

- Cree un documento desde cualquier aplicación de su computadora.
- b Haga clic en **Archivo** y a continuación en **Imprimir**. Aparecerá el cuadro de diálogo **Imprimir**.
- **3** Seleccione **Brother PC-FAX** como impresora y haga clic en **Imprimir**. Aparecerá el cuadro de diálogo de envío de PC-FAX:

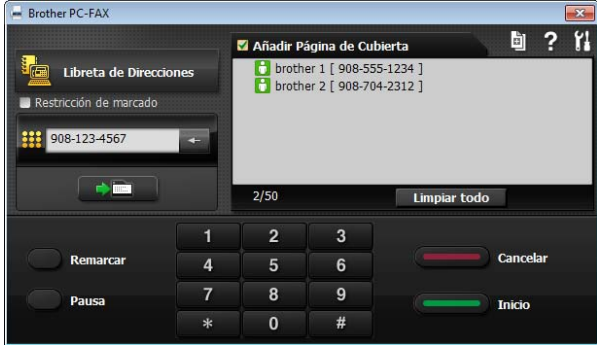

- Introduzca un número de fax empleando cualquiera de los métodos siguientes:
	- Utilice el teclado de marcación para marcar el número.

### **NOTA**

Si activa la casilla de verificación **Restricción de marcado**, aparecerá un cuadro de diálogo de confirmación para que vuelva a introducir el número de fax. Esta función le ayudará a evitar envíos a destinos equivocados.

 Haga clic en el botón **Libreta de Direcciones** y, a continuación, seleccione un miembro o grupo de la libreta de direcciones.

Si comete un error, haga clic en **Limpiar todo** para eliminar todas las entradas.

**6** Para incluir una portada, haga clic en **Añadir Página de Cubierta**.

### **NOTA**

También puede hacer clic en el icono de la portada **para crear o modificar una** portada.

**6** Haga clic en **Inicio** para enviar el fax.

### **NOTA**

- Si desea cancelar el fax, haga clic en Cancelar o pulse **en** el panel táctil.
- Si desea volver a marcar un número, haga clic en **Remarcar** para desplazarse por los cinco números de fax más recientes. Elija un número y, a continuación, haga clic en **Inicio**.

# <span id="page-77-0"></span>**Recepción de PC-FAX (Windows®) <sup>6</sup>**

Si activa la opción Recibir PC-FAX, el equipo almacenará los faxes recibidos en la memoria y los enviará a la computadora. Puede utilizar la computadora para ver y almacenar estos faxes.

Incluso si tiene la computadora apagada (como por la noche o durante los fines de semana), el equipo recibirá y almacenará los faxes en la memoria.

Cuando inicie la computadora y se ejecute el software de recepción de PC-FAX, el equipo transferirá los faxes a la computadora.

Para transferir los faxes recibidos a la computadora, debe ejecutar el software de recepción de PC-FAX en la computadora.

Realice una de las siguientes acciones:

(Windows $^{\circledR}$  XP, Windows Vista $^{\circledR}$  y Windows<sup>®</sup> 7)

En (**Inicio**), seleccione **Todos los programas**, **Brother**, **MFC-XXXX**, **Recepción PC-FAX** y, a continuación, seleccione **Recibir**. (XXXX corresponde al nombre de su modelo).

(Windows $^{\circledR}$  8)

Haga clic en (**Brother Utilities**

(Utilidades de Brother)) y, a continuación, haga clic en la lista desplegable y seleccione el nombre de su modelo (si no aparece seleccionado todavía). Haga clic en **Recepción de PC-FAX** en la barra de navegación izquierda y después haga clic en **Recibir**.

Si selecciona Impr. faxes: Sí, el equipo también imprimirá el fax.

<span id="page-77-1"></span>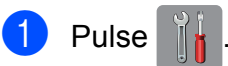

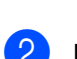

Pulse Tod. config.

 $\overline{3}$  Deslice el dedo hacia arriba o hacia abajo, o bien pulse  $\blacktriangle$  o  $\nabla$  para mostrar Fax.

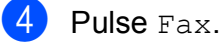

- Deslice el dedo hacia arriba o hacia abajo, o bien pulse  $\blacktriangle$  o  $\nabla$  para mostrar Conf.recepción.
- 6 Pulse Conf.recepción.

Deslice el dedo hacia arriba o hacia abajo, o bien pulse  $\blacktriangle$  o  $\nabla$  para mostrar Recep. memoria.

8 Pulse Recep. memoria.

- **9** Deslice el dedo hacia arriba o hacia abajo, o bien pulse  $\triangle$  o  $\nabla$  para mostrar Recibir PC Fax.
- 10 Pulse Recibir PC Fax.
	- En la pantalla táctil se muestra el mensaje Ejecute PC-Fax en su ordenador. Pulse OK.
- $\binom{12}{2}$  Pulse <USB> o el nombre de la computadora en la que desea recibir los faxes si está en una red. Pulse OK.
- 6 Si la vista previa de fax está configurada como No, pulse Impr. faxes: Sí o Impr. faxes: No.

<span id="page-77-2"></span>Pulse ...

### **NOTA**

- La función Recibir PC-Fax no es compatible con Mac OS.
- Antes de configurar la función Recibir PC-Fax, debe instalar el software MFL-Pro Suite en la computadora. Asegúrese de que la computadora está encendida y conectada.

Para obtener más información, >> Guía del usuario de software y en red.

- Si aparece un mensaje de error y el equipo no puede imprimir los faxes de la memoria, puede utilizar esta configuración para transferir los faxes a la computadora. (Consulte *[Transferencia de](#page-135-0)  [faxes o del informe Diario del fax](#page-135-0)*  $\rightarrow$  [página 122](#page-135-0)).
- Cuando reciba un fax en color, el equipo imprimirá el fax en color pero no lo enviará a la computadora.

### **Cambio de la computadora de destino <sup>6</sup>**

Para cambiar la computadora de destino, consulte *[Recepción de PC-FAX \(Windows](#page-77-0)®)*  $\rightarrow$  $\rightarrow$  $\rightarrow$  [página 64](#page-77-0) y repita los pasos del  $\bullet$  al  $\bullet$ .

**6**

# **Servicios telefónicos y dispositivos externos <sup>7</sup>**

# **Servicios telefónicos <sup>7</sup>**

El equipo es compatible con los servicios de suscripción de ID de llamada y timbre distintivo que muchas compañías telefónicas ofrecen.

Algunas funciones como Correo de voz, Llamada en espera, Llamada en espera/ID de llamada, RingMaster, servicios de contestador automático, sistemas de alarma u otras funciones personalizadas pueden provocar problemas en el funcionamiento del equipo, si están en una sola línea telefónica. Si tiene correo de voz en la línea telefónica, lea detenidamente la siguiente información.

### Correo de voz

**7**

Si tiene correo de voz en la misma línea telefónica que el equipo Brother, este servicio y el equipo Brother entrarán en conflicto al recibir llamadas entrantes.

Por ejemplo, si el servicio de correo de voz se ha configurado para contestar tras 4 timbres y el equipo Brother tras 2 timbres, el equipo Brother contestará primero. Esto impedirá a los interlocutores dejar un mensaje en el servicio de correo de voz.

Asimismo, si el equipo Brother se ha configurado para contestar tras 4 timbres y el servicio de correo de voz tras 2 timbres, el servicio de correo de voz contestará primero. Esto impedirá que el equipo Brother reciba faxes entrantes, puesto que el servicio de correo de voz no puede volver a transferir el fax entrante al equipo Brother.

Para evitar conflictos entre el equipo Brother y el servicio de correo de voz, realice una de las siguientes acciones:

Consiga el servicio de timbre distintivo de su compañía telefónica. El timbre distintivo es una función disponible en el equipo Brother que permite que una persona con una sola línea reciba llamadas de fax y de voz a través de dos números de teléfono diferentes en esa sola línea.

Brother utiliza el término "timbre distintivo", pero las compañías telefónicas usan otros nombres para este servicio como, por ejemplo, timbre personalizado, tono personalizado, timbre inteligente, RingMaster, identificación de timbre, identificación de llamada, datos de identificación de llamada, timbre para adolescentes, SimpleBiz Fax y número de teléfono alternativo. Este servicio establece un segundo número de teléfono en la misma línea que su número de teléfono existente y cada número tiene su propio patrón de timbre. Por lo general, el número original suena con el patrón de timbre estándar y se utiliza para recibir llamadas de voz, mientras que el segundo número suena con un patrón de timbre diferente y se utiliza para recibir faxes. (Consulte *[Timbre distintivo](#page-80-0)*  $\rightarrow$  [página 67](#page-80-0)).

### **O BIEN**

Configure el modo de recepción del equipo Brother como Manual. El modo Manual requiere que conteste cada llamada entrante si desea recibir un fax. Si la llamada entrante es una llamada telefónica, termine la llamada como lo haría normalmente. Si oye tonos de envío de fax, debe transferir la llamada al equipo Brother. (Consulte *[Uso de teléfonos](#page-86-1)  [externos y extensiones telefónicas](#page-86-1)* ▶▶ [página 73](#page-86-1)). Las llamadas de fax y de voz no contestadas irán al correo de voz. (Para configurar el equipo en modo Manual, consulte *[Selección del modo de recepción](#page-68-0)  correcto* >> [página 55\)](#page-68-0).

### <span id="page-80-0"></span>**Timbre distintivo <sup>7</sup>**

El timbre distintivo es una función del equipo Brother que permite que una persona con una sola línea reciba llamadas de fax y de voz a través de dos números de teléfono diferentes en esa sola línea. Brother utiliza el término "timbre distintivo", pero las compañías telefónicas usan otros nombres para este servicio como, por ejemplo, timbre inteligente, RingMaster o identificación de timbre. Este servicio establece un segundo número de teléfono en la misma línea que su número de teléfono existente y cada número tiene su propio patrón de timbre. Por lo general, el número original suena con el patrón de timbre estándar y se utiliza para recibir llamadas de voz, mientras que el segundo número suena con un patrón de timbre diferente y se utiliza para recibir faxes.

### **NOTA**

- Debe contratar el servicio de timbre distintivo de su compañía telefónica antes de programar el equipo para la utilización del servicio.
- Llame a su compañía telefónica para obtener información sobre la disponibilidad y las tarifas.

### **¿Qué hace el servicio de "timbre distintivo" de la compañía telefónica?7**

El servicio de timbre distintivo le permite tener más de un número en la misma línea telefónica. **Si necesita más de un número de teléfono, este servicio es más barato que pagar una línea adicional**. Cada número de teléfono tiene su propio patrón de timbre distintivo, de modo que pueda saber qué número de teléfono está sonando. Esta es una forma de tener un número de teléfono independiente para el equipo.

### **¿Qué hace el servicio de "timbre distintivo" de Brother? <sup>7</sup>**

El equipo Brother tiene una función de timbre distintivo que permite utilizar el equipo para sacar el máximo partido al servicio de timbre distintivo de la compañía telefónica. El nuevo número de teléfono de la línea solo podrá recibir faxes.

### **¿Tiene servicio de correo de voz? <sup>7</sup>**

Si tiene correo de voz en la misma línea telefónica en la que instalará el nuevo equipo, *es muy probable que este servicio y el equipo Brother entren en conflicto al recibir llamadas entrantes*. **Sin embargo, la función de timbre distintivo permite utilizar más de un número en la línea, de modo que el servicio de correo de voz y el equipo pueden funcionar juntos sin problemas.** Si cada uno tiene un número de teléfono individual, ninguno interferirá en las operaciones del otro.

Si decide contratar el servicio de timbre distintivo de la compañía telefónica, tendrá que seguir las instrucciones de *[Registro del](#page-81-0)  [patrón de timbre distintivo](#page-81-0)* para registrar el nuevo patrón de timbre distintivo que se le proporcionará. De este modo, su equipo podrá reconocer las llamadas entrantes.

### **NOTA**

Puede cambiar o cancelar el patrón de timbre distintivo en cualquier momento. Puede desactivarlo temporalmente y volver a activarlo más tarde. Cuando consiga un nuevo número de fax, asegúrese de reiniciar esta función.

### **Antes de seleccionar el patrón de timbre que desea registrar <sup>7</sup>**

Solo puede registrar un patrón de timbre distintivo con el equipo. Algunos patrones de timbres no se pueden registrar. Los patrones de timbres son compatibles con el equipo Brother. Registre el patrón proporcionado por su compañía telefónica.

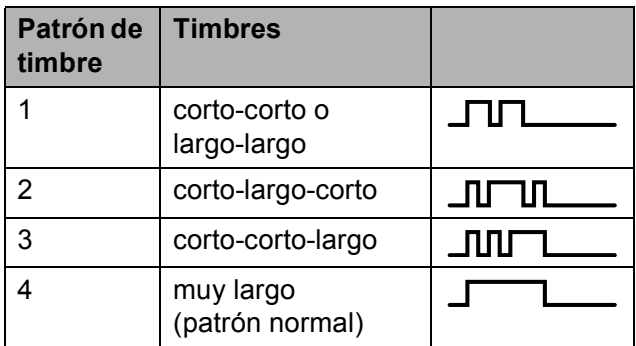

### **NOTA**

El patrón de timbre #1 a menudo se denomina corto-corto y es el que se utiliza habitualmente.

Si el patrón de timbre recibido no aparece en esta tabla, **llame a la compañía telefónica y solicite uno de los patrones que se muestran**.

- El equipo contestará solo las llamadas realizadas a su número registrado.
- Los dos primeros timbres no sonarán en el equipo. Esto se debe a que el equipo debe "escuchar" el patrón de timbre para poder compararlo con el patrón registrado. Sonarán los demás teléfonos de la misma línea.
- Si programa el equipo correctamente, este reconocerá el patrón de timbre registrado del "número de fax" en dos tonos de timbre y, a continuación, contestará con tonos de fax. Cuando se llame al "número de voz", el equipo no contestará.

### <span id="page-81-0"></span>**Registro del patrón de timbre distintivo <sup>7</sup>**

### **¡Muy importante!**

Una vez que haya configurado la función de timbre distintivo como Sí, el número de timbre distintivo recibirá faxes automáticamente. Verá T/D en la pantalla Inicio y Manual como configuración del modo de recepción. No se puede cambiar el modo de recepción  $T/D$  (Manual) a otro distinto mientras la función de timbre distintivo esté configurada como Sí. Así se garantiza que el equipo Brother solo responderá al número de timbre distintivo y no interferirá cuando el número de teléfono principal reciba llamadas.

- **Pulse** 
	- Pulse Tod. config.
- Deslice el dedo hacia arriba o hacia abajo, o bien pulse  $\blacktriangle$  o  $\nabla$  para mostrar Fax.
- Pulse Fax.
- Deslice el dedo hacia arriba o hacia abajo, o bien pulse  $\blacktriangle$  o  $\nabla$  para mostrar Varios.
- Pulse Varios.
- Pulse Distintivo.
- Realice una de las siguientes acciones:
	- Si no ha registrado el timbre distintivo, pulse Distintivo y, a continuación, pulse Sí. Vaya al  $p$ aso $\mathbf{\Theta}$ .
	- Si ya ha registrado el timbre distintivo y desea modificar el patrón, vaya al paso  $\mathbf{\odot}$ .

<span id="page-81-1"></span>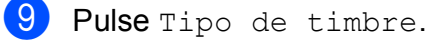

10 Pulse el patrón de timbre almacenado que desea utilizar. (Oirá cada patrón de timbre a medida que marque su número. Asegúrese de seleccionar el patrón que la compañía telefónica le proporcionó). Pulse OK.

### $\theta$  Pulse  $\ddot{\ }$ .

Ahora la función de timbre distintivo está configurada como Sí.

### **Desactivación del timbre distintivo <sup>7</sup>**

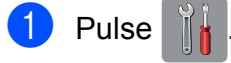

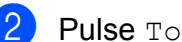

- Pulse Tod. config.
- Deslice el dedo hacia arriba o hacia abajo, o bien pulse  $\blacktriangle$  o  $\nabla$  para mostrar Fax.
- $\overline{4}$  Pulse Fax.
- **b** Deslice el dedo hacia arriba o hacia abajo, o bien pulse  $\blacktriangle$  o  $\nabla$  para mostrar Varios.
- 6 Pulse Varios.
	- Pulse Distintivo.
- 8 Pulse Distintivo.
- Pulse No.
- $\begin{bmatrix} 1 \\ 2 \end{bmatrix}$  Pulse  $\begin{bmatrix} 1 \\ 2 \end{bmatrix}$ .

### **NOTA**

Si desactiva el timbre distintivo, el equipo permanecerá en modo Manual. Será necesario volver a configurar el modo de recepción. (Consulte *[Selección del modo](#page-68-0)  [de recepción correcto](#page-68-0)* >> página 55).

### **Voz sobre IP (VoIP) <sup>7</sup>**

VoIP es un tipo de sistema telefónico que utiliza una conexión a Internet en lugar de una línea telefónica tradicional. Las compañías telefónicas agrupan con frecuencia VoIP junto con servicios de Internet y cable.

Es posible que el equipo no funcione con algunos sistemas VoIP. Si desea utilizar el equipo para enviar y recibir faxes en un sistema VoIP, asegúrese de que un extremo del cable telefónico esté conectado a la conexión **LINE** del equipo. El otro extremo del cable puede conectarse a un módem, una caja de interfaz, un adaptador telefónico, un divisor u otro dispositivo similar.

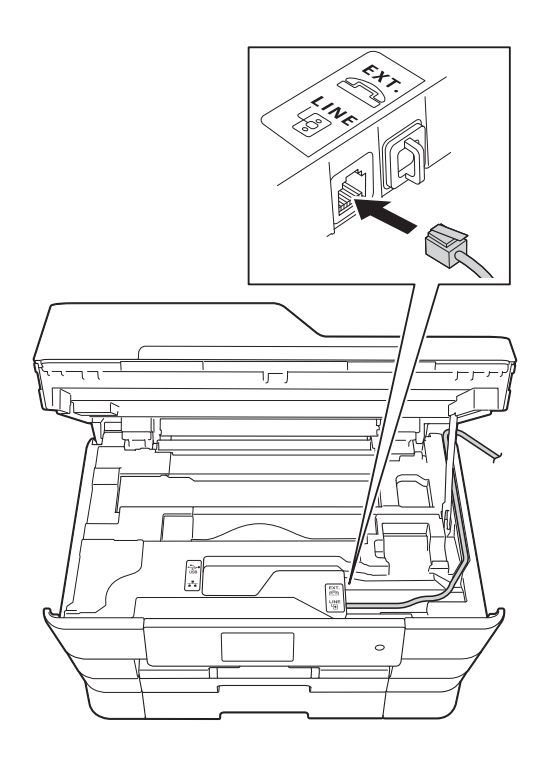

### **Si tiene alguna duda sobre cómo conectar el equipo al sistema VoIP, llame a su proveedor de VoIP.**

Una vez conectado el equipo al sistema VoIP, pulse Marcr colgd en la pantalla táctil para verificar que el equipo tiene tono de marcación. Si el equipo no tiene tono de marcación, llame a su proveedor de VoIP.

Si tiene problemas para enviar o recibir faxes en un sistema VoIP, le recomendamos que cambie la velocidad del módem del equipo a la configuración Básica(paraVoIP) (consulte *[Interferencias en línea](#page-157-0)  [telefónica / VoIP](#page-157-0)* > > página 144).

# **Conexión de un TAD (contestador automático) externo <sup>7</sup>**

Si lo desea, puede conectar un contestador automático externo. Sin embargo, si tiene conectado un TAD **externo** en la misma línea telefónica a la que está conectado el equipo, el TAD contestará todas las llamadas y el equipo "escuchará" los tonos de llamada de fax (CNG). Si los detecta, el equipo se encargará de contestar la llamada y de recibir el fax. Si no detecta tonos CNG, el equipo dejará que el TAD continúe reproduciendo el mensaje saliente para que el interlocutor deje un mensaje de voz.

El TAD tiene que contestar antes de que suenen cuatro timbres (el número de timbres recomendado es dos). El equipo no podrá detectar los tonos CNG hasta que el TAD haya contestado la llamada; con cuatro timbres, solo quedarán entre 8 y 10 segundos de tonos CNG para que se inicie el "intercambio de protocolos" de fax. Asegúrese de seguir al pie de la letra las instrucciones indicadas en esta guía para grabar el mensaje saliente. No le recomendamos que utilice la función de ahorro de tarifa con el contestador automático externo si el número de timbres es superior a cinco.

### **NOTA**

- Si no recibe todos los faxes, acorte la configuración del número de timbres del TAD externo.
- **Si se suscribe al servicio de timbre distintivo de la compañía telefónica:** Puede conectar un TAD externo a otra toma de la pared solo si se suscribe al servicio de timbre distintivo de la compañía telefónica, ha registrado el patrón de timbre distintivo en el equipo y utiliza ese número como número de fax. La configuración recomendada es un mínimo de cuatro timbres en el TAD externo cuando dispone del servicio de timbre distintivo de la compañía telefónica. No puede utilizar la configuración de ahorro de tarifa.
- **Si no se suscribe al servicio de timbre distintivo:**

Debe enchufar el TAD en la conexión EXT. del equipo. Si el TAD está enchufado a la toma de la pared, tanto el equipo como el TAD intentarán controlar la línea telefónica. (Consulte la ilustración).

• Antes de conectar el TAD externo, extraiga la cubierta protectora (2) de la conexión EXT. del equipo.

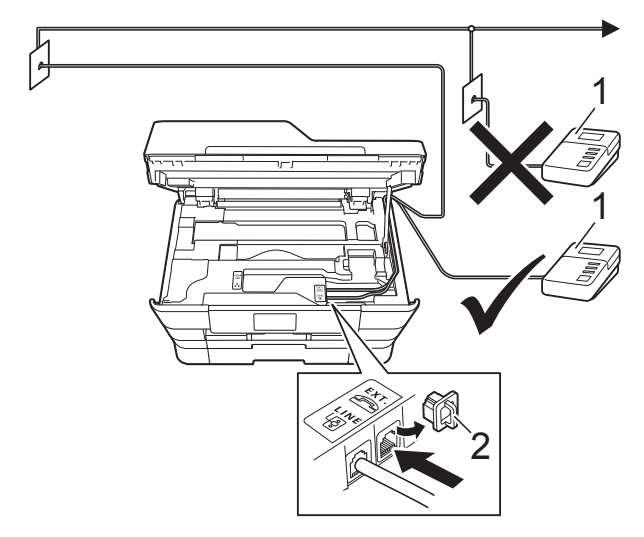

- **1 TAD**
- **2 Cubierta protectora**

Cuando el TAD contesta una llamada, en la pantalla táctil se muestra el mensaje Teléfono.

### **IMPORTANTE**

NO conecte un TAD en otro punto de la misma línea telefónica.

### **Conexiones <sup>7</sup>**

El TAD externo se debe enchufar en la conexión denominada EXT. El equipo no puede funcionar correctamente si conecta el TAD en una toma de la pared (a menos que utilice el servicio de timbre distintivo).

- Con las dos manos, utilice los asideros para los dedos ubicados a cada lado del equipo para levantar la cubierta del escáner hasta su posición de apertura.
- **2** Enchufe el cable de la línea telefónica que sale de la toma de teléfono de la pared en la conexión denominada LINE.
- **3** Retire la cubierta protectora (1) de la conexión EXT. y, a continuación, conecte el cable de la línea telefónica desde el TAD externo hasta la conexión EXT. (Asegúrese de que este cable esté conectado al TAD en la conexión de línea telefónica del TAD y no en la conexión del auricular).

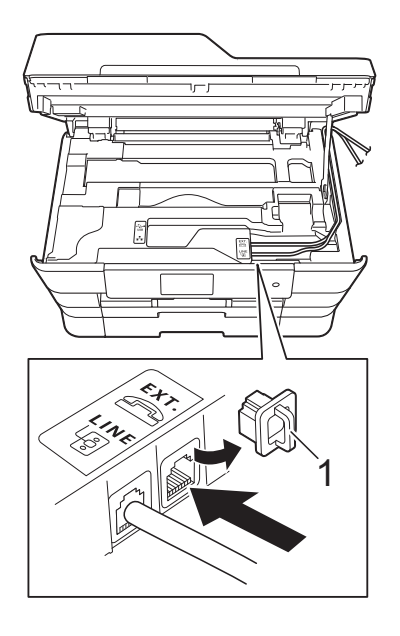

- d Introduzca con cuidado el cable de la línea telefónica en el canal que dirige el cable y extráigalo por la parte posterior del equipo.
- **6** Levante la cubierta del escáner para liberar el bloqueo. Empuje suavemente hacia abajo el soporte de la cubierta del escáner y cierre la cubierta del escáner con ambas manos.
- 6 Configure el TAD externo en cuatro timbres o menos. (La configuración de número de timbres no se aplica en este caso).
- g Grabe el mensaje saliente en el TAD externo.
- 8 Configure el TAD para que conteste las llamadas.
- **9** Configure el modo de recepción como Contestador ext. (Consulte *[Selección del modo de recepción](#page-68-0)  correcto* > [página 55\)](#page-68-0).

### **Grabación de un mensaje saliente (OGM) en el TAD externo <sup>7</sup>**

La sincronización es importante para grabar este mensaje. La manera en que registre este mensaje afectará tanto a la recepción manual como a la recepción automática de faxes.

- a Grabe 5 segundos de silencio al inicio del mensaje. (De esta manera, el equipo tendrá tiempo de detectar los tonos CNG de fax durante la transmisión automática antes de que se interrumpan).
- Limite la duración del mensaje a 20 segundos.

**3** Finalice el mensaje de 20 segundos proporcionando el código de recepción de fax para las personas que envían faxes manuales. Por ejemplo: "Después del pitido, deje un mensaje o envíe un fax pulsando  $\times$  5 1 y Start".

### **NOTA**

Le recomendamos que comience el mensaje saliente con un silencio inicial de 5 segundos, dado que el equipo no puede detectar los tonos de fax si hay una voz alta o resonante. Puede intentar omitir esta pausa, pero si el equipo tiene problemas de recepción, deberá volver a grabar el mensaje saliente e incluirla.

### **Conexiones de líneas múltiples (PBX) <sup>7</sup>**

Le recomendamos que solicite a la compañía que instaló su centralita PBX que conecte el equipo. Si dispone de un sistema de líneas múltiples, le recomendamos solicitar a la compañía que lo instaló que conecte la unidad a la última línea del sistema. De esta manera, puede evitar que el equipo se active cada vez que reciba llamadas telefónicas. Si una operadora va a contestar todas las llamadas entrantes, le recomendamos que configure el modo de recepción como Manual.

No garantizamos que el equipo vaya a funcionar correctamente en todos los casos si está conectado a una centralita PBX. En caso de que haya problemas al enviar o recibir faxes, deberá informar primero a la compañía que gestiona su centralita PBX.

# **Teléfonos externos y extensiones telefónicas <sup>7</sup>**

### **Conexión de un teléfono externo o una extensión telefónica <sup>7</sup>**

Puede conectar un teléfono diferente al equipo, tal y como se indica en el diagrama.

Conecte el cable de la línea telefónica a la conexión denominada EXT. en el interior del equipo.

Antes de conectar el teléfono externo, extraiga la cubierta protectora (3) de la conexión EXT.

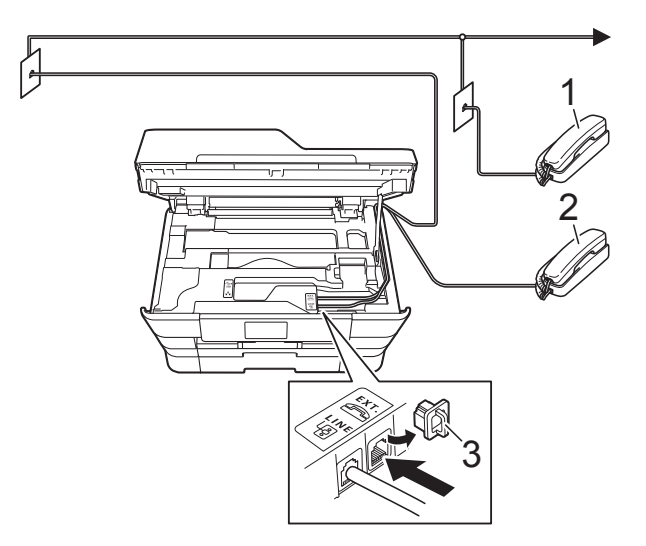

- **1 Extensión telefónica**
- **2 Teléfono externo**
- **3 Cubierta protectora**

### <span id="page-86-1"></span><span id="page-86-0"></span>**Uso de teléfonos externos y extensiones telefónicas <sup>7</sup>**

### **Uso de extensiones telefónicas**

Si responde a una llamada de fax desde una extensión telefónica, puede hacer que el equipo reciba el fax pulsando el código de recepción de fax  $*$  5 1.

Si el equipo contesta una llamada de voz y suena con semitimbres/dobles timbres para avisarle, puede contestar desde una extensión telefónica pulsando el código de contestación telefónica **#51**. (Consulte *[Duración del timbre F/T \(solo modo Fax/Tel\)](#page-71-0)*  $\rightarrow$  [página 58\)](#page-71-0).

### **Uso de un teléfono externo (conectado a la conexión EXT. del equipo)**

Si contesta una llamada de fax desde un teléfono externo conectado a la conexión EXT. del equipo, puede hacer que el equipo reciba el fax pulsando Inicio de fax y seleccionando Recibir.

También puede utilizar el código de recepción de fax **l 5 1**.

Si el equipo contesta una llamada de voz y suena con semitimbres/dobles timbres para avisarle, puede contestar desde un teléfono externo pulsando Responder.

### **Si responde a una llamada y no oye a nadie: <sup>7</sup>**

Dé por hecho que está recibiendo un fax manual.

Pulse  $*$  5 1 y espere a escuchar los pitidos o a que en la pantalla táctil se muestre Recibiendo y, a continuación, cuelque.

### **NOTA**

También puede utilizar la función de recepción fácil para que el equipo responda automáticamente a la llamada. (Consulte *[Recepción fácil](#page-72-0)* > > página 59).

### **Uso de un teléfono externo inalámbrico que no sea de Brother <sup>7</sup>**

Si tiene un teléfono inalámbrico que no sea de Brother conectado a la conexión EXT. del equipo y, por lo general, tiene el auricular inalámbrico a mano, le resultará más fácil contestar las llamadas durante el número de timbres.

Si, en cambio, deja que el equipo conteste primero, tendrá que ir al equipo para pulsar Responder y transferir la llamada al auricular inalámbrico.

### **Uso de códigos remotos <sup>7</sup>**

### **Código de recepción de fax <sup>7</sup>**

Si contesta una llamada de fax en una extensión telefónica, puede indicar al equipo que la reciba marcando el código de recepción de fax **l 5 1**. Espere a oír los pitidos largos y vuelva a colgar el auricular. (Consulte *[Recepción fácil](#page-72-0)* > > página 59).

Si contesta una llamada de fax desde un teléfono externo conectado a la conexión EXT. del equipo, puede hacer que el equipo reciba el fax pulsando Inicio de fax y seleccionando Recibir.

### **Código de contestación telefónica <sup>7</sup>**

Si recibe una llamada de voz y el equipo está en modo Fax/Tel, empezará a sonar el timbre F/T (semitimbre/doble timbre) después del número inicial de timbres. Si contesta la llamada en una extensión telefónica, puede desactivar el timbre F/T pulsando **#51** (asegúrese de que lo pulsa *mientras* suenan los timbres).

Si el equipo contesta una llamada de voz y suena con semitimbres/dobles timbres para que usted se ocupe de esta, puede contestar desde el teléfono externo conectado a la toma EXT. del equipo pulsando Responder.

### **Cambio de códigos remotos <sup>7</sup>**

El código de recepción de fax predeterminado es **l 5 1**. El código de contestación telefónica predeterminado es **#51**. Si lo desea, puede cambiarlos por sus propios códigos.

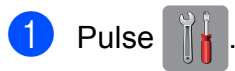

- Pulse Tod. config.
- **6** Deslice el dedo hacia arriba o hacia abajo, o bien pulse  $\blacktriangle$  o  $\nabla$  para mostrar Fax.
- Pulse Fax.
- **5** Deslice el dedo hacia arriba o hacia abajo, o bien pulse ▲ o ▼ para mostrar Conf.recepción.
- 
- 6 Pulse Conf.recepción.
- **7** Deslice el dedo hacia arriba o hacia abajo, o bien pulse  $\triangle$  o  $\nabla$  para mostrar Activ. remota.

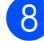

Pulse Activ. remota.

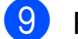

- **9** Realice una de las siguientes acciones:
	- Si desea cambiar el código de recepción de fax, pulse Cód recepción fax.

Introduzca el nuevo código y, a continuación, pulse OK.

Si desea cambiar el código de contestación telefónica, pulse Contestación tel.

Introduzca el nuevo código y, a continuación, pulse OK.

- Si no desea cambiar los códigos, vaya al paso  $\mathbf{\circ}$ .
- Si desea configurar los códigos remotos como  $No$  (o  $Si$ ), pulse Activ. remota.

Pulse No (o Sí).

<span id="page-87-0"></span>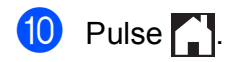

### **NOTA**

- Si siempre está desconectado cuando accede de forma remota al TAD externo, pruebe a cambiar el código de recepción de fax y el código de contestación telefónica por otro código de tres dígitos (como, por ejemplo, **###** y **999**).
- Es posible que los códigos remotos no funcionen en algunos sistemas telefónicos.

# **8**

# **Marcación y almacenamiento de números <sup>8</sup>**

# **Cómo marcar <sup>8</sup>**

# **Marcación manual <sup>8</sup>**

- Carque el documento.
- - Realice una de las siguientes acciones:
		- Cuando la vista previa de fax esté configurada como No, pulse
			- (Fax).
		- Cuando la función de vista previa de fax esté configurada en Sí, pulse

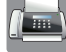

- (Fax) y, a continuación,
- (Envío de faxes).
- Pulse todos los dígitos del número de fax.

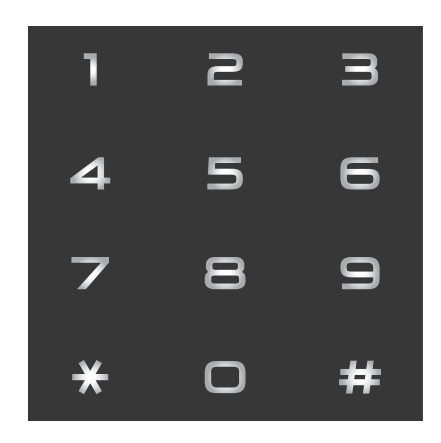

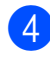

4 Pulse Inicio de fax.

### **Marcación desde la libreta de direcciones <sup>8</sup>**

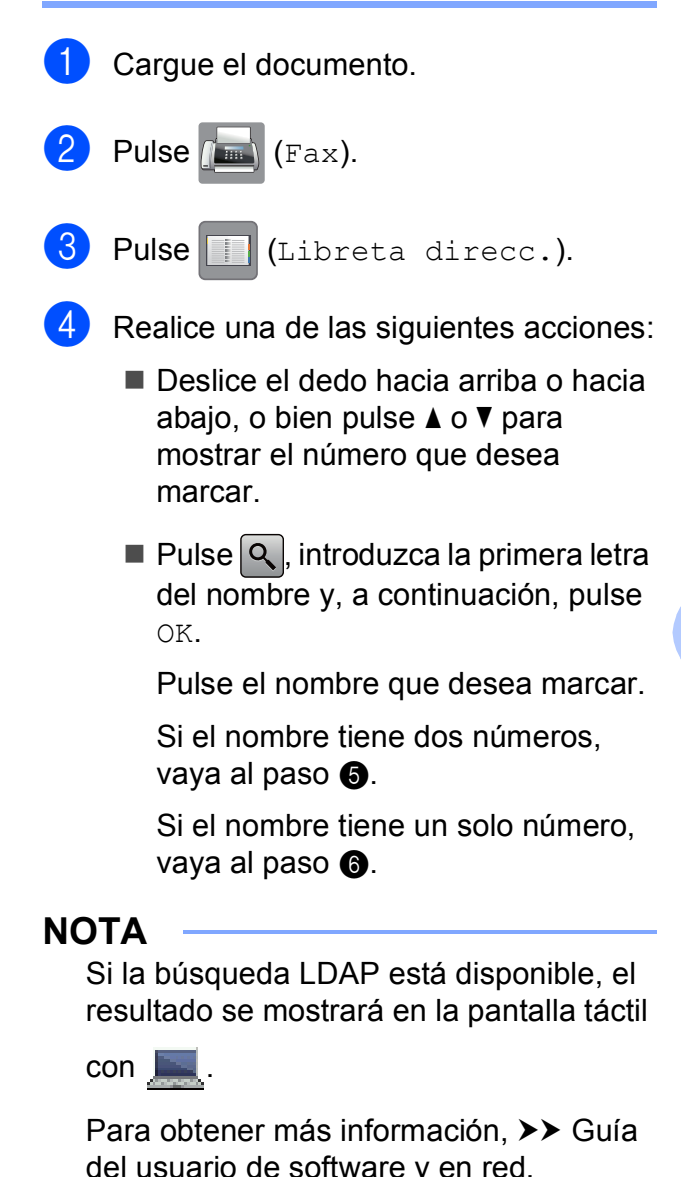

del usuario de software y en red.

<span id="page-88-0"></span>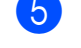

**b** Pulse el número que desea marcar.

<span id="page-88-1"></span>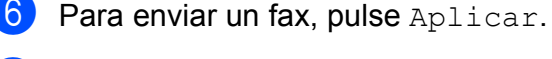

7 Pulse Inicio de fax. El equipo escanea y envía el fax.

### **Remarcación de fax**

*Si está enviando un fax automáticamente* y la línea está ocupada, el equipo volverá a marcar de nuevo pasados cinco minutos.

La remarcación solo funciona si ha marcado desde el equipo.

**1** Cargue el documento.

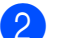

Realice una de las siguientes acciones:

- Cuando la vista previa de fax esté configurada como No, pulse
	- (Fax).
- Cuando la función de vista previa de fax esté configurada en Sí, pulse

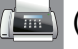

(Fax) y, a continuación,

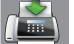

(Envío de faxes).

<span id="page-89-0"></span>3 Pulse Remarc.

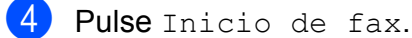

### **NOTA**

- Durante la transmisión en tiempo real, la función de remarcación automática no funciona al utilizar el cristal de escaneado.
- Si está enviando un fax de forma manual y la línea está ocupada, pulse Marcr  $\text{cold}$  $\text{cold}$  $\text{cold}$  antes de llevar a cabo el paso  $\bigcirc$ anterior.
- Remarc. cambiará a Pausa cuando introduzca un número de fax.

# **Almacenamiento de números <sup>8</sup>**

Puede configurar el equipo para que realice los siguientes tipos de marcación simplificada: libreta de direcciones y grupos para multienvíos de faxes. Cuando marque un número de la libreta de direcciones, el número se mostrará en la pantalla táctil.

### **NOTA**

Si se produce un corte del suministro eléctrico, los números de la libreta de direcciones guardados en la memoria no se perderán.

### **Almacenamiento de una pausa <sup>8</sup>**

Cuando almacene números de la libreta de direcciones, puede introducir una o más pausas de 3,5 segundos pulsando Pausa en la pantalla táctil.

### **Almacenamiento de números en la libreta de direcciones <sup>8</sup>**

Puede almacenar hasta 100 direcciones con un nombre y cada nombre puede tener dos números.

<span id="page-89-1"></span>**Pulse**  $f(x)$ . Pulse (Libreta direcc.). Pulse Editar. Pulse Añadir direc nueva. Pulse Nombre.

**6** Introduzca el nombre con el teclado de la pantalla táctil (16 caracteres como máximo).

Pulse OK.

(Para obtener ayuda acerca de cómo introducir letras, consulte *[Introducción](#page-209-0)  de texto* > [página 196\)](#page-209-0).

- - Pulse Dirección 1.

**8** Introduzca el primer número de fax o de teléfono con el teclado de la pantalla táctil (20 dígitos como máximo). Pulse OK.

### **NOTA**

*Si ha descargado Fax por Internet:*

Si desea almacenar una dirección de correo electrónico para utilizarla con Fax por Internet o Escanear a servidor de

correo electrónico, pulse  $\| \cdot \|$ , introduzca

la dirección de correo electrónico y pulse OK. (Consulte *[Introducción de texto](#page-209-0)*  $\rightarrow$  [página 196](#page-209-0)).

**9** Si desea almacenar el segundo número de fax o de teléfono, pulse Dirección 2.

Introduzca el segundo número de fax o de teléfono con el teclado de la pantalla táctil (20 dígitos como máximo). Pulse OK.

<span id="page-90-0"></span>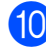

 $\bigcirc$  Pulse  $OK$  para confirmar.

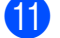

**k** Realice una de las siguientes acciones:

- Para almacenar otro número en la libreta de direcciones, repita los pasos del  $\odot$  al  $\odot$ .
- Para terminar de almacenar  $n$ úmeros, pulse  $\Box$ .

### **Cambio o eliminación de los nombres o números de la libreta de direcciones <sup>8</sup>**

Puede cambiar o eliminar un nombre o número que ya esté almacenado en la libreta de direcciones.

- Pulse  $\sqrt{m}$  (Fax).
- <span id="page-90-2"></span>Pulse | (Libreta direcc.).
	- Pulse Editar.

Realice una de las siguientes acciones:

- Pulse Cambiar para modificar los nombres o números. Vaya al  $p$ aso $\theta$  $\theta$  $\theta$ .
- **Pulse Eliminar para eliminar los** números.

Seleccione los números que desea eliminar pulsándolos para que añadirles una marca de verificación roja.

Pulse OK.

Pulse Sí para confirmar. Vaya al  $p$ aso $\mathbf{\Theta}$ .

- <span id="page-90-1"></span>Deslice el dedo hacia arriba o hacia abajo, o bien pulse  $\blacktriangle$  o  $\nabla$  para mostrar el número que desea cambiar.
	- Pulse el número que desea cambiar.

**8**

#### Capítulo 8

- <span id="page-91-2"></span>Realice una de las siguientes acciones:
	- Si desea cambiar el nombre, pulse Nombre.

Introduzca el nuevo nombre (16 caracteres como máximo) mediante el teclado de la pantalla táctil. (Para obtener ayuda acerca de cómo introducir letras, consulte *[Introducción de texto](#page-209-0)*  $\rightarrow$  [página 196\)](#page-209-0). Pulse OK.

■ Si desea cambiar el primer número de fax o de teléfono, pulse Dirección 1. Introduzca el nuevo número de fax o de teléfono (20 dígitos como máximo) mediante el teclado de la

pantalla táctil. Pulse OK.

■ Si desea cambiar el segundo número de fax o de teléfono, pulse Dirección 2. Introduzca el nuevo número de fax o de teléfono (20 dígitos como máximo) mediante el teclado de la pantalla táctil. Pulse OK.

### **NOTA**

*Cómo cambiar el nombre o el número almacenado:*

Si desea cambiar un carácter o un número almacenado, pulse  $\triangleleft$  o  $\triangleright$  para colocar el cursor de manera que quede resaltado el carácter o el número que desea cambiar y, a continuación, pulse  $\overline{\mathbf{x}}$ . Introduzca el nuevo carácter o número.

- <span id="page-91-1"></span>8 Realice una de las siguientes acciones:
	- $\blacksquare$  Pulse  $OK$  para finalizar. Para cambiar otro número de la libreta de direcciones, repita los pasos del  $\odot$  al  $\odot$ .
	- Para realizar más cambios, vaya al paso $\bullet$ .

<span id="page-91-0"></span>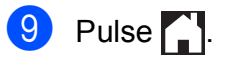

**9**

# **Realización de copias <sup>9</sup>**

# **Cómo hacer copias <sup>9</sup>**

En los siguientes pasos se describe la operación básica de copia.

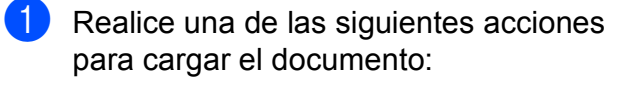

 Coloque el documento *cara arriba* en la unidad ADF.

(Consulte *[Uso de la unidad ADF](#page-60-0)*  $\rightarrow$  [página 47](#page-60-0)).

■ Coloque el documento *cara abajo* sobre el cristal de escaneado.

(Consulte *[Uso del cristal de](#page-61-0)  [escaneado](#page-61-0)* ▶▶ página 48).

■ En la pantalla táctil se muestra:

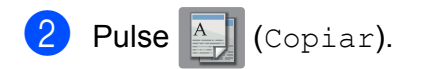

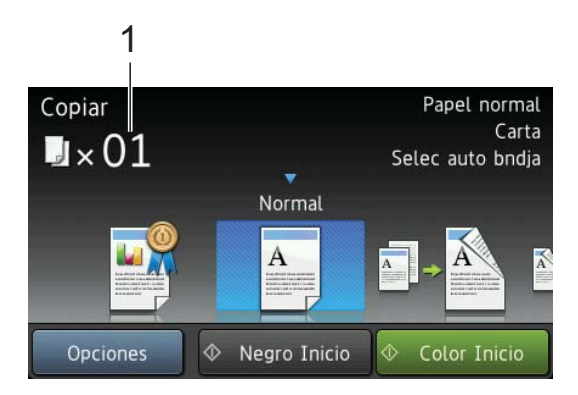

**1 N.º de copias**

Puede introducir el número de copias mediante el teclado de marcación.

**6** Si desea realizar más de una copia, introduzca el número (hasta 99).

4 Pulse Negro Inicio o Color Inicio.

### **Detención de la copia <sup>9</sup>**

Para detener la copia, pulse  $\blacktriangleright$ .

# **Configuraciones predefinidas de copia <sup>9</sup>**

Puede efectuar copias con una amplia variedad de configuraciones que ya vienen establecidas en el equipo; simplemente tendrá que pulsarlos.

Las configuraciones predefinidas disponibles son:

- Mejor calidad
- Normal
- $\blacksquare$  2 caras (1-2)
- 2 caras $(2-2)$
- Alta vel. de ADF
- Doble carta
- $\blacksquare$  Cart $\rightarrow$ Dobl cart
- $\blacksquare$  2en1 (Id)
- $2en1$
- Póster
- Ahorro de tinta
- $\blacksquare$ Libro

### **NOTA**

Si cambia la opción principal de la configuración predefinida de copia seleccionada, el nombre situado encima del icono de la configuración en la pantalla táctil cambiará a Normal.

Por ejemplo, si selecciona Mejor calidad y cambia la opción de calidad Alta, Normal aparecerá sobre el icono de la configuración predefinida.

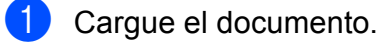

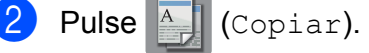

**9**

#### Capítulo 9

- **3** Deslice el dedo hacia la izquierda o hacia la derecha para mostrar Mejor calidad, Normal, 2 caras $(1-2)$ , 2 caras( $2\rightarrow 2$ ), Alta vel. de ADF, Doble carta. Cart-Dobl cart. 2en1(Id), 2en1, Póster, Ahorro de tinta o Libro y, a continuación, pulse la opción deseada.
- Introduzca el número de copias deseado.
- Realice una de las siguientes acciones:
	- Si desea cambiar más con[f](#page-93-0)iguraciones, vaya al paso  $\odot$ .
	- Si no desea cambiar más conf[i](#page-93-1)guraciones, vaya al paso  $\odot$ .
- <span id="page-93-0"></span>6 Pulse Opciones.
- <span id="page-93-2"></span>**Deslice el dedo hacia arriba o hacia** abajo, o bien pulse  $\triangle$  o  $\nabla$  para mostrar las configuraciones disponibles y, a continuación, pulse la configuración que desea cambiar.
- <span id="page-93-3"></span>8 Deslice el dedo hacia arriba o hacia abajo, o bien pulse  $\blacktriangle$  o  $\nabla$  para mostrar las opciones disponibles y, a continuación, pulse la nueva opción. Repita los pasos  $\bigcirc$  $\bigcirc$  $\bigcirc$  y  $\bigcirc$  para cada configuración que desea cambiar. Si ha terminado de cambiar las configuraciones, pulse OK.

### **NOTA**

Si desea almacenar la configuración como un acceso directo, pulse Guardar como acceso directo.

<span id="page-93-1"></span>Pulse Negro Inicio o Color Inicio.

# **Opciones de copia <sup>9</sup>**

Puede cambiar las configuraciones de copia que se indican a continuación. Pulse Copiar y, a continuación, pulse Opciones. Deslice el dedo hacia arriba o hacia abajo, o bien pulse  $\triangle$  o  $\nabla$  para desplazarse por las configuraciones de copia. Cuando aparezca la configuración que desea cambiar, púlsela y seleccione la opción deseada. Una vez que haya terminado de modificar opciones, pulse OK.

### **(Guía básica del usuario)**

Para obtener información detallada sobre cómo cambiar las siguientes configuraciones de copia, consulte [página 81](#page-94-0).

- Tipo d papel
- Tamaño papel
- selección de bandeja
- Modo alta velocidad ADF

### **(Guía avanzada del usuario)**

Para obtener información detallada sobre cómo cambiar las siguientes configuraciones de copia, consulte >> Guía avanzada del usuario: *Opciones de copia*.

- Calidad
- Ampliar/Reducir
- **Formato pág.**
- $\blacksquare$  2en1 (Id)
- Apilar/Ordenar
- Densidad
- Modo ahorro de tinta
- Copia en papel fino
- Auto alinear
- Copia libro
- Copia marca aq
- Quitar el color de fondo
- Copia de 2 caras

### **NOTA**

Si desea ordenar las copias, utilice la unidad ADF.

## <span id="page-94-0"></span>**Tipo de papel <sup>9</sup>**

Si está copiando en un papel especial, asegúrese de seleccionar en el equipo el tipo de papel que está usando para obtener la mejor calidad de impresión.

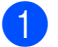

Cargue el documento.

- Pulse  $A$  (Copiar).
- Introduzca el número de copias deseado.
- Pulse Opciones.
- Deslice el dedo hacia arriba o hacia abajo, o bien pulse  $\blacktriangle$  o  $\nabla$  para mostrar Tipo d papel.
- 6 Pulse Tipo d papel.
- **Deslice el dedo hacia arriba o hacia** abajo, o bien pulse  $\triangle$  o  $\nabla$  para mostrar Papel normal, Papel tinta, Brother BP71, Otro brillo o Transparencia y, a continuación, pulse la opción que desea establecer.
- **8** Si no desea cambiar más configuraciones, pulse OK.
- **9** Pulse Negro Inicio o Color Inicio.

### **Tamaño del papel <sup>9</sup>**

Si está copiando en un papel que no sea de tamaño Carta, tendrá que cambiar la configuración del tamaño del papel. Solo se puede copiar en papel Carta, Legal, Doble carta, A4, A5, A3, Ejecutivo o Foto  $(4" \times 6")/(10 \times 15$  cm).

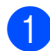

Cargue el documento.

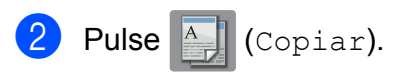

- **3** Introduzca el número de copias deseado.
- Pulse Opciones.
- Deslice el dedo hacia arriba o hacia abajo, o bien pulse  $\blacktriangle$  o  $\nabla$  para mostrar Tamaño papel.
- 

Pulse Tamaño papel.

Deslice el dedo hacia arriba o hacia abaio, o bien pulse  $\triangle$  o  $\nabla$  para mostrar Carta, Legal, Doble carta, A4, A5, A3, EXE o 4"x6" y, a continuación, pulse la opción deseada.

### **NOTA**

Si está utilizando la ranura de alimentación manual, introduzca las hojas de papel de una en una. (Consulte *[Carga](#page-49-0)  [de papel en la ranura de alimentación](#page-49-0)  manual* >> [página 36](#page-49-0)).

- 8 Si no desea cambiar más configuraciones, pulse OK.
- Pulse Negro Inicio o Color Inicio.

# **Selección de bandeja <sup>9</sup>**

Es posible cambiar la bandeja temporalmente para la siguiente copia. Para cambiar la configuración de bandeja predeterminada, consulte *[Uso de la bandeja](#page-53-0)  [en modo Copia](#page-53-0)* ▶▶ página 40.

- Cargue el documento.
- Pulse <sup>A</sup> | (Copiar).
- Introduzca el número de copias deseado.

Pulse Opciones.

Deslice el dedo hacia arriba o hacia abajo, o bien pulse  $\blacktriangle$  o  $\nabla$  para mostrar Selección de bandeja.

#### Capítulo 9

- 
- 6 Pulse Selección de bandeja.
- Pulse Bandeja #1, Bandeja #20 Selec auto bndja.
- 8 Si no desea cambiar más configuraciones, pulse OK.
- 9 Pulse Negro Inicio o Color Inicio.

### **Copia en modo ADF de alta velocidad <sup>9</sup>**

Cuando copie documentos de varias páginas de tamaño Carta, A4 o Ejecutivo, podrá imprimir varias copias más rápidamente si coloca los documentos **cara arriba, introduciendo primero el borde largo** en la unidad ADF. (Consulte *[Uso de la unidad ADF](#page-60-0)*  $\rightarrow$  [página 47](#page-60-0)).

- Coloque el documento cara arriba introduciendo el borde largo en primer lugar en la unidad ADF.
- **2** Pulse  $A$  (Copiar).

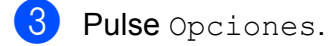

- 4 Deslice el dedo hacia arriba o hacia abajo, o bien pulse  $\blacktriangle$  o  $\nabla$  para mostrar Modo alta velocidad ADF.
- **b** Pulse Modo alta velocidad ADF.
- $\overline{6}$  Pulse Sí (o No).
- $\mathbf{Z}$  Lea la información en la pantalla táctil y, a continuación, confírmela pulsando OK.
- 8 Si no desea cambiar más configuraciones, pulse OK.

### **NOTA**

Cambie Tamaño papel a Carta, A4 o EXE para que coincida con el tamaño de papel del documento.

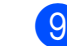

Pulse Negro Inicio o Color Inicio. El equipo escaneará el documento y comenzará a imprimirlo.

### **NOTA**

Ampliar/Reducir, Formato pág., Auto alinear y Configuración avanzada no están disponibles con Modo alta velocidad ADF.

# **10 PhotoCapture Center™: impresión de fotografías desde una tarjeta de memoria o una unidad flash USB <sup>10</sup>**

# **Operaciones de PhotoCapture Center™ (modo FOTO) <sup>10</sup>**

Aunque el equipo *no* esté conectado a la computadora, puede imprimir fotografías directamente desde soportes de cámaras digitales o desde una unidad flash USB. (Consulte *[Impresión de imágenes](#page-99-0)*  $\rightarrow$  [página 86\)](#page-99-0).

Puede escanear documentos y guardarlos directamente en una tarjeta de memoria o una unidad flash USB. (Consulte *[Cómo](#page-100-0)  [escanear a una tarjeta de memoria o a una](#page-100-0)  [unidad flash USB](#page-100-0)* > página 87).

Si el equipo está conectado a una computadora, puede acceder desde la computadora a una tarjeta de memoria o una unidad flash USB que esté introducida en la parte delantera del equipo.

Para obtener más información, >> Guía del usuario de software y en red.

### **Uso de una tarjeta de memoria o una unidad flash USB <sup>10</sup>**

El equipo Brother dispone de unidades de soporte (ranuras) para los siguientes soportes de cámaras digitales conocidos: Memory Stick Duo™, Memory Stick PRO Duo™, tarjeta de memoria SD, tarjeta de memoria SDHC, tarjeta de memoria SDXC, MultiMedia Card, MultiMedia Card plus y una unidad flash USB.

La función PhotoCapture Center™ le permite imprimir fotografías digitales desde su cámara digital con alta resolución para obtener una impresión fotográfica de calidad. Capítulo 10

# **Introducción <sup>10</sup>**

Abra la cubierta de la ranura de soporte.

2 Coloque firmemente una tarjeta de memoria o una unidad flash USB en la ranura correcta.

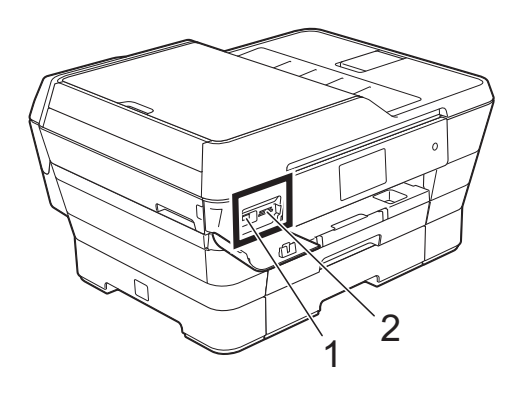

**IMPORTANTE**

### **1 Unidad flash USB**

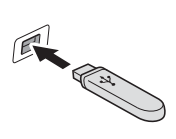

La interfaz directa USB solo admite una unidad flash USB, una cámara compatible con PictBridge o una cámara digital que utilice el estándar de almacenamiento masivo USB. Los demás dispositivos USB no son compatibles.

**2 Ranura para tarjetas de memoria**

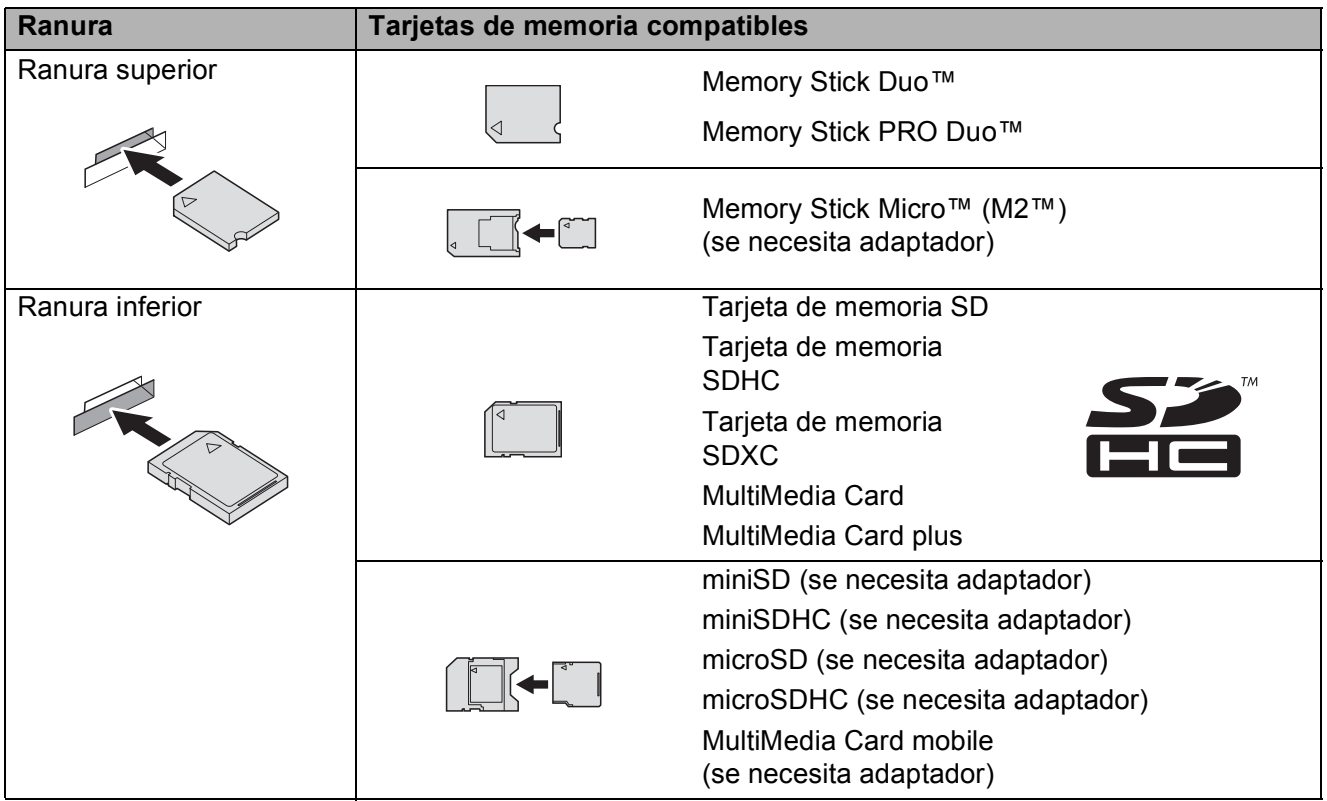

PhotoCapture Center™: impresión de fotografías desde una tarjeta de memoria o una unidad flash USB

### **IMPORTANTE**

- NO introduzca una Memory Stick Duo™ en la ranura SD inferior. De lo contrario, se podrían producir daños en el equipo.
- NO introduzca más de una tarjeta de memoria a la vez en el equipo. De lo contrario, se podrían producir daños en el equipo.
- NO desenchufe el cable de alimentación ni extraiga la tarjeta de memoria o la unidad flash USB de la unidad de soporte (ranura) o la interfaz directa USB mientras el equipo esté leyendo o escribiendo en la tarjeta de memoria o en la unidad flash USB. **De lo contrario, los datos se perderán o la tarjeta resultará dañada.**

El equipo solo puede leer una tarjeta de memoria o una unidad flash USB a la vez.

**10**

# <span id="page-99-0"></span>**Impresión de imágenes**

### **Visualización de fotografías <sup>10</sup>**

Puede obtener una vista previa de las fotografías en la pantalla táctil antes de imprimirlas. Si los archivos de las imágenes son de gran tamaño, es posible que haya cierto retardo antes de que se muestren las fotografías.

**1** Abra la cubierta de la ranura de soporte.

- 2 Coloque la tarjeta de memoria o la unidad flash USB en la ranura correcta.
- 3 Pulse Foto.
- Deslice el dedo hacia la izquierda o hacia la derecha para mostrar Ver fotos.
- 5 Pulse Ver fotos. Pulse OK.
- 6 Realice una de las siguientes acciones:
	- Si desea seleccionar las fotografías que se van a imprimir o imprimir una imagen más de una vez, vaya al paso $\bullet$ .
	- Si desea imprimir todas las fotografías, pulse Imprimir todo. Pulse Sí para confirmar. Vaya al paso **1**.
- <span id="page-99-1"></span>**7** Deslice el dedo hacia la izquierda o hacia la derecha, o bien pulse  $\triangleleft$  o  $\triangleright$  para mostrar la fotografía que desea imprimir y, a continuación, púlsela.
- <span id="page-99-3"></span> $\overline{8}$  Pulse + o - para elegir el número de copias que desea imprimir. Pulse OK
- **9** Repita los pasos  $\bullet$  y  $\bullet$  [h](#page-99-3)asta seleccionar todas las fotografías que desea imprimir.
- <span id="page-99-2"></span> $10$  Pulse OK.
- **k Lea y confirme la lista que se muestra** con las opciones y realice una de las siguientes acciones:
	- Si desea cambiar la configuración de impresión, pulse Ajust d impresn. (>> Guía avanzada del usuario: *Configuración de impresión de PhotoCapture Center™*).
	- Si no desea cambiar ninguna configuración, vaya a[l](#page-99-4) paso  $\mathbf{\circled{2}}$ .

<span id="page-99-4"></span>

Pulse Inicio para imprimir.

# **Configuración de impresión de PhotoCapture Center™ <sup>10</sup>**

Es posible cambiar la configuración de impresión para la siguiente impresión.

Esta configuración es temporal y el equipo vuelve a la configuración predeterminada 1 minuto después de que se haya efectuado la impresión.

### **NOTA**

Puede guardar la configuración de impresión que use más a menudo estableciéndola como predeterminada. (**▶▶** Guía avanzada del usuario: Ajuste *de los cambios como la nueva configuración predeterminada*).

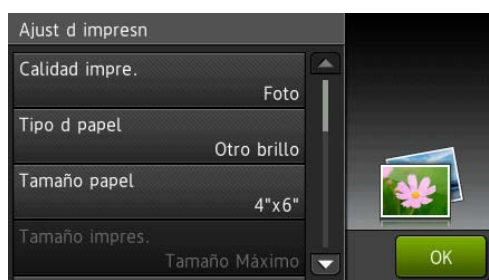

# <span id="page-100-0"></span>**Cómo escanear a una tarjeta de memoria o a una unidad flash USB <sup>10</sup>**

Puede escanear un documento en blanco y negro o en color para que se guarde en una tarjeta de memoria o una unidad flash USB. Los documentos en blanco y negro se guardarán en los formatos de archivo PDF (\*.PDF) o TIFF (\*.TIF). Los documentos en color pueden guardarse en los formatos de archivo PDF (\*.PDF) o JPEG (\*.JPG). La configuración predeterminada de fábrica es Color y 200 ppp, y el formato de archivo predeterminado es PDF. El equipo crea nombres de archivo basados en la fecha  $actual.$  ( $\triangleright$ ) Guía de configuración rápida). Por ejemplo, a la quinta imagen escaneada el 1 de julio de 2013 se le asignaría el nombre 07011305.PDF. Puede cambiar el color y la resolución.

Cargue el documento. Si desea escanear un documento a 2 caras, cárguelo en la unidad ADF.

### **NOTA**

El tamaño máximo admitido para escanear documentos a 2 caras desde la unidad ADF es el tamaño Doble carta o A3, excepto si se está utilizando el modo ADF de alta velocidad.

- Abra la cubierta de la ranura de soporte.
- c Coloque la tarjeta de memoria o la unidad flash USB en la ranura correspondiente.
- Pulse Escanear a soporte.

### **IMPORTANTE**

NO extraiga la tarjeta de memoria ni la unidad flash USB mientras el equipo esté leyendo o escribiendo para evitar daños en la tarjeta, en la unidad flash USB o en los datos almacenados en ellas.

Capítulo 10

5 Pulse Opciones.

6 Realice una de las siguientes acciones:

Si ha cargado un documento de 2 caras en la unidad ADF, deslice el dedo hacia arriba o hacia abajo, o bien pulse  $\triangle$  o  $\nabla$  para mostrar Escaneo dobl cara.

Pulse Escaneo dobl cara. Vaya al paso  $\bullet$ .

- Si desea escanear un documento de una sola cara, vaya al paso  $\mathbf{\odot}$  $\mathbf{\odot}$  $\mathbf{\odot}$ .
- <span id="page-101-0"></span>Realice una de las siguientes acciones:
	- Si el documento tiene el giro en el borde largo, pulse Escaneado a doble cara : Borde largo.

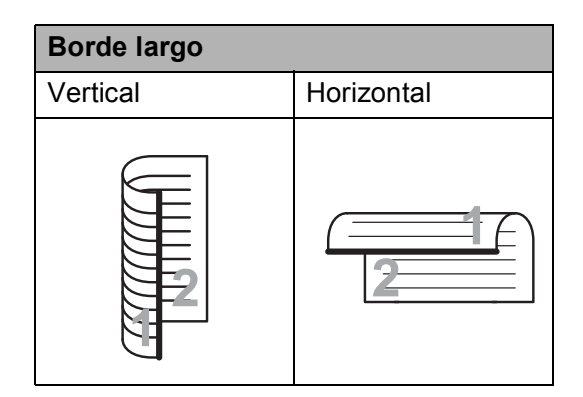

■ Si el documento tiene el giro en el borde corto, pulse Escaneado a doble cara : Borde corto.

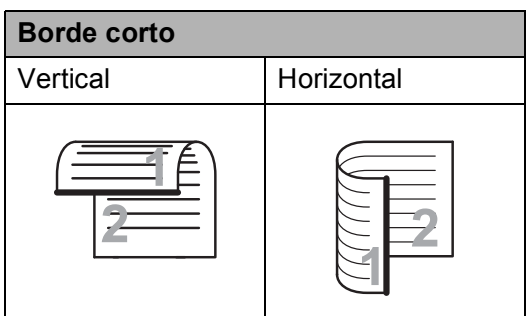

<span id="page-101-1"></span>Realice una de las siguientes acciones:

■ Para escanear en el modo ADF de alta velocidad, deslice el dedo hacia arriba o hacia abajo, o bien pulse  $\blacktriangle$  o V para mostrar Modo alta velocidad ADF.

Pulse Modo alta velocidad ADF y seleccione Sí (o No).

Para utilizar Modo ADF de alta velocidad, asegúrese de que el documento sea de tamaño Carta, A4 o Ejecutivo y colóquelo introduciendo el borde largo en primer lugar en la unidad ADF. Pulse OK.

(Para obtener más información sobre el escaneado en modo ADF de alta velocidad, consulte *[Escaneado](#page-111-0)  [en modo ADF de alta velocidad](#page-111-0)*  $\rightarrow$  [página 98](#page-111-0)).

■ Para cambiar el tipo de escaneado, deslice el dedo hacia arriba o hacia abajo, o bien pulse  $\blacktriangle$  o  $\nabla$  para mostrar Tipo de escaneado.

Pulse Tipo de escaneado V seleccione Color **o** Blanco y negro.

■ Para cambiar la resolución, deslice el dedo hacia arriba o hacia abajo, o bien pulse  $\triangle$  o  $\nabla$  para mostrar Resolución.

Pulse Resolución y seleccione 100 ppp, 200 ppp, 300 ppp, 600 ppp o Automático.

- Para cambiar el tipo de archivo, deslice el dedo hacia arriba o hacia abajo, o bien pulse  $\triangle$  o  $\nabla$  para mostrar Tipo de archivo. Pulse Tipo de archivo y seleccione PDF, JPEG o TIFF.
- Para cambiar el tamaño de escaneado, deslice el dedo hacia arriba o hacia abajo, o bien pulse  $\blacktriangle$  o ▼ para mostrar Tamaño de escaneado.

Pulse Tamaño de escaneado y seleccione Carta, Legal, Doble carta, A4, A5, A3, EXE, 4"x6" o  $TarjP(3,5x2,4")$ .

PhotoCapture Center™: impresión de fotografías desde una tarjeta de memoria o una unidad flash USB

■ Para escanear un documento largo, deslice el dedo hacia arriba o hacia abajo, o bien pulse  $\triangle$  o  $\nabla$  para mostrar Escanear papel largo.

Pulse Escanear papel largo y seleccione Sí (o No).

Esta función se activa cuando haya colocado el documento en la unidad ADF. Si ha colocado el documento sobre el cristal de escaneado, el tamaño de escaneado será el mismo que había sido configurado en Tamaño de escaneado incluso tras haber configurado Escanear papel largo como Sí.

■ Si desea cambiar el nombre de archivo, deslice el dedo hacia arriba o hacia abajo, o bien pulse  $\triangle$  o  $\nabla$  para mostrar Nombre del archivo. Pulse Nombre del archivo y, a continuación, introduzca el nombre del archivo.

Solo puede cambiar los 6 primeros caracteres.

Pulse OK.

■ Para escanear varios documentos en el cristal de escaneado, deslice el dedo hacia arriba o hacia abajo, o bien pulse  $\blacktriangle$  o  $\nabla$  para mostrar Recorte automático.

Pulse Recorte automático y seleccione Sí (o No).

(Para obtener información detallada,  $\rightarrow$  Guía avanzada del usuario: *Recorte automático*).

■ Para omitir las páginas en blanco, deslice el dedo hacia arriba o hacia abajo, o bien pulse  $\triangle$  o  $\nabla$  para mostrar Omitir página en blanco. Pulse Omitir página en blanco y, a continuación, pulse Sí  $(0 N<sub>O</sub>)$ .

### **NOTA**

Omitir página en blanco solo está disponible cuando se utiliza la unidad ADF.

■ Para eliminar el color de fondo, deslice el dedo hacia arriba o hacia abajo, o bien pulse  $\triangle$  o  $\nabla$  para mostrar Quitar el color de fondo.

Pulse Quitar el color de fondo y seleccione Suave, Media, Alta o No.

### **NOTA**

Quitar el color de fondo elimina el color base de los documentos para permitir que se reconozcan mejor los datos escaneados.

■ Para comenzar a escanear sin cambiar otras configuraciones, vaya al paso  $\mathbf{\Theta}$ .

### **NOTA**

- Si selecciona color en la configuración del tipo de escaneado, no podrá seleccionar TIFF.
- Si selecciona blanco y negro en la configuración del tipo de escaneado, no podrá seleccionar JPEG.

<span id="page-102-0"></span>Una vez que haya terminado de cambiar las configuraciones, pulse OK.

### **NOTA**

Si desea almacenar la configuración como un acceso directo, pulse Guardar como acceso directo.

10 Pulse Inicio.

**10**

# **11 Cómo imprimir desde una computadora**

# **Impresión de un documento <sup>11</sup>**

El equipo puede recibir e imprimir datos desde una computadora. Para imprimir desde una computadora, debe instalar el controlador de impresora.

Para obtener más información, >> Guía del usuario de software y en red.

- Instale el controlador de impresora Brother desde el CD-ROM o desde el sitio web de Brother.  $(\rightarrow)$  Guía de configuración rápida).
- **2** En la aplicación donde desea imprimir, seleccione el comando Imprimir.
- **3** Seleccione el nombre del equipo en el cuadro de diálogo **Imprimir** y haga clic en **Propiedades** o **Preferencias** dependiendo de la aplicación que esté utilizando.
- 4 Seleccione la configuración que desea cambiar en el cuadro de diálogo Propiedades. Entre las configuraciones que se utilizan

con más frecuencia se incluyen:

- **Soporte de impresión**
- **Calidad de impresión**
- **Tamaño de papel**
- **Orientación**
- **Color / Escala de grises**
- **Modo de ahorro de tinta**
- **Escala**
- **Doble cara / Folleto**
- **6** Haga clic en **Aceptar**.
- f Haga clic en **Imprimir** (o en **Aceptar** dependiendo de la aplicación que esté utilizando) para iniciar la impresión.

# **12 Cómo escanear a una computadora <sup>12</sup>**

# Antes de escanear

Para utilizar el equipo como escáner, instale un controlador de escáner. Si el equipo está en red, configúrelo con una dirección TCP/IP.

- Instale los controladores de escáner desde el CD-ROM. (>> Guía de configuración rápida: *Instalación de MFL-Pro Suite*).
- Configure el equipo con una dirección TCP/IP si no funciona el escaneado en red.

Para obtener más información,  $\rightarrow \rightarrow$  Guía del usuario de software y en red.

**12**

# **Escaneado de un documento como un archivo PDF con ControlCenter4 (Windows®) <sup>12</sup>**

Para obtener más información,  $\triangleright$  Guía del usuario de software y en red.

### **NOTA**

Las pantallas de la computadora pueden variar dependiendo del modelo.

ControlCenter4 es una utilidad de software que le ofrece un acceso rápido y sencillo a las aplicaciones que utiliza con más frecuencia. ControlCenter4 elimina la necesidad de iniciar manualmente determinadas aplicaciones. Puede usar ControlCenter4 en su computadora.

**1** Cargue el documento. (Consulte *[Cómo cargar documentos](#page-60-1)* >> página 47).

**2** (Windows<sup>®</sup> XP, Windows Vista<sup>®</sup> y Windows<sup>®</sup> 7)

Abra ControlCenter4 haciendo clic en (**Inicio**)/**Todos los programas**/ **Brother**/**MFC-XXXX** (donde XXXX corresponde al nombre de su modelo)/**ControlCenter4**. La aplicación ControlCenter4 se abrirá.

(Windows $^{\circledR}$  8)

Haga clic en (**Brother Utilities** (Utilidades de Brother)) y, a continuación, haga clic en la lista desplegable y seleccione el nombre de su modelo (si no aparece seleccionado

todavía). Haga clic en **ESCANEAR** en la barra de navegación izquierda y, a continuación, haga clic en **ControlCenter4**. La aplicación ControlCenter4 se abrirá.

c Si aparece la pantalla de modo de ControlCenter4, seleccione **Modo avanzado** y, a continuación, haga clic en **Aceptar**.

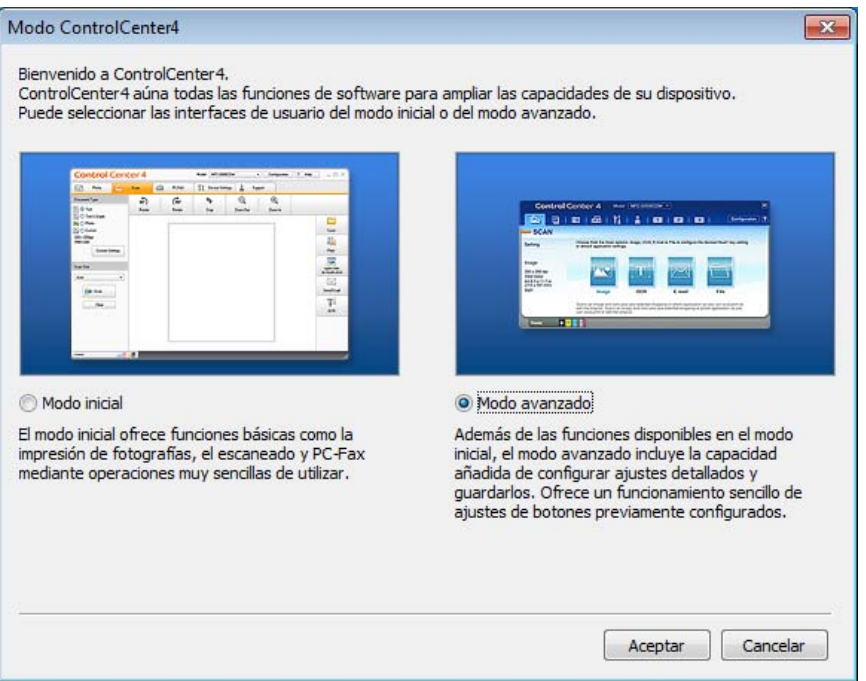

**4** Asegúrese de que el equipo que desea utilizar está seleccionado en la lista desplegable **Modelo**.

**Establezca la configuración de escaneado.** 

Haga clic en **Configuración** y, a continuación, seleccione **Ajustes de botón**, **Escanear** y **Archivo**.

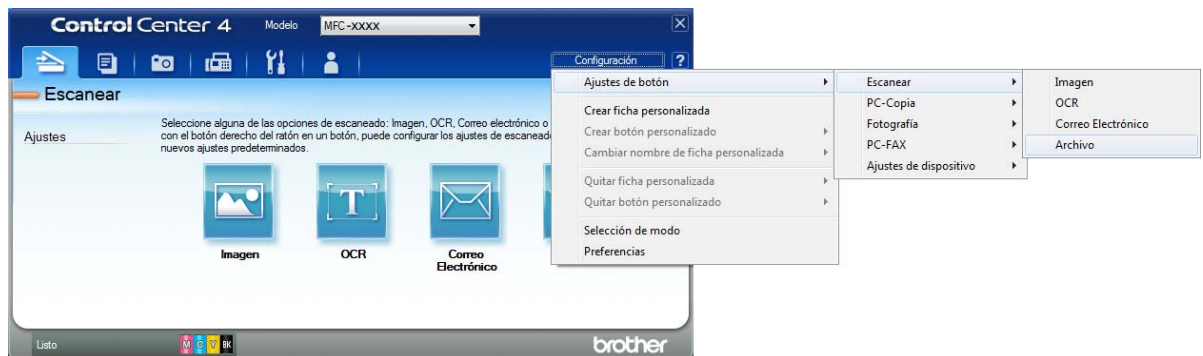

Aparecerá el cuadro de diálogo de configuración. Puede cambiar la configuración predeterminada.

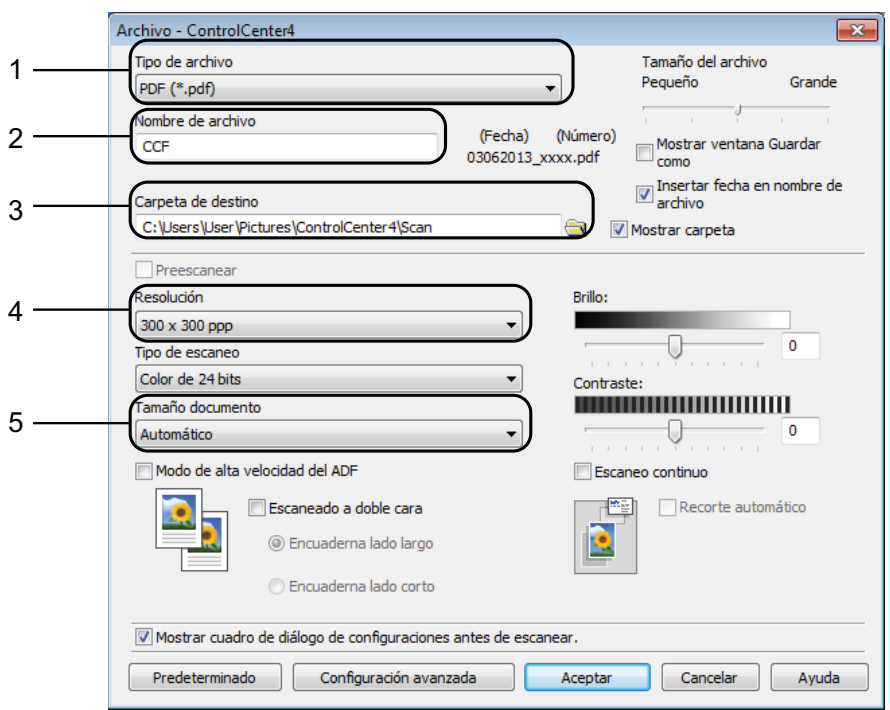

- 1 Seleccione **PDF (\*.pdf)** en la lista desplegable **Tipo de archivo**.
- 2 Puede introducir el nombre de archivo que desea asignar al documento.
- 3 Puede guardar el archivo en la carpeta predeterminada, o bien seleccionar la carpeta deseada haciendo clic en el botón (**Examinar**).
- 4 Puede seleccionar una resolución de escaneado en la lista desplegable **Resolución**.
- 5 Puede seleccionar el tamaño del documento en la lista desplegable **Tamaño documento**.

Capítulo 12

**6** Haga clic en **Aceptar**.

**7** Haga clic en **Archivo**.

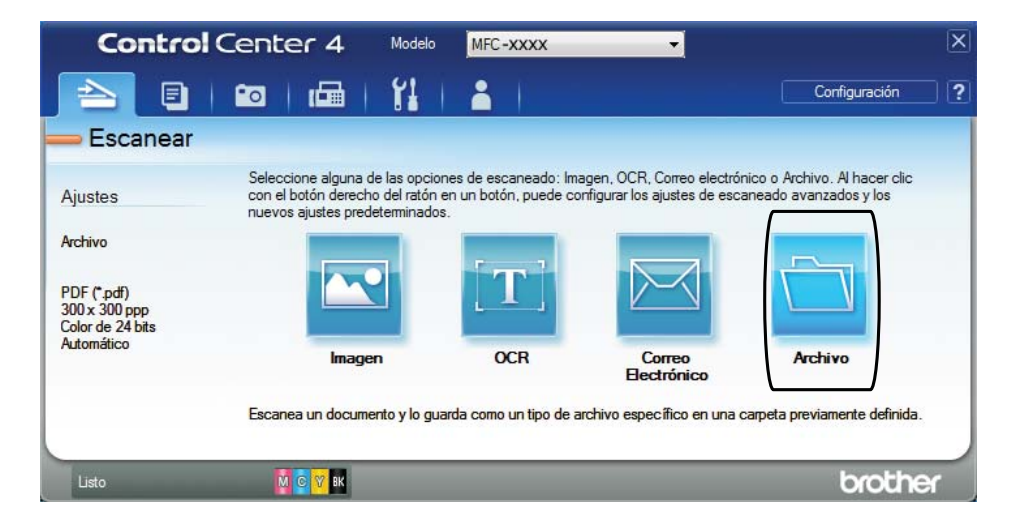

### 8 Pulse **Escanear**.

El equipo comenzará el proceso de escaneado. La carpeta donde se guardan los datos escaneados se abrirá automáticamente.

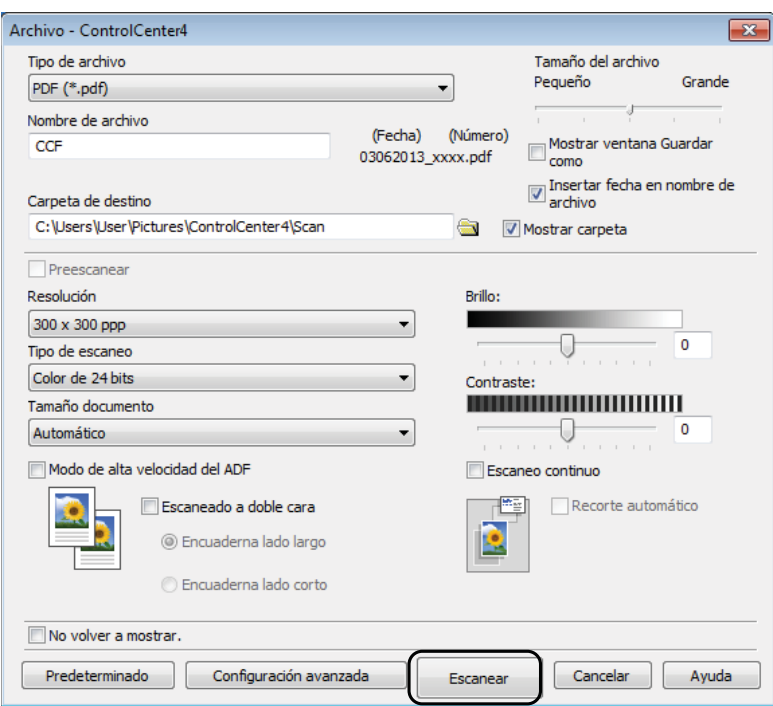
### **Cómo cambiar la configuración del modo ESCANEADO del equipo para escanear en PDF <sup>12</sup>**

Puede cambiar la configuración del modo Escaneado del equipo mediante ControlCenter4.  $(Windows^@)$ 

- **1** (Windows<sup>®</sup> XP, Windows Vista<sup>®</sup> y Windows<sup>®</sup> 7) Abra ControlCenter4 haciendo clic en (**Inicio**)/**Todos los programas**/ **Brother**/**MFC-XXXX** (donde XXXX corresponde al nombre de su modelo)/**ControlCenter4**. La aplicación ControlCenter4 se abrirá. (Windows $^{\circledR}$  8) Haga clic en (**Brother Utilities** (Utilidades de Brother)) y, a continuación, haga clic en la lista desplegable y seleccione el nombre de su modelo (si no aparece seleccionado todavía). Haga clic en **ESCANEAR** en la barra de navegación izquierda y, a continuación, haga clic en **ControlCenter4**. La aplicación ControlCenter4 se abrirá.
- **2** Asegúrese de que el equipo que desea utilizar está seleccionado en la lista desplegable **Modelo**.
- c Haga clic en la pestaña **Ajustes de dispositivo**.
- d Haga clic en **Configuración del dispositivo de escaneado**.

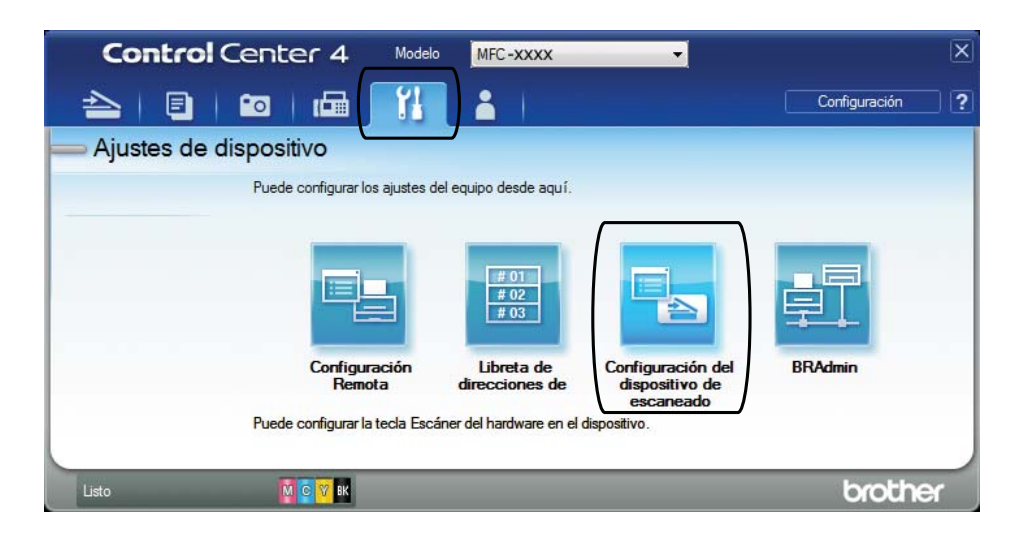

Capítulo 12

**5** Seleccione la pestaña **Archivo**. Puede cambiar la configuración predeterminada.

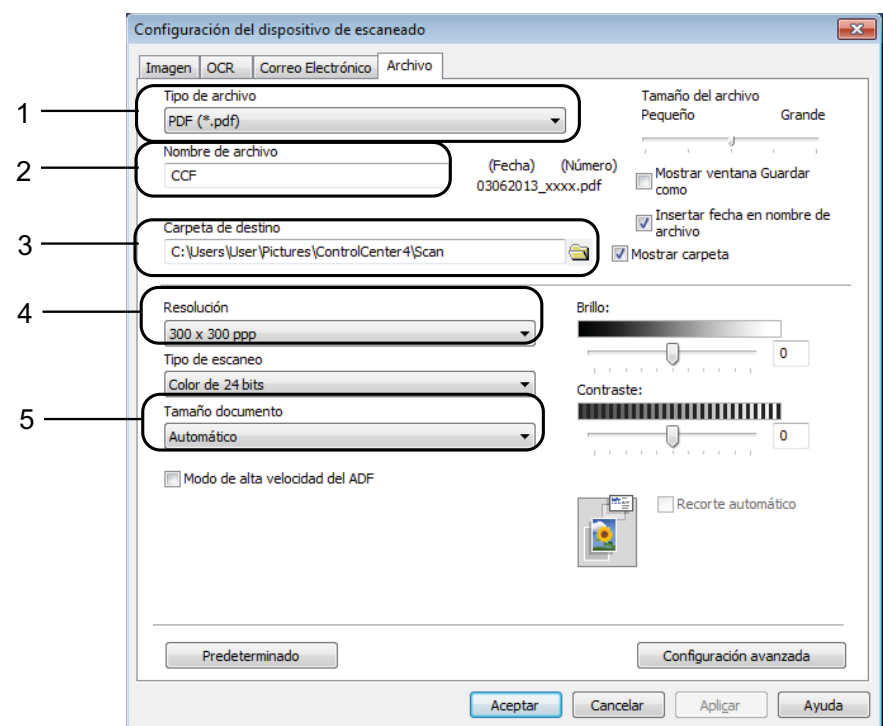

- 1 Seleccione **PDF (\*.pdf)** en la lista desplegable **Tipo de archivo**.
- 2 Puede introducir el nombre de archivo que desea asignar al documento.
- 3 Puede guardar el archivo en la carpeta predeterminada, o bien seleccionar la carpeta deseada haciendo clic en el botón (**Examinar**).
- 4 Puede seleccionar una resolución de escaneado en la lista desplegable **Resolución**.
- 5 Puede seleccionar el tamaño del documento en la lista desplegable **Tamaño documento**.
- f Haga clic en **Aceptar**.

#### **Cómo escanear un documento como un archivo PDF mediante la pantalla táctil <sup>12</sup>**

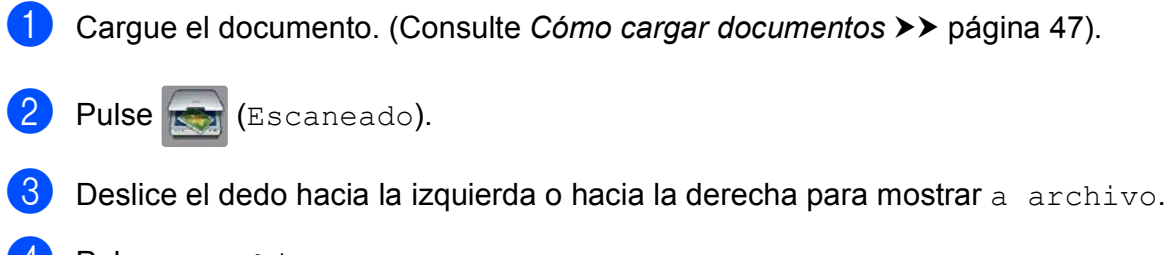

4 Pulse a archivo.

se mostrará en el centro de la pantalla táctil resaltado en azul.

Cómo escanear a una computadora

### <span id="page-110-1"></span>**6** Pulse OK. Cuando el equipo esté conectado a una red, pulse el nombre de la computadora. Realice una de las siguientes acciones:  $\blacksquare$  Si desea usar la configuración predeterminada, vaya al paso  $\blacksquare$ . Si desea cambiar la con[f](#page-110-1)iguración predeterminada, vaya al paso  $\odot$ . 6 Pulse Opciones. Pulse Ajustar con el panel táctil. Pulse Sí. 6 Seleccione la configuración de Escaneo dobl cara, Modo alta velocidad ADF, Tipo de escaneado, Resolución, Tipo de archivo, Tamaño de escaneado, Omitir página en blanco y Quitar el color de fondo, según sea necesario. **9** Pulse OK. <sup>10</sup> Pulse Inicio. El equipo comenzará el proceso de escaneado. **NOTA** Los modos de escaneado disponibles son: • a OCR • a archivo • a imagen • a soporte • a correo elect • al serv corr elec

- <span id="page-110-0"></span>• a FTP
- a la red
- Escaneado  $\text{WS}^1$  (Escaneado con Servicios web)

<span id="page-110-2"></span><sup>1</sup> Solo usuarios de Windows®. (Windows Vista® SP2 o posterior, Windows® 7 y Windows® 8) Para obtener más información, >> Guía del usuario de software y en red.

**12**

#### **Escaneado en modo ADF de alta velocidad <sup>12</sup>**

Cuando escanee documentos de varias páginas de tamaño Carta, A4 o Ejecutivo, podrá escanear más rápidamente si los coloca **cara arriba, introduciendo primero el borde largo** en la unidad ADF. (Consulte *[Cómo cargar documentos](#page-60-0)* >> página 47).

- a Coloque el documento cara arriba introduciendo el borde largo en primer lugar en la unidad ADF. Si desea escanear a una tarjeta de memoria o una unidad flash USB, abra la cubierta de la ranura de soporte y coloque la tarjeta de memoria o la unidad flash USB en la ranura correcta. Pulse (Escaneado). Deslice el dedo hacia la izquierda o hacia la derecha a OCR, a archivo, a imagen, a soporte, a correo elect, al serv corr elec, a FTP 0 a la red y pulse la opción deseada. Pulse  $OK$ . Cuando el equipo esté conectado a una red, pulse el nombre de la computadora. 5 Pulse Opciones. Para a OCR, a archivo, a imagen y a correo elect, pulse Ajustar con el panel táctil y, a continuación, pulse Sí. **6** Deslice el dedo hacia arriba o hacia abajo, o bien pulse  $\triangle$  o  $\triangledown$  para mostrar Modo alta velocidad ADF.
	- Pulse Modo alta velocidad ADF.
- $\overline{\text{B}}$  Pulse Sí (o No).
- **9** Lea la información en la pantalla táctil y, a continuación, confírmela pulsando OK.
- Si no desea cambiar más configuraciones, pulse OK.

#### **NOTA**

Cambie Tamaño de escaneado a Carta, A4 o EXE para que coincida con el tamaño del documento.

#### Pulse Inicio.

El equipo comenzará a escanear el documento.

#### **NOTA**

- Cuando escanee a soporte, al serv corr elec, a FTP o a la red, la velocidad de escaneado puede ser inferior a la habitual si activa Modo alta velocidad ADF y selecciona Escaneado a doble cara : Borde largo, Blanco y negro, con una Resolución de 300 ppp o 600 ppp. La velocidad de escaneado será superior si selecciona 100 ppp o 200 ppp.
- Recorte automático y Escanear papel largo no están disponibles con Modo alta velocidad ADF.
- Las opciones de Tamaño de escaneado están limitadas a los tamaños Carta, A4 y Ejecutivo cuando se utiliza Modo alta velocidad ADF.

# **13** NFC (Near Field **Cómo imprimir y escanear con Communication) <sup>13</sup>**

### **Impresión con NFC (Near Field Communication) <sup>13</sup>**

Si su dispositivo Android™ es compatible con la función NFC, puede imprimir datos (fotografías, archivos PDF, archivos de texto, páginas web y mensajes de correo electrónico) desde el dispositivo pulsando el logotipo NFC, que está situado en la zona inferior izquierda del panel de control.

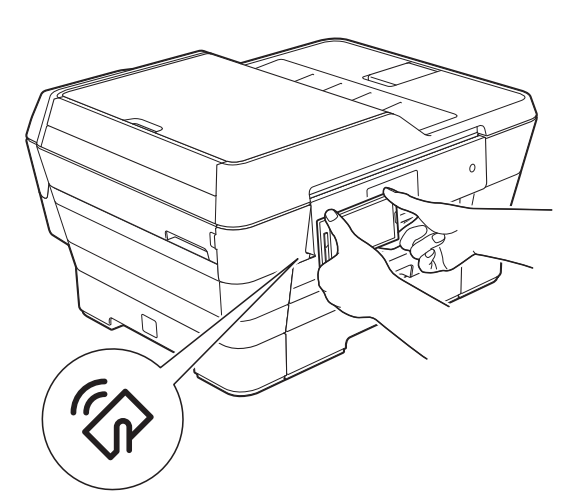

Debe descargar e instalar Brother iPrint&Scan en el dispositivo Android™ para utilizar esta función.

(Para obtener más información, consulte la >> Guía de impresión y escaneado con dispositivos móviles para Brother iPrint&Scan: *Para dispositivos Android™*).

### **Escaneado con NFC (Near Field Communication) <sup>13</sup>**

Si su dispositivo Android™ es compatible con la función NFC, puede escanear fotografías y documentos para que se guarden en el dispositivo pulsando el logotipo NFC, que está situado en la zona inferior izquierda del panel de control.

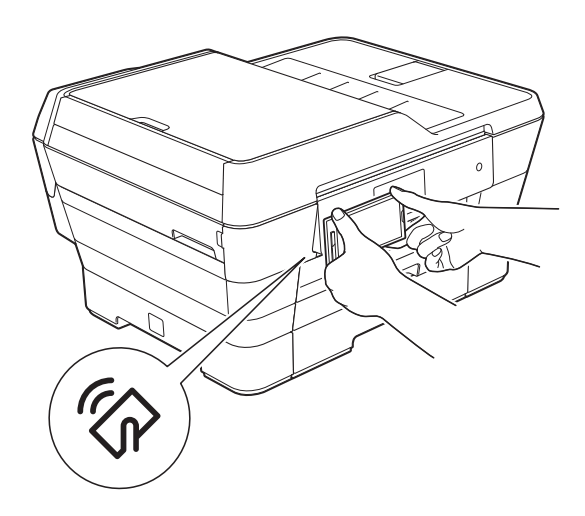

Debe descargar e instalar Brother iPrint&Scan en el dispositivo Android™ para utilizar esta función.

(Para obtener más información, consulte la  $\rightarrow$  Guía de impresión y escaneado con dispositivos móviles para Brother iPrint&Scan: *Para dispositivos Android™*).

#### **NOTA**

NFC (Near Field Communication) es una tecnología que permite realizar transacciones simplificadas, intercambios de datos y conexiones inalámbricas entre dos dispositivos que se encuentran cerca el uno del otro.

**A**

# **Mantenimiento rutinario**

### <span id="page-113-0"></span>**Sustitución de los cartuchos de tinta**

El equipo cuenta con un medidor de tinta. Este medidor supervisa el nivel de tinta de cada uno de los cuatro cartuchos. Cuando el equipo detecta que uno de los cartuchos se está quedando sin tinta, se mostrará un mensaje.

En la pantalla táctil se mostrará qué cartucho tiene poca tinta o cuál se debe sustituir. Asegúrese de seguir las instrucciones que muestra la pantalla táctil para sustituir los cartuchos de tinta en el orden correcto.

Aun cuando el equipo notifique que hay que sustituir un cartucho de tinta, quedará una pequeña cantidad de tinta en él. Es necesario preservar algo de tinta en los cartuchos para evitar la entrada de aire y que se dañe el conjunto del cabezal de impresión.

### **A AVISO**

Si le entra tinta en los ojos, lávelos de inmediato con abundante agua y consulte a un médico si le parece oportuno.

#### **IMPORTANTE**

Brother le recomienda encarecidamente que no rellene los cartuchos de tinta suministrados con el equipo. Asimismo, le recomienda encarecidamente que siga utilizando solo cartuchos de tinta de sustitución originales de Brother. Usar o intentar usar tinta o cartuchos de tinta potencialmente incompatibles en el equipo Brother puede provocar daños en el equipo y generar una calidad de impresión insatisfactoria. Nuestra garantía no cubre ningún problema provocado por el uso de tinta o cartuchos de tinta de terceros no autorizados. Para proteger y obtener un rendimiento óptimo del equipo Brother, se recomienda encarecidamente el uso de consumibles originales de Brother.

a Abra la cubierta del cartucho de tinta (1).

Si uno o más cartuchos de tinta han llegado al final de su vida útil, en la pantalla táctil se mostrará el mensaje Solo impresión de 1 cara en ByN o No puede imprim.

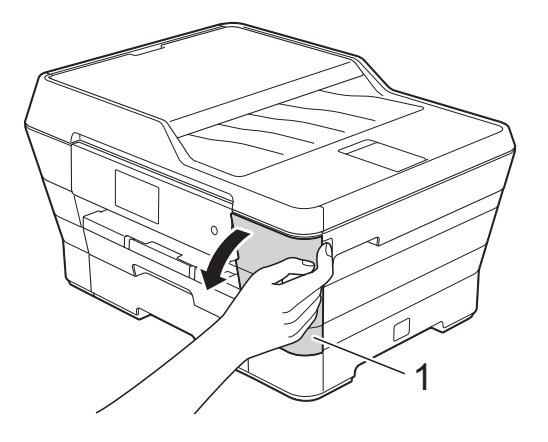

**2** Presione la palanca de desbloqueo, tal y como se muestra a continuación, para liberar el cartucho del color indicado en la pantalla táctil. Retire el cartucho del equipo.

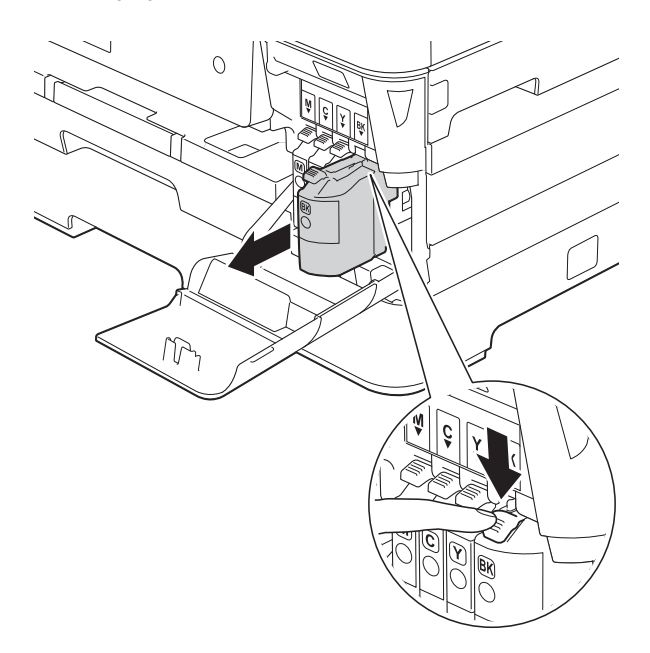

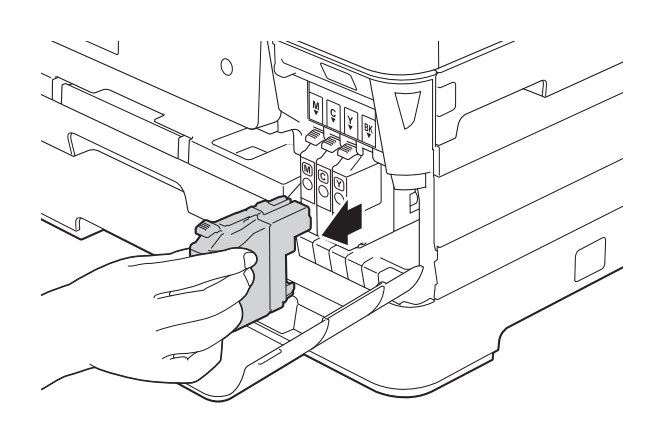

Abra la bolsa del cartucho de tinta nuevo del color indicado en la pantalla táctil y, a continuación, extraiga el cartucho.

 $\overline{4}$  Gire la palanca de desbloqueo verde del embalaje naranja de protección (1) en sentido contrario a las agujas del reloj hasta que libere el cierre hermético. A continuación, extraiga el embalaje naranja de protección, tal y como se muestra a continuación.

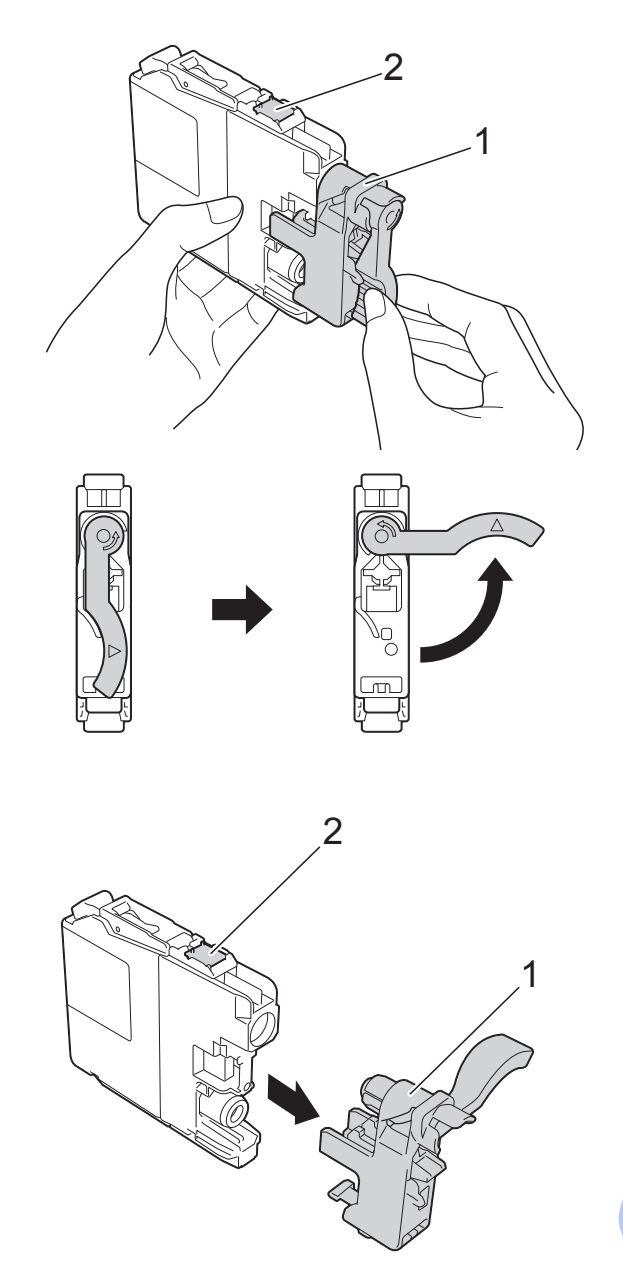

#### **IMPORTANTE**

NO toque el cartucho en el área indicada con (2); esto puede impedir que el equipo detecte el cartucho.

**6** Cada color tiene su propia posición correcta. Introduzca el cartucho de tinta en la dirección que indica la flecha que aparece en la etiqueta.

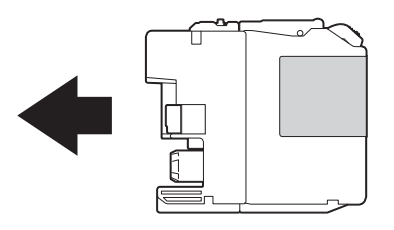

6 Empuje cuidadosamente la parte posterior del cartucho de tinta donde se encuentra el texto "PUSH" (PULSAR) hasta que oiga un clic y, a continuación, cierre la cubierta del cartucho.

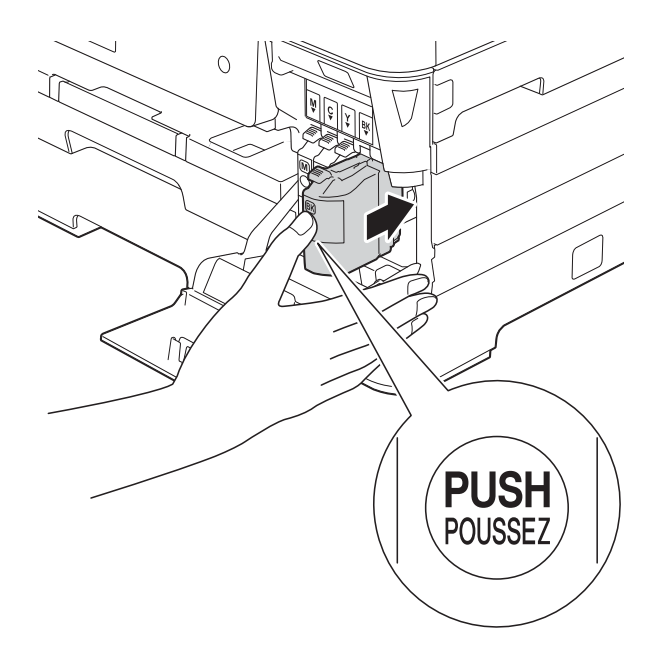

**7** El equipo reiniciará automáticamente el medidor de tinta.

#### **NOTA**

- Si se ha sustituido un cartucho de tinta (por ejemplo, el negro), es posible que en la pantalla táctil se le solicite que verifique que es uno totalmente nuevo (por ejemplo, Cambió cartuchos BK Negro). Por cada cartucho nuevo que instale, pulse Sí para reiniciar el medidor de tinta de ese color. Si el cartucho de tinta instalado no es completamente nuevo, asegúrese de pulsar No.
- Si en la pantalla táctil se muestra Sin cartucho de tinta ONo se detecta después de haber instalado el cartucho de tinta, compruebe que el cartucho esté instalado correctamente. Extraiga el cartucho de tinta y vuelva a introducirlo lenta y firmemente hasta que oiga un clic.

#### **IMPORTANTE**

- NO extraiga los cartuchos de tinta si no los va a sustituir. Si lo hace, es posible que se reduzca la cantidad de tinta y el equipo no sabrá la cantidad de tinta que queda en el cartucho.
- NO toque las ranuras de inserción del cartucho. De lo contrario, es posible que la tinta le manche la piel.
- NO agite los cartuchos de tinta. Si se mancha la piel o la ropa con tinta, lávela inmediatamente con jabón o detergente.
- Si mezcla los colores instalando un cartucho de tinta en una posición incorrecta, en la pantalla táctil se mostrará Color de la tinta incorrecto. Localice los cartuchos de tinta cuyo color no corresponda al espacio en el que se encuentran y colóquelos en el lugar correcto.
- Una vez abierto el cartucho de tinta, instálelo en el equipo y utilícelo como máximo durante seis meses a partir de esa fecha. Utilice los cartuchos de tinta cerrados antes de la fecha de caducidad indicada en su embalaje.
- NO desmonte ni fuerce los cartuchos de tinta ya que, de lo contrario, es posible que la tinta se salga de los cartuchos.

### **Limpieza y comprobación del equipo**

### **Limpieza del escáner**

- Desenchufe el equipo de la toma de corriente CA.
- b Levante la cubierta de documentos (1). Limpie el cristal de escaneado (2) y la superficie de plástico blanco (3) con un paño suave y sin pelusa humedecido con un limpiacristales no inflamable.

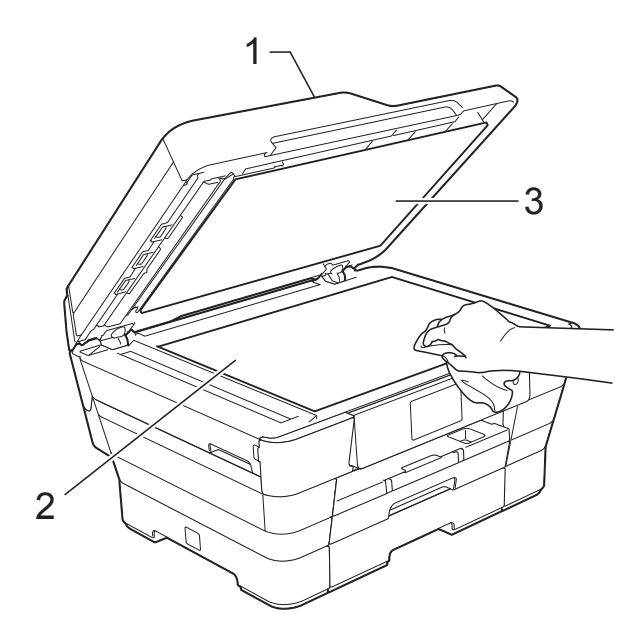

**3** En la unidad ADF, limpie la barra blanca (1) y la banda del cristal (2) con un paño sin pelusa humedecido con un limpiacristales no inflamable.

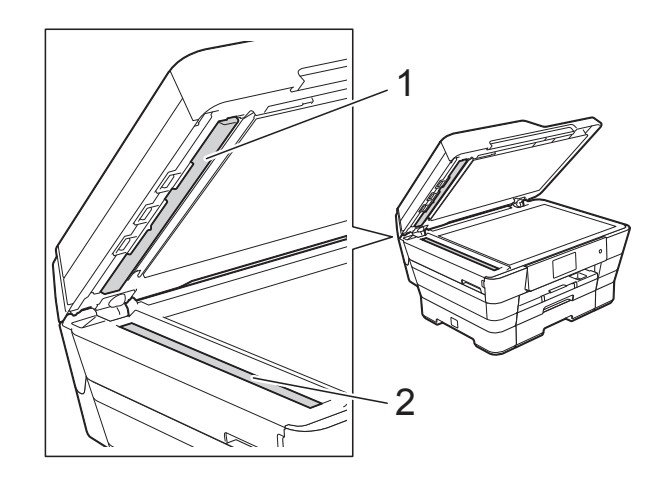

Cierre la cubierta de documentos y abra la cubierta de la unidad ADF. Limpie la barra blanca (1) y la banda del cristal (2) con un paño suave y sin pelusa humedecido con un limpiacristales no inflamable.

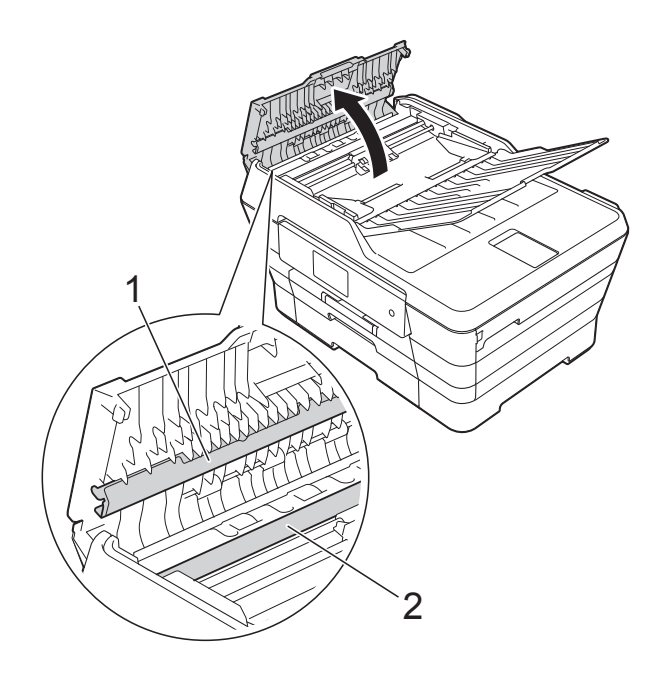

**A**

 $\overline{6}$  Cierre la cubierta de la unidad ADF.

#### **NOTA**

Además de limpiar el cristal de escaneado y la banda del cristal con un limpiacristales no inflamable, deslice el dedo sobre el cristal para comprobar si nota algo en él. Si nota que hay suciedad o restos, limpie de nuevo el cristal concentrándose en esa área. Es posible que tenga que repetir el proceso de limpieza tres o cuatro veces. Para realizar una prueba, haga una copia después de cada intento de limpieza.

 $\rightarrow$ 

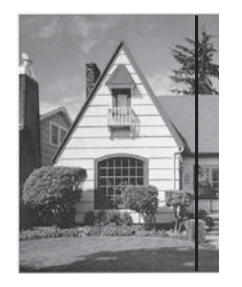

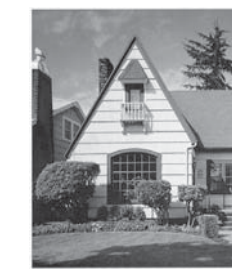

Si hay suciedad o corrector líquido en la banda del cristal, en la prueba de impresión aparecerá una línea vertical.

La línea desaparecerá si se limpia la banda del cristal.

#### **Limpieza del cabezal de impresión**

Para mantener una buena calidad de impresión, el equipo limpiará automáticamente el cabezal de impresión cuando sea necesario. Es posible comenzar el proceso de limpieza de forma manual si hay algún problema de calidad de impresión.

Limpie el cabezal de impresión si en las páginas impresas aparecen rayas horizontales en el texto o en los gráficos, o bien texto en blanco. Puede limpiar solo el color negro, tres colores a la vez (amarillo/cian/magenta) o los cuatro colores a la vez.

La limpieza del cabezal de impresión consume tinta. Las limpiezas demasiado frecuentes consumen tinta innecesariamente.

#### **IMPORTANTE**

NO toque el cabezal de impresión. Si lo hace, podría dañarlo de manera permanente y anular su garantía.

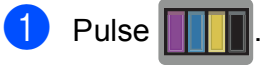

#### **NOTA**

También puede pulsar i y Tinta.

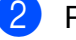

Pulse Limpiando.

Pulse Negro, Color o Todas. El equipo limpiará el cabezal de impresión. Una vez finalizada la limpieza, el equipo volverá al modo preparado.

#### **NOTA**

- Si limpia el cabezal de impresión al menos cinco veces y la impresión no mejora, pruebe a instalar un nuevo cartucho de sustitución original de Brother en cada color problemático. Pruebe a limpiar de nuevo el cabezal de impresión hasta cinco veces más. Si no ha mejorado la impresión, llame al Servicio de atención al cliente de Brother. (Consulte *[Números de](#page-2-0)  Brother* >  $\triangleright$  [página i\)](#page-2-0).
- También puede limpiar el cabezal de impresión desde su computadora.

Para obtener más información, >> Guía del usuario de software y en red.

### **Comprobación de la calidad de impresión <sup>A</sup>**

Si en las impresiones aparecen colores y textos defectuosos o descoloridos, es posible que se hayan obstruido algunas de las boquillas del cabezal de impresión. Puede comprobarlo imprimiendo una hoja de comprobación de la calidad de impresión y consultando el patrón de verificación de las boquillas.

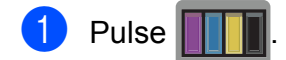

#### **NOTA**

También puede pulsar | 1 y Tinta.

- Pulse Impr de prueba.
	- Pulse Calidad Impres.
- $\overline{4}$  Pulse OK.

El equipo comenzará a imprimir la hoja de comprobación de la calidad de impresión.

- <span id="page-118-1"></span>**6** Compruebe la calidad de los cuatro bloques de color en la hoja.
- **6** En la pantalla táctil se le preguntará si la calidad de impresión es correcta. Realice una de las siguientes acciones:
	- Si todas las líneas son claras y visibles, pulse Sí para finalizar la comprobación de la calidad de impresión y vaya al paso  $\mathbf{\circledcirc}.$
	- Si observa que faltan líneas cortas, tal y como se muestra en la siguiente ilustración, pulse No.

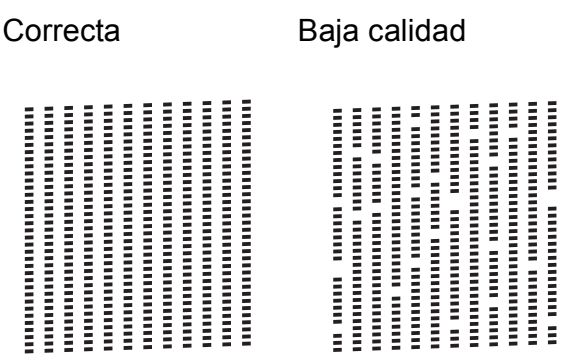

- g En la pantalla táctil se le preguntará si la calidad de impresión del negro es correcta y, a continuación, si lo es la de los tres colores. Pulse Sí o No.
- 8 En la pantalla táctil se le preguntará si desea comenzar la limpieza. Pulse OK. El equipo empezará a limpiar el cabezal de impresión.
- **9** Una vez concluido el procedimiento de limpieza, pulse OK. El equipo imprimirá de nuevo la hoja de comprobación de la calidad de impr[e](#page-118-1)sión. Vuelva al paso  $\bigcirc$ .

### <span id="page-118-0"></span> $\bullet$  Pulse  $\bullet$  .

Si limpia el cabezal de impresión al menos cinco veces y la impresión no mejora, pruebe a instalar un nuevo cartucho de sustitución original de Brother en cada color problemático. Pruebe a limpiar el cabezal de impresión hasta cinco veces más. Si no ha mejorado la impresión, llame al Servicio de atención al cliente de Brother. (Consulte *[Números de Brother](#page-2-0)* >> página i).

#### **IMPORTANTE**

NO toque el cabezal de impresión. Si lo hace, podría dañarlo de manera permanente y anular su garantía.

#### **NOTA**

Si la boquilla del cabezal de impresión está obstruida, la prueba de impresión tendrá este aspecto.

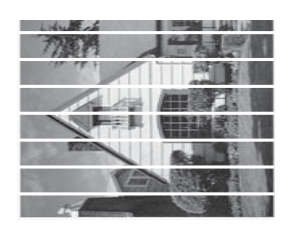

Carta, A4 y Ejecutivo

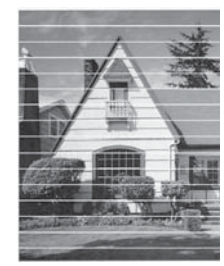

Doble carta, A3, Legal, A5, A6, sobres, Foto (4  $\times$  6 pulg.)/(10  $\times$  15 cm). Foto L (3,5  $\times$  5 pulg.)/(89  $\times$  127 mm), Foto 2L (5  $\times$  7 pulg.)/(13  $\times$  18 cm) y Ficha  $(5 \times 8 \text{ pulg.})/(127 \times 203 \text{ mm})$ 

Una vez que la boquilla del cabezal de impresión esté limpia, las líneas horizontales desaparecerán.

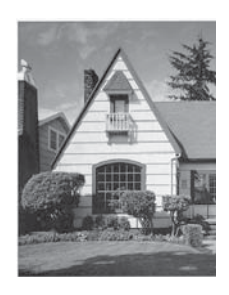

#### **Comprobación de la alineación de la impresión <sup>A</sup>**

Necesitará ajustar la alineación de la impresión si, después de haber transportado el equipo, el texto impreso aparece borroso o las imágenes descoloridas.

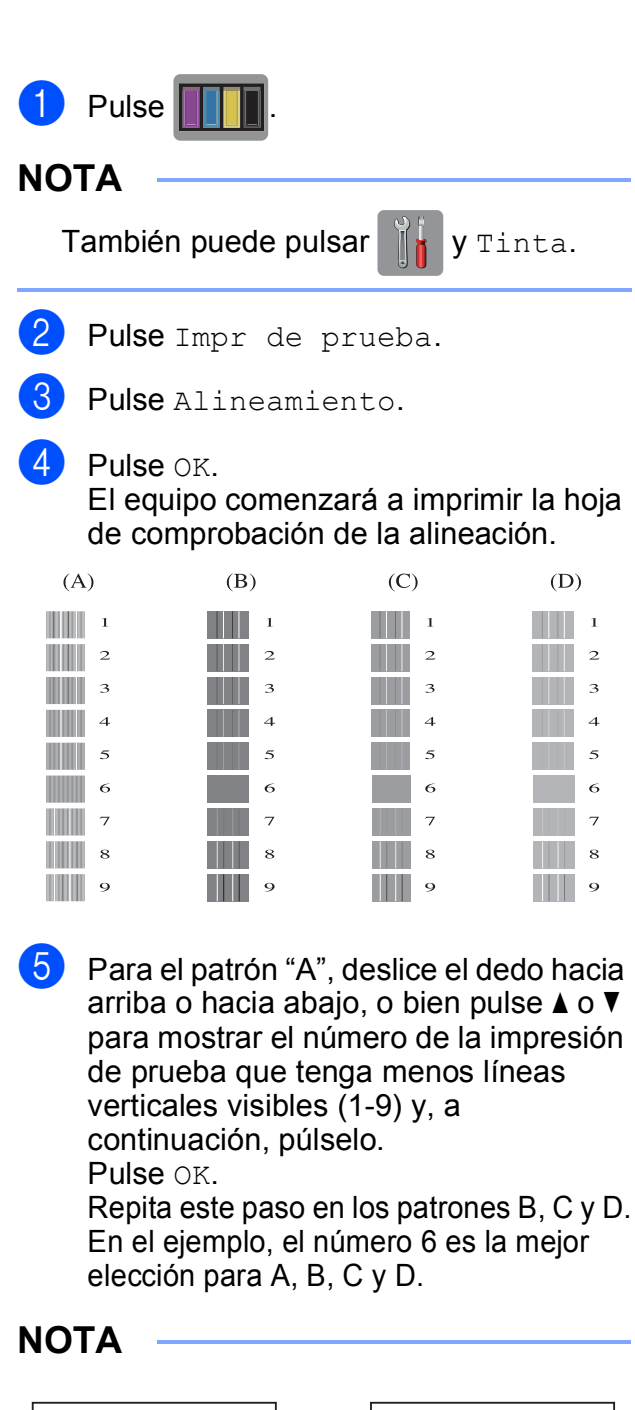

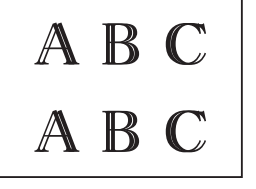

 $\rightarrow$ 

Si la alineación de la impresión no se ajusta correctamente, el texto tendrá este aspecto borroso.

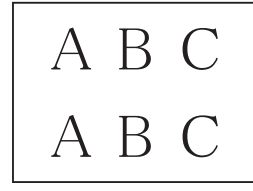

Una vez ajustada correctamente la alineación de la impresión, el texto presentará este aspecto.

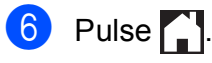

### **Ajuste de la fecha y la hora**

La pantalla táctil muestra la fecha y la hora. Si no se muestran la fecha y la hora actuales, vuelva a introducirlas aquí.

Puede configurar la Identificación de estación para añadir la fecha y la hora a cada uno de los faxes que envíe.

- **Pulse**
- 
- Pulse Tod. config.
- **63** Deslice el dedo hacia arriba o hacia abajo, o bien pulse  $\blacktriangle$  o  $\nabla$  para mostrar Conf.inicial.
- 4 Pulse Conf.inicial.
- **b** Pulse Fecha y hora.
- **6** Pulse Fecha.
- Introduzca los dos últimos dígitos del año en la pantalla táctil y, a continuación, pulse OK.
- **8** Introduzca los dos dígitos del mes en la pantalla táctil y, a continuación, pulse OK.
- **9** Introduzca los dos dígitos del día en la pantalla táctil y, a continuación, pulse OK.
- <sup>1</sup> Pulse Tipo de reloj.
- <span id="page-120-0"></span>Pulse Reloj 12 h o Reloj 24 h.
- 12 Pulse Hora.
- <sup>18</sup> Para introducir la hora, realice una de las siguientes acciones:
	- Si ha seleccionado Reloj 12 h en el paso  $\bullet$ , introduzca la hora (en formato de 12 horas) mediante el teclado de la pantalla táctil y, a continuación, pulse AM o PM.

Pulse OK.

Si ha seleccionado Reloj 24 h en el paso  $\oplus$ , introduzca la hora (en formato de 24 horas) con el teclado de la pantalla táctil.

Pulse OK.

(Por ejemplo, introduzca 19:45 para indicar las ocho menos cuarto de la tarde).

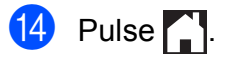

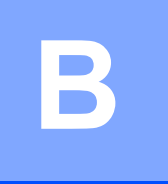

# **Solución de problemas**

Si cree que se ha producido un problema en el equipo, verifique primero cada uno de los elementos que se muestran a continuación y siga los consejos para la solución de problemas.

Puede corregir la mayoría de los problemas por sí mismo/a. Si necesita más ayuda, Brother Solutions Center le ofrece respuestas a las preguntas más frecuentes y los consejos más recientes para la solución de problemas.

Visite nuestro sitio web [http://solutions.brother.com/.](http://solutions.brother.com/)

## **Identificación del problema**

En primer lugar, compruebe lo siguiente:

- El cable de alimentación del equipo está conectado correctamente y el equipo está encendido.
- Todas las piezas de protección se han retirado del equipo.
- El papel se ha introducido correctamente en la bandeja de papel.
- Los cables de interfaz están conectados correctamente al equipo y a la computadora, o bien la conexión inalámbrica está configurada correctamente tanto en el equipo como en la computadora.
- Mensajes en la pantalla táctil

(Consulte *[Mensajes de error y de mantenimiento](#page-123-0)* >> página 110).

Si no solucionó el problema tras realizar estas comprobaciones, identifique el problema y, a continuación, vaya a la página sugerida.

Problemas de manipulación de papel e impresión:

- **[Problemas de impresión](#page-144-0) >> página 131**
- **[Problemas de calidad de impresión](#page-146-0) >> página 133**
- **[Problemas de manipulación de papel](#page-149-0)** >> página 136
- *[Impresión de faxes recibidos](#page-150-0)* > > página 137

Problemas de teléfono y fax:

- *[Línea telefónica o conexiones](#page-150-1)* > > página 137
- *[Gestión de las llamadas entrantes](#page-153-0)* > > página 140
- *[Recepción de faxes](#page-151-0)* > > página 138
- *[Envío de faxes](#page-152-0)* >> página 139

Solución de problemas

Problemas de copia:

**[Problemas de copia](#page-154-0)** >> página 141

Problemas de escaneado:

- **[Problemas de escaneado](#page-154-1)** >> página 141
- Problemas con PhotoCapture Center<sup>™</sup> >> página 142

Problemas de software y red:

- **[Problemas de software](#page-155-1) >> página 142**
- **[Problemas de red](#page-155-2) >> página 142**
- **[Problemas con la introducción de datos](#page-156-0) >> página 143**

### <span id="page-123-0"></span>**Mensajes de error y de mantenimiento <sup>B</sup>**

Al igual que con cualquier otro producto de oficina sofisticado, es posible que se produzcan errores y que se deban sustituir los consumibles. En tal caso, el equipo identificará el error o la operación de mantenimiento rutinario necesaria y mostrará el mensaje pertinente. En la tabla se exponen los mensajes de error y de mantenimiento más frecuentes.

Puede corregir la mayoría de los errores y realizar el mantenimiento rutinario por sí mismo/a. Si necesita más ayuda, Brother Solutions Center le ofrece respuestas a las preguntas más frecuentes y los consejos más recientes para la solución de problemas:

Visite nuestro sitio web<http://solutions.brother.com/>.

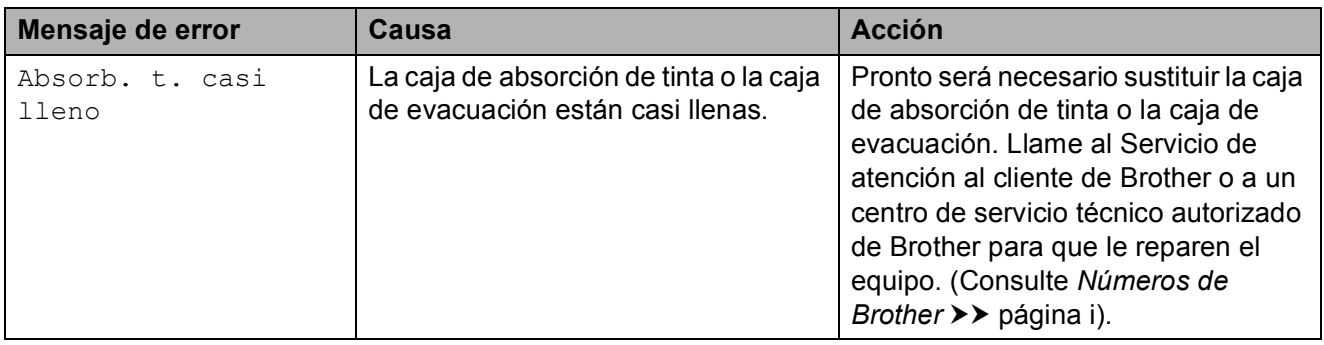

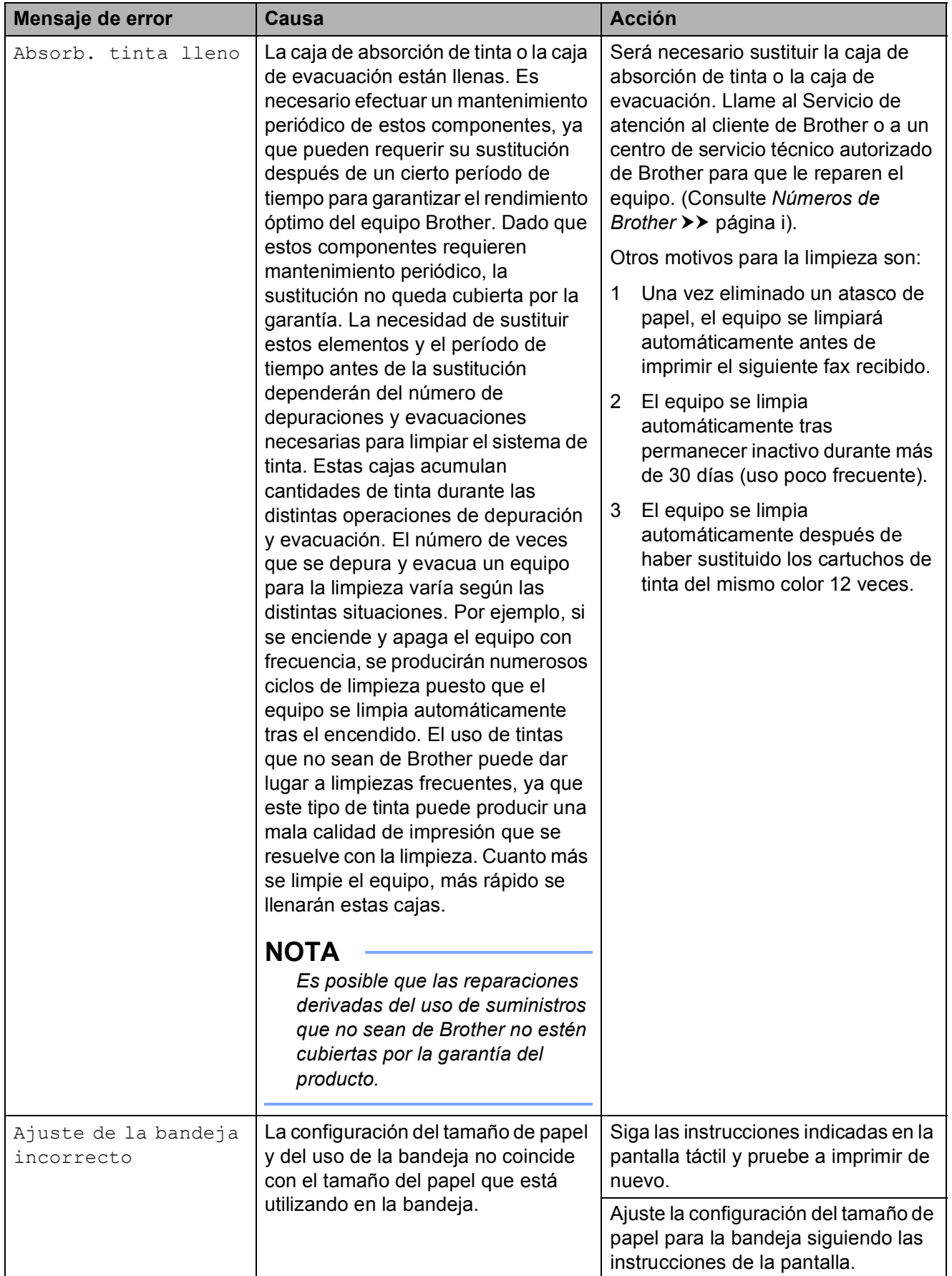

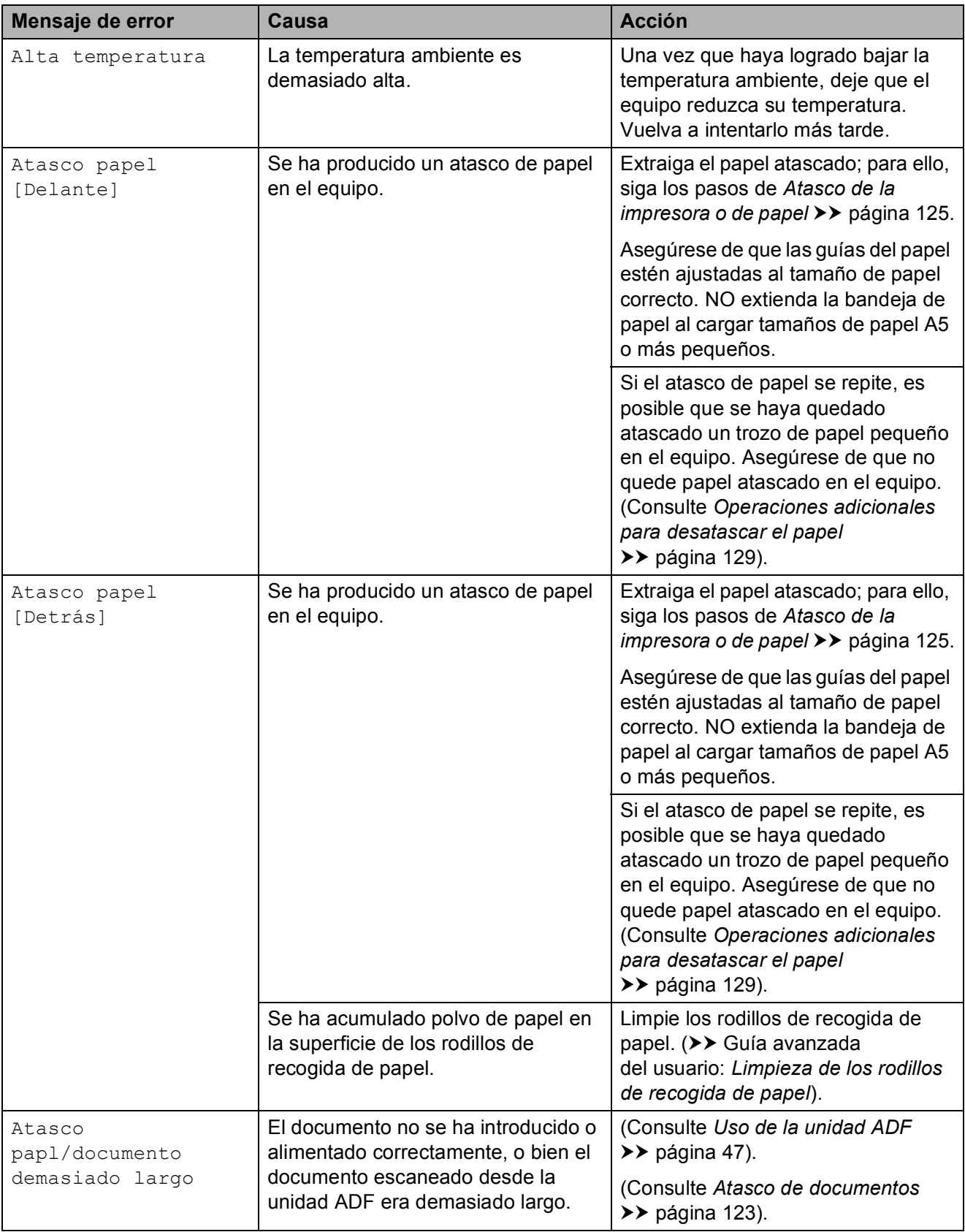

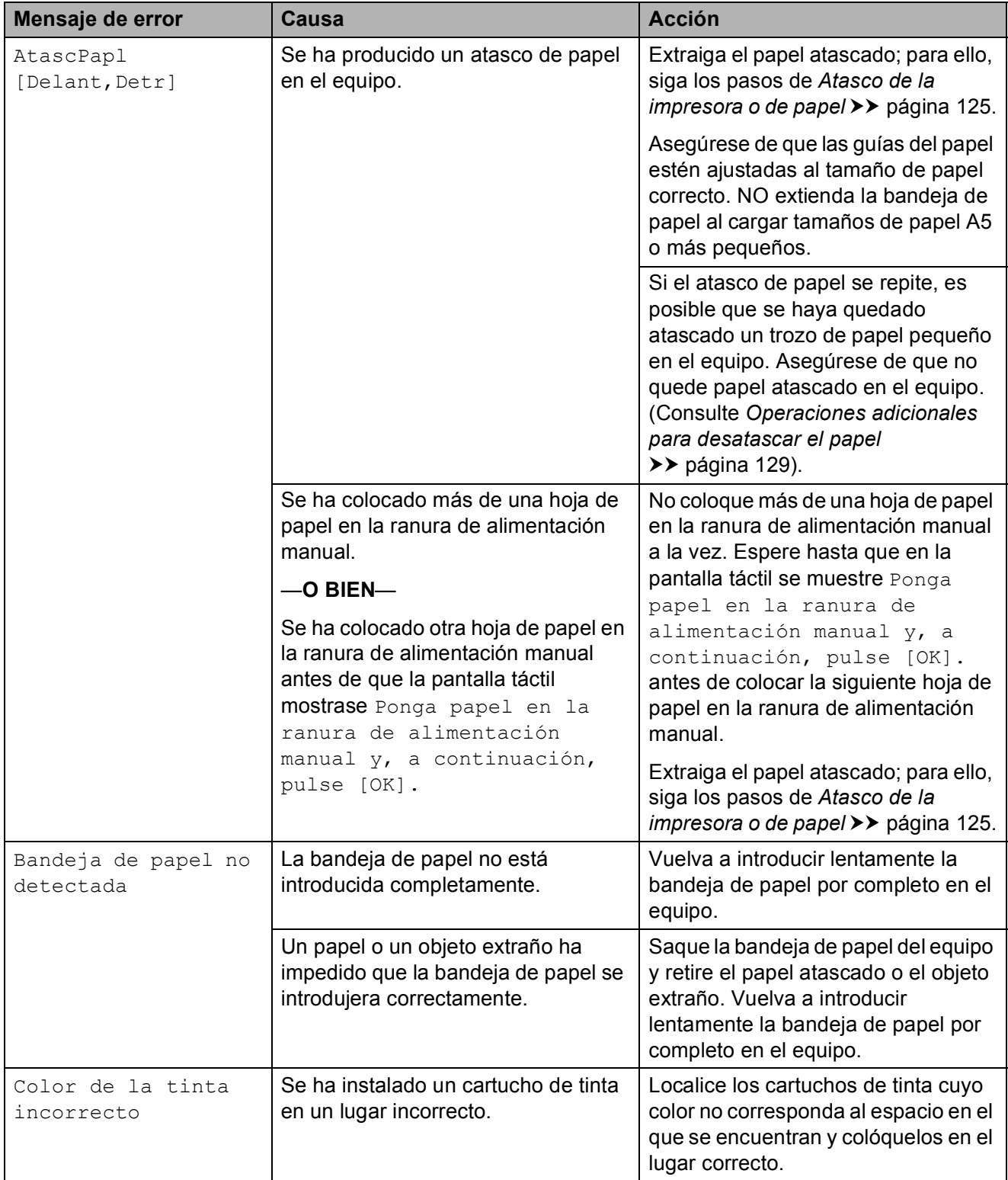

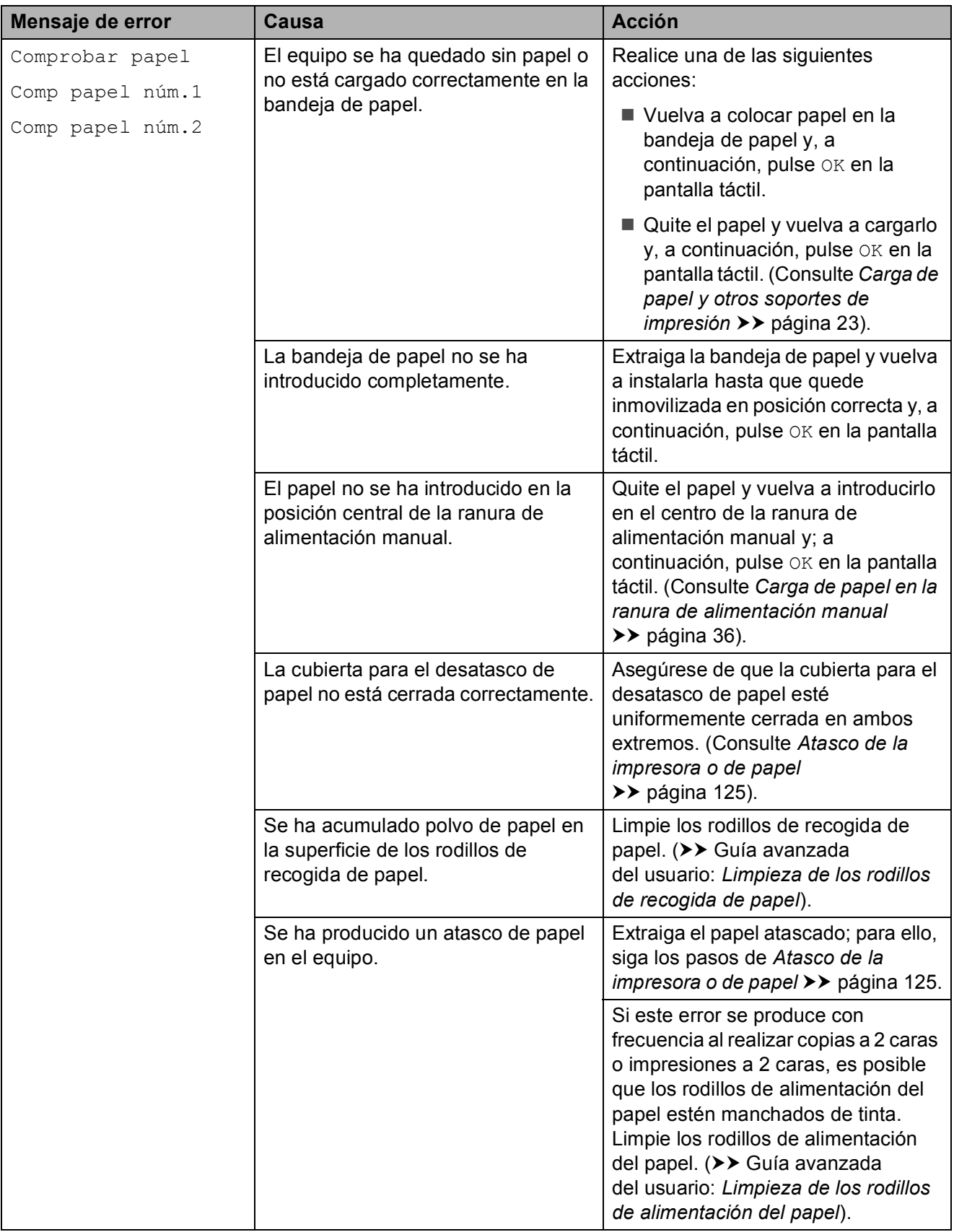

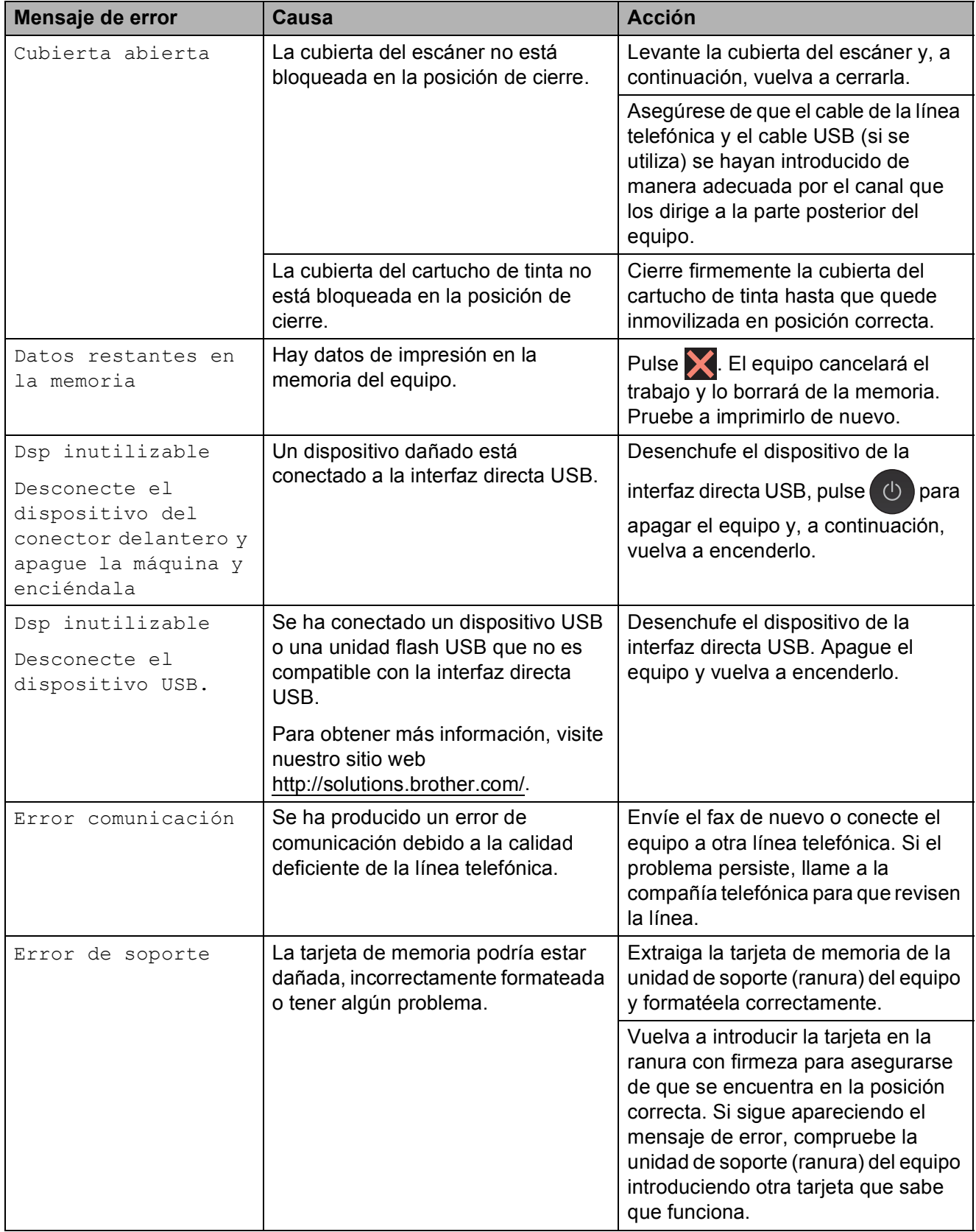

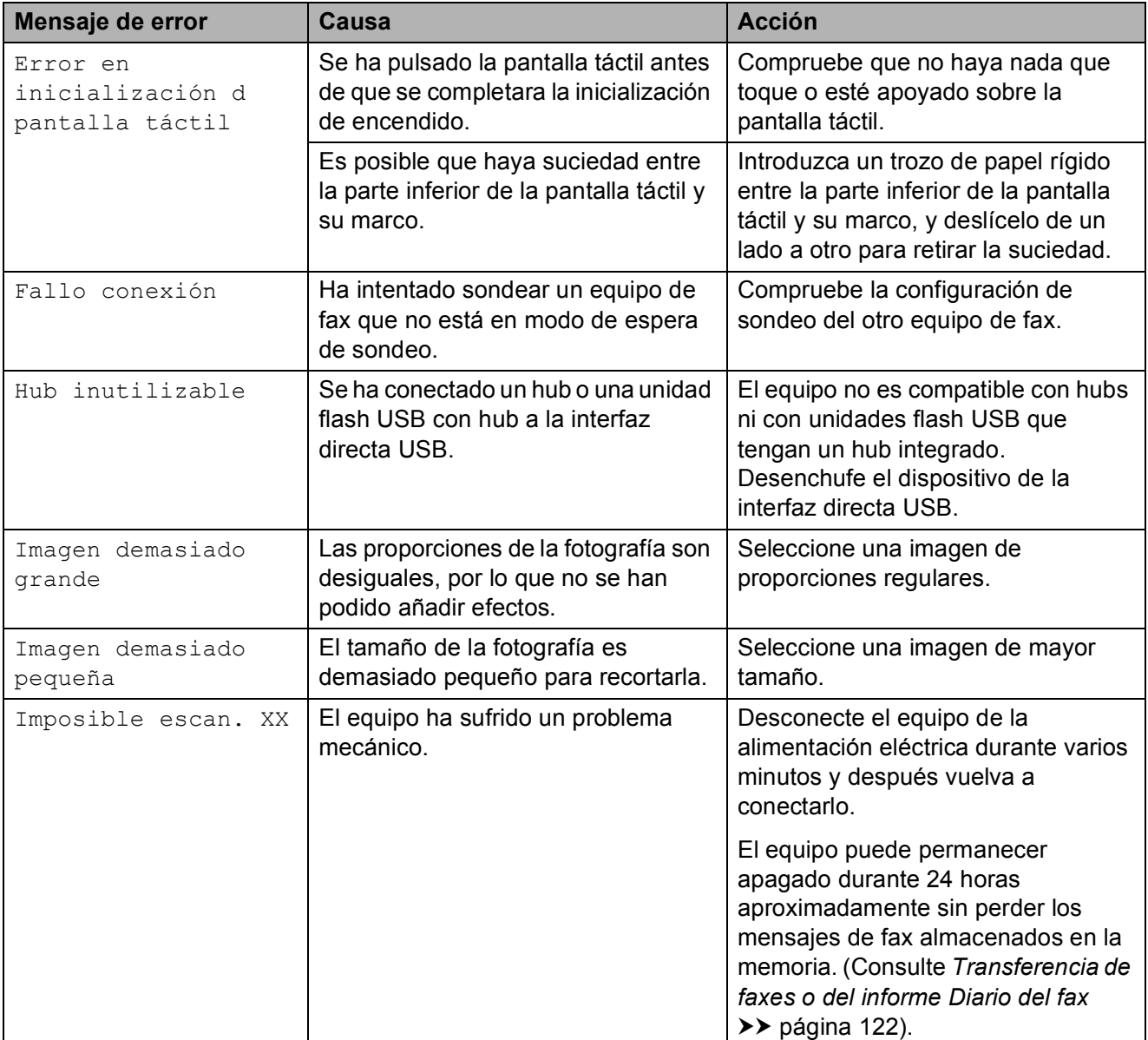

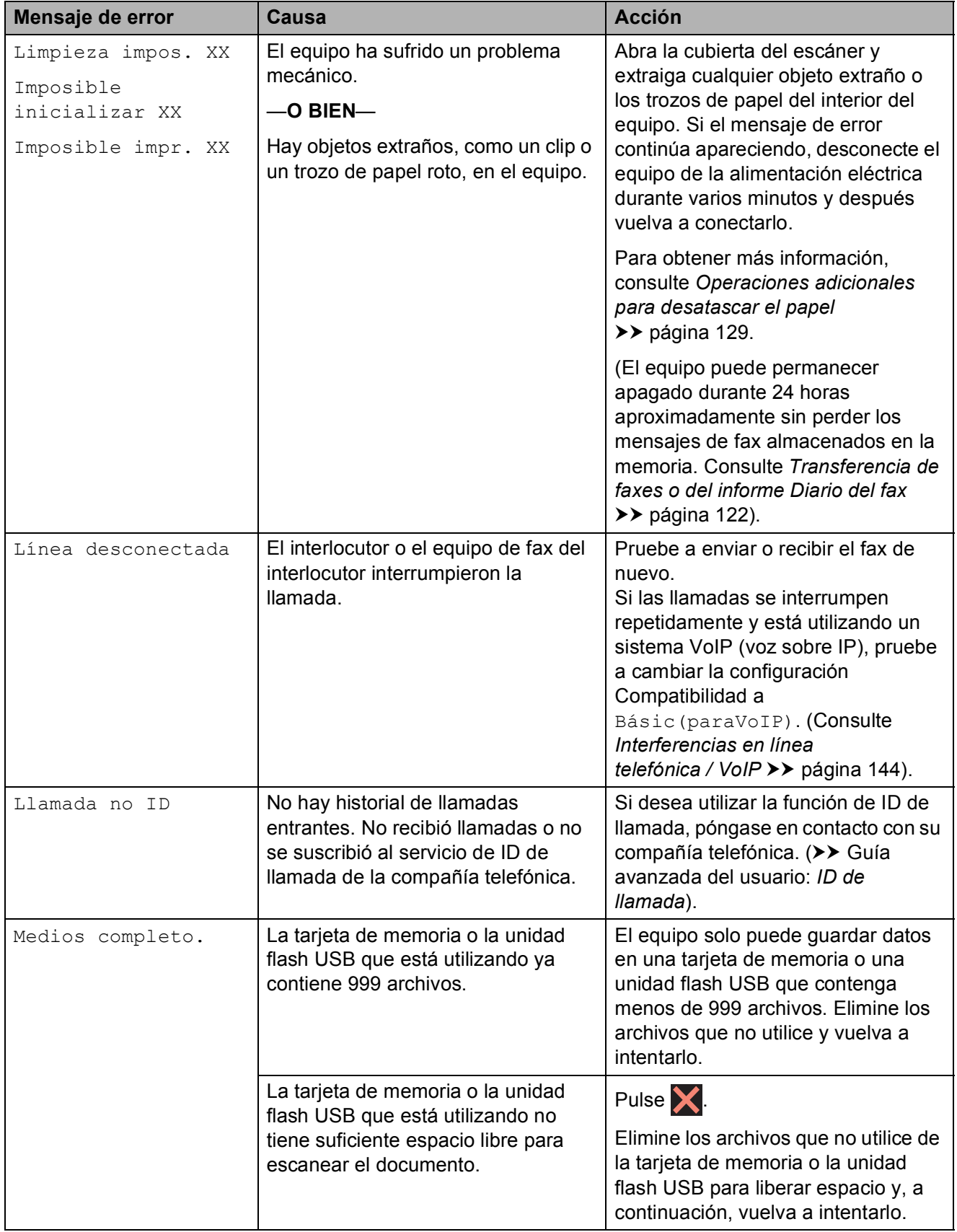

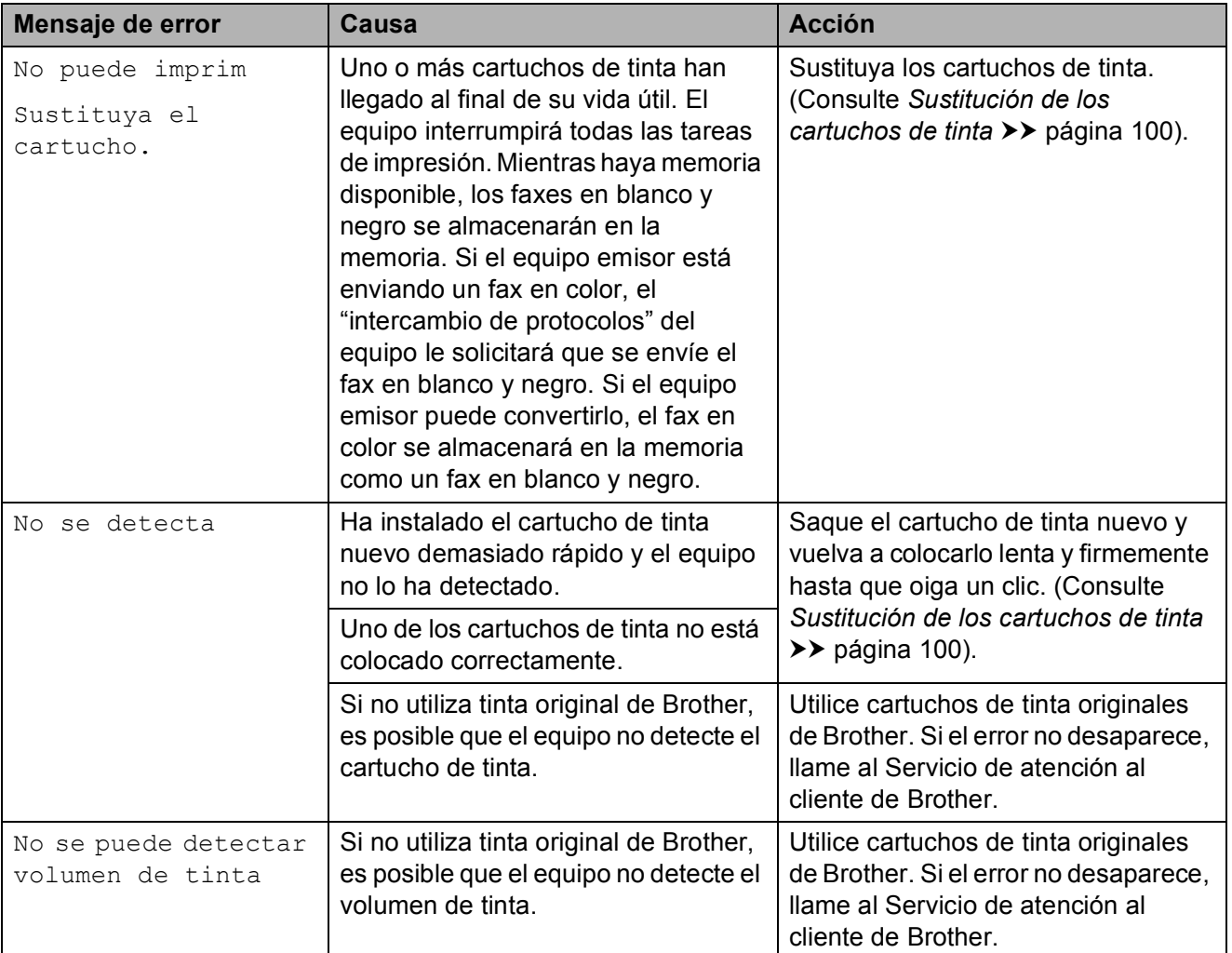

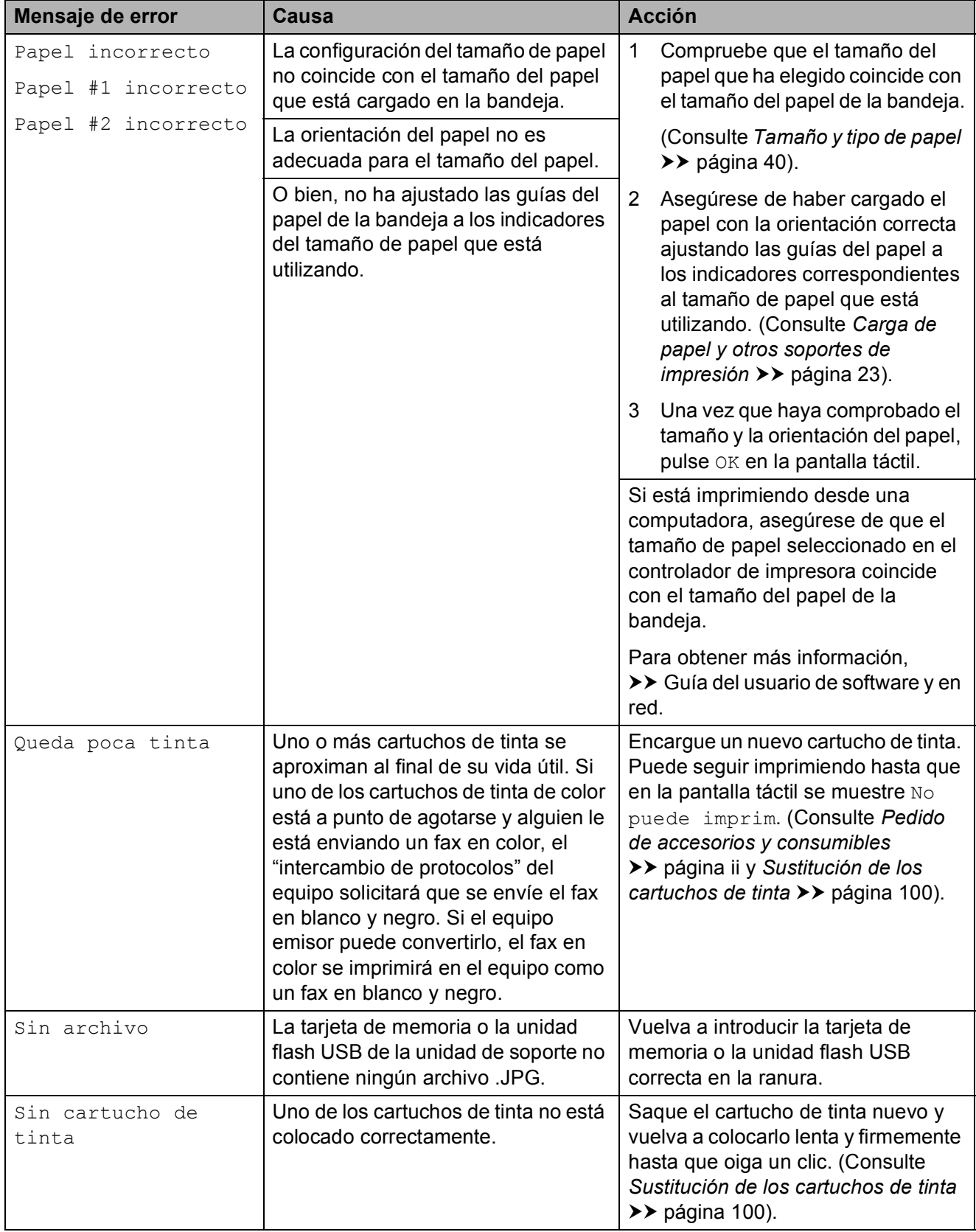

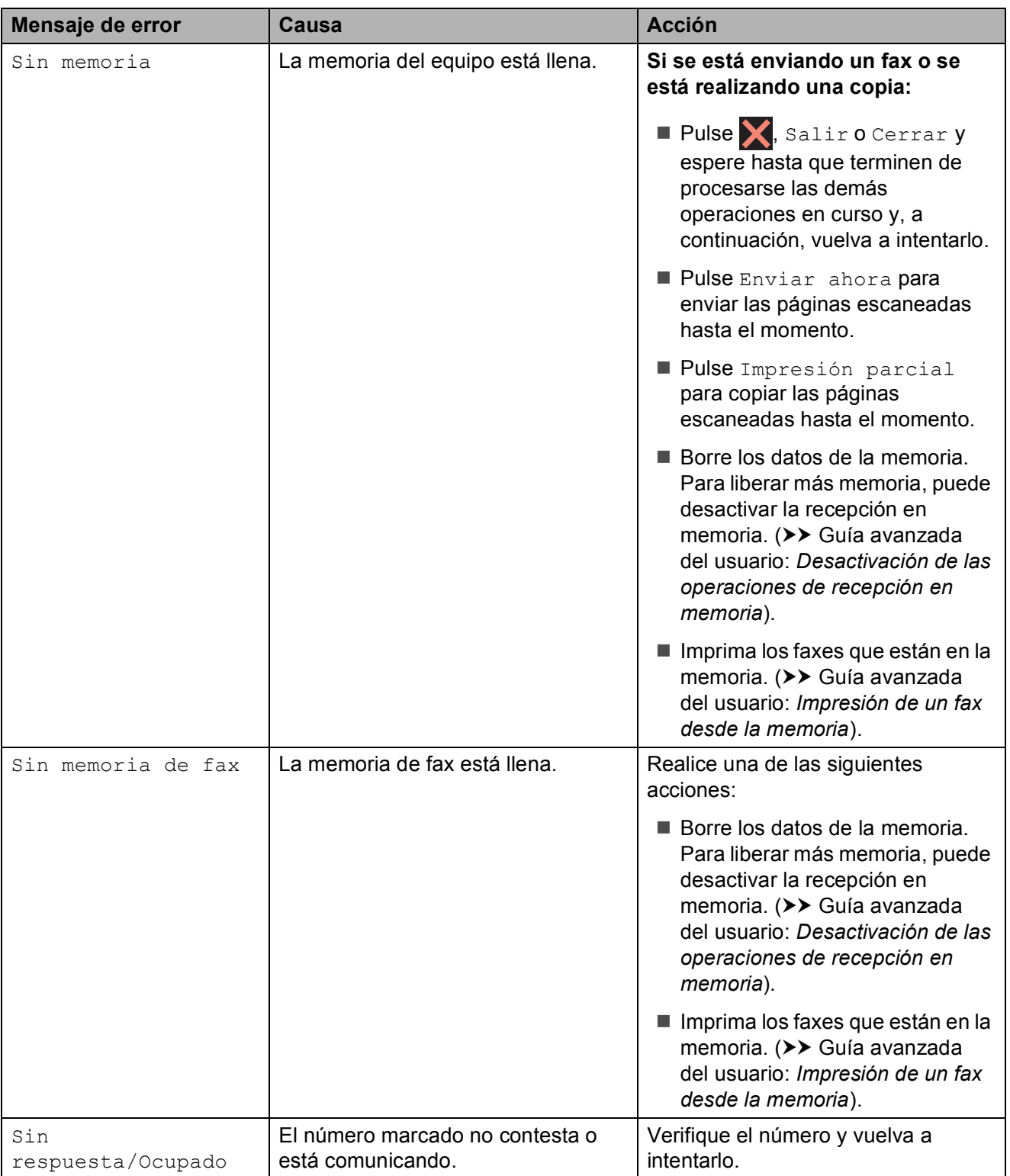

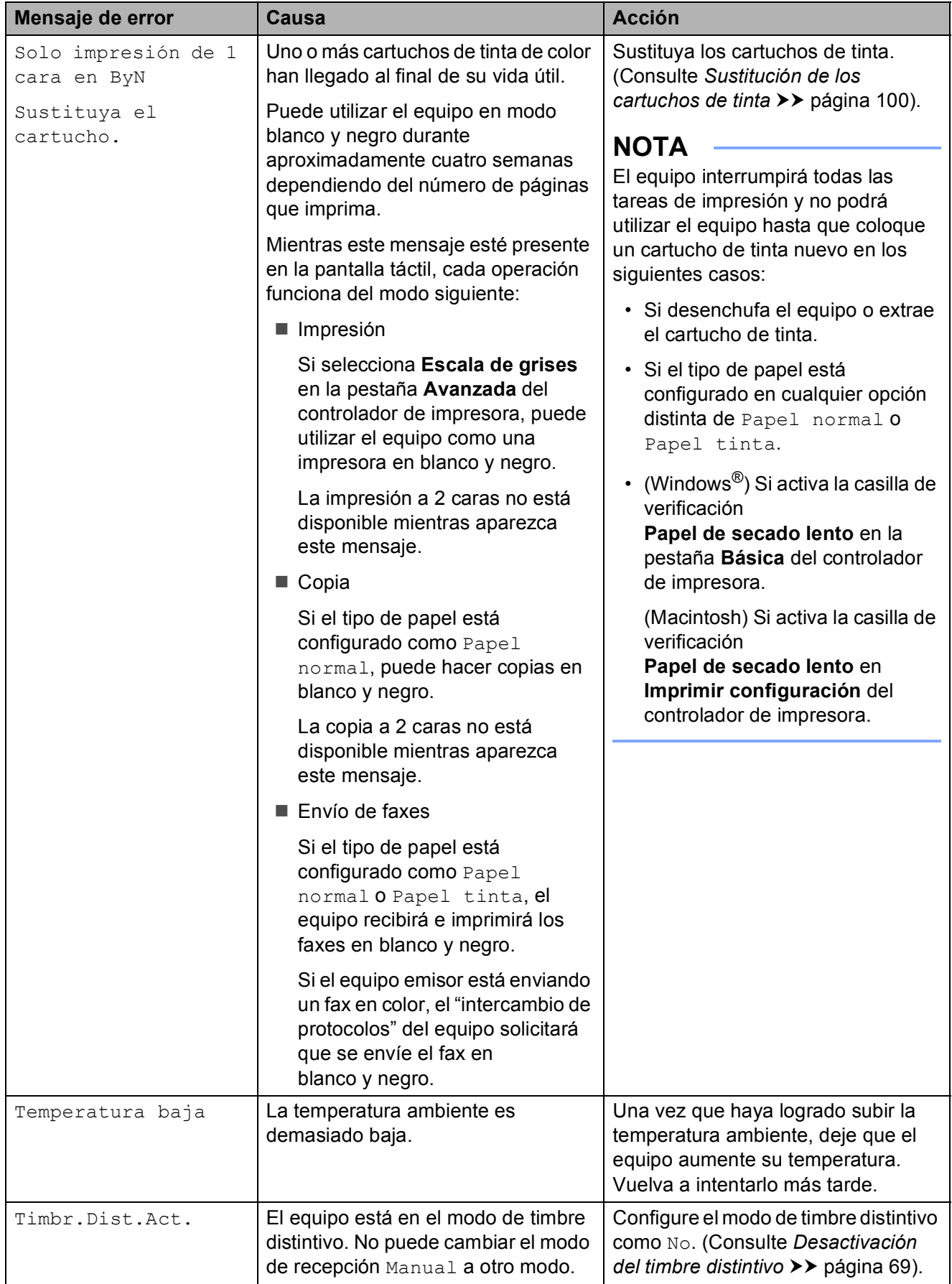

### **Animación de error <sup>B</sup>**

La animación de error muestra las instrucciones que hay que seguir, paso a paso, cuando el papel se queda atascado. Puede consultar los pasos a su propio ritmo pulsando  $\blacktriangleright$  para ver el siguiente paso y  $\blacktriangleleft$ para volver al paso anterior.

#### <span id="page-135-0"></span>**Transferencia de faxes o del informe Diario del fax**

Si en la pantalla táctil se muestra:

- Limpieza impos. XX
- Imposible inicializar XX
- Imposible impr. XX
- Imposible escan. XX

Le recomendamos que transfiera los faxes a otro equipo de fax o a la computadora. (Consulte *[Transferencia de faxes a otro](#page-135-1)  [equipo de fax](#page-135-1)* uu página 122 o *[Transferencia](#page-135-2)  [de faxes a la computadora](#page-135-2)* >> página 122).

También puede transferir el informe Diario del fax para comprobar si hay algún fax que se deba transferir. (Consulte *[Transferencia](#page-136-1)  [del informe Diario del fax a otro equipo de fax](#page-136-1)*  $\rightarrow$  [página 123\)](#page-136-1).

#### <span id="page-135-1"></span>**Transferencia de faxes a otro equipo**  de fax

Si no ha configurado la Identificación de estación, no podrá entrar en el modo de transferencia de faxes.  $(\rightarrow)$  Guía de configuración rápida: *Configuración de la Identificación de estación*).

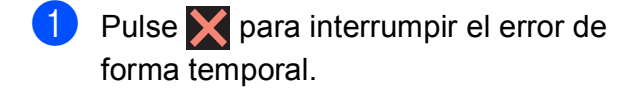

- Pulse .
- 

Deslice el dedo hacia arriba o hacia abajo, o bien pulse  $\triangle$  o  $\nabla$  para mostrar Servicio.

- **5** Pulse Servicio.
- Pulse Transf. datos.
- Pulse Transfe. fax.
- Realice una de las siguientes acciones:
	- $\blacksquare$  Si en la pantalla táctil se muestra No hay datos, significa que no queda ningún fax en la memoria del equipo.

Pulse Cerrar y, a continuación,  $pulse  $[\cdot]$$ 

■ Introduzca el número de fax al que desea reenviar los faxes.

Pulse Inicio de fax.

#### <span id="page-135-2"></span>**Transferencia de faxes a la computadora B**

Puede transferir los faxes desde la memoria del equipo a la computadora.

- **1** Pulse  $\times$  para interrumpir el error de forma temporal.
- b Asegúrese de haber instalado **MFL-Pro Suite** en la computadora y, a continuación, active **Recepción PC-FAX** en la computadora. Realice una de las siguientes acciones:

(Windows<sup>®</sup> XP, Windows Vista<sup>®</sup> y Windows $^{\circledR}$  7)

En (**Inicio**), seleccione **Todos los programas**, **Brother**, **MFC-XXXX**, **Recepción PC-FAX** y, a continuación, seleccione **Recibir**. (XXXX corresponde al nombre de su modelo).

(Windows $^{\circledR}$  8)

Haga clic en (**Brother Utilities**

(Utilidades de Brother)) y, a continuación, haga clic en la lista desplegable y seleccione el nombre de su modelo (si no aparece seleccionado todavía). Haga clic en **Recepción de PC-FAX** en la barra de navegación izquierda y después haga clic en **Recibir**.

Pulse Tod. config.

**6** Asegúrese de haber configurado la recepción de PC-Fax en el equipo. (Consulte *[Recepción de PC-FAX](#page-77-0)*   $(Windows^{\circledR}) \rightarrow \infty$  [página 64\)](#page-77-0). Si los faxes están en la memoria del equipo al configurar la recepción de PC-Fax, en la pantalla táctil se le preguntará si desea transferir los faxes a la computadora.

4 Realice una de las siguientes acciones:

- Para transferir todos los faxes a la computadora, pulse Sí. Si la vista previa de fax está configurada como No, se le preguntará si también desea activar la opción de impresión de seguridad.
- Para salir y dejar los faxes en la memoria, pulse No.

 $\overline{6}$  Pulse  $\overline{1}$ .

#### <span id="page-136-1"></span>**Transferencia del informe Diario del fax a otro equipo de fax <sup>B</sup>**

Si no ha configurado la Identificación de estación, no podrá entrar en el modo de transferencia de faxes. (>> Guía de configuración rápida: *Configuración de la Identificación de estación*).

- Pulse **X** para interrumpir el error de forma temporal.
- **Pulse**
- Pulse Tod. config.
- Deslice el dedo hacia arriba o hacia abajo, o bien pulse  $\triangle$  o  $\nabla$  para mostrar Servicio.
- Pulse Servicio.
- Pulse Transf. datos.
- Pulse Informar de la transferencia.
- 8 Introduzca el número de fax al que desea reenviar el informe Diario del fax.

**9** Pulse Inicio de fax.

#### <span id="page-136-0"></span>Atasco de documentos

Los documentos se pueden atascar en la unidad ADF si no se introducen o se alimentan correctamente, o bien si son demasiado largos. Siga los pasos para desatascar un documento.

#### **Documento atascado en la parte superior de la unidad ADF <sup>B</sup>**

- - Extraiga todos los papeles que no estén atascados de la unidad ADF.
	- Abra la cubierta de la unidad ADF.
	- Extraiga el papel atascado tirando hacia arriba.

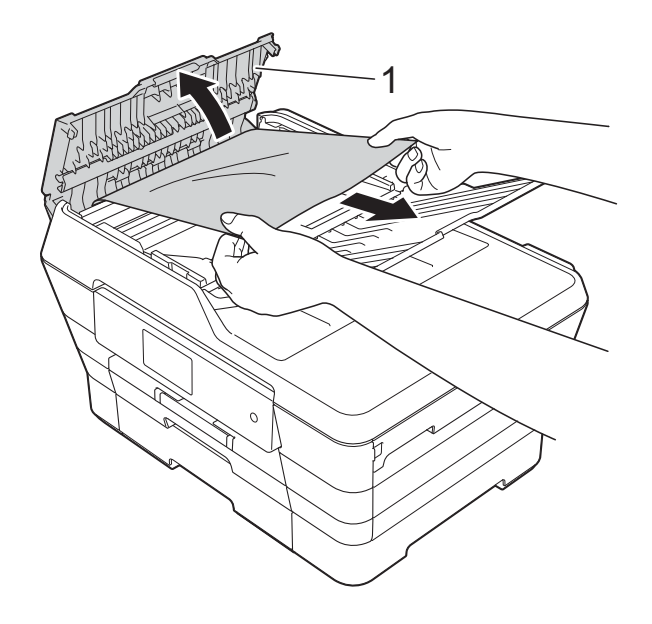

- **1 Cubierta de la unidad ADF**
- Cierre la cubierta de la unidad ADF.

 $\overline{5}$  Pulse  $\times$ 

#### **IMPORTANTE**

Para evitar futuros atascos de documentos, cierre correctamente la cubierta de la unidad ADF presionando suavemente sobre el centro.

#### **Documento atascado dentro de la unidad ADF <sup>B</sup>**

- **1** Saque de la unidad ADF cualquier papel que no esté atascado.
- **2** Levante la cubierta de documentos.
- **3** Tire del documento atascado hacia la izquierda.

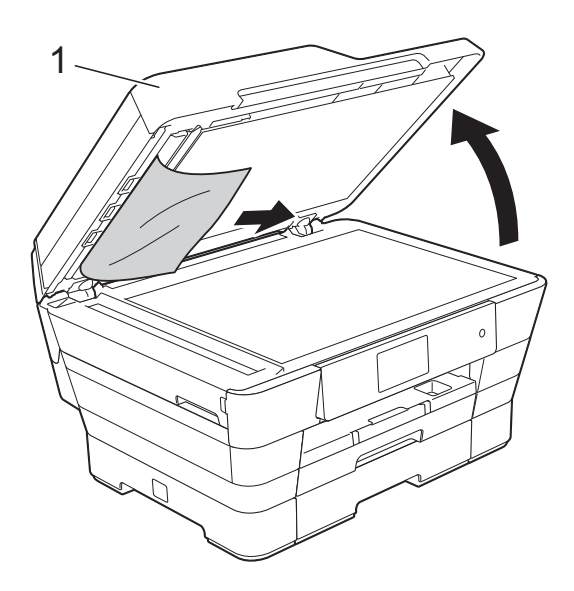

**1 cubierta de documentos**

 $\left(4\right)$  Cierre la cubierta de documentos.

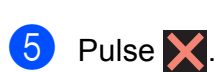

#### **Extracción de documentos pequeños atascados en la unidad ADF <sup>B</sup>**

- 
- **1** Levante la cubierta de documentos.
- 2 Introduzca un trozo de papel rígido, como una cartulina, en la unidad ADF para empujar cualquier trozo de papel pequeño que se haya quedado en el interior.

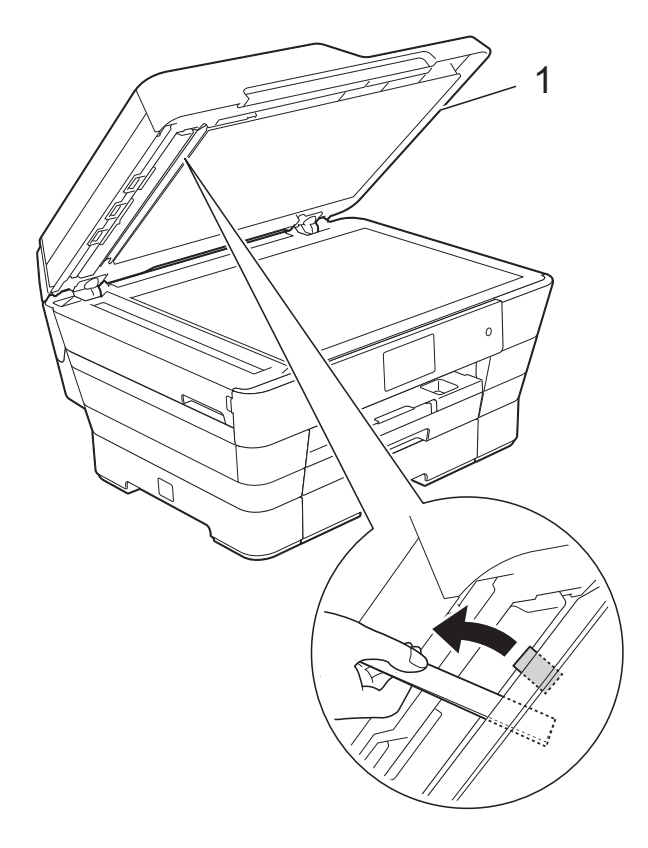

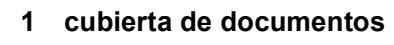

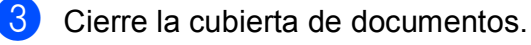

Pulse  $\overline{\mathsf{X}}$ 

#### <span id="page-138-0"></span>**Atasco de la impresora o de papel <sup>B</sup>**

Localice y extraiga el papel atascado siguiendo los pasos que figuran a continuación.

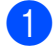

Desenchufe el equipo de la toma de corriente CA.

 $\overline{2}$  Tire de la bandeja #1 (1) y seguidamente de la bandeja #2 (2) hasta sacarlas completamente del equipo.

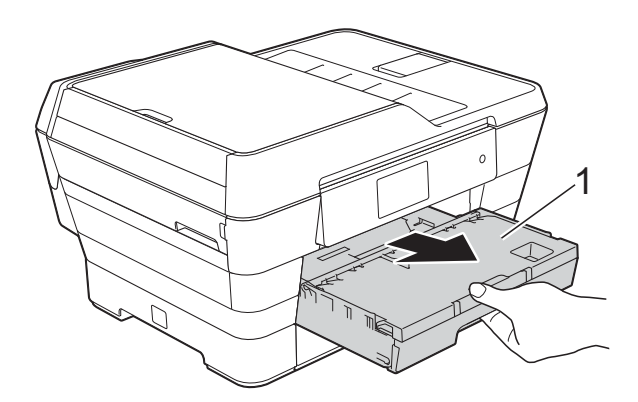

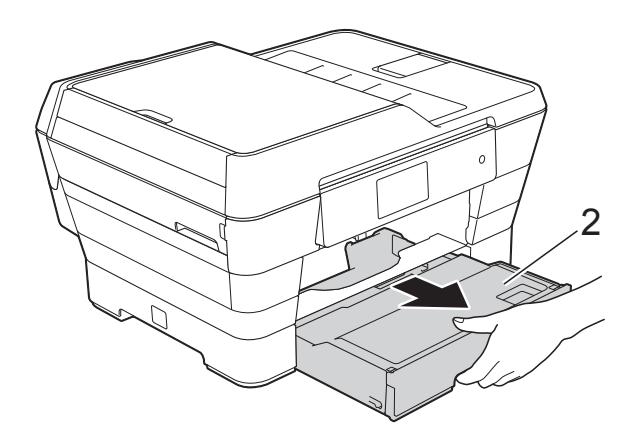

Si en la pantalla táctil se muestra Atasco papel [Detrás], vaya al paso $\mathbf{\omega}$ .

**6** Tire del papel atascado (1).

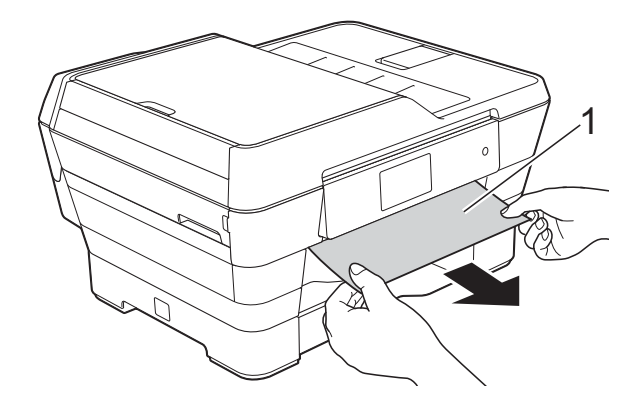

 $\overline{4}$  Tire de la lengüeta verde para el desatasco de papel y extraiga el papel atascado.

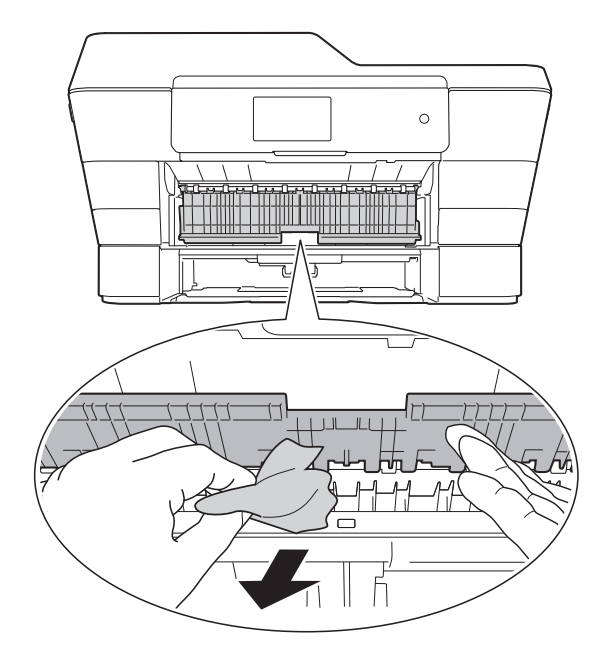

Asegúrese de comprobar detenidamente que no haya trozos de papel dentro del equipo; ni encima ni debajo de la lengüeta para el desatasco de papel.

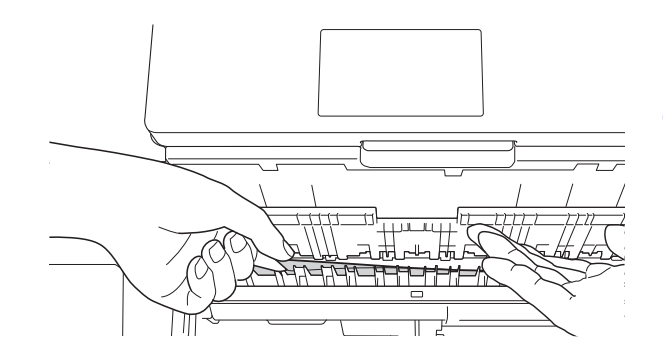

6 Utilice ambas manos para levantar y colocar la cubierta del escáner (1) en su posición de apertura utilizando las hendiduras que se encuentran a ambos lados del equipo.

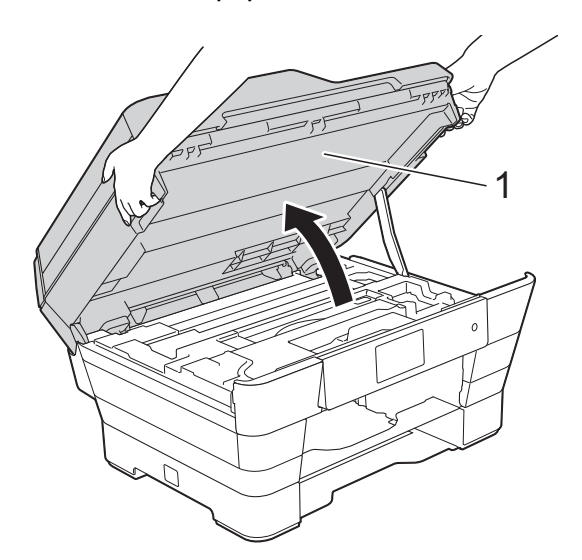

 $\overline{7}$  Tire lentamente del papel atascado (1) para extraerlo del equipo.

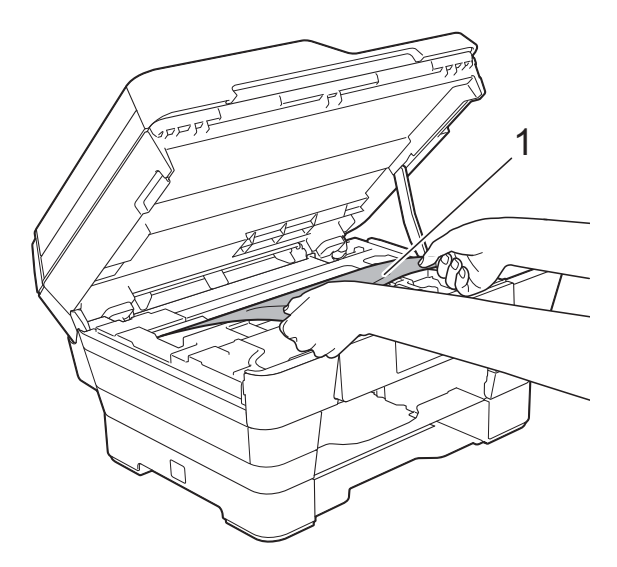

8 Mueva el cabezal de impresión (en caso necesario) para retirar todo el papel que quede en esta zona. Asegúrese de que no quede papel atascado en las esquinas del equipo (1) y (2).

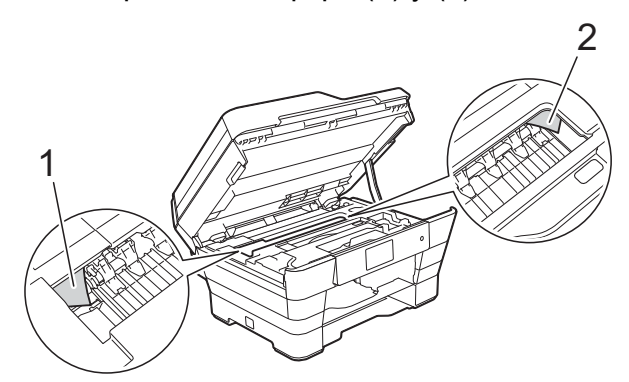

#### **IMPORTANTE**

- Si el papel queda atascado bajo el cabezal de impresión, desconecte el equipo de la alimentación eléctrica y mueva el cabezal para extraer el papel.
- Si el cabezal de impresión se encuentra en la esquina derecha, tal y como se muestra en la ilustración, no podrá moverlo. Vuelva a enchufar el cable de

alimentación. Mantenga pulsado hasta que el cabezal de impresión se desplace al centro. A continuación, desenchufe el equipo de la fuente de alimentación y saque el papel.

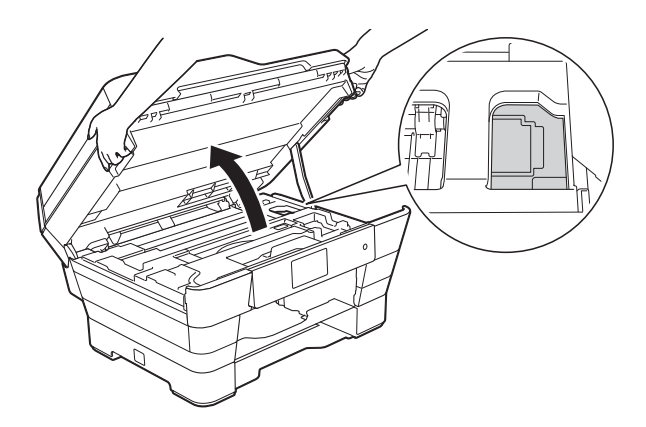

• Si se mancha la piel o la ropa con tinta, lávela inmediatamente con jabón o detergente.

<sup>9</sup> Asegúrese de comprobar detenidamente que no haya trozos de papel dentro del equipo (1).

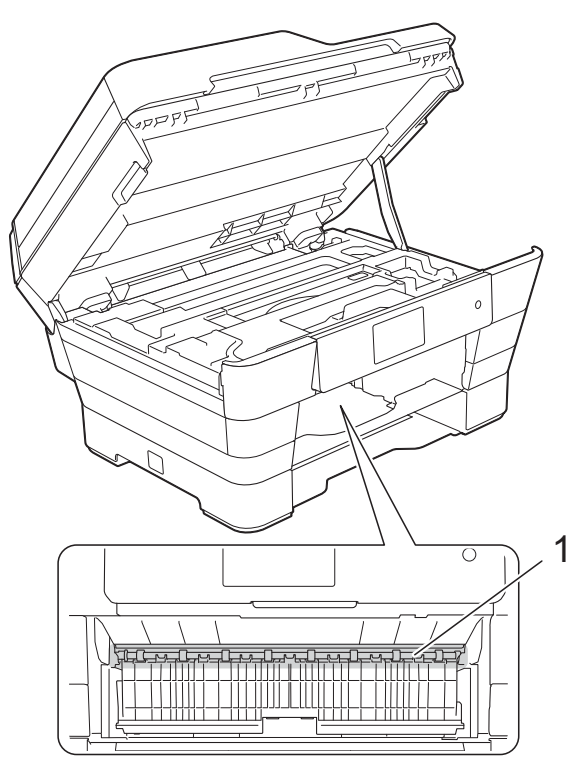

Realice una de las siguientes acciones:

- Si en la pantalla táctil se muestra Atasco papel [Delante], vaya al paso  $\mathbf{\Omega}$ .
- Si en la pantalla táctil se muestra AtascPapl[Delant, Detr], vaya al paso  $\mathbf{0}$ .
- <span id="page-140-0"></span>**10** Abra la cubierta para el desatasco de papel de la parte posterior del equipo.

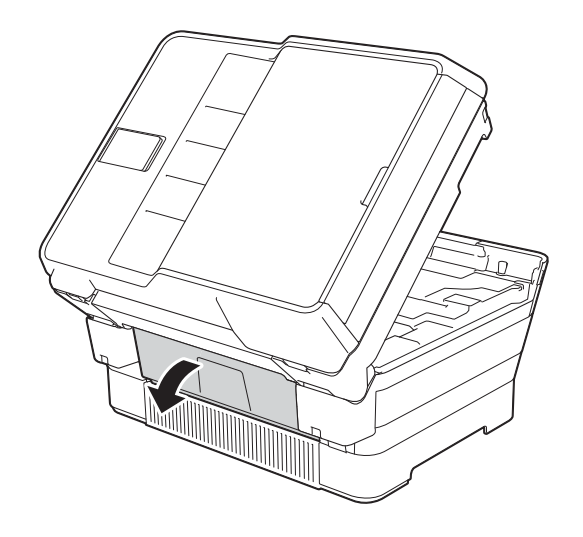

**k** Abra la cubierta interior (1).

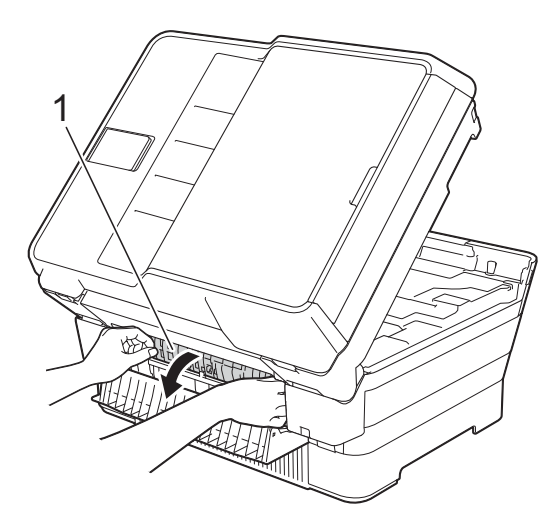

Asegúrese de comprobar detenidamente que no haya papel atascado dentro del equipo. Si hay papel atascado, tire lentamente de él para extraerlo del equipo.

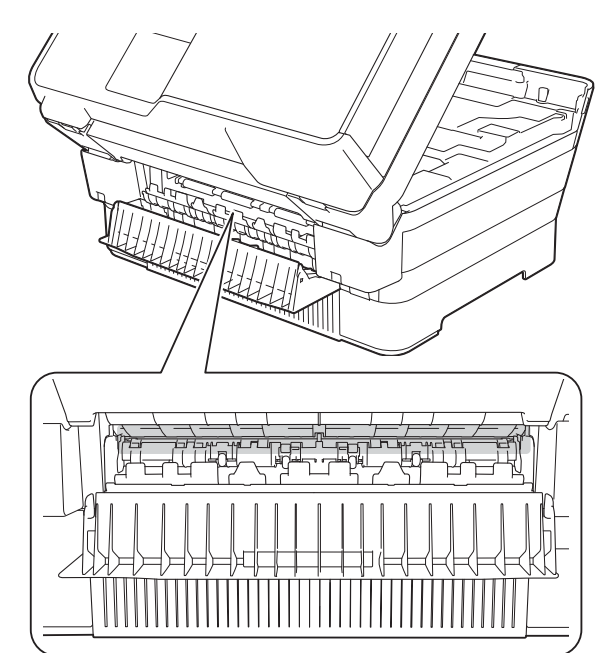

**13** Cierre la cubierta interior y la cubierta para el desatasco de papel. Asegúrese de que las cubiertas estén cerradas completamente.

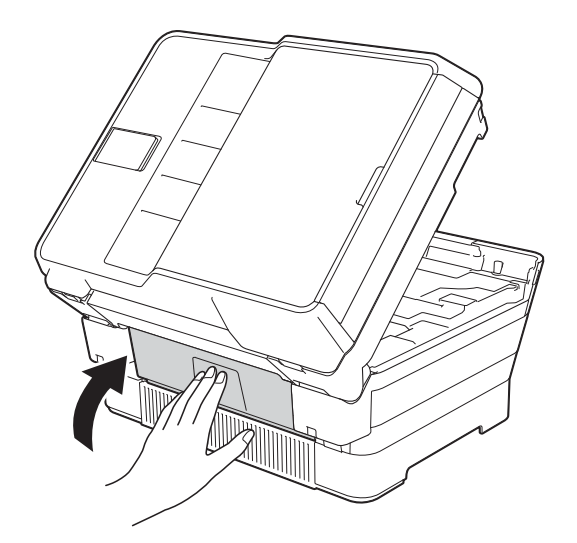

<span id="page-141-0"></span>14 Vuelva a colocar la bandeja de papel firmemente en el equipo.

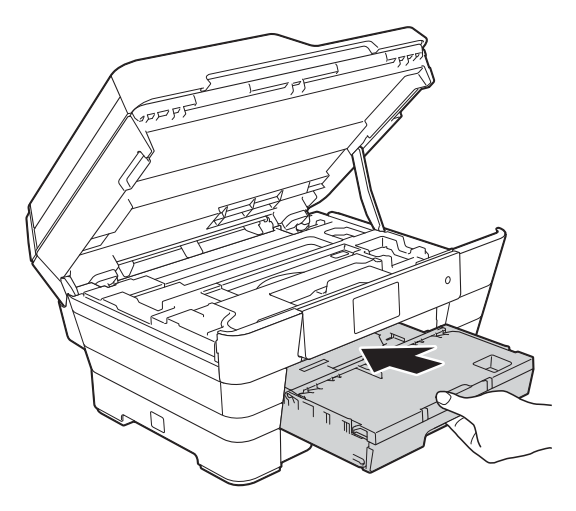

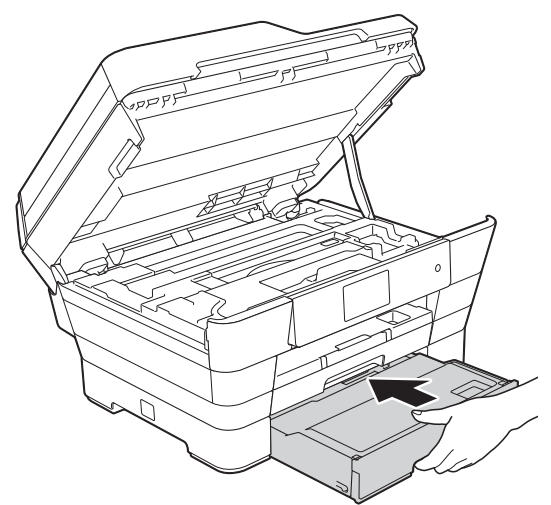

**6** Cierre suavemente la cubierta del escáner utilizando los asideros para los dedos ubicados a cada lado de esta.

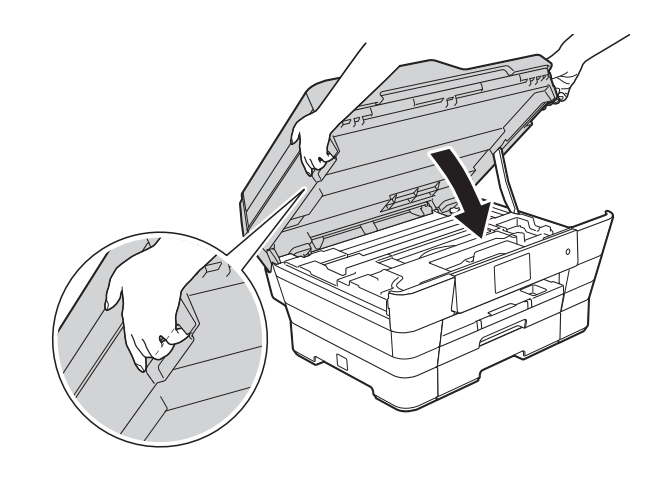

**A AVISO** 

Tenga cuidado de no lastimarse los dedos cuando cierre la cubierta del escáner.

Siempre que abra y cierre la cubierta del escáner, utilice los asideros para los dedos ubicados a cada lado de esta.

#### **NOTA**

Asegúrese de extraer el soporte del papel hasta que se quede inmovilizado.

16 Vuelva a enchufar el cable de alimentación.

#### **NOTA**

Si el atasco de papel se repite, es posible que se haya quedado atascado un trozo de papel pequeño en el equipo. (Consulte *[Operaciones adicionales para desatascar](#page-142-0)  el papel* > > [página 129](#page-142-0)).

#### <span id="page-142-0"></span>**Operaciones adicionales para desatascar el papel <sup>B</sup>**

 $\blacksquare$  Con las dos manos, utilice los asideros para los dedos a cada lado del equipo para levantar la cubierta del escáner (1) hasta su posición de apertura. Mueva el cabezal de impresión (en caso necesario) para retirar todo el papel que quede en esta zona. Asegúrese de que no quede papel atascado en las esquinas del equipo (2) y (3).

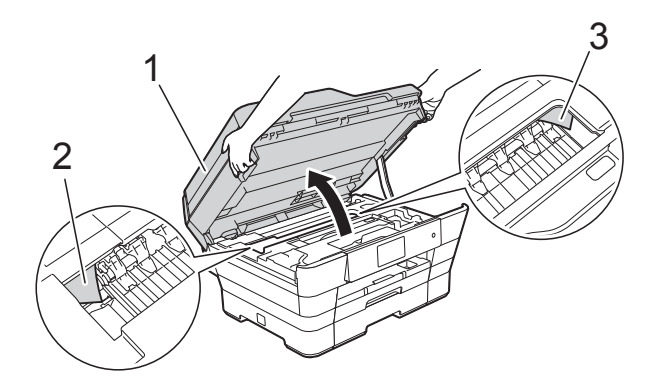

#### **NOTA**

Si el cabezal de impresión se encuentra en la esquina derecha, tal y como se muestra en la ilustración, mantenga

pulsado **M** hasta que el cabezal de impresión se desplace al centro.

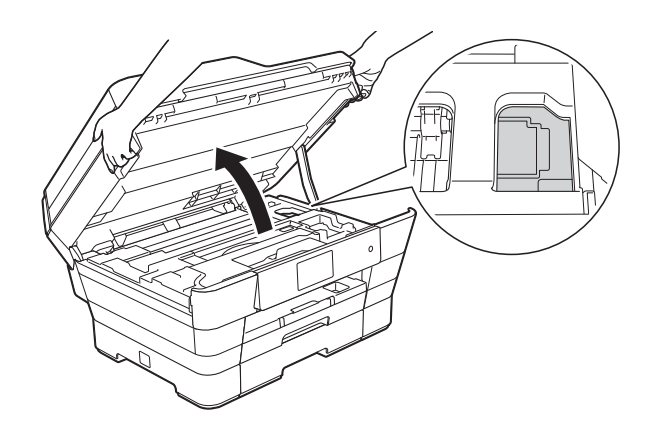

2 Desenchufe el equipo de la toma de corriente CA.

8 Cierre suavemente la cubierta del escáner utilizando los asideros para los dedos ubicados a cada lado de esta.

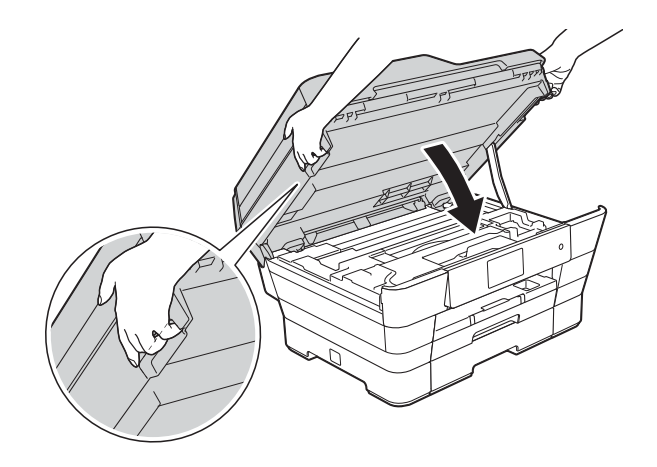

**A AVISO** 

Tenga cuidado de no lastimarse los dedos cuando cierre la cubierta del escáner.

Siempre que abra y cierre la cubierta del escáner, utilice los asideros para los dedos ubicados a cada lado de esta.

d Abra la cubierta de la ranura de alimentación manual.

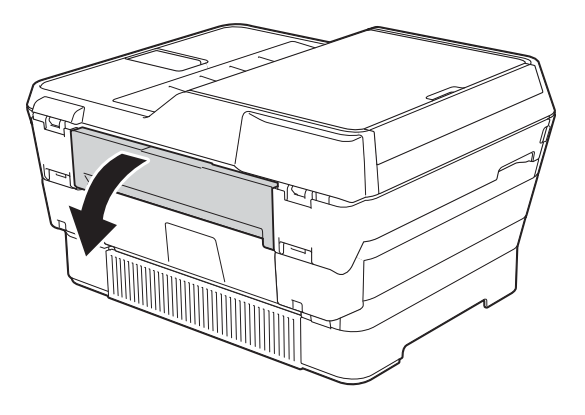

**6** Coloque una sola hoja de papel grueso de tamaño Carta o A4, como papel satinado, en posición horizontal en la ranura de alimentación manual. Empuje el papel hacia la ranura de alimentación manual.

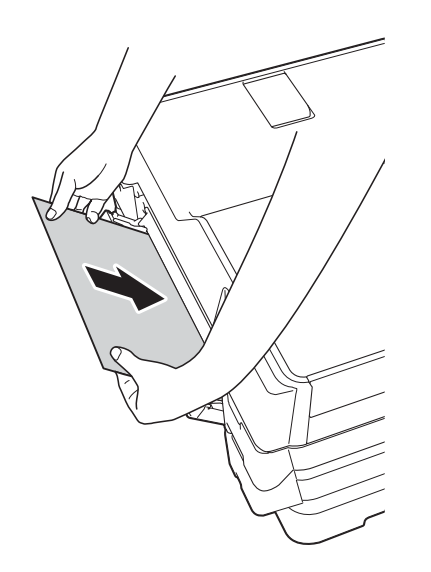

#### **NOTA**

- Le recomendamos utilizar papel satinado.
- Si no empuja el papel hacia el interior de la ranura de alimentación manual, el equipo no lo cargará cuando vuelva a enchufar el cable de alimentación.
- 6 Vuelva a enchufar el cable de alimentación. El equipo cargará y expulsará el papel que ha colocado en la ranura de alimentación manual.
- **2** Con las dos manos, utilice los asideros para los dedos ubicados a cada lado del equipo para levantar la cubierta del escáner hasta su posición de apertura. Asegúrese de que no quede ningún trozo de papel atascado en el interior del equipo.
	- Cierre suavemente la cubierta del escáner utilizando los asideros para los dedos ubicados a cada lado de esta.
# **Si tiene problemas con el equipo**

#### **NOTA**

- Para obtener ayuda técnica, debe llamar al país en el que compró el equipo. Las llamadas se deben realizar desde ese país.
- Si considera que hay un problema en el equipo, verifique la tabla que se muestra a continuación y siga los consejos para la solución de problemas. Puede corregir la mayoría de los problemas por sí mismo/a.
- Si necesita más ayuda, Brother Solutions Center le ofrece respuestas a las preguntas más frecuentes y los consejos más recientes para la solución de problemas.

Visite nuestro sitio web [http://solutions.brother.com/.](http://solutions.brother.com/)

El uso de consumibles que no sean de Brother puede influir en la calidad de impresión, en el rendimiento del hardware y en la fiabilidad del equipo.

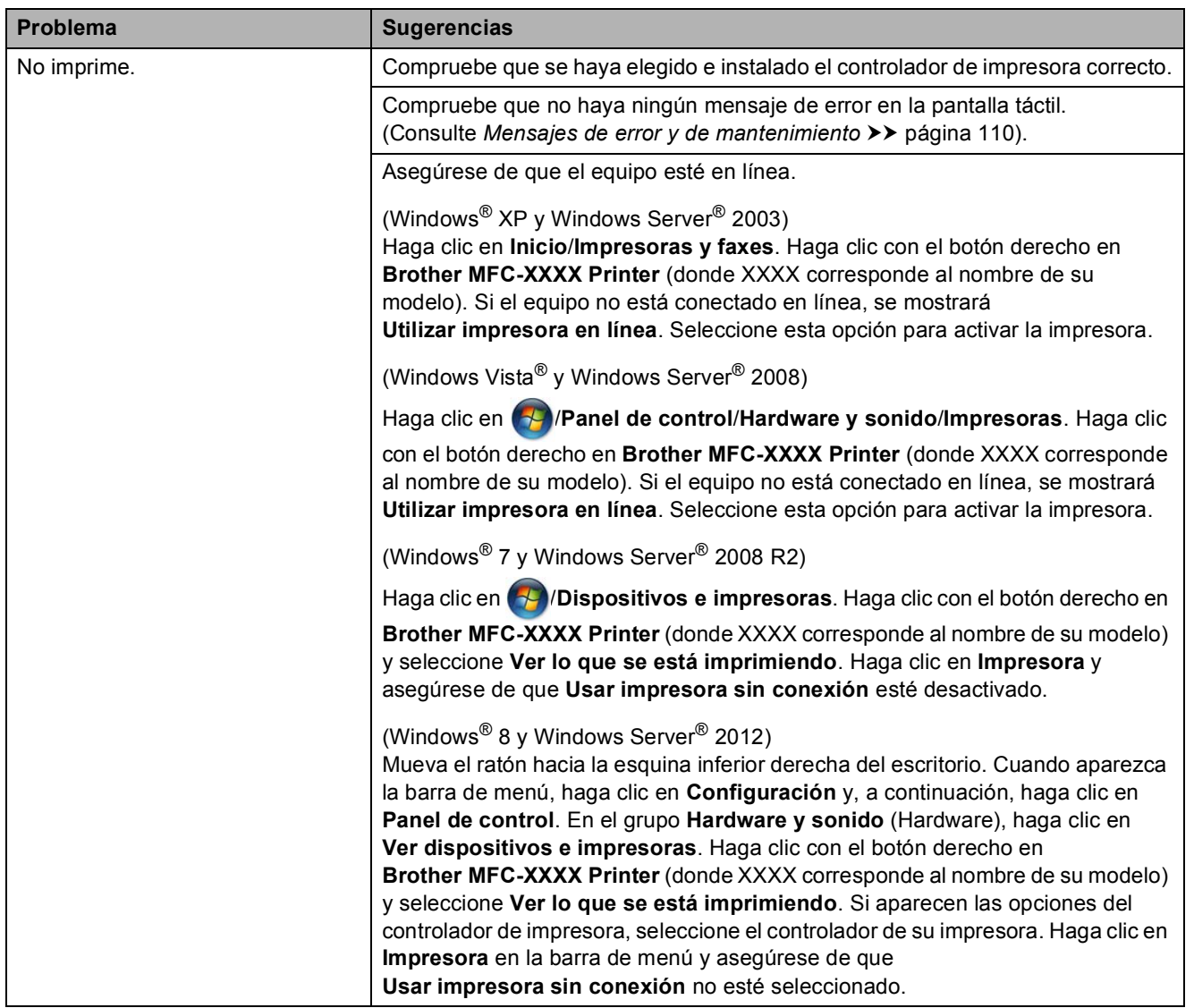

#### **Problemas de impresión**

**B**

# **Problemas de impresión (Continuación)**

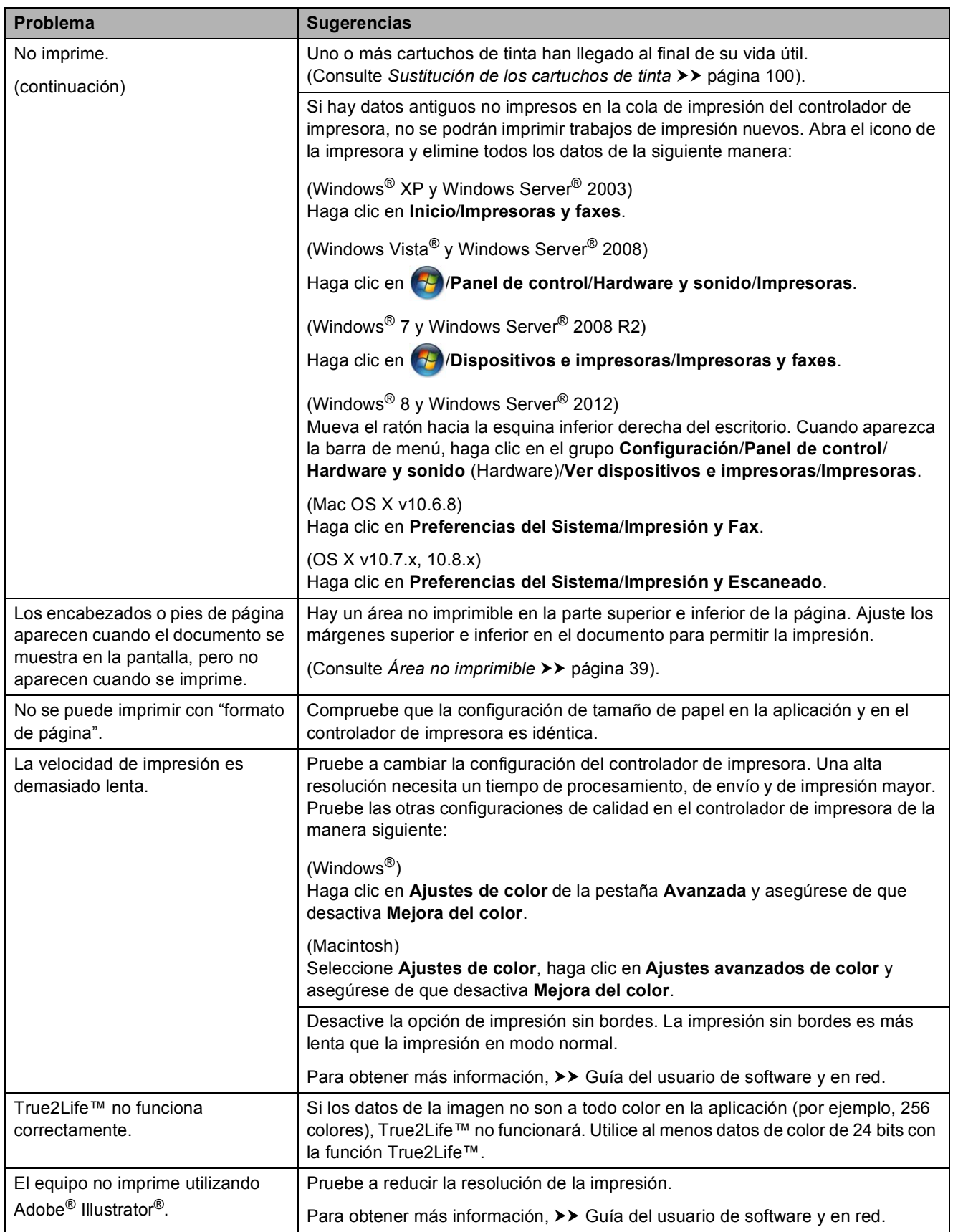

#### **Problemas de calidad de impresión**

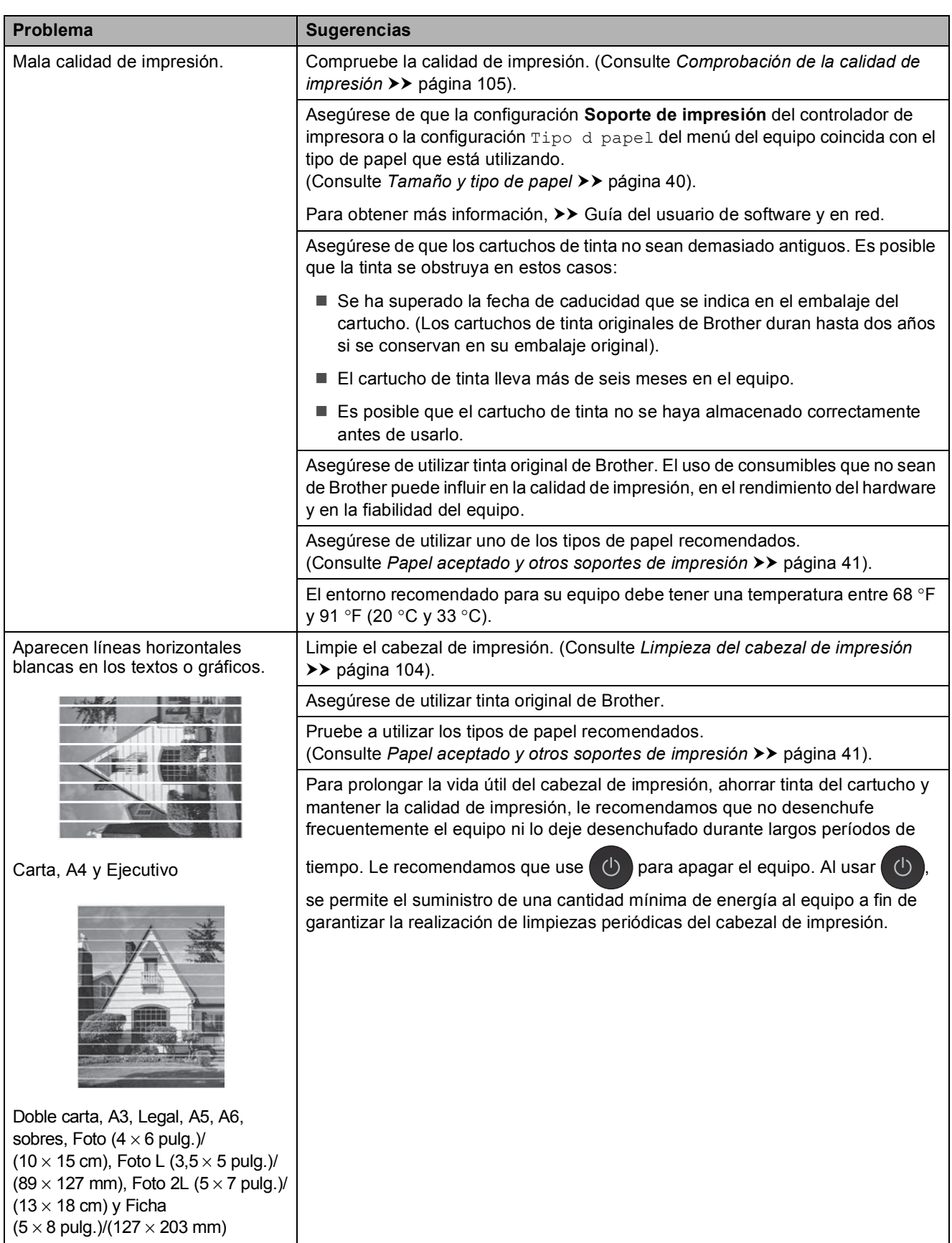

**B**

# **Problemas de calidad de impresión (Continuación)**

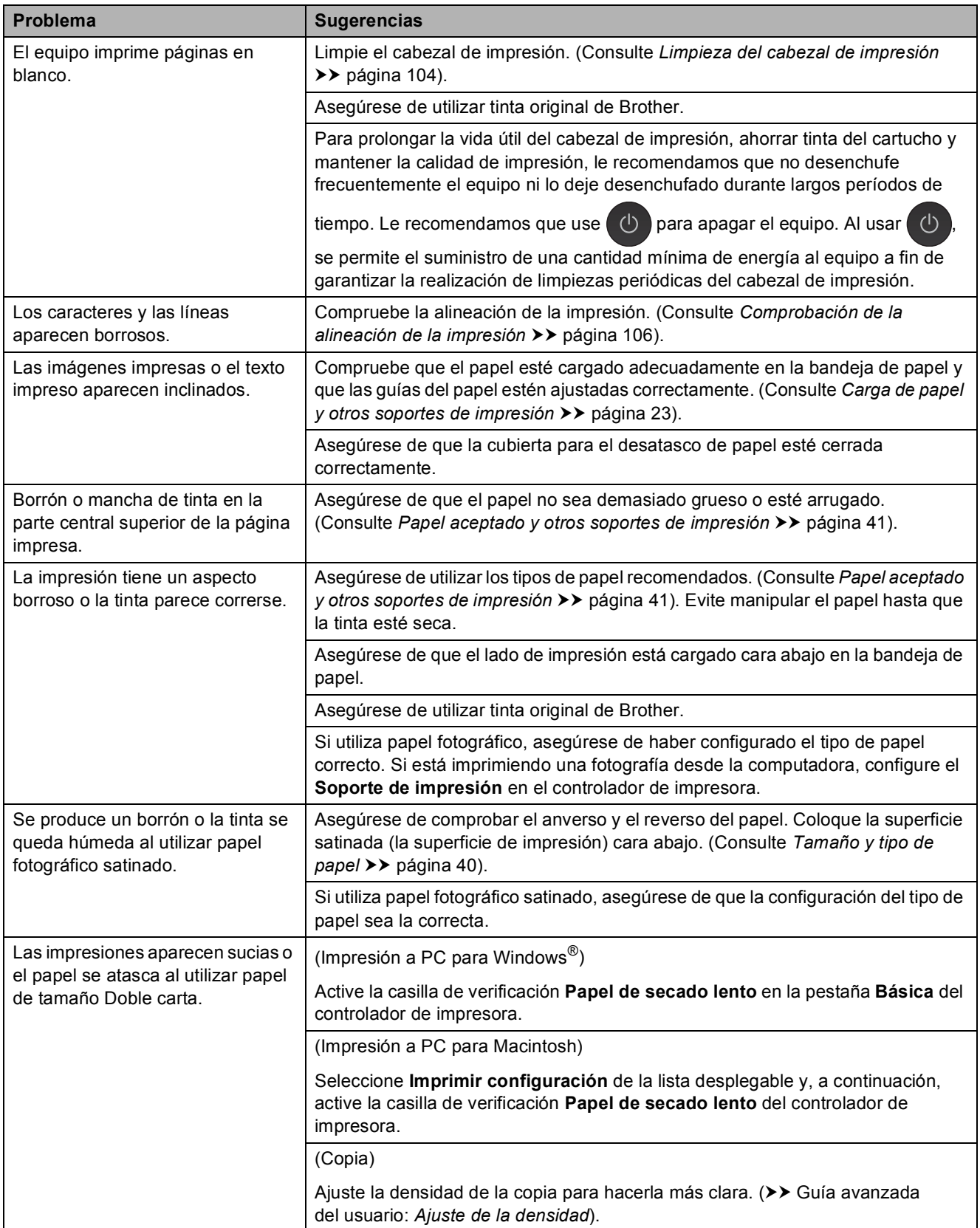

# **Problemas de calidad de impresión (Continuación)**

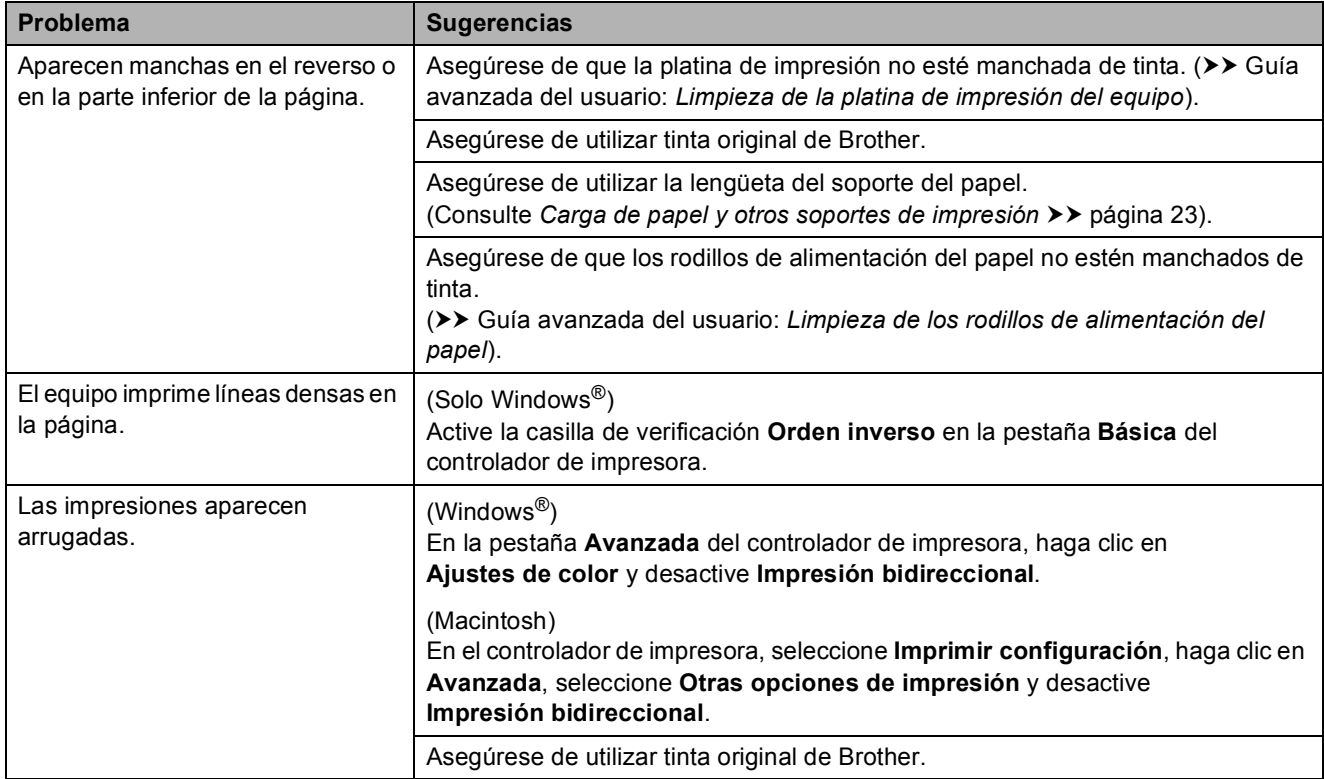

**B**

# **Problemas de manipulación de papel**

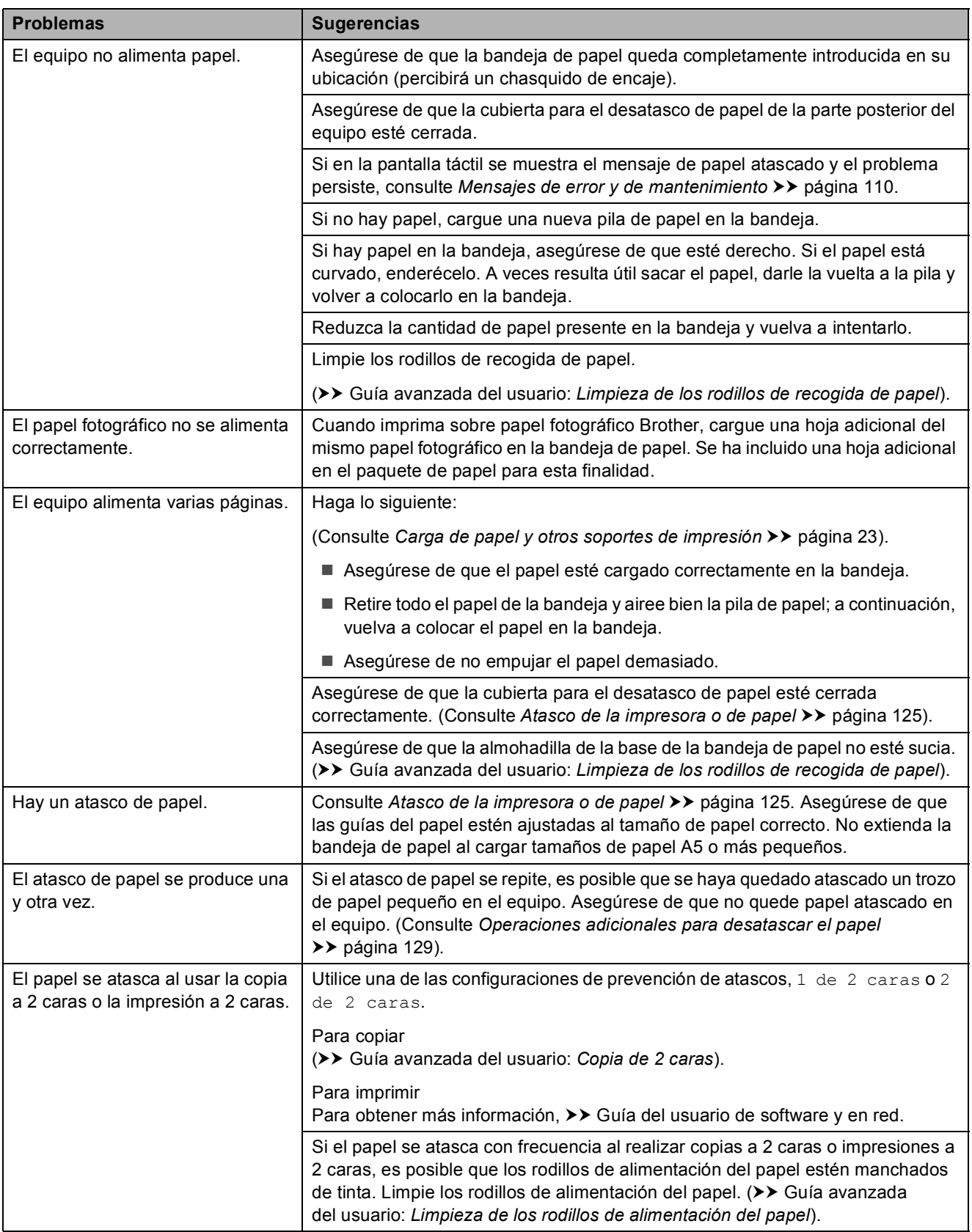

## **Impresión de faxes recibidos**

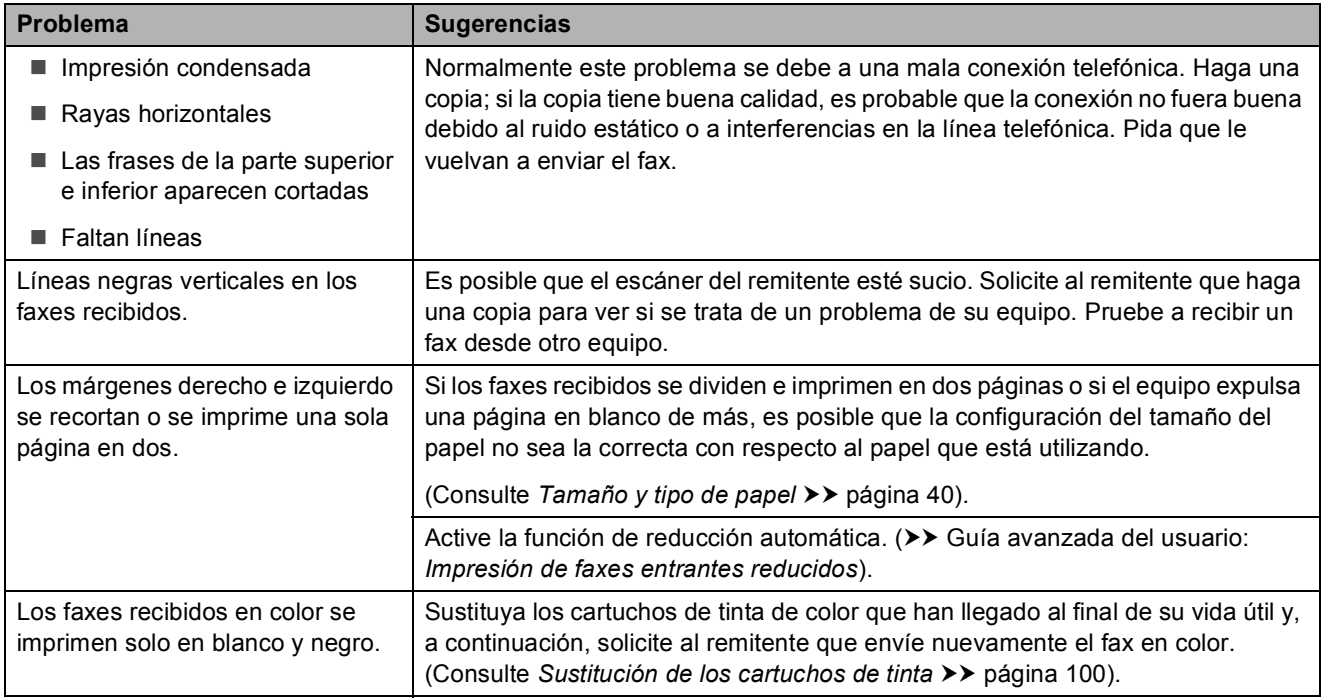

#### **Línea telefónica o conexiones**

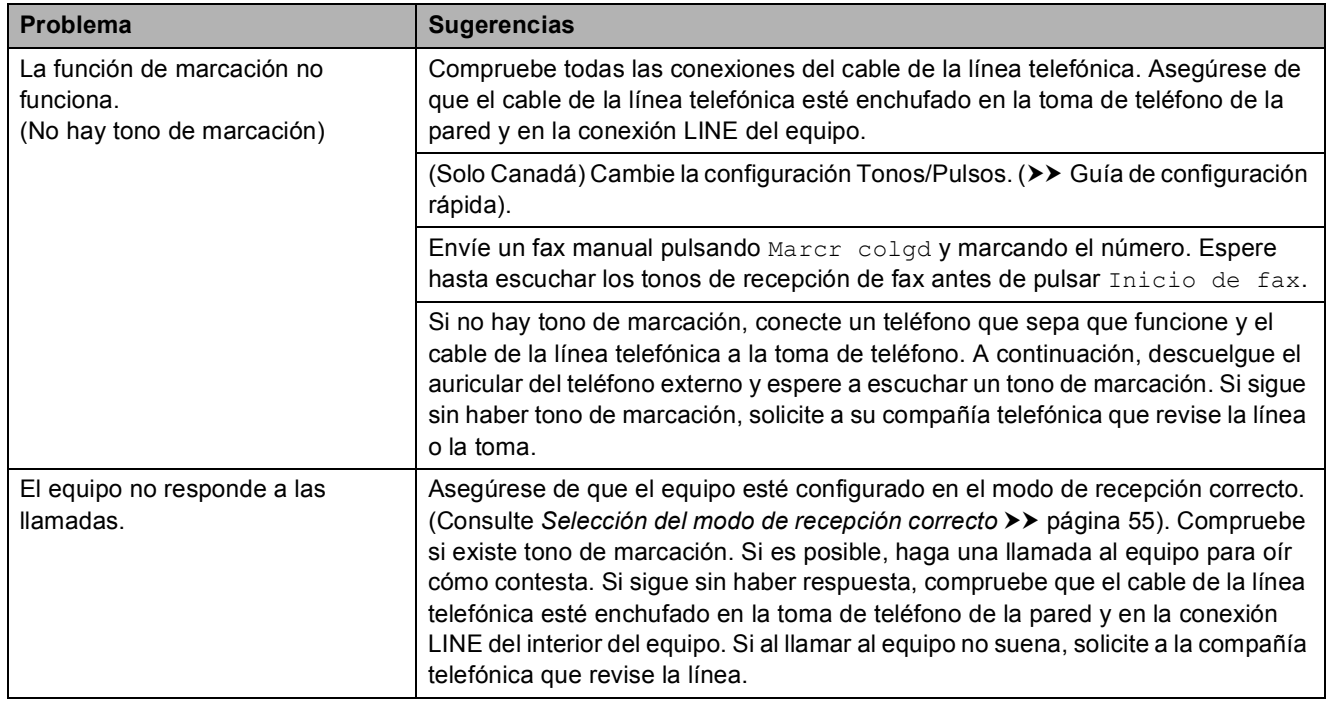

# **Recepción de faxes**

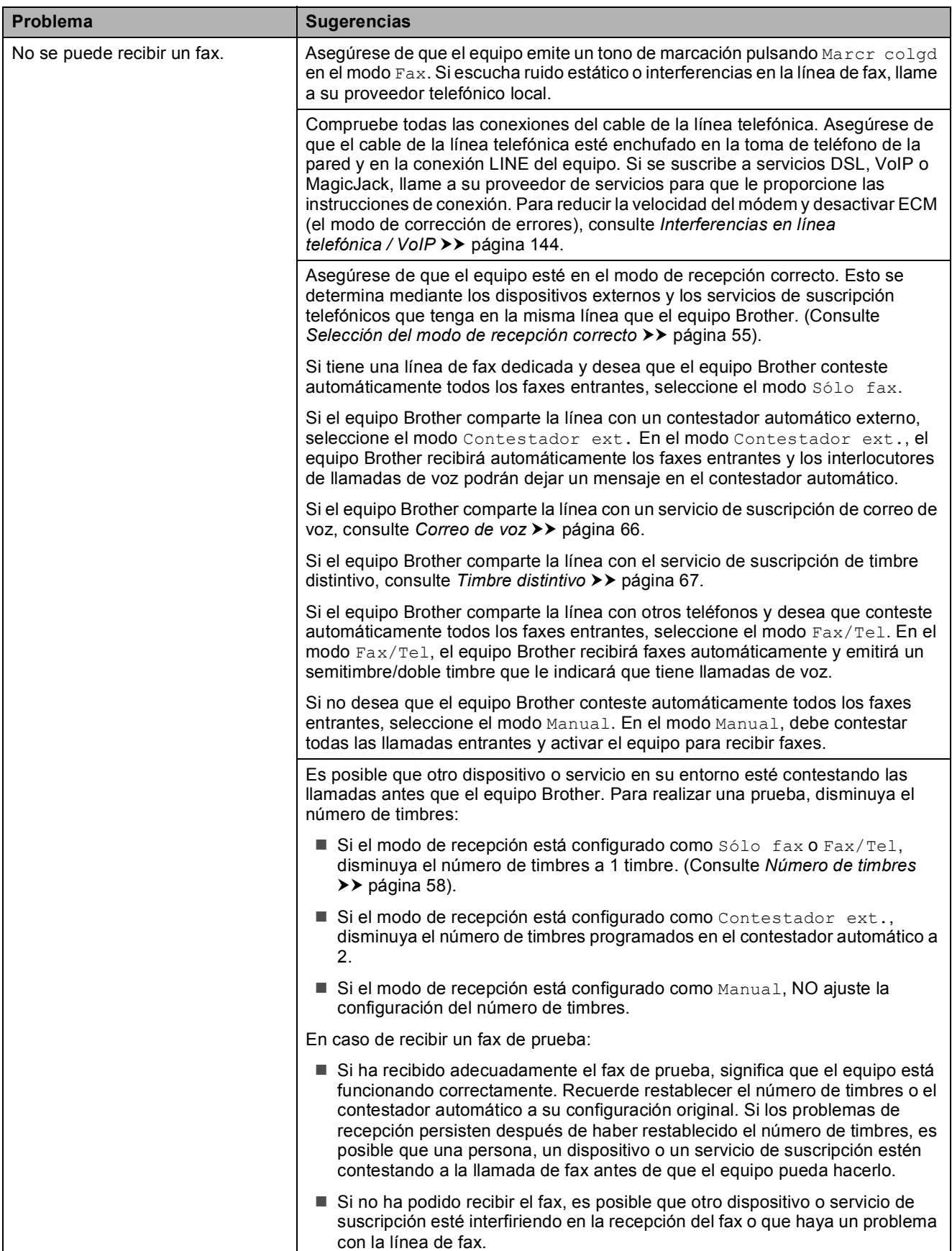

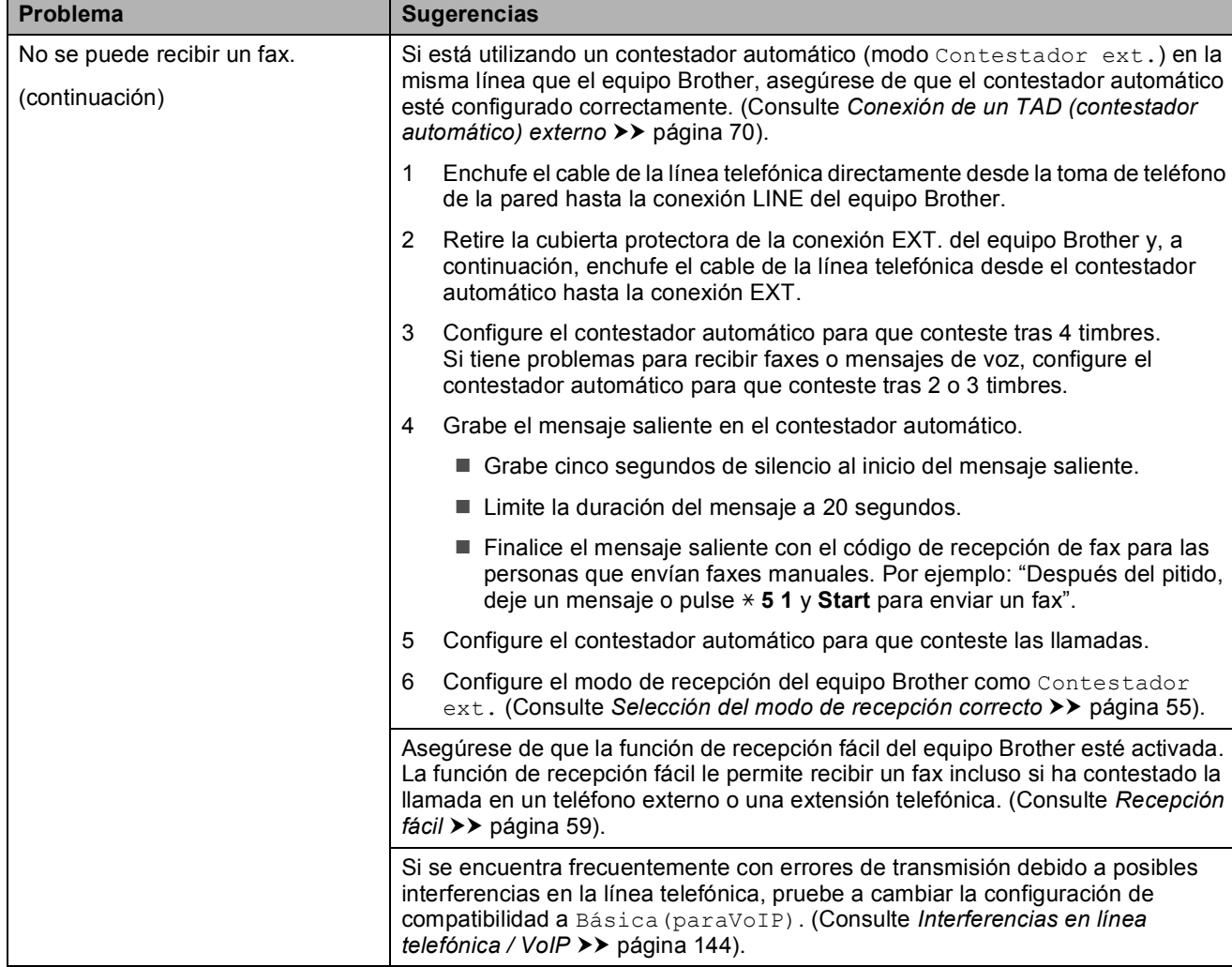

# **Recepción de faxes (Continuación)**

#### **Envío de faxes**

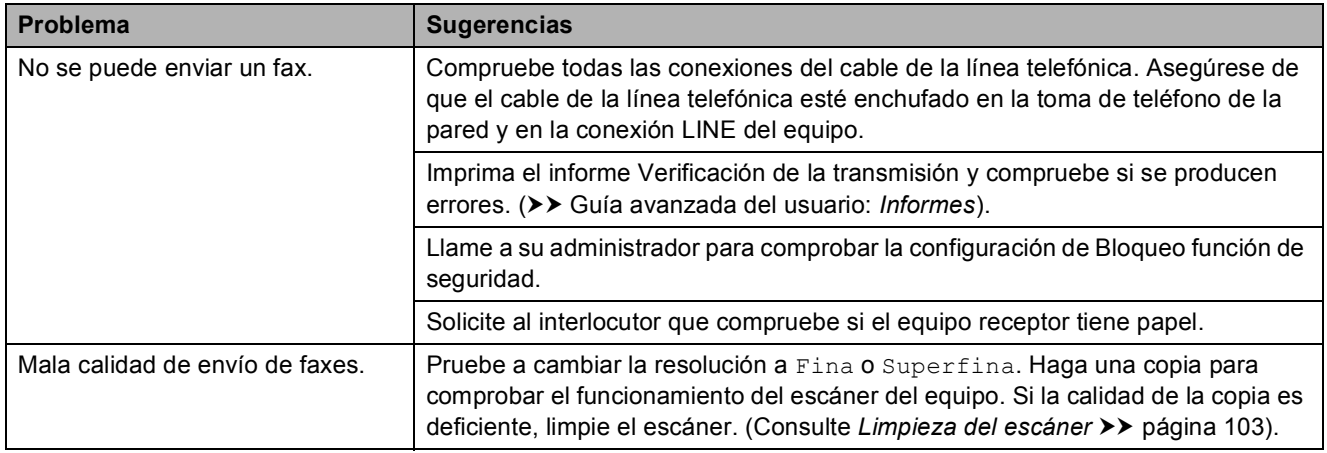

**B**

# **Envío de faxes (Continuación)**

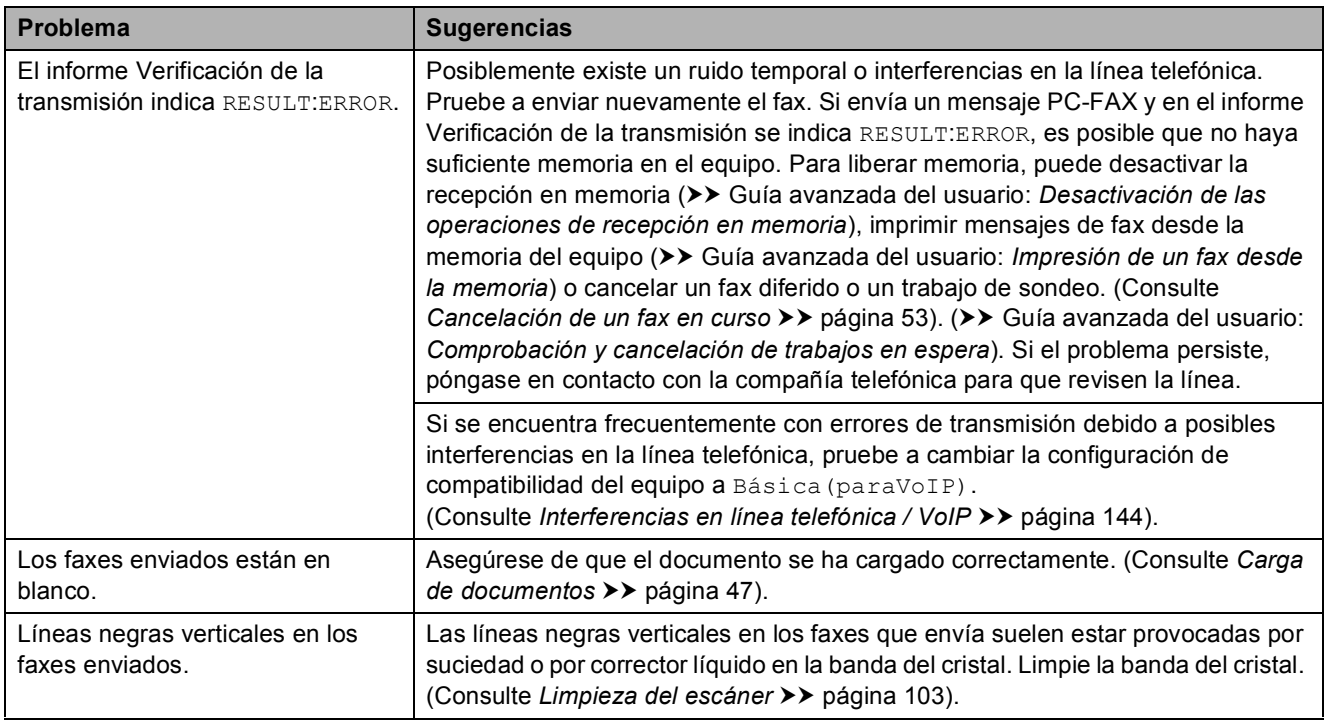

#### **Gestión de las llamadas entrantes**

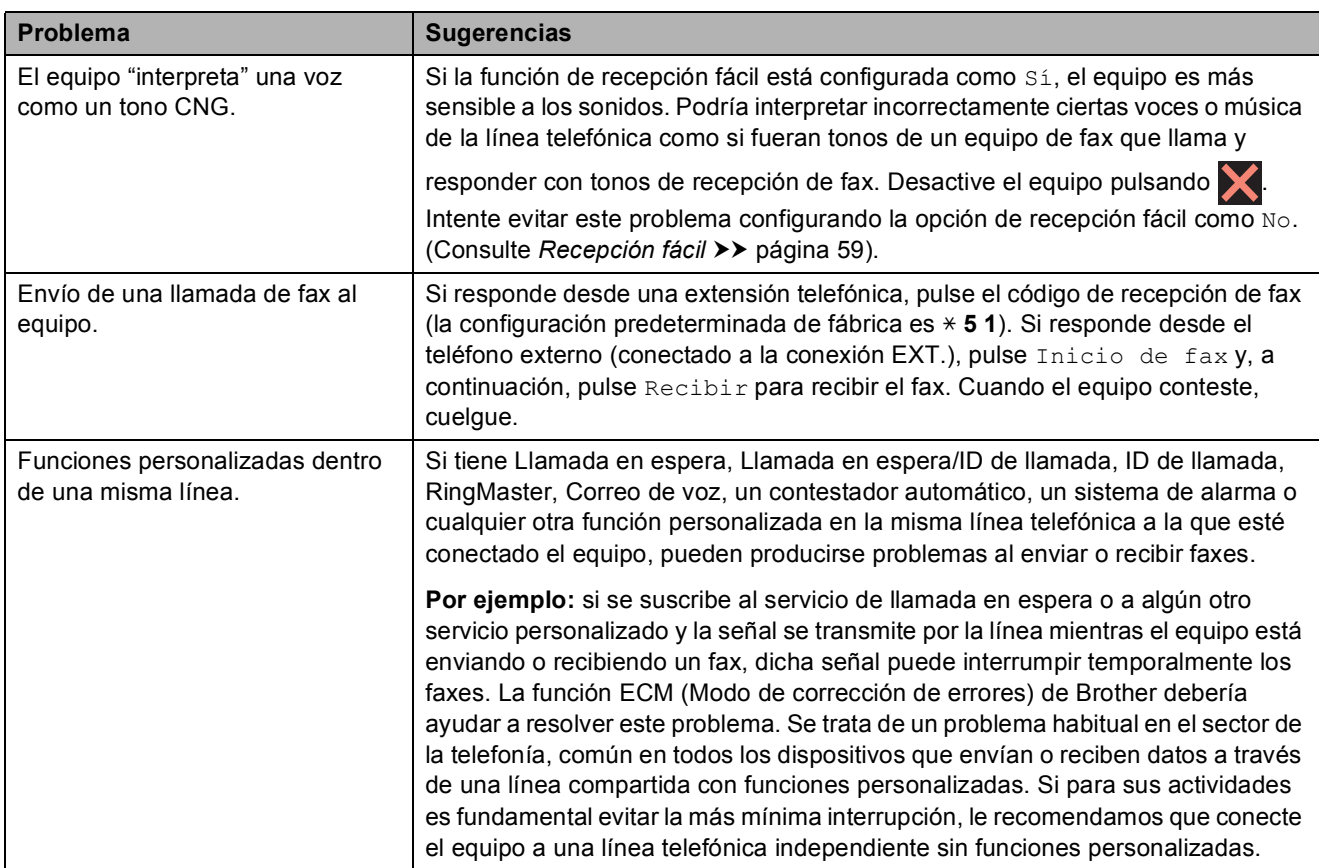

## **Problemas de copia**

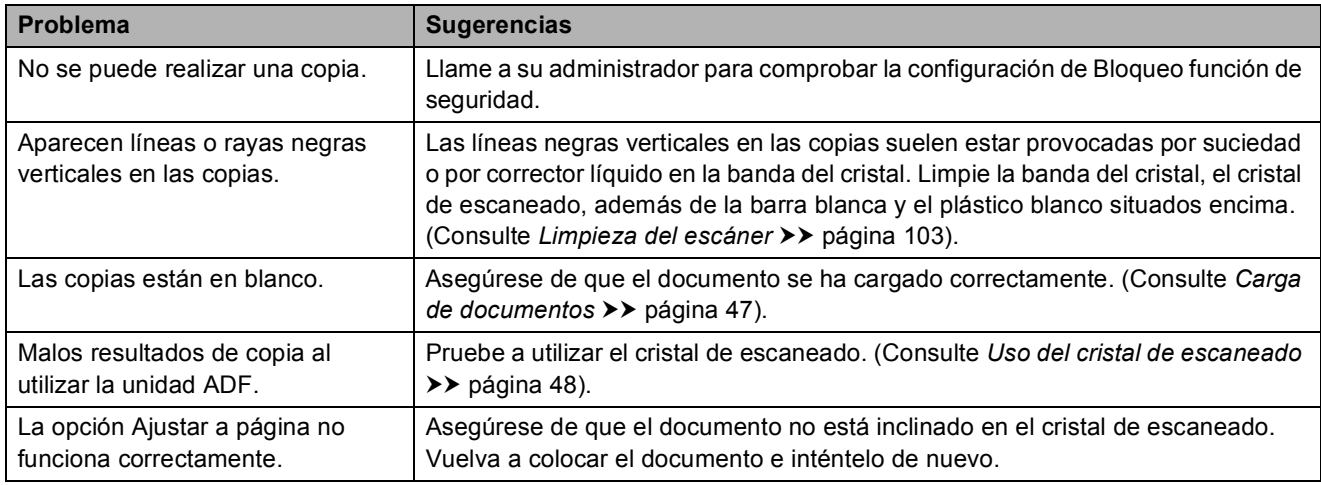

#### **Problemas de escaneado**

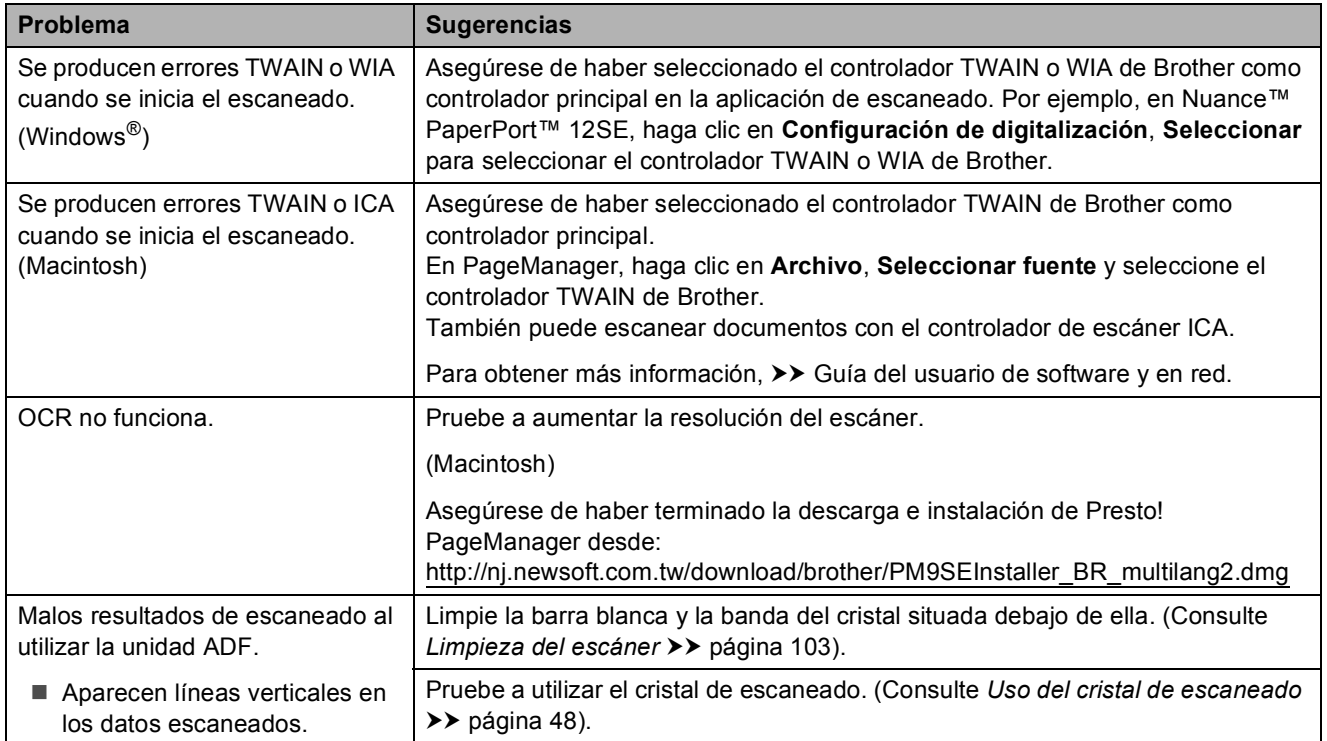

## **Problemas con PhotoCapture Center™**

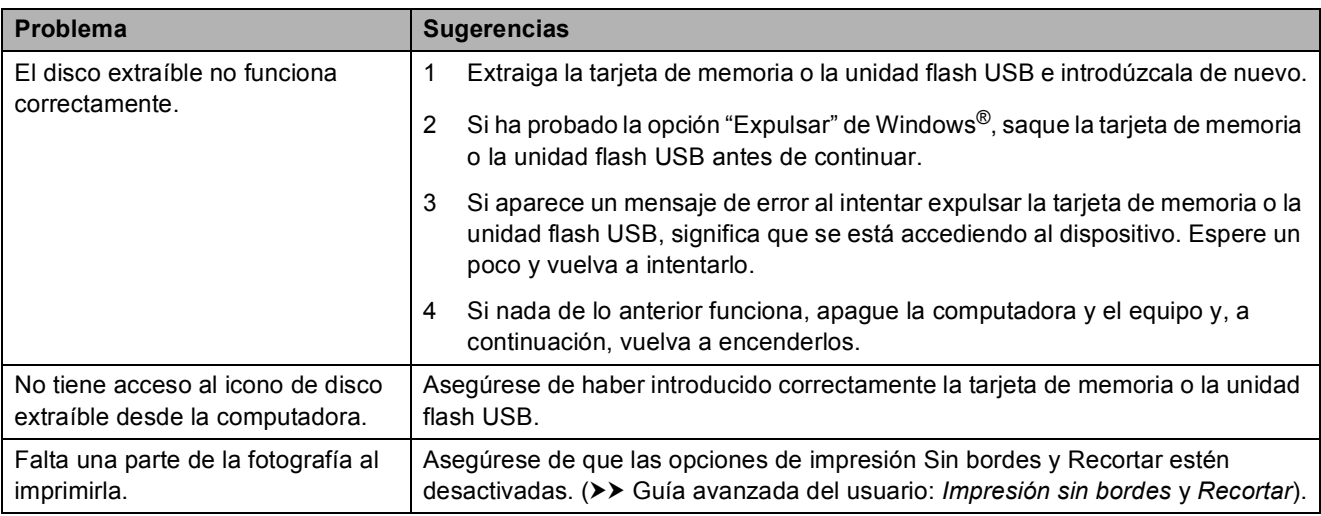

#### **Problemas de software**

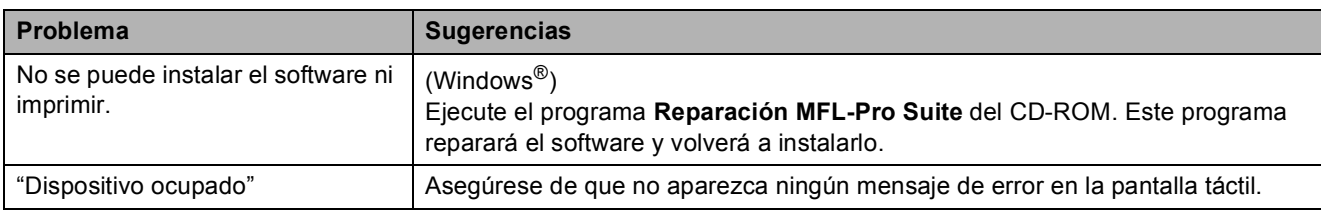

#### **Problemas de red**

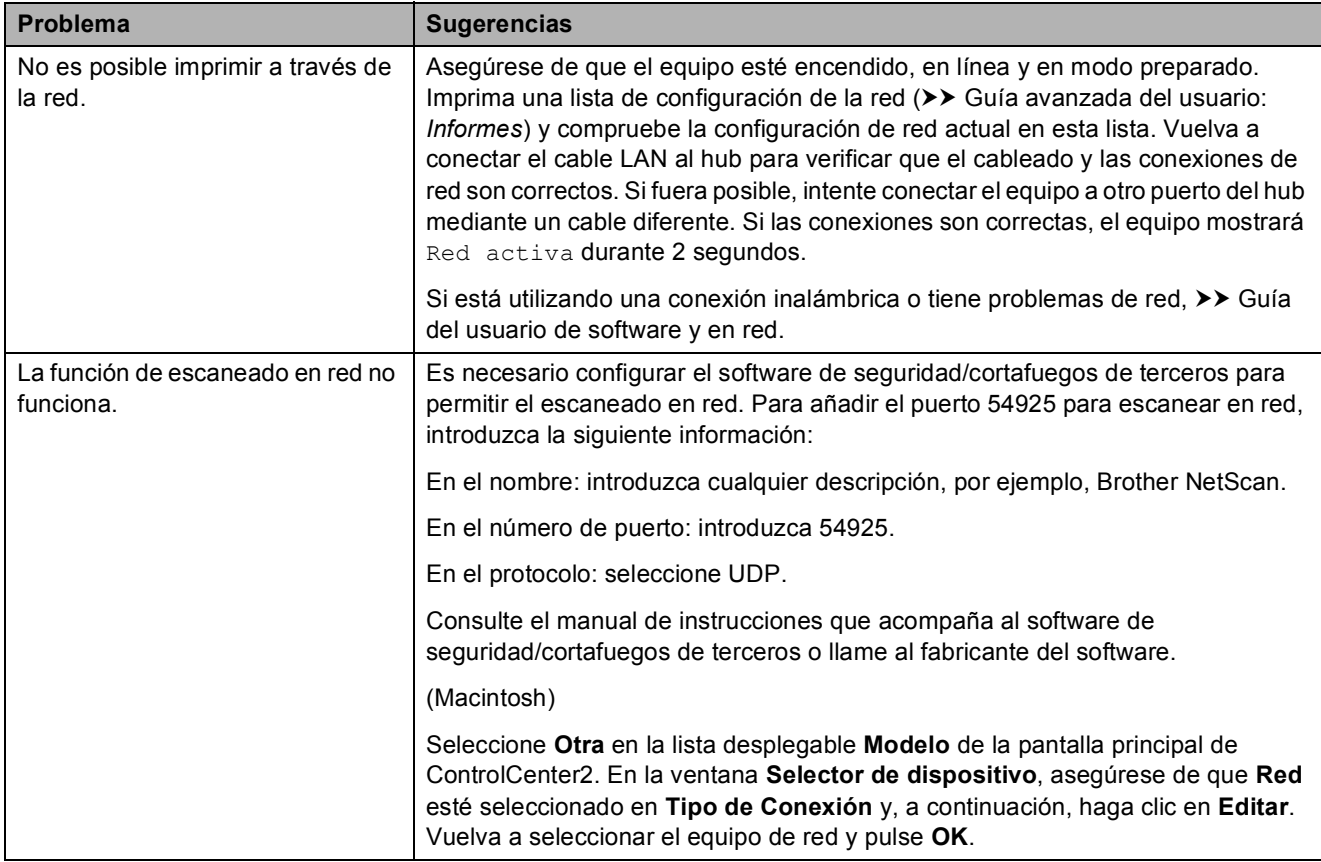

# **Problemas de red (Continuación)**

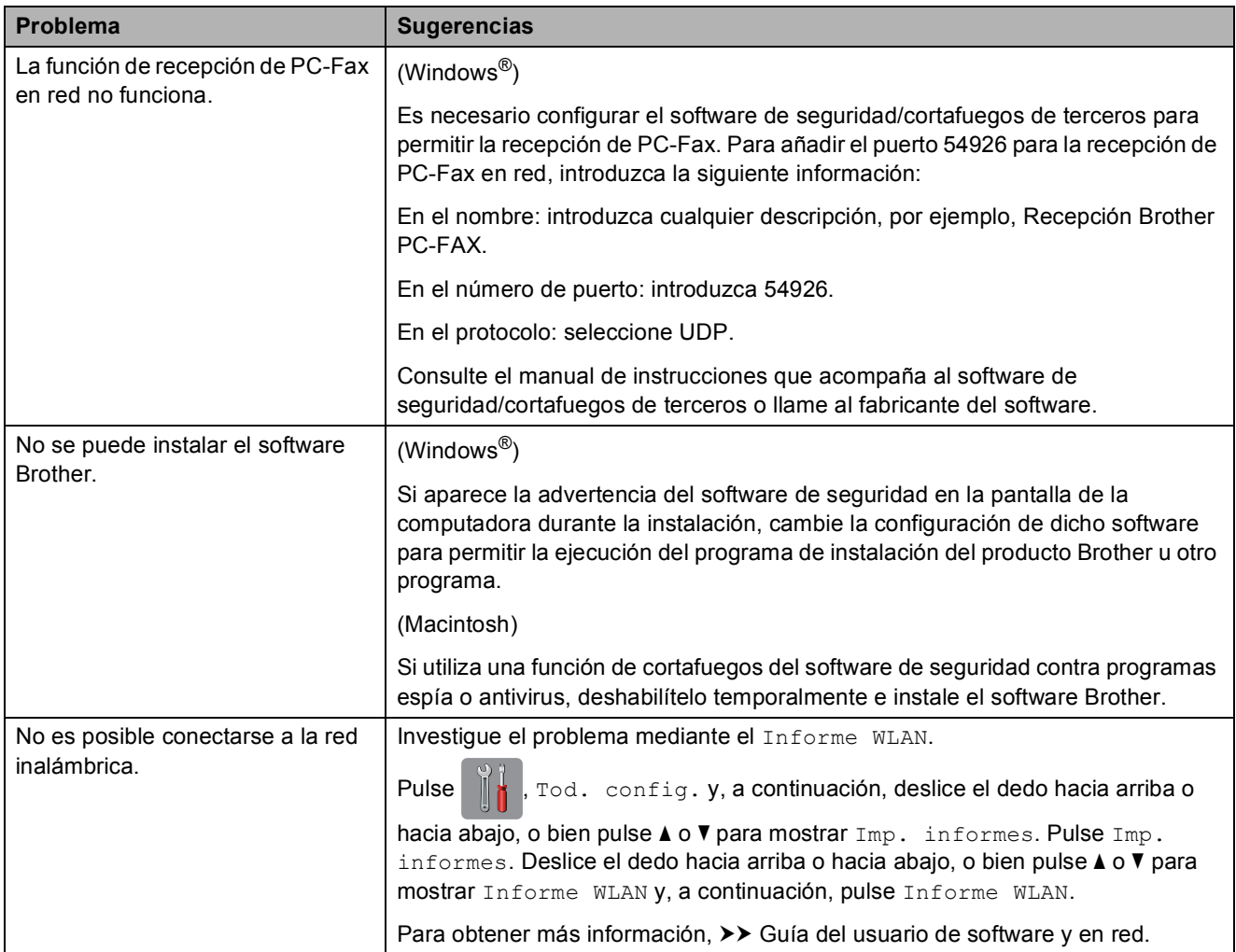

#### **Problemas con la introducción de datos**

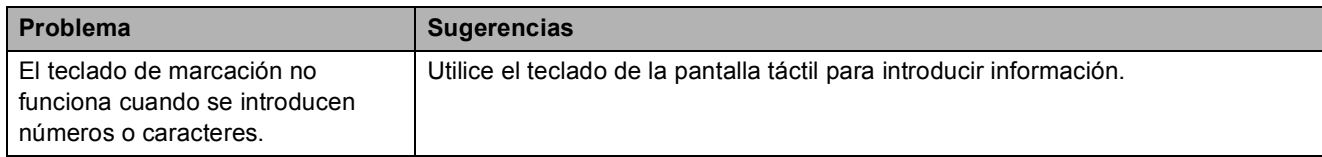

# <span id="page-157-1"></span>**Tono de marcación B**

Al configurar el tono de marcación como Detección, se acortará la pausa de detección de marcación.

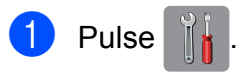

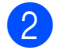

Pulse Tod. config.

- 3 Deslice el dedo hacia arriba o hacia abaio, o bien pulse  $\triangle$  o  $\nabla$  para mostrar Conf.inicial.
- 

4 Pulse Conf.inicial.

- **b** Deslice el dedo hacia arriba o hacia abajo, o bien pulse  $\blacktriangle$  o  $\nabla$  para mostrar Tono marcado.
- 6 Pulse Tono marcado.
- Pulse Detección o No detectado.
- Pulse  $\blacksquare$

# <span id="page-157-2"></span><span id="page-157-0"></span>**Interferencias en línea telefónica / VoIP <sup>B</sup>**

En caso de que tenga problemas para enviar o recibir faxes debido a una posible interferencia en la línea telefónica, le recomendamos que cambie la velocidad del módem para minimizar los errores en las operaciones de fax.

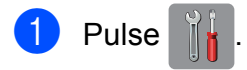

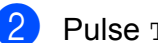

Pulse Tod. config.

c Deslice el dedo hacia arriba o hacia abajo, o bien pulse  $\blacktriangle$  o  $\nabla$  para mostrar Conf.inicial.

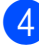

Pulse Conf.inicial.

**6** Deslice el dedo hacia arriba o hacia abajo, o bien pulse  $\blacktriangle$  o  $\nabla$  para mostrar Compatibilidad.

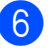

6 Pulse Compatibilidad.

- Pulse Alta, Normal o Básica(paraVoIP).
	- Básica (paraVoIP) reduce la velocidad del módem a 9600 bps y desactiva la recepción de faxes en color y la función ECM, exceptuando el envío de faxes en color. A menos que la interferencia en su línea telefónica sea un problema habitual, es preferible utilizar esta opción solo cuando sea necesario.

Para mejorar la compatibilidad con la mayoría de servicios VoIP, Brother recomienda cambiar la configuración de compatibilidad a Básica(paraVoIP).

- Normal configura la velocidad del módem en 14 400 bps.
- Alta aumenta la velocidad del módem a 33 600 bps. (configuración predeterminada de fábrica)

# $\bullet$  Pulse  $\bullet$  .

# **NOTA**

VoIP (voz sobre IP) es un tipo de sistema telefónico que utiliza una conexión a Internet en lugar de una línea telefónica tradicional.

# **Información del equipo**

### <span id="page-158-0"></span>**Comprobación del número de serie <sup>B</sup>**

Puede visualizar el número de serie del equipo en la pantalla táctil.

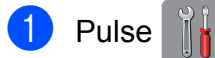

- Pulse Tod. config.
- **Deslice el dedo hacia arriba o hacia** abajo, o bien pulse  $\blacktriangle$  o  $\nabla$  para mostrar Info. equipo.
- Pulse Info. equipo.
- 5 Pulse Núm. de serie. El número de serie del equipo aparecerá en la pantalla táctil.
- $6$  Pulse  $.$

## <span id="page-158-1"></span>**Comprobación de la versión del firmware <sup>B</sup>**

Puede visualizar la versión del firmware del equipo en la pantalla táctil.

- **Pulse**
- Pulse Tod. config.
- **Deslice el dedo hacia arriba o hacia** abajo, o bien pulse  $\blacktriangle$  o  $\nabla$  para mostrar Info. equipo.
- 4 Pulse Info. equipo.

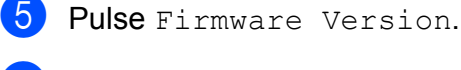

6 Pulse Versión Main. La versión del firmware del equipo aparecerá en la pantalla táctil.

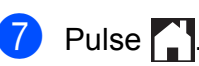

<span id="page-158-2"></span>**Funciones de restablecimiento <sup>B</sup>**

Están disponibles las siguientes funciones de restablecimiento:

1 Reconf. equipo

Permite restablecer las configuraciones del equipo que haya cambiado, como la fecha y hora o el número de timbres.

El icono Demo se restablecerá en la pantalla Inicio.

2 Red

Permite restablecer el servidor de impresión a su configuración de fábrica como, por ejemplo, la información de la dirección IP y la contraseña.

3 Libreta de direcciones y fax

Libreta de direcciones y fax restablece la siguiente configuración:

■ Libreta de direcciones

(Libreta de direcciones y Grupos configurados)

■ Trabajos de fax programados en la memoria

(Transmisión por sondeo, Fax diferido y Transmisión diferida por lotes)

 $\blacksquare$  Identificación de estación

(Nombre y Número)

Opciones de fax remoto

(Reenvío fax y Aviso de fax)

Configuración de informe

(Informe Verificación de la transmisión, Libreta de direcciones y Diario del fax)

■ Historial

(Historial de ID de llamada y Llamada saliente)

- Faxes en la memoria
- 4 Todos ajustes

Permite restablecer toda la configuración a la predeterminada de fábrica.

Brother recomienda encarecidamente realizar este procedimiento antes de devolver o desechar el equipo.

#### **NOTA**

Desenchufe el cable de interfaz antes de seleccionar Red o Todos ajustes.

# **Cómo restablecer el equipo <sup>B</sup>**

- **1** Pulse **in**
- 2 Pulse Tod. config.
- **3** Deslice el dedo hacia arriba o hacia abajo, o bien pulse  $\blacktriangle$  o  $\nabla$  para mostrar Conf.inicial.

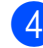

- 4 Pulse Conf.inicial.
- **6** Deslice el dedo hacia arriba o hacia abajo, o bien pulse ▲ o ▼ para mostrar Reiniciar.
- 6 Pulse Reiniciar.
- **7** Pulse el tipo de restablecimiento que desee realizar (Reconf. equipo, Red, Libreta de direcciones y fax 0 Todos ajustes).
- 8 Pulse Sí para confirmar.
- **9** Pulse Sí durante 2 segundos para reiniciar el equipo.

**C**

# **Tablas de funciones y configuración <sup>C</sup>**

# **configuración <sup>C</sup>**

La pantalla LCD táctil del equipo es fácil de configurar y utilizar. Todo lo que tiene que hacer es pulsar las configuraciones y opciones que desea establecer según se muestran en la pantalla.

Hemos creado tablas de configuración y tablas de funciones, indicadas paso a paso, para que pueda consultar fácilmente todas las opciones disponibles para cada configuración y función. Puede utilizar estas tablas para ajustar rápidamente sus configuraciones preferidas en el equipo.

# **<sup>C</sup> Uso de las tablas de Almacenamiento en memoria**

Incluso si se produce un corte del suministro eléctrico, no perderá la configuración del menú, ya que se almacena permanentemente. La configuración temporal (como Modo satélite) sí que se perderá. Es posible que tenga que reajustar la hora y la fecha.

# **Tablas de configuración**

Las tablas de configuración le ayudarán a entender las opciones y selecciones de configuración que se encuentran en los programas del equipo. La configuración predeterminada de fábrica aparece en negrita con un asterisco.

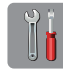

#### $(Configure)$

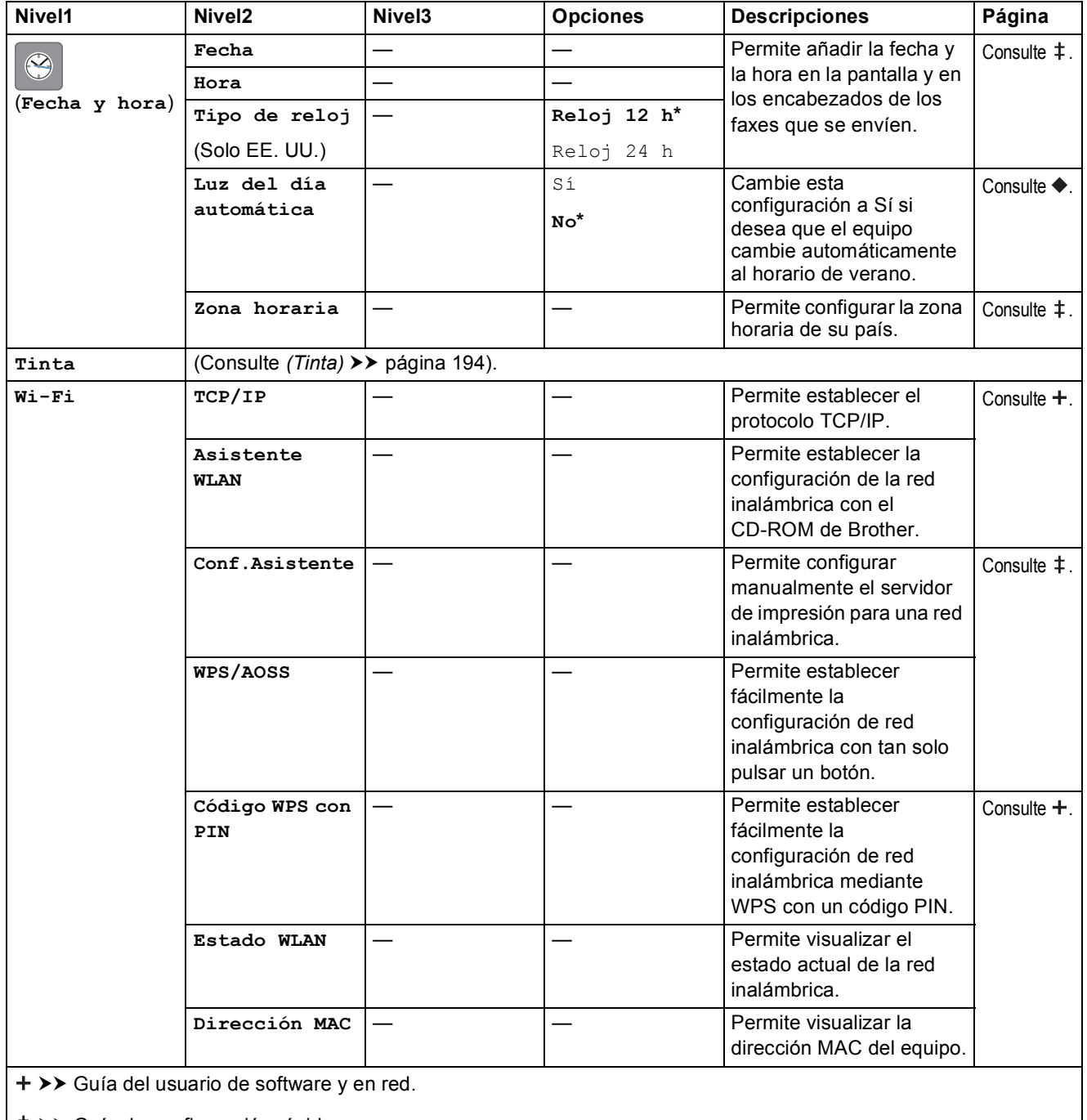

>> Guía de configuración rápida.

>> Guía avanzada del usuario.

**C**

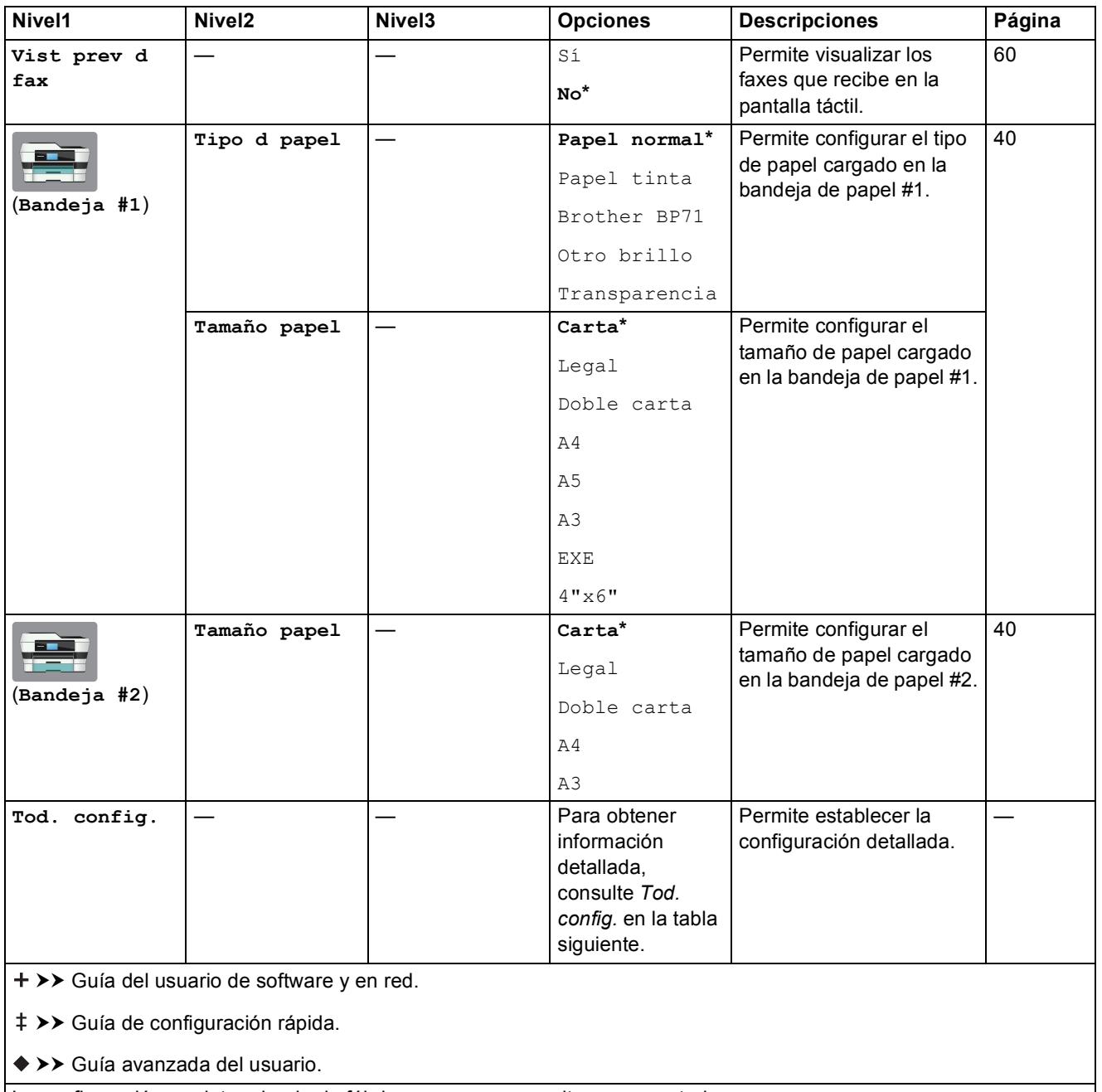

<span id="page-163-0"></span>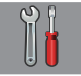

# **Tod. config. <sup>C</sup>**

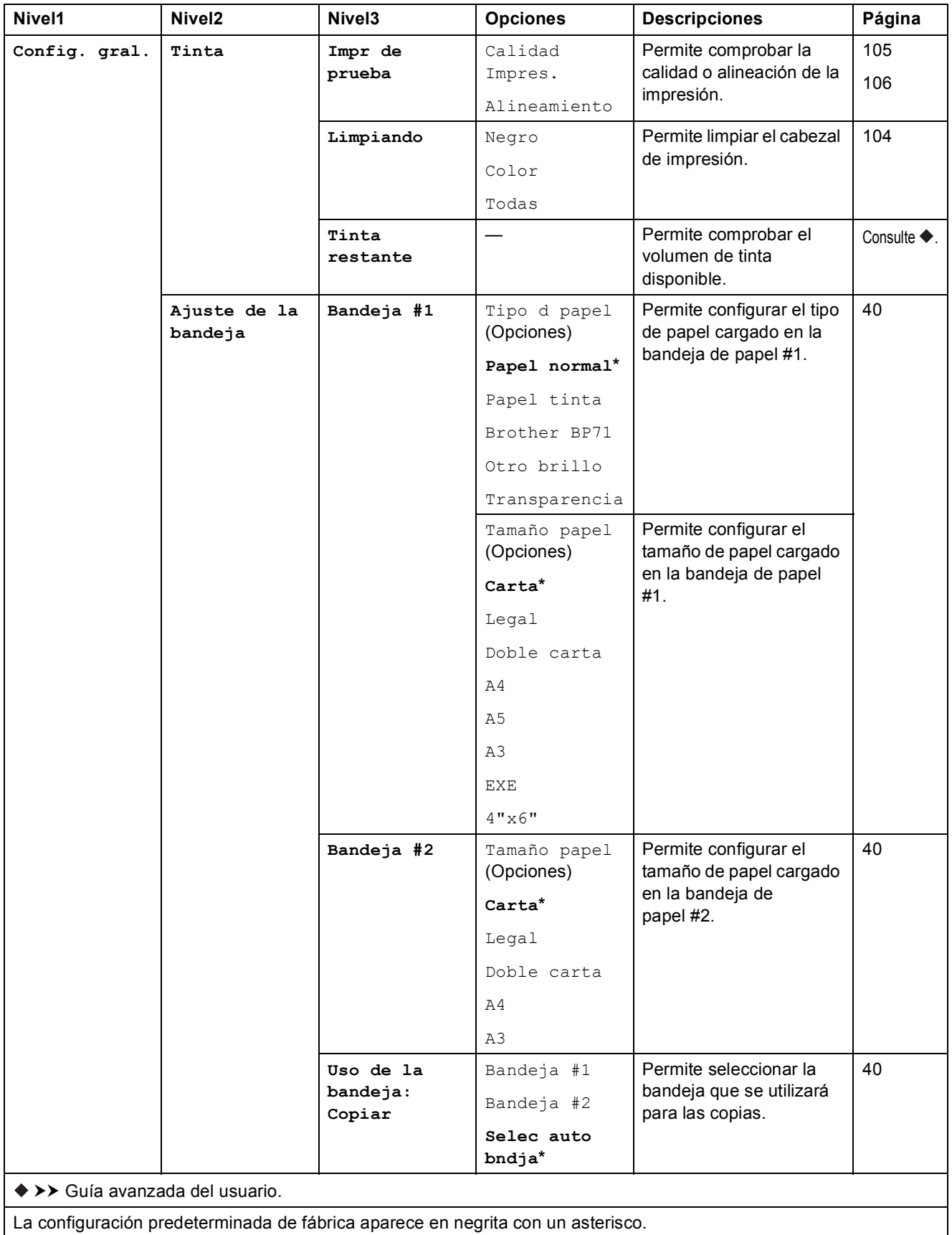

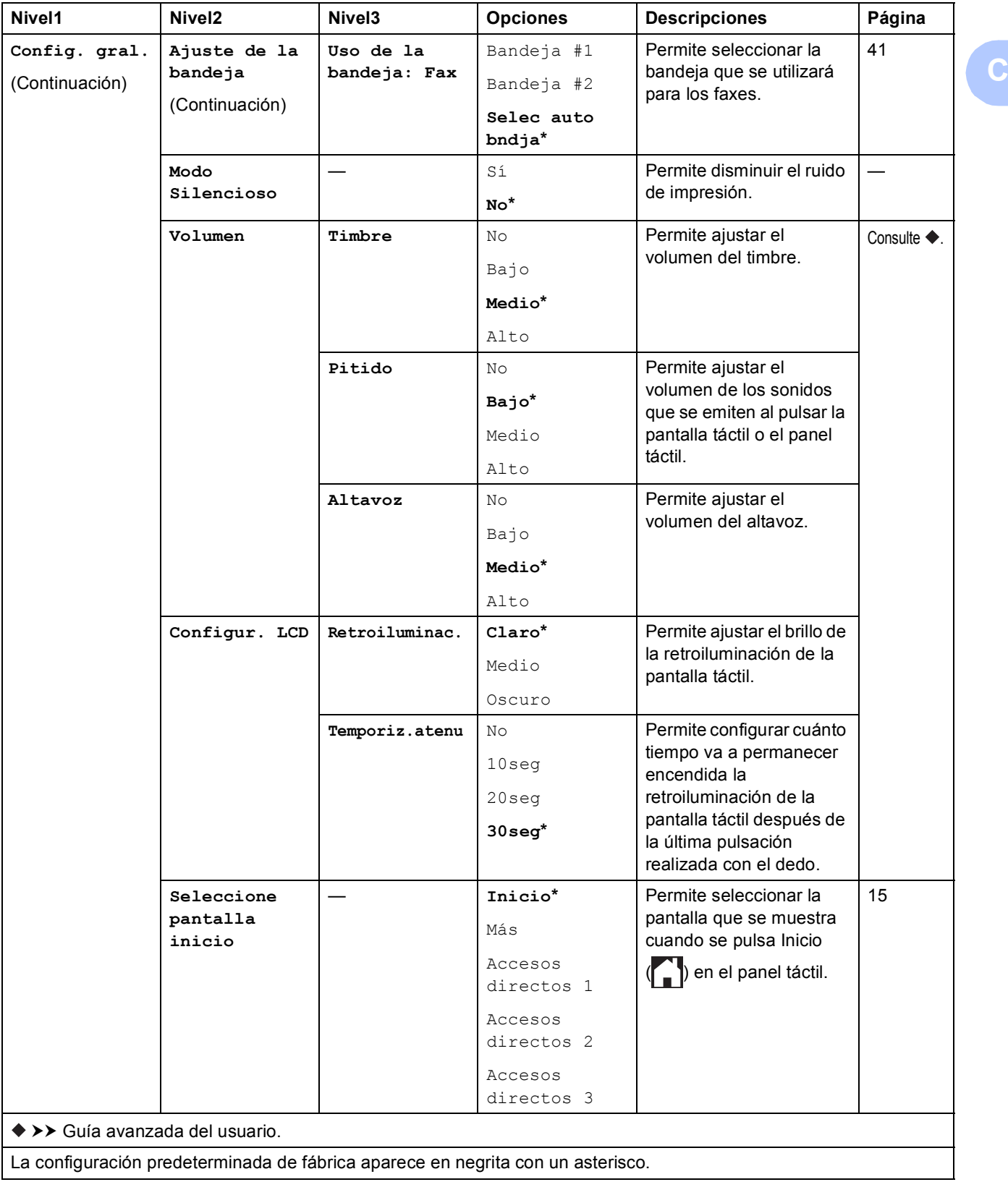

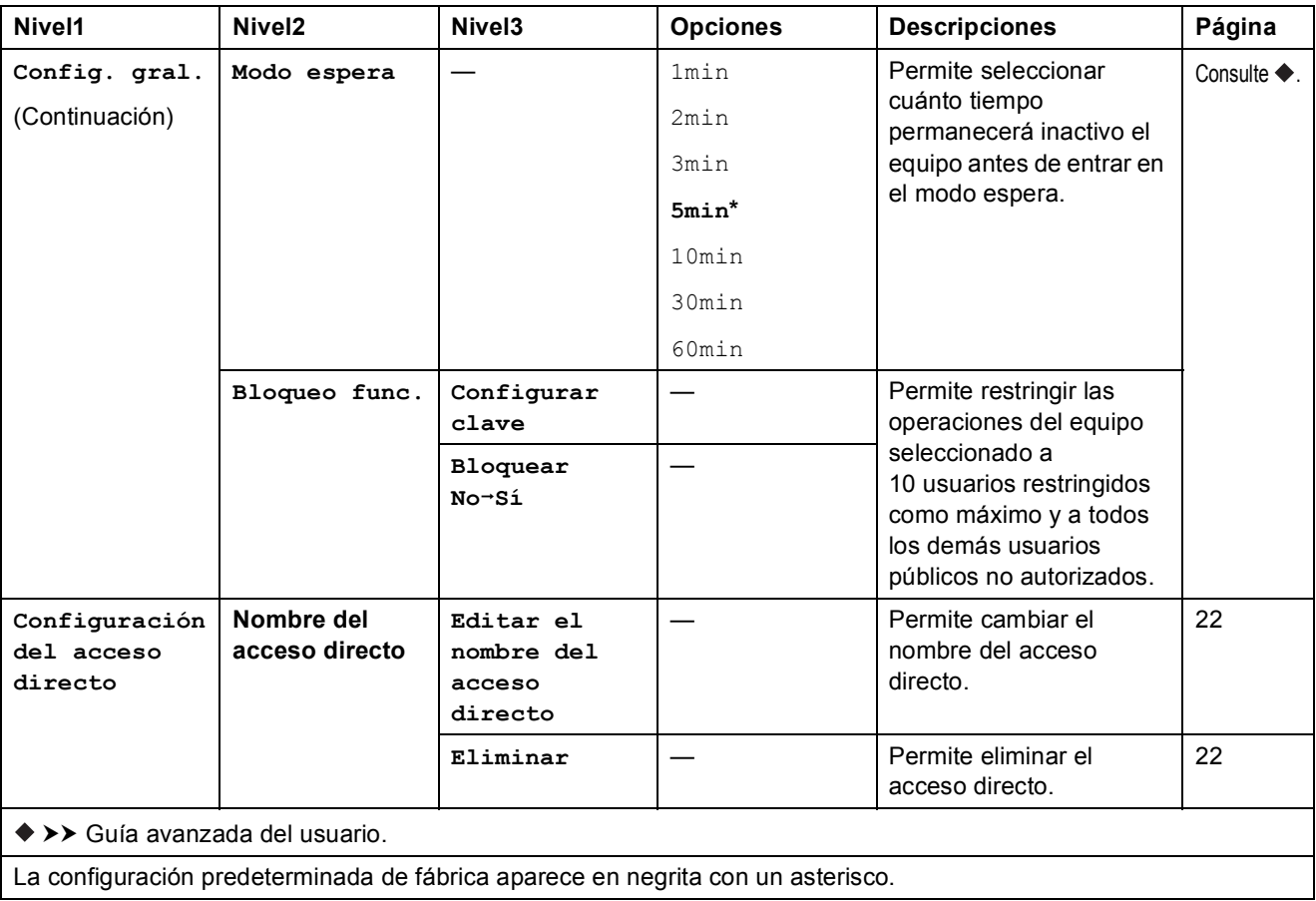

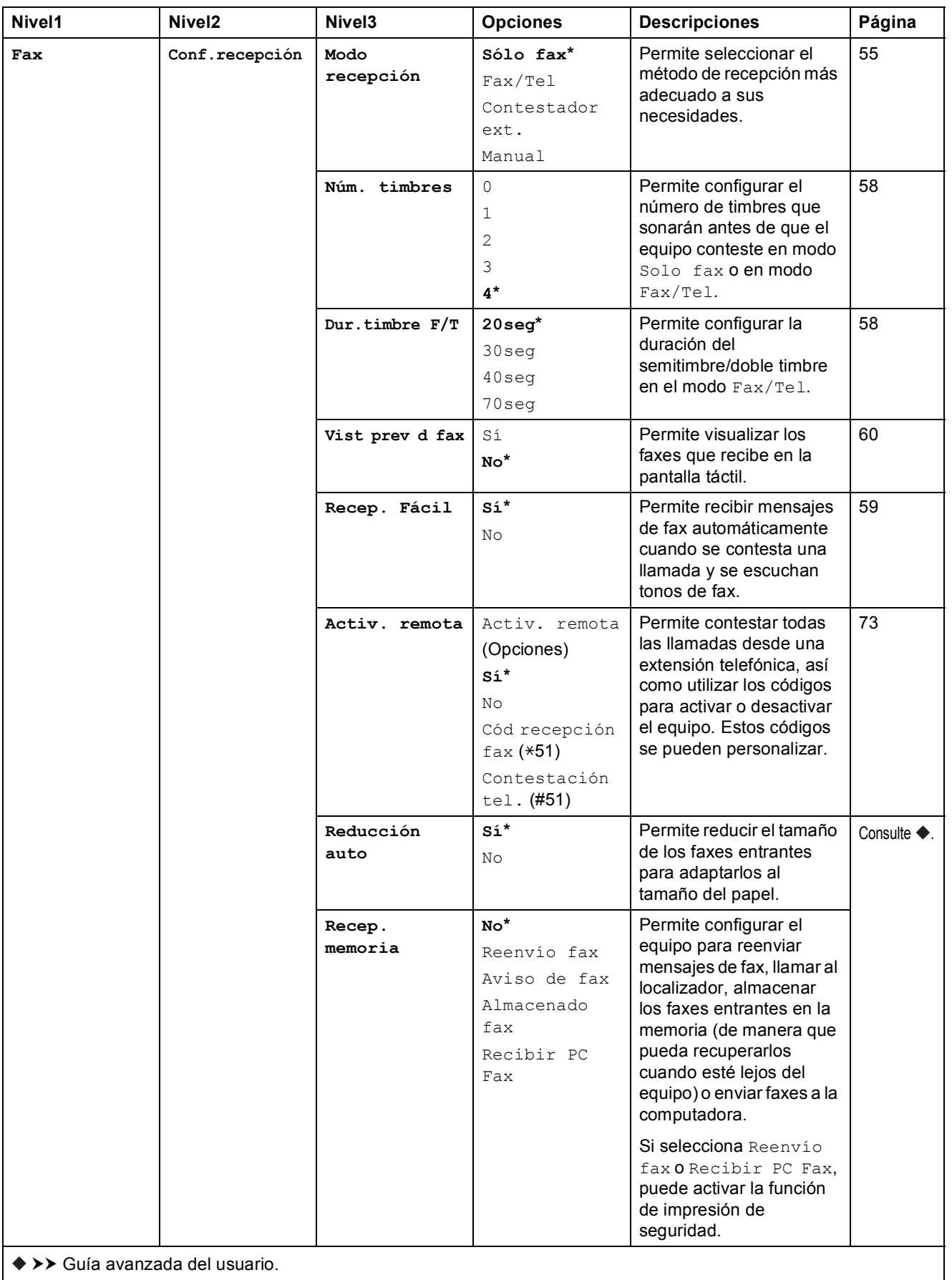

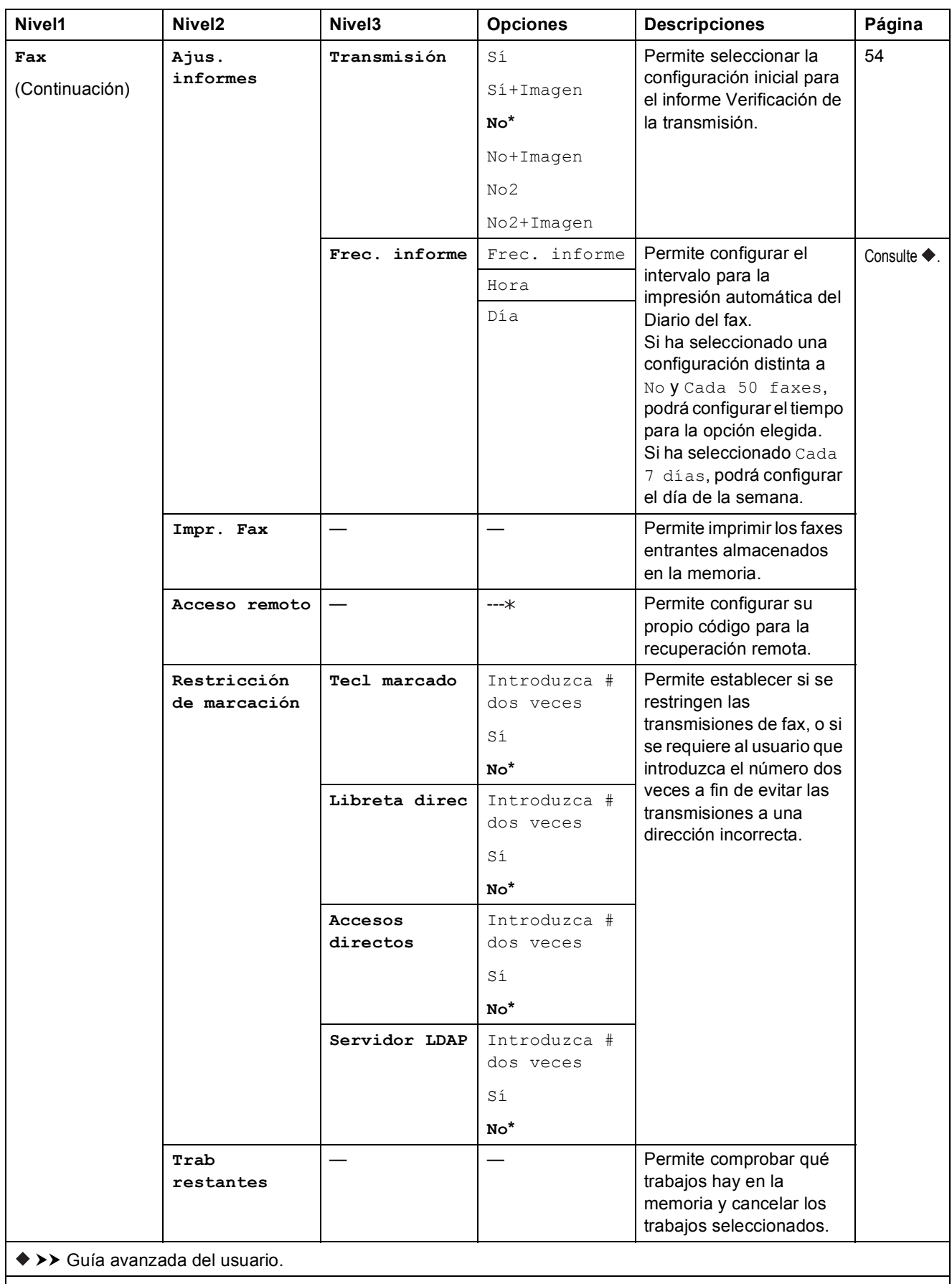

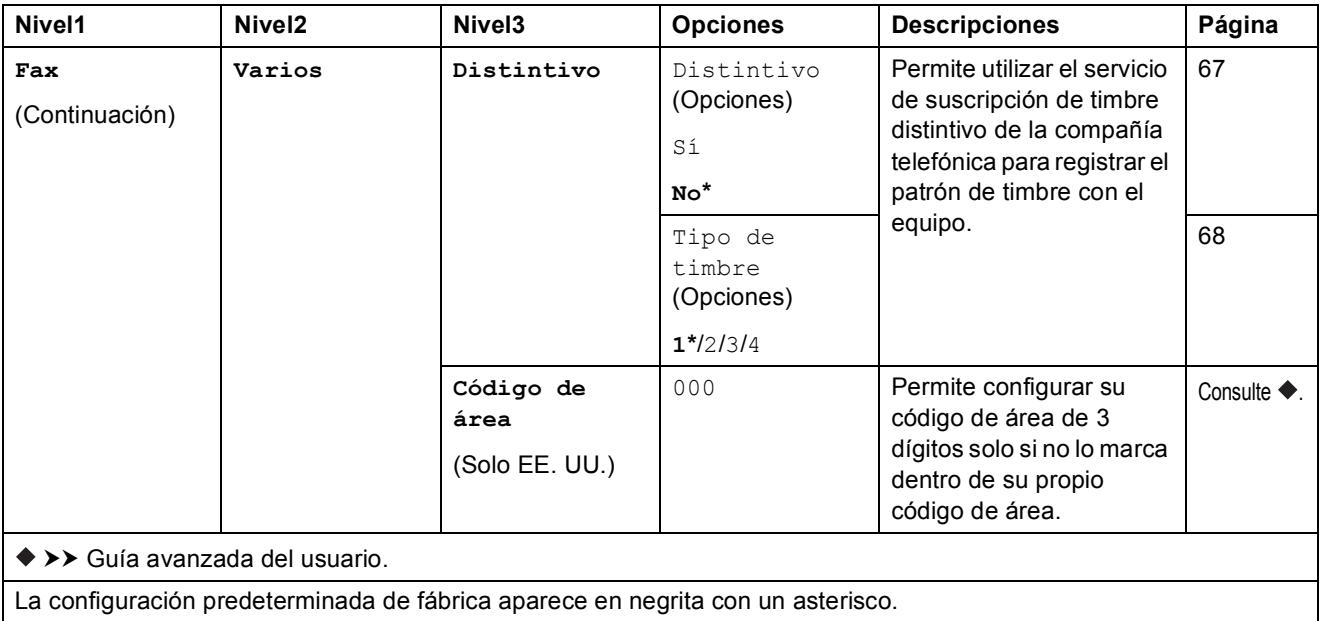

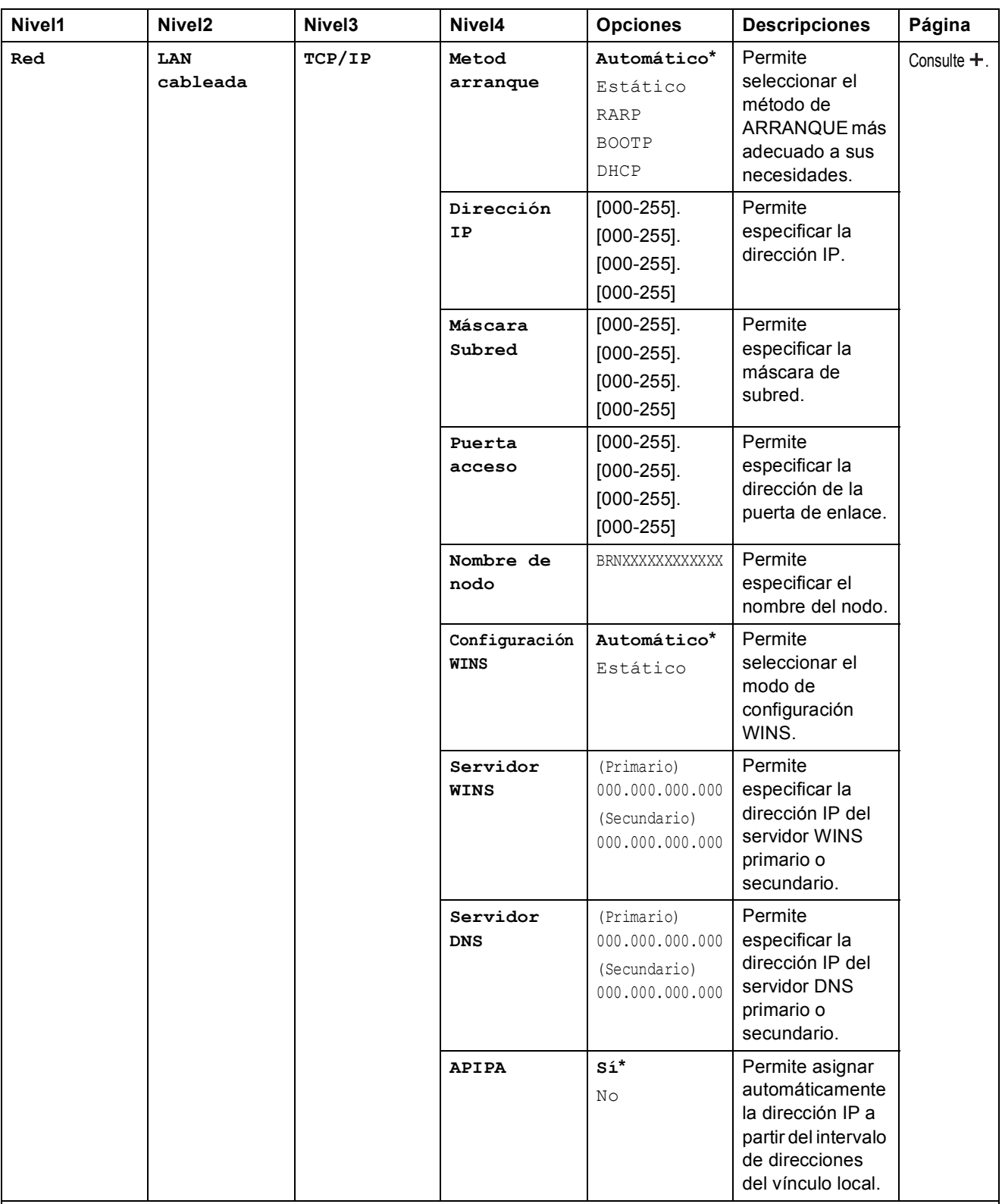

>> Guía del usuario de software y en red.

Vaya a Brother Solutions Center para descargar Guía de Wi-Fi Direct™ en la dirección<http://solutions.brother.com/>.

Vaya a Brother Solutions Center para descargar Guía de Web Connect en la dirección <http://solutions.brother.com/>.

**C**

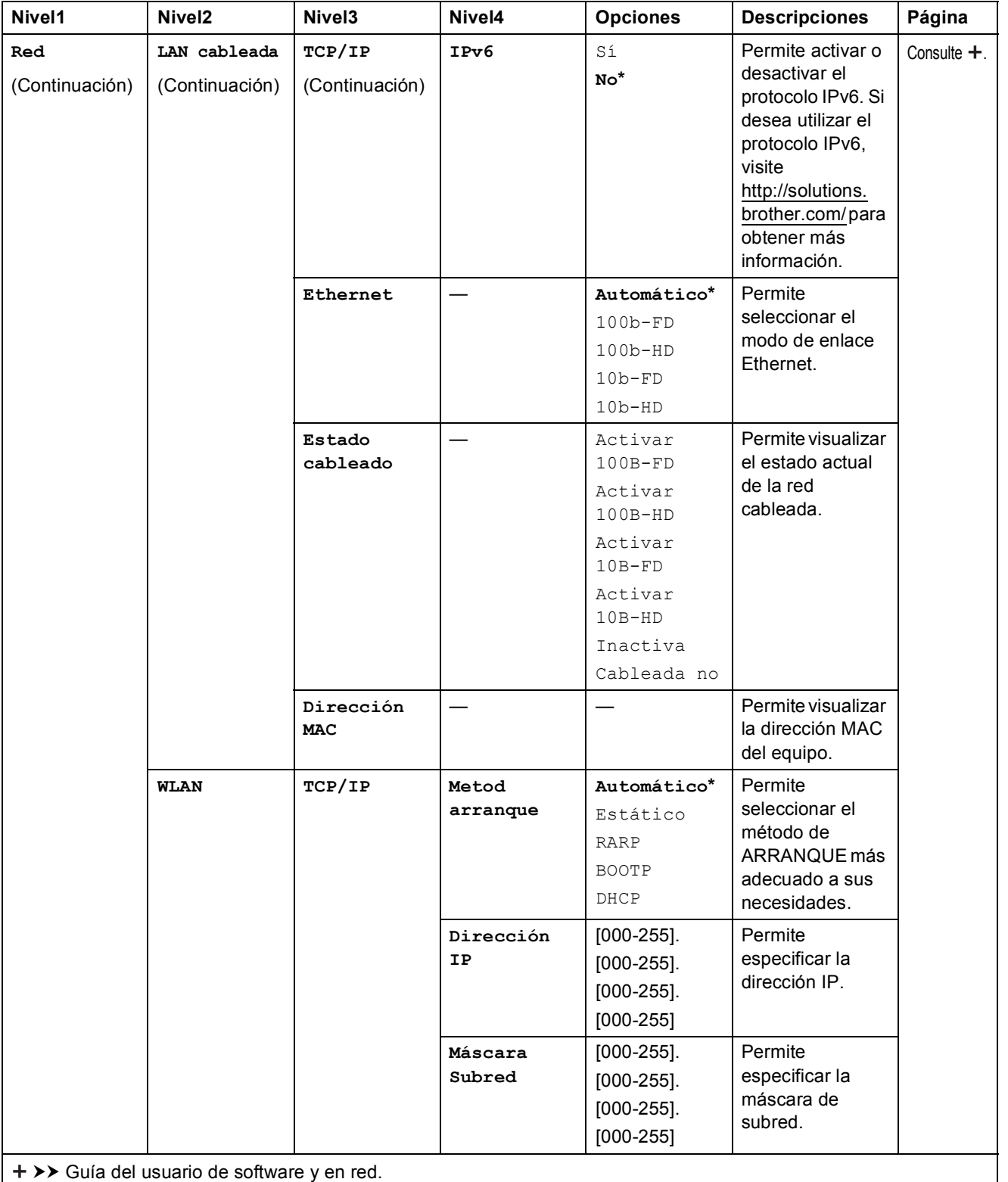

Vaya a Brother Solutions Center para descargar Guía de Wi-Fi Direct™ en la dirección http://solutions.brother.com/.

Vaya a Brother Solutions Center para descargar Guía de Web Connect en la dirección http://solutions.brother.com/.

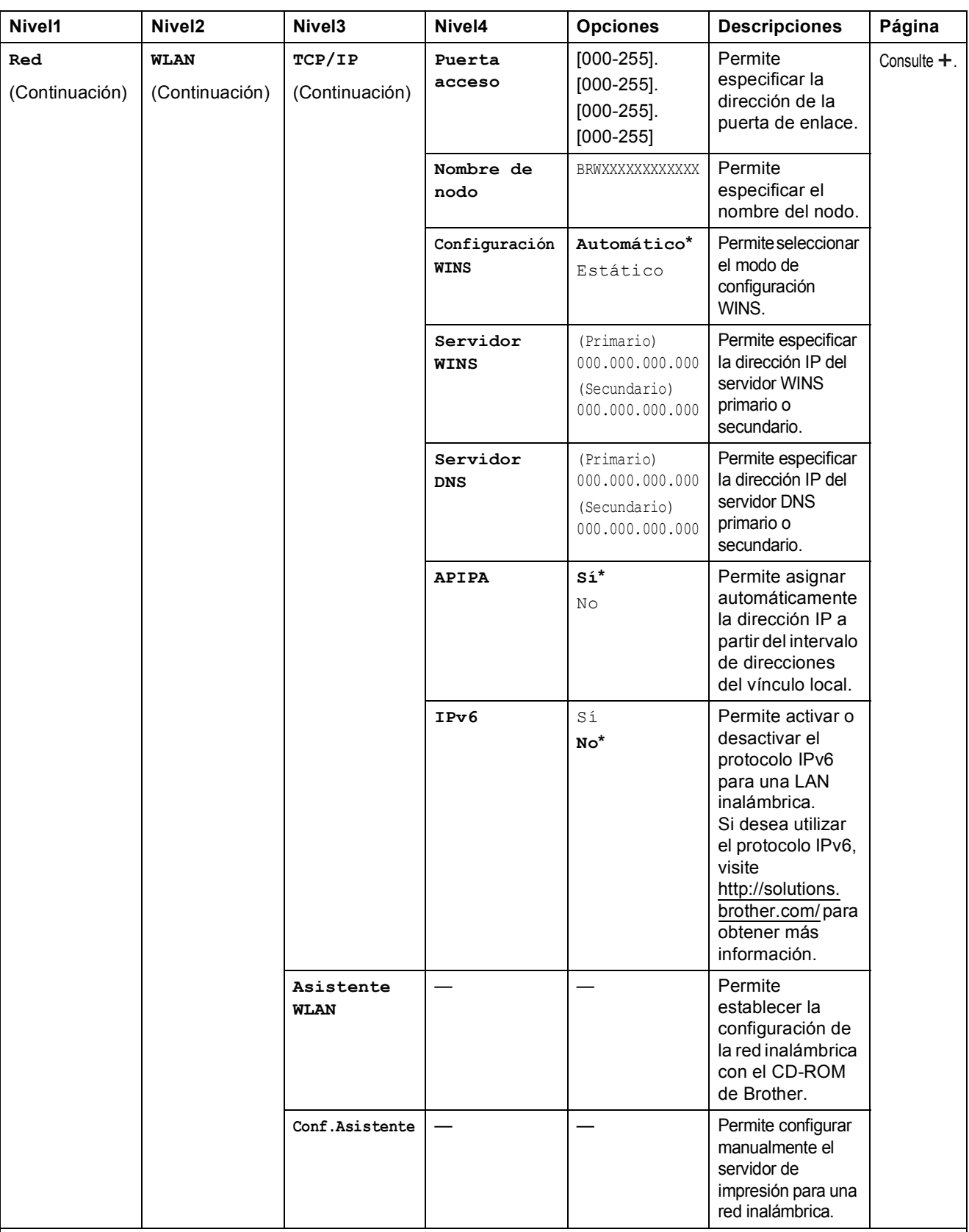

>> Guía del usuario de software y en red.

Vaya a Brother Solutions Center para descargar Guía de Wi-Fi Direct™ en la dirección http://solutions.brother.com/.

Vaya a Brother Solutions Center para descargar Guía de Web Connect en la dirección http://solutions.brother.com/.

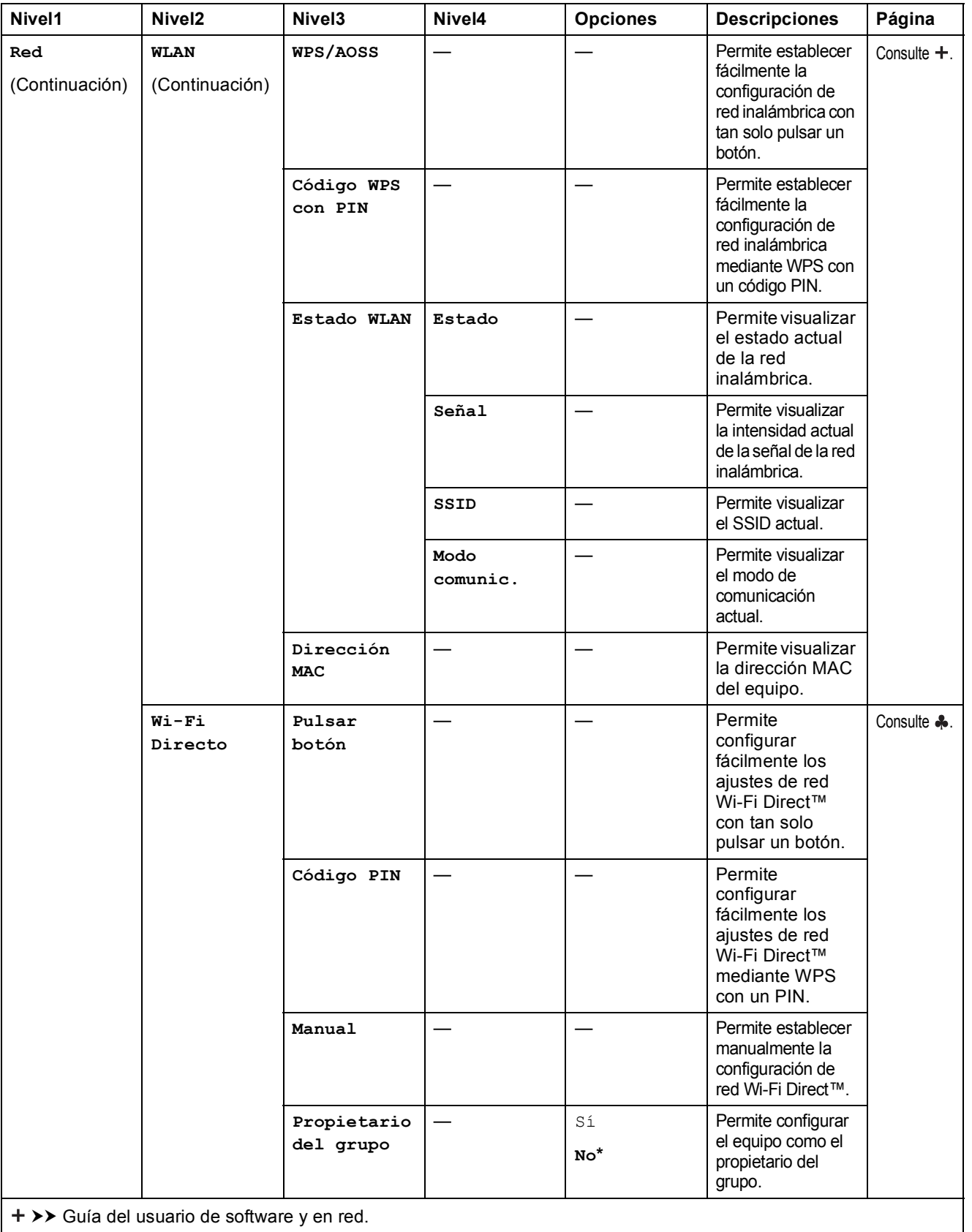

Vaya a Brother Solutions Center para descargar Guía de Wi-Fi Direct™ en la dirección http://solutions.brother.com/.

Vaya a Brother Solutions Center para descargar Guía de Web Connect en la dirección http://solutions.brother.com/.

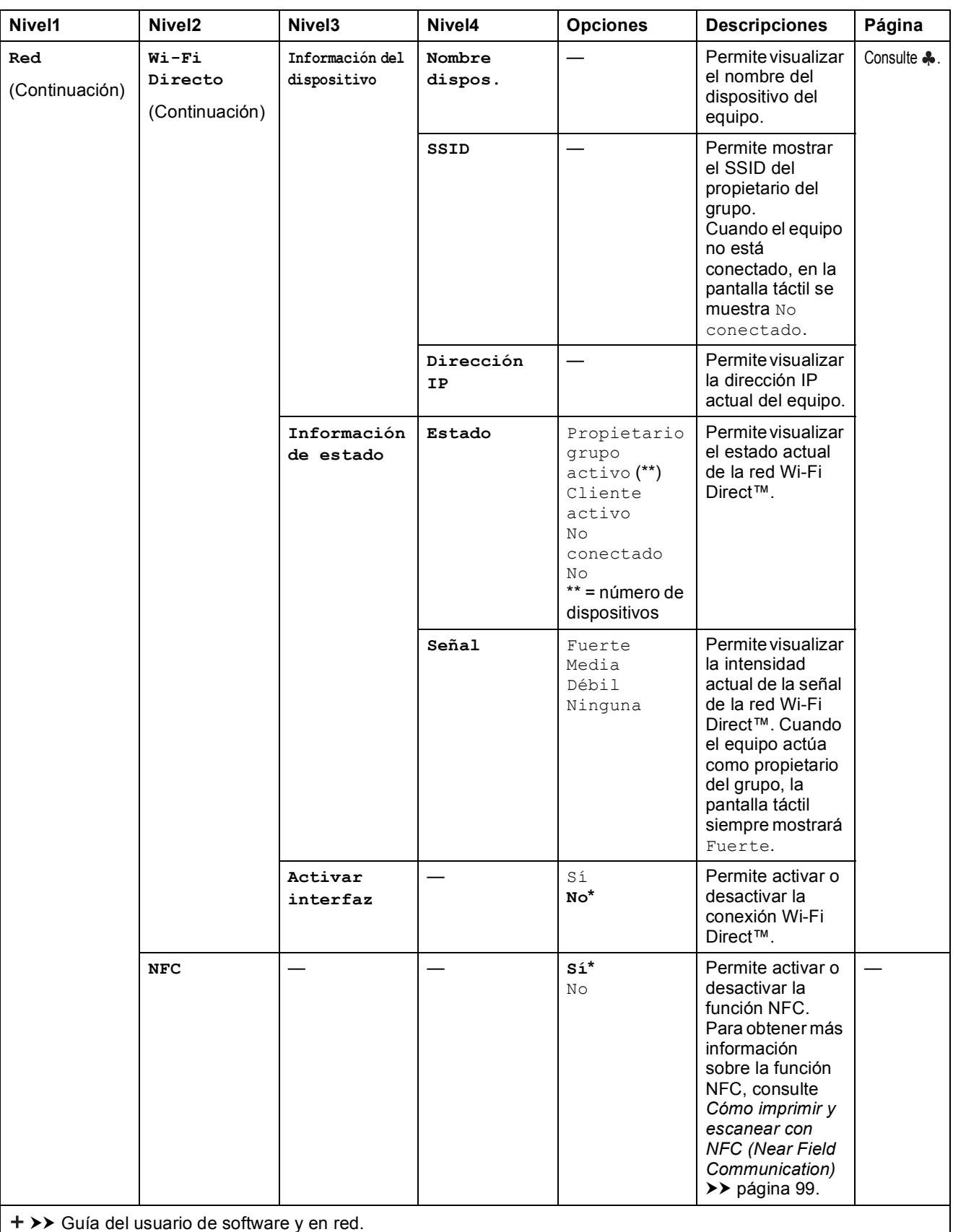

Vaya a Brother Solutions Center para descargar Guía de Wi-Fi Direct™ en la dirección http://solutions.brother.com/.

Vaya a Brother Solutions Center para descargar Guía de Web Connect en la dirección http://solutions.brother.com/.

**C**

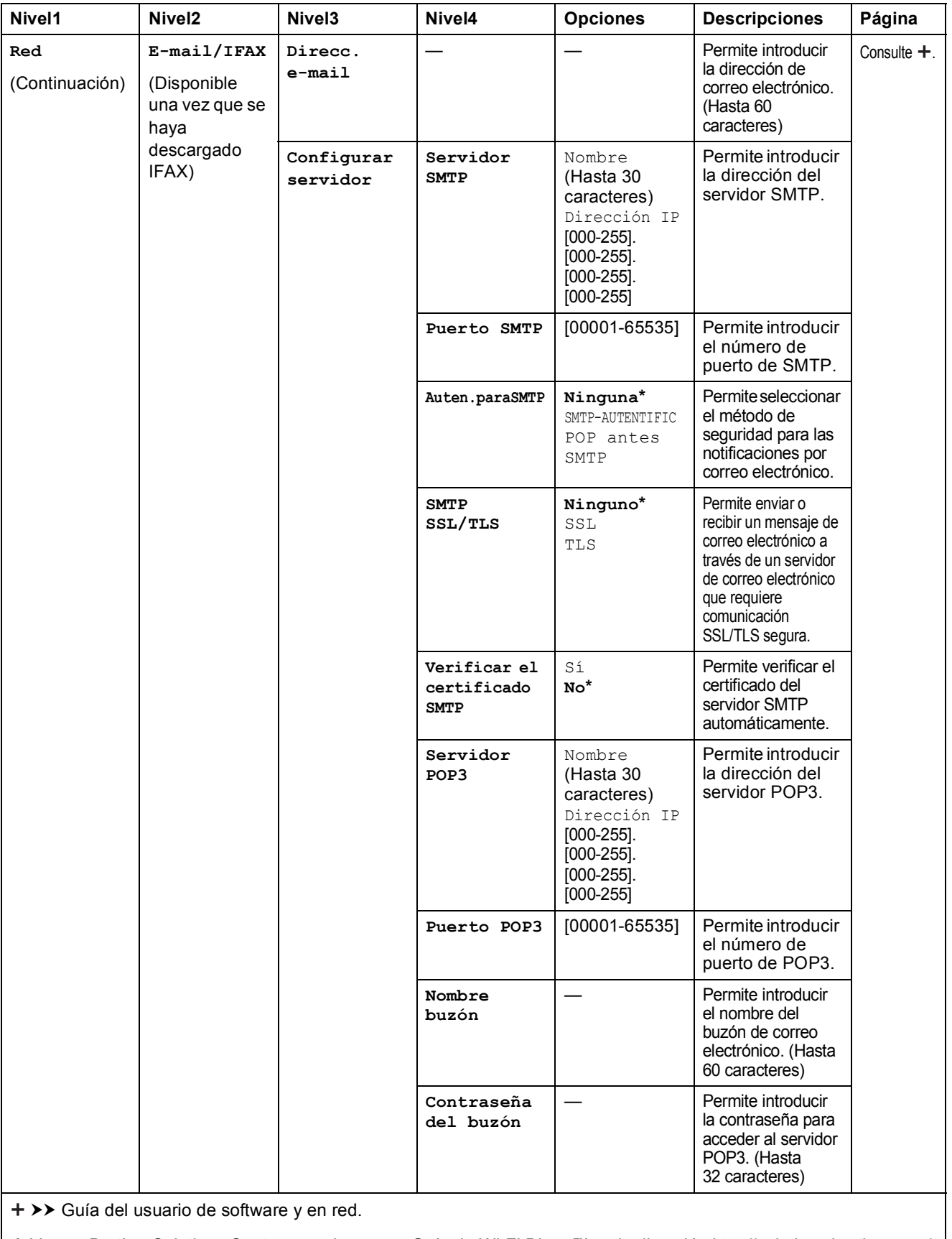

Vaya a Brother Solutions Center para descargar Guía de Wi-Fi Direct™ en la dirección http://solutions.brother.com/.

Vaya a Brother Solutions Center para descargar Guía de Web Connect en la dirección http://solutions.brother.com/.

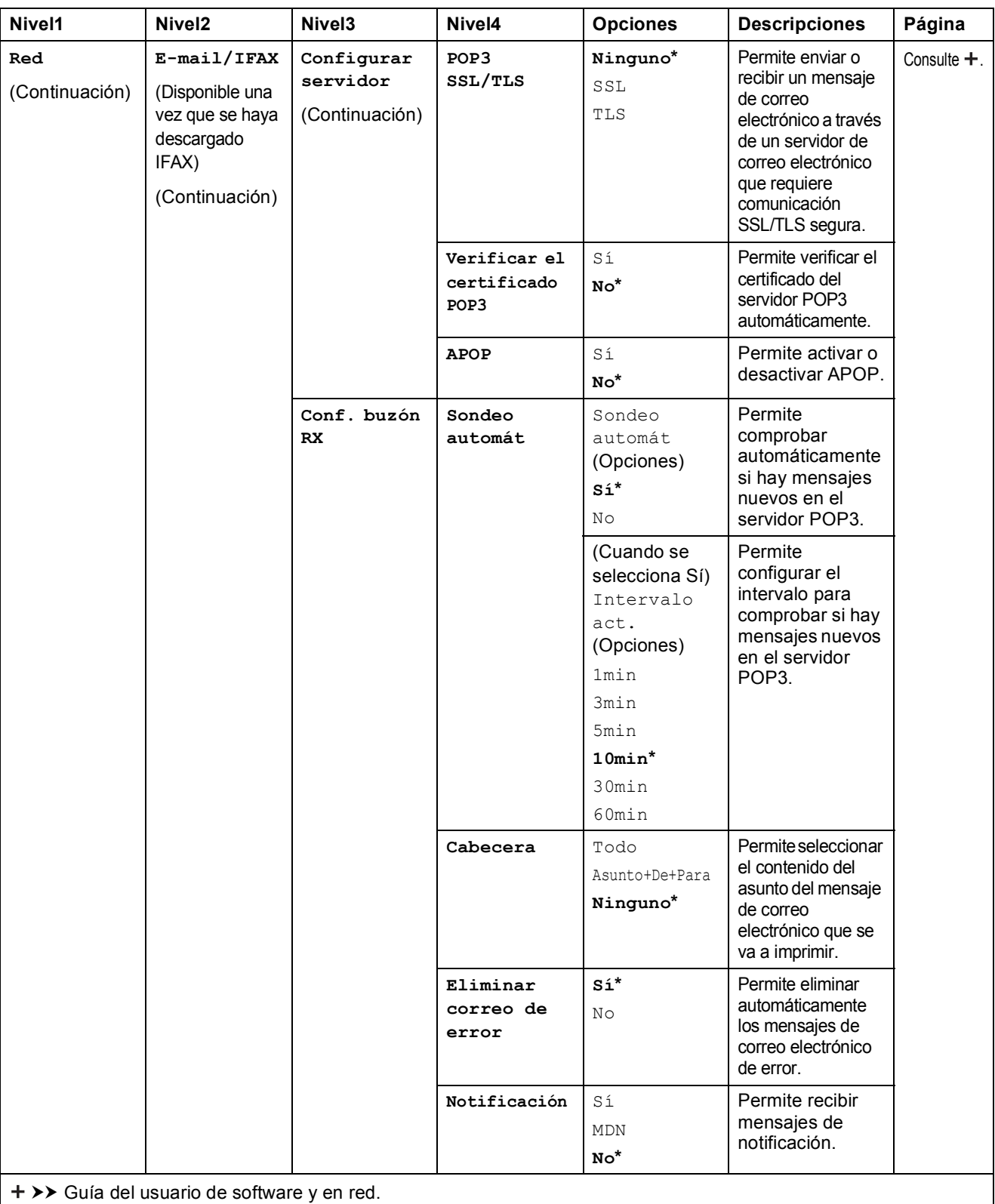

Vaya a Brother Solutions Center para descargar Guía de Wi-Fi Direct™ en la dirección http://solutions.brother.com/.

Vaya a Brother Solutions Center para descargar Guía de Web Connect en la dirección http://solutions.brother.com/.

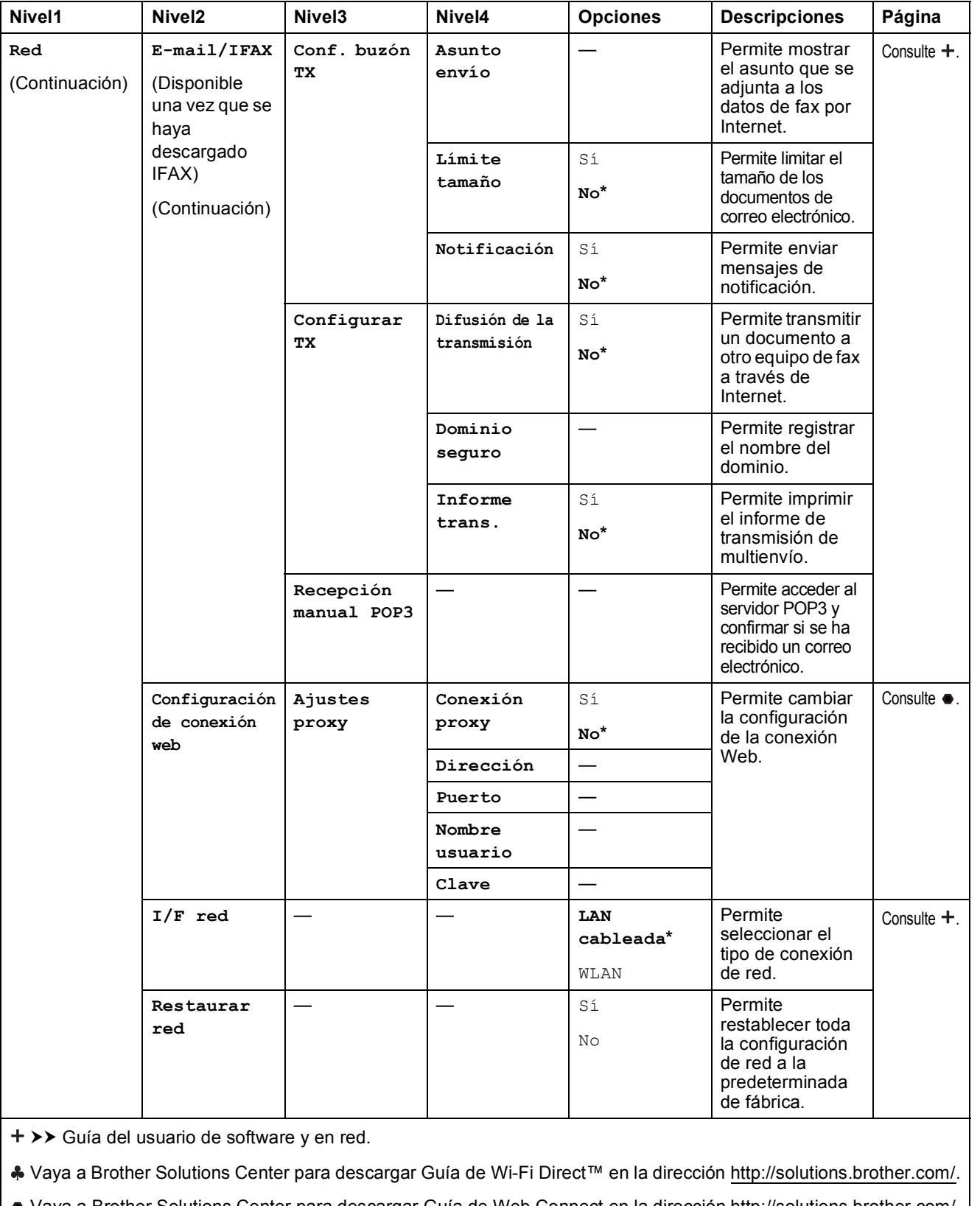

Vaya a Brother Solutions Center para descargar Guía de Web Connect en la dirección http://solutions.brother.com/.

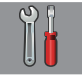

# **Tod. config. (continuación) <sup>C</sup>**

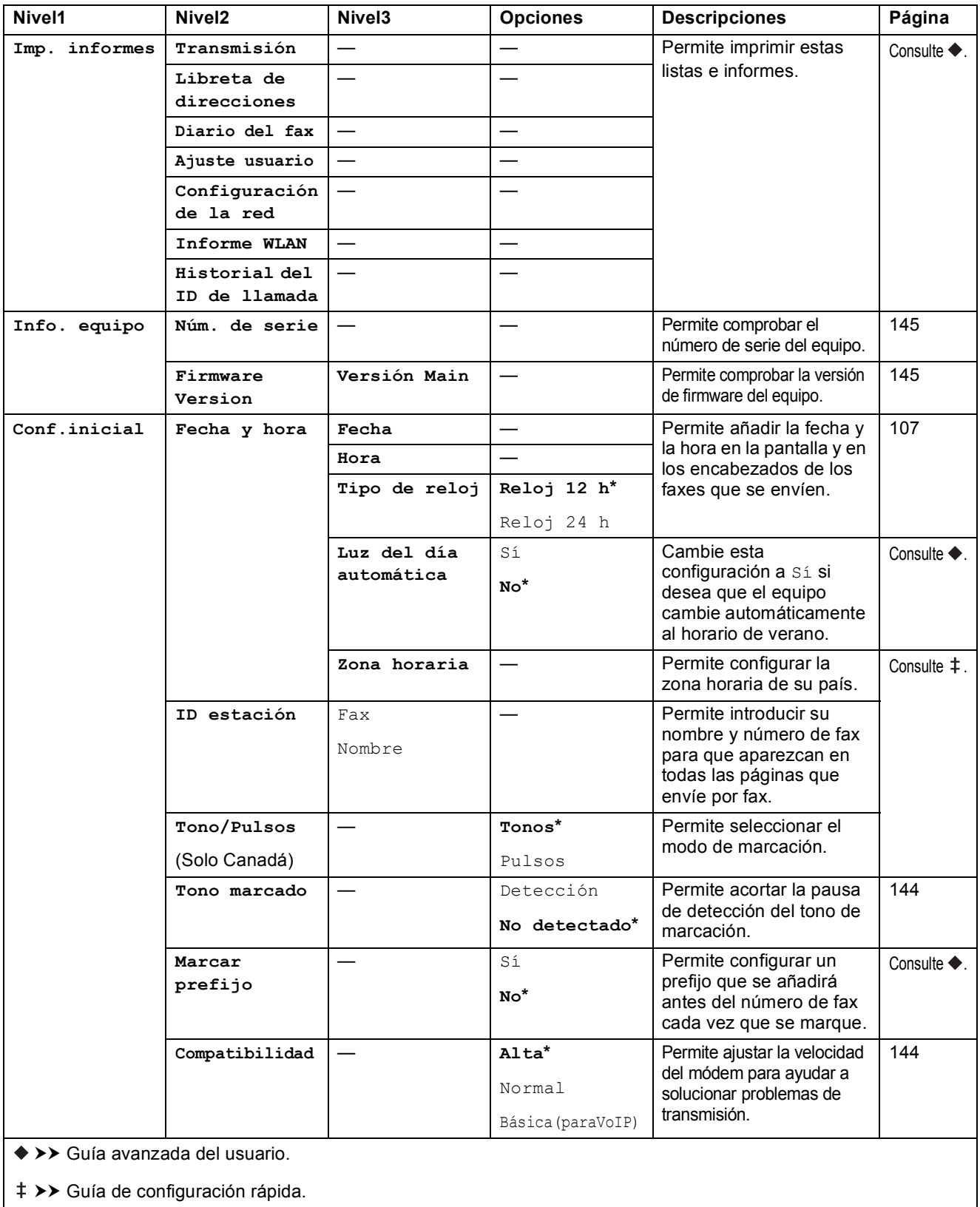

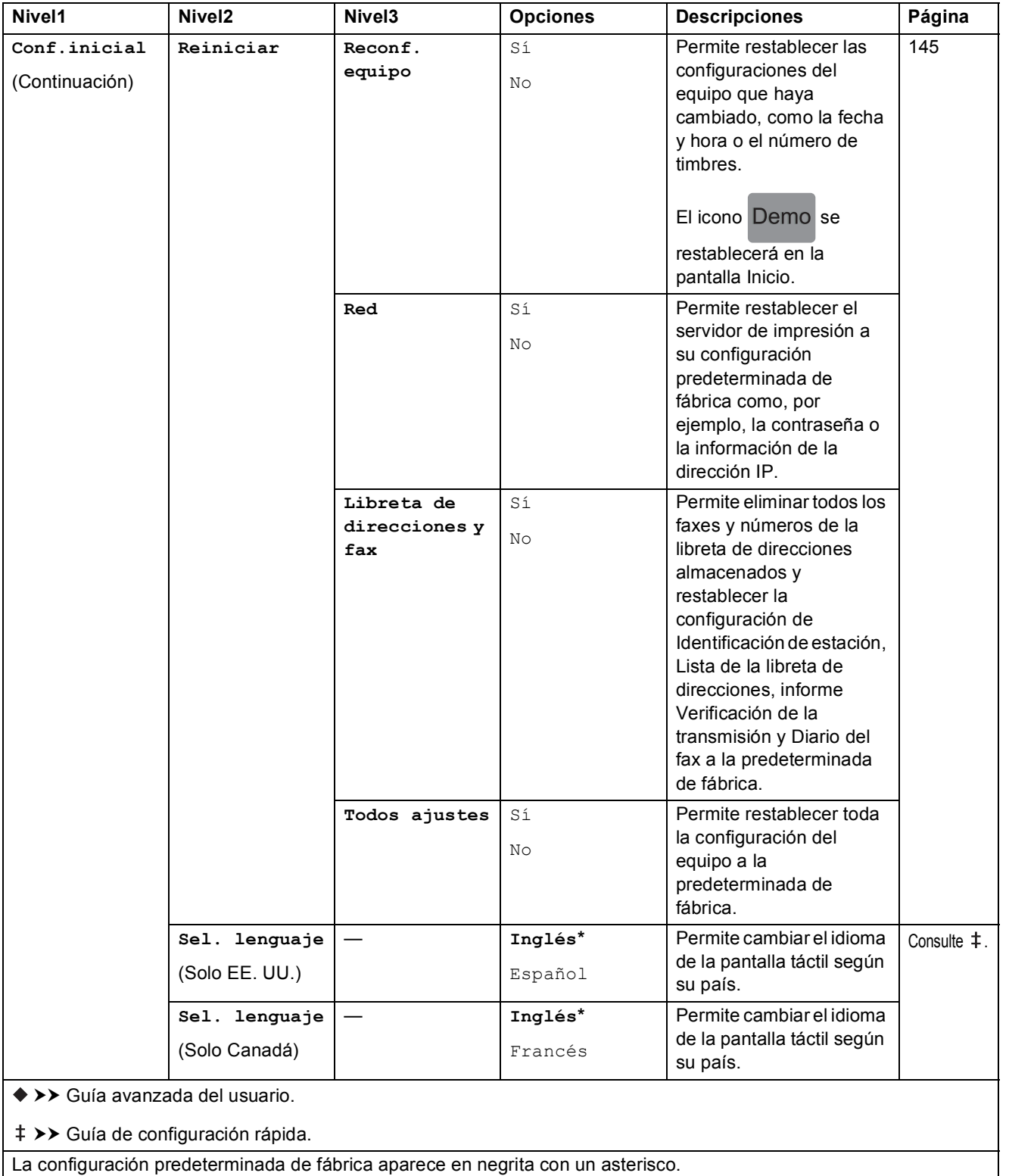

# **Tablas de funciones**

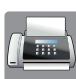

# **Fax (cuando la vista previa de fax está desactivada) <sup>C</sup>**

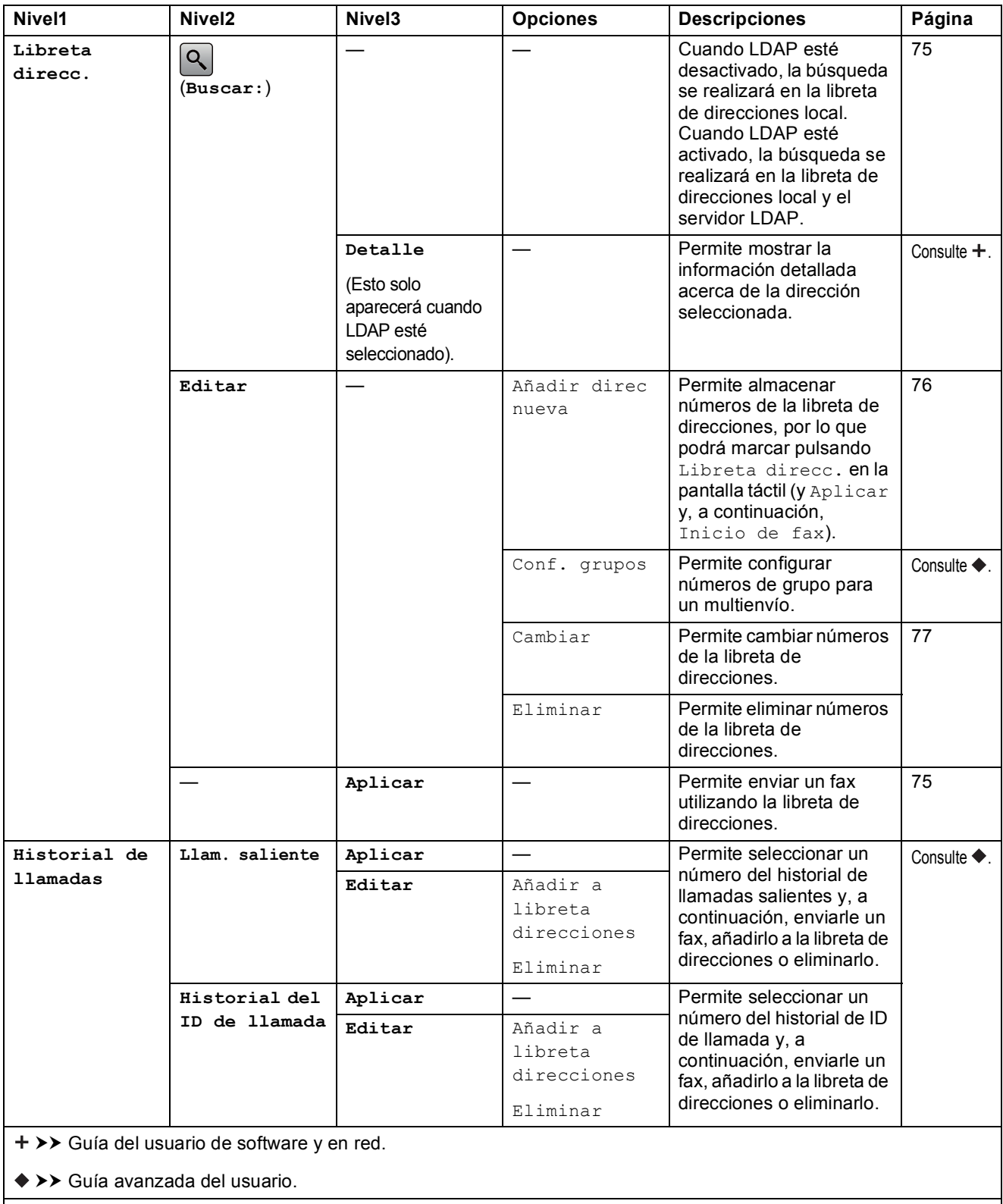
**C**

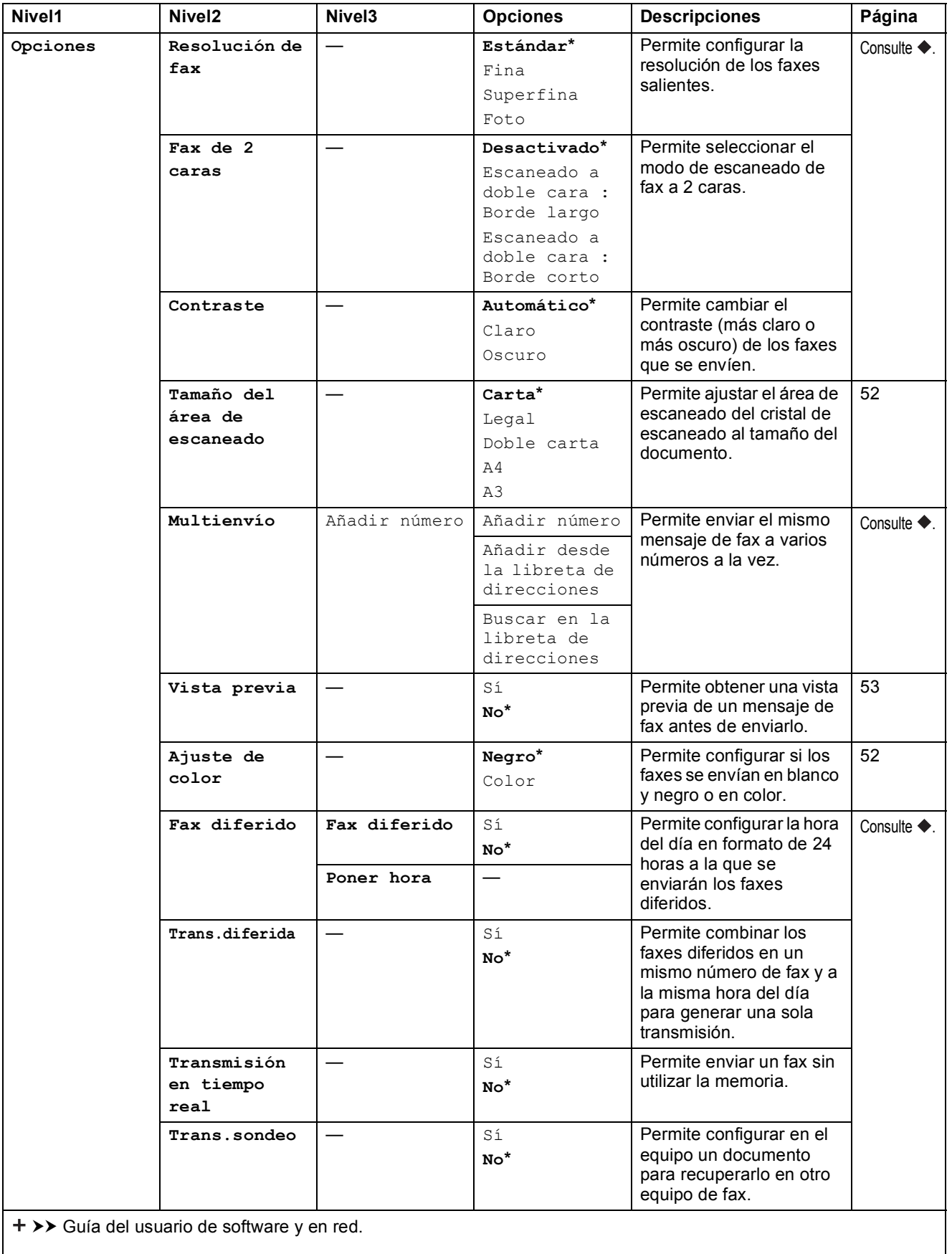

>> Guía avanzada del usuario.

La configuración predeterminada de fábrica aparece en negrita con un asterisco.

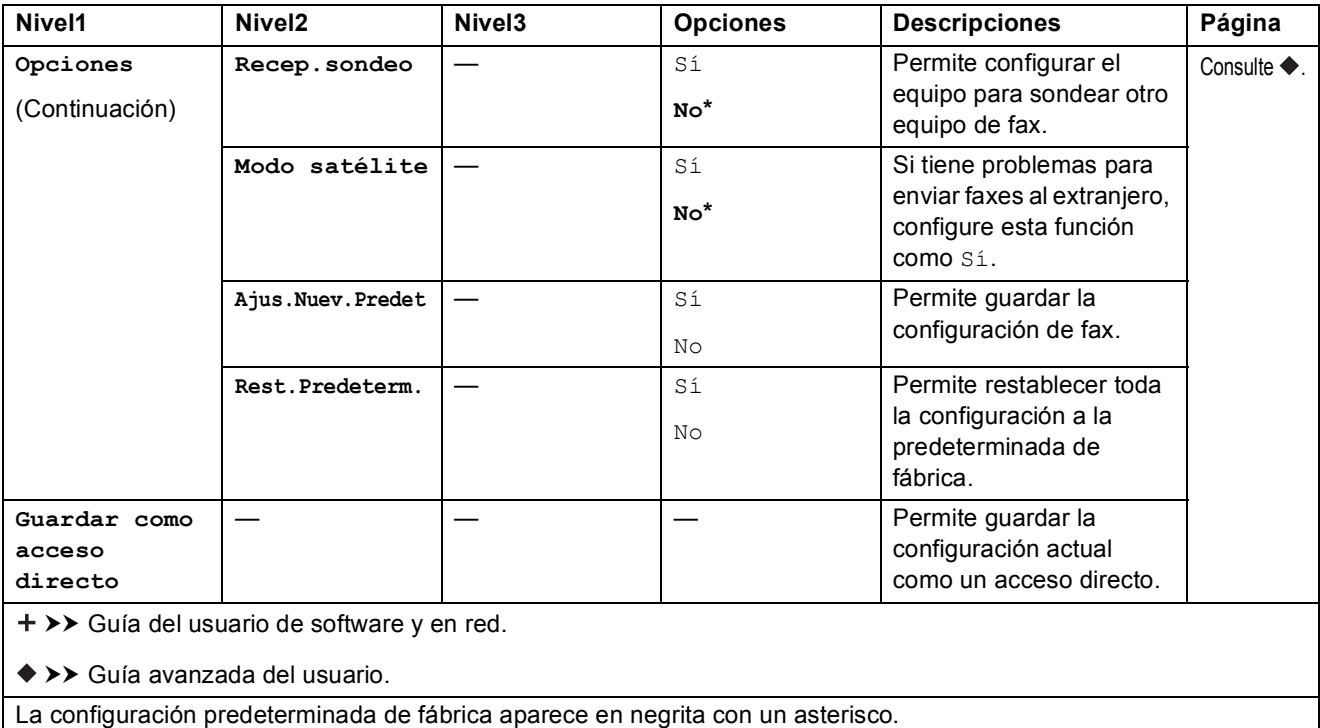

# **Fax (cuando la vista previa de fax está activada) <sup>C</sup>**

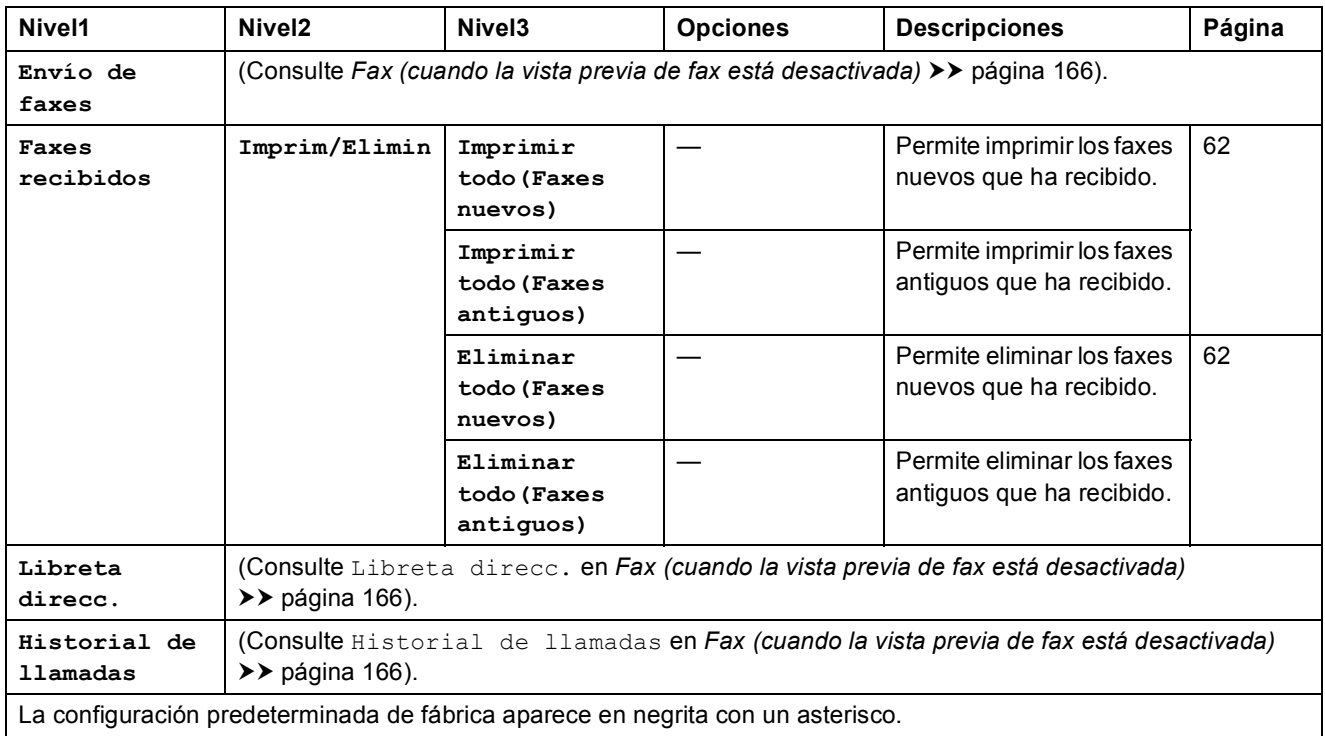

Tablas de funciones y configuración

#### **Copiar <sup>C</sup>**  $\mathbf{A}$

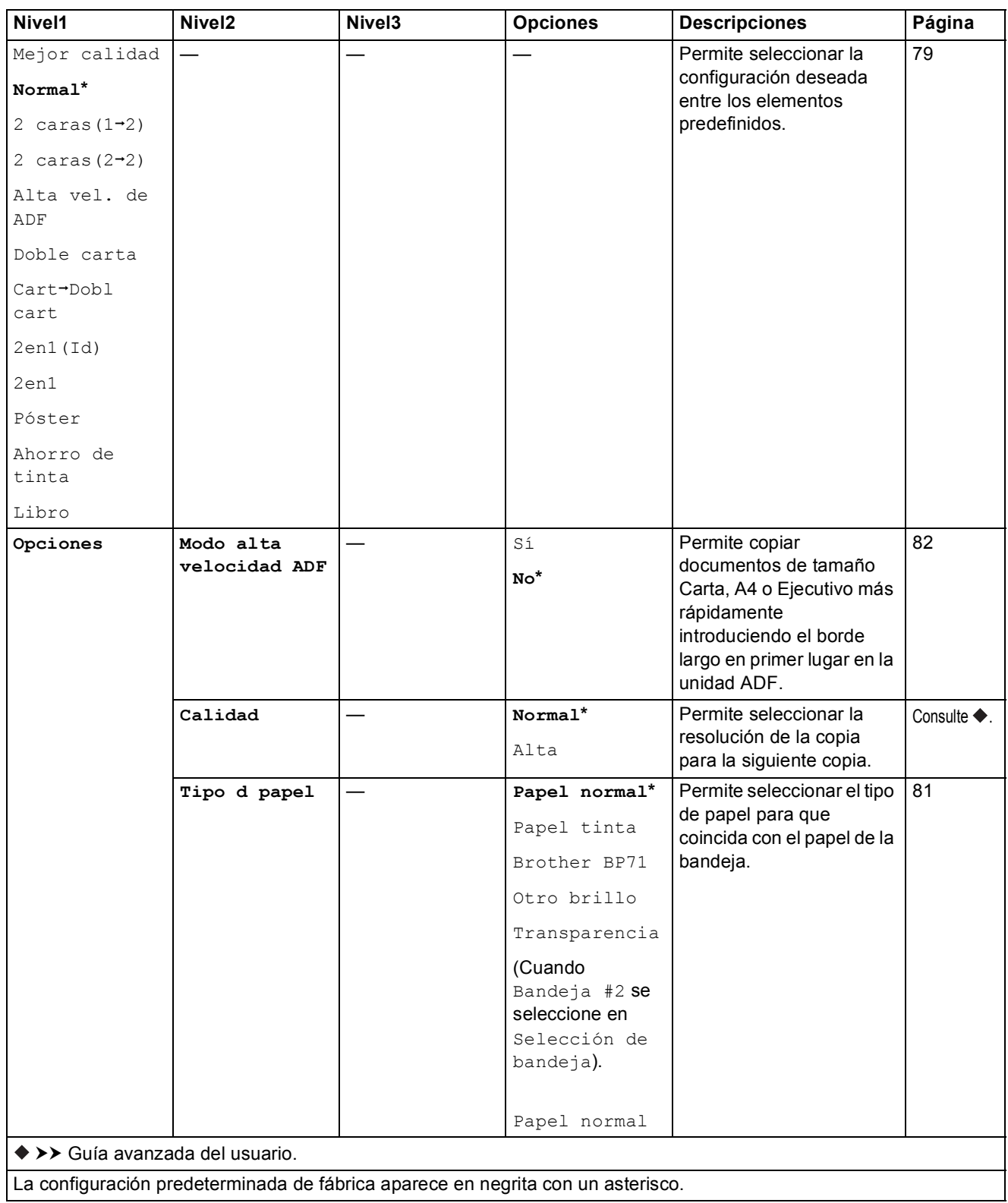

**C**

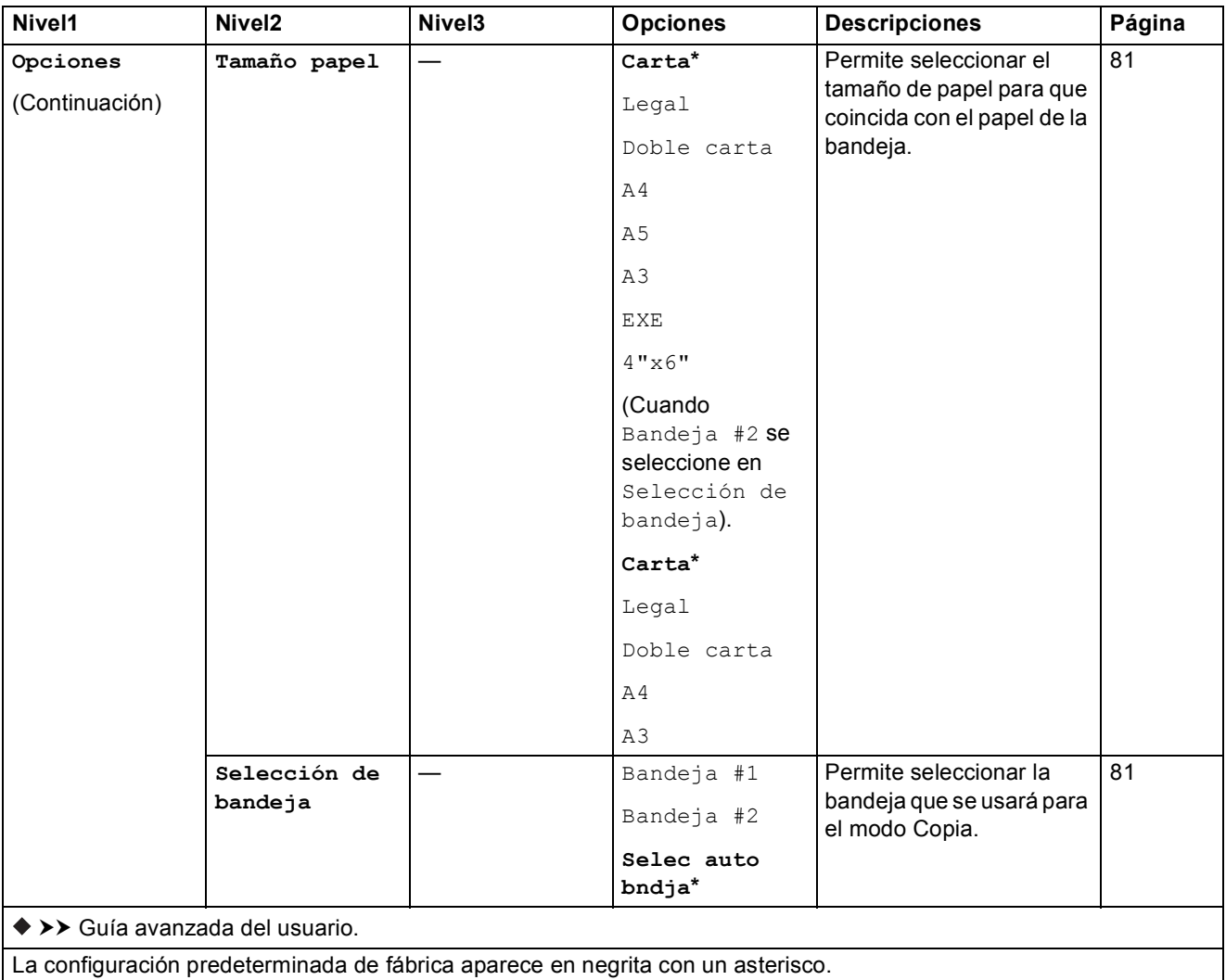

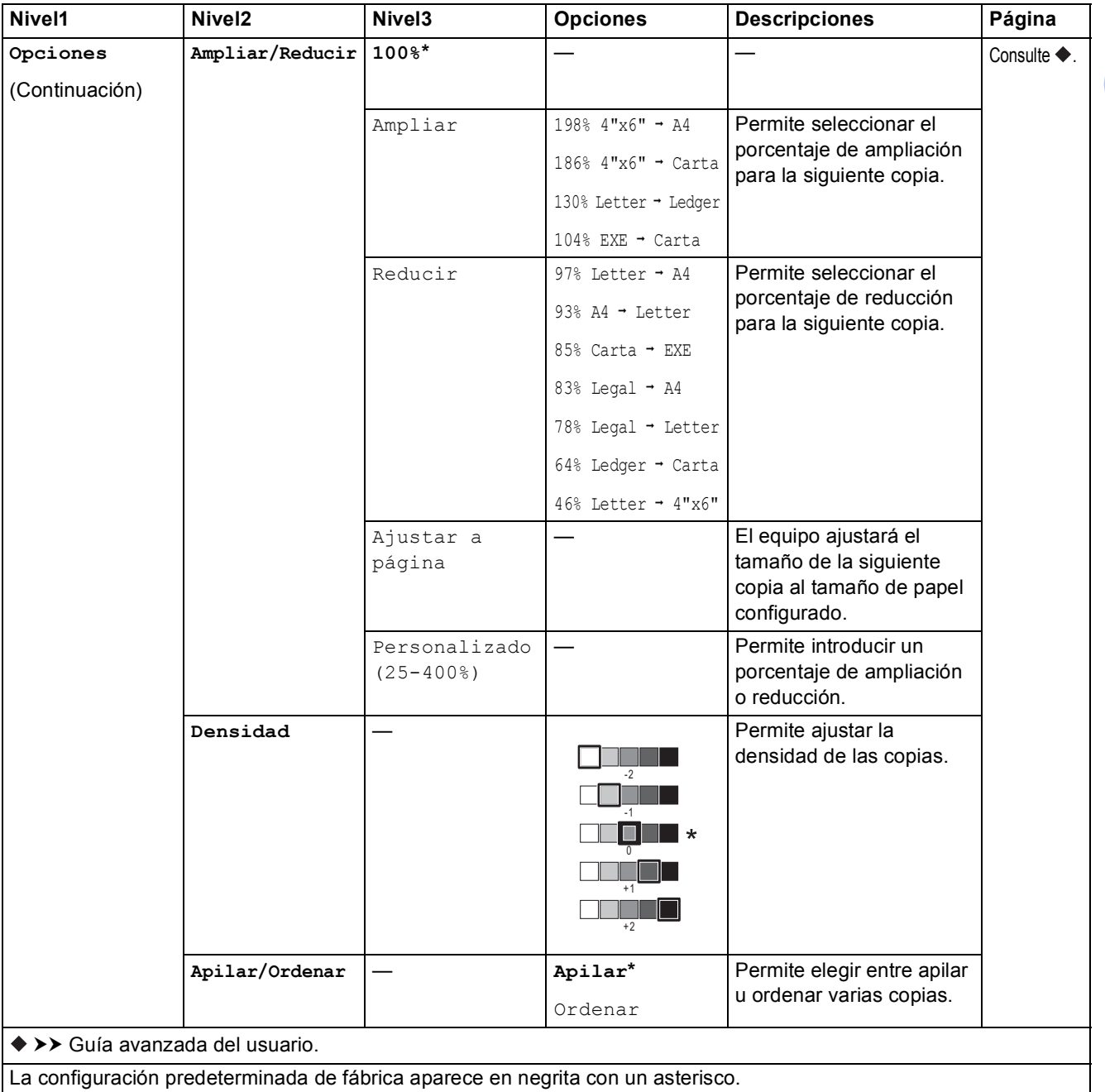

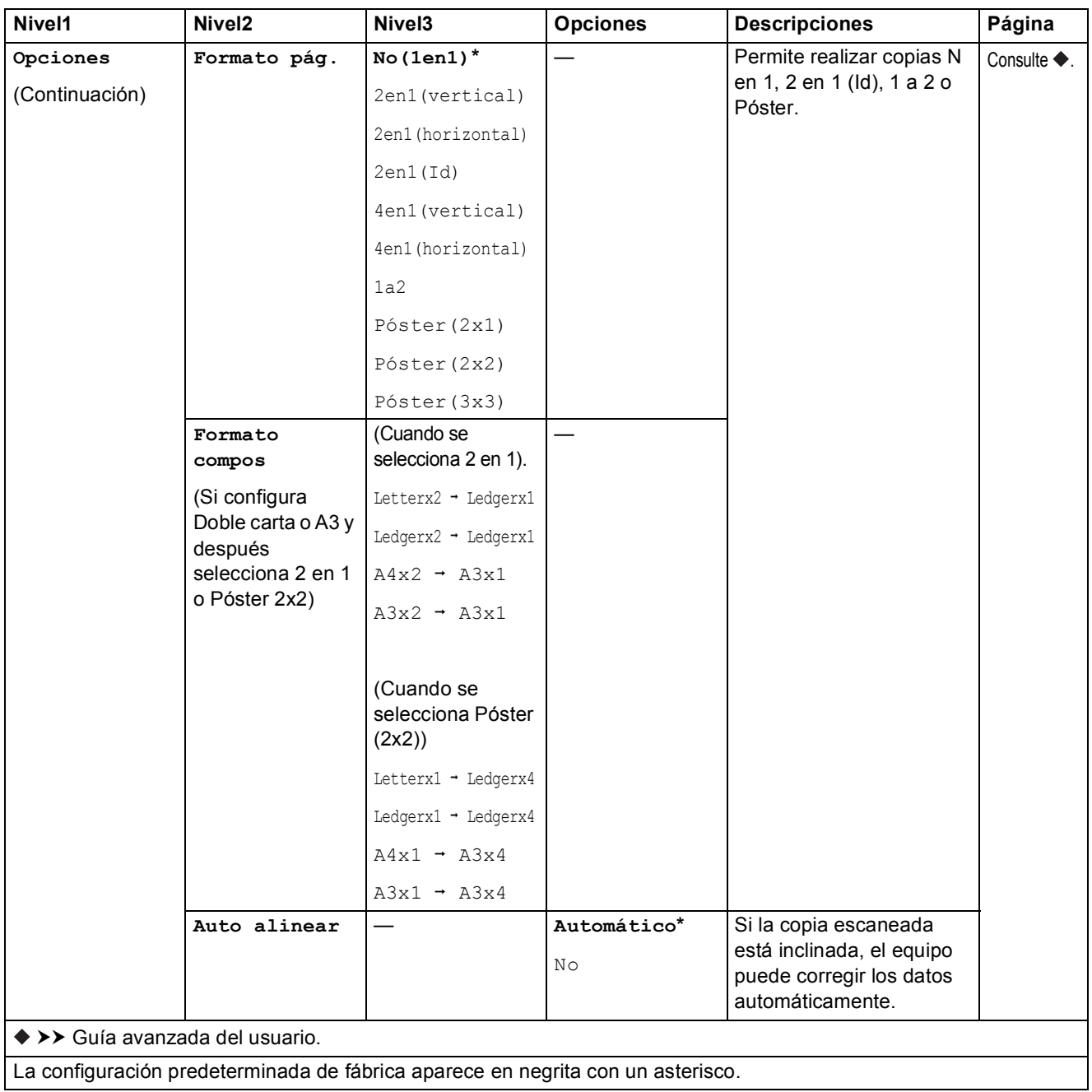

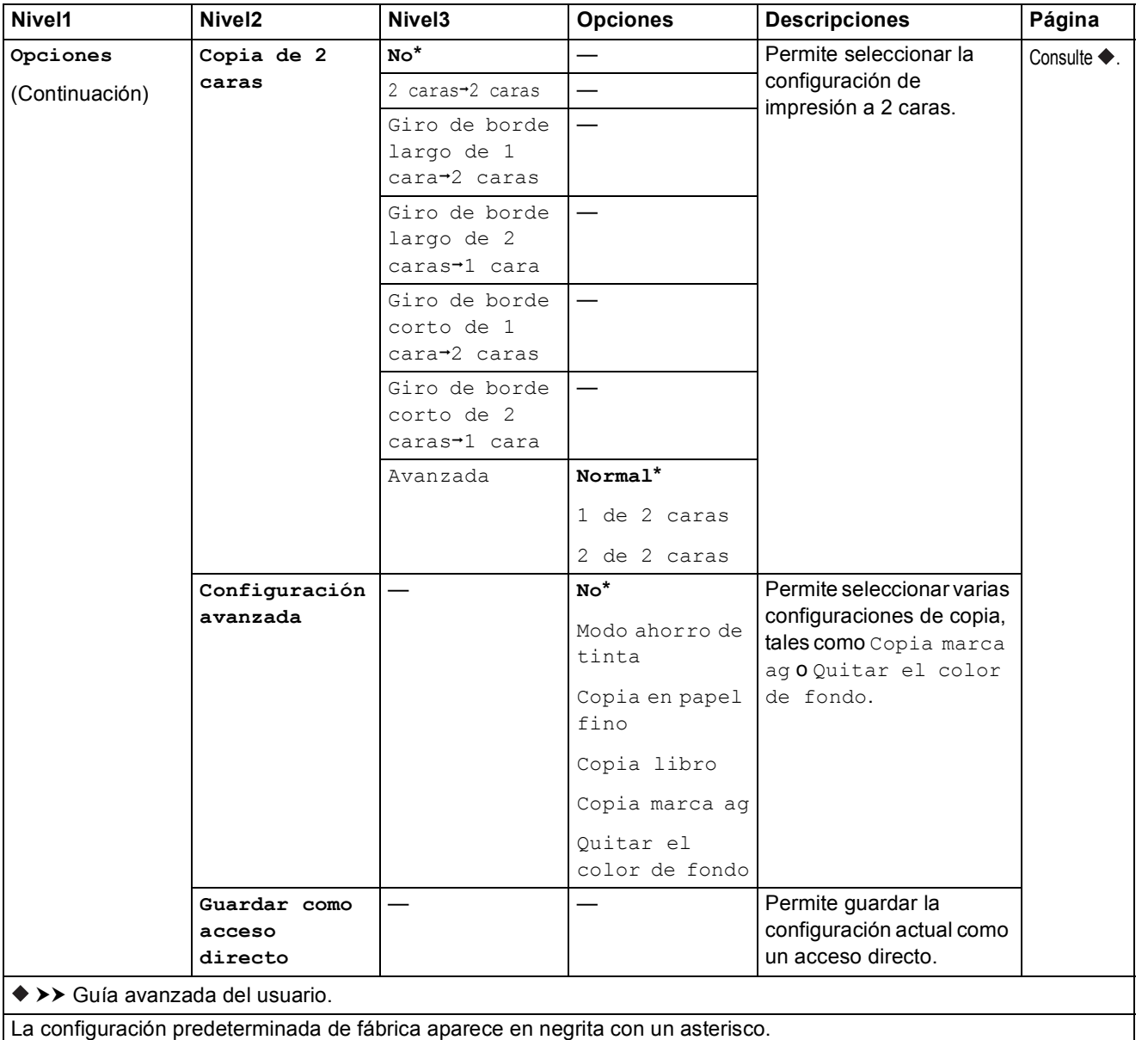

<span id="page-187-0"></span>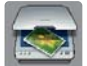

# **Escaneado**

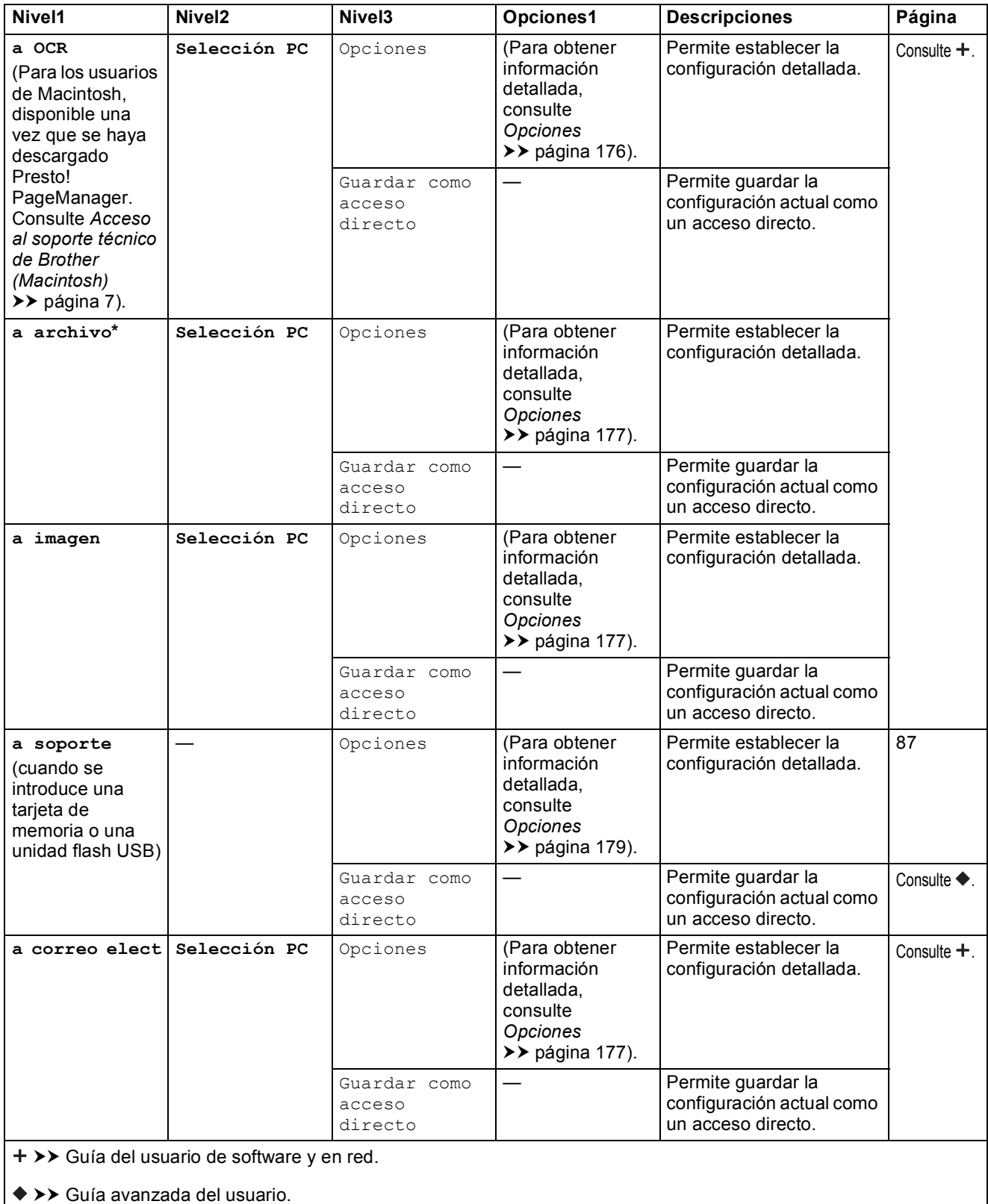

La configuración predeterminada de fábrica aparece en negrita con un asterisco.

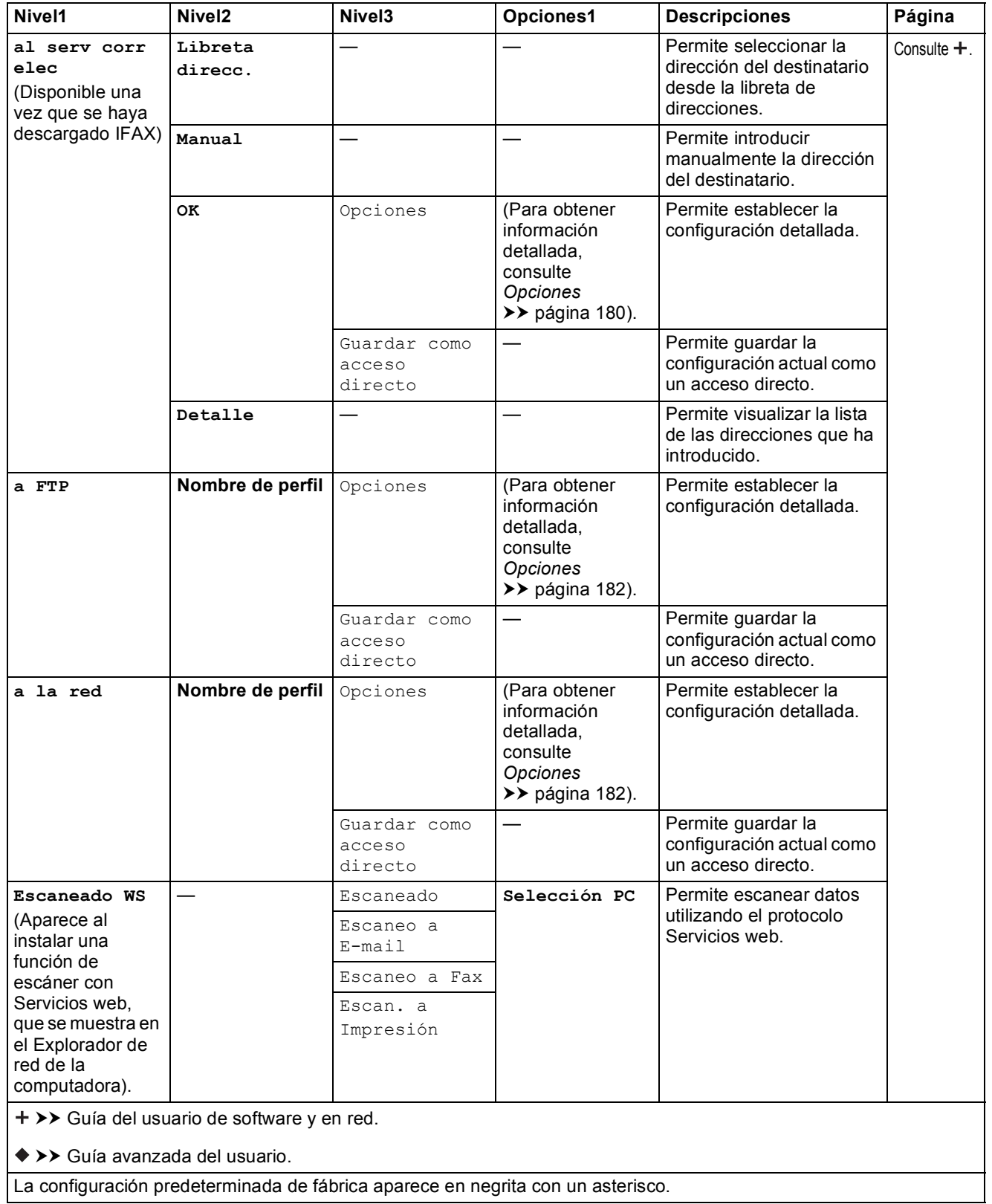

<span id="page-189-0"></span>**(para a OCR)**

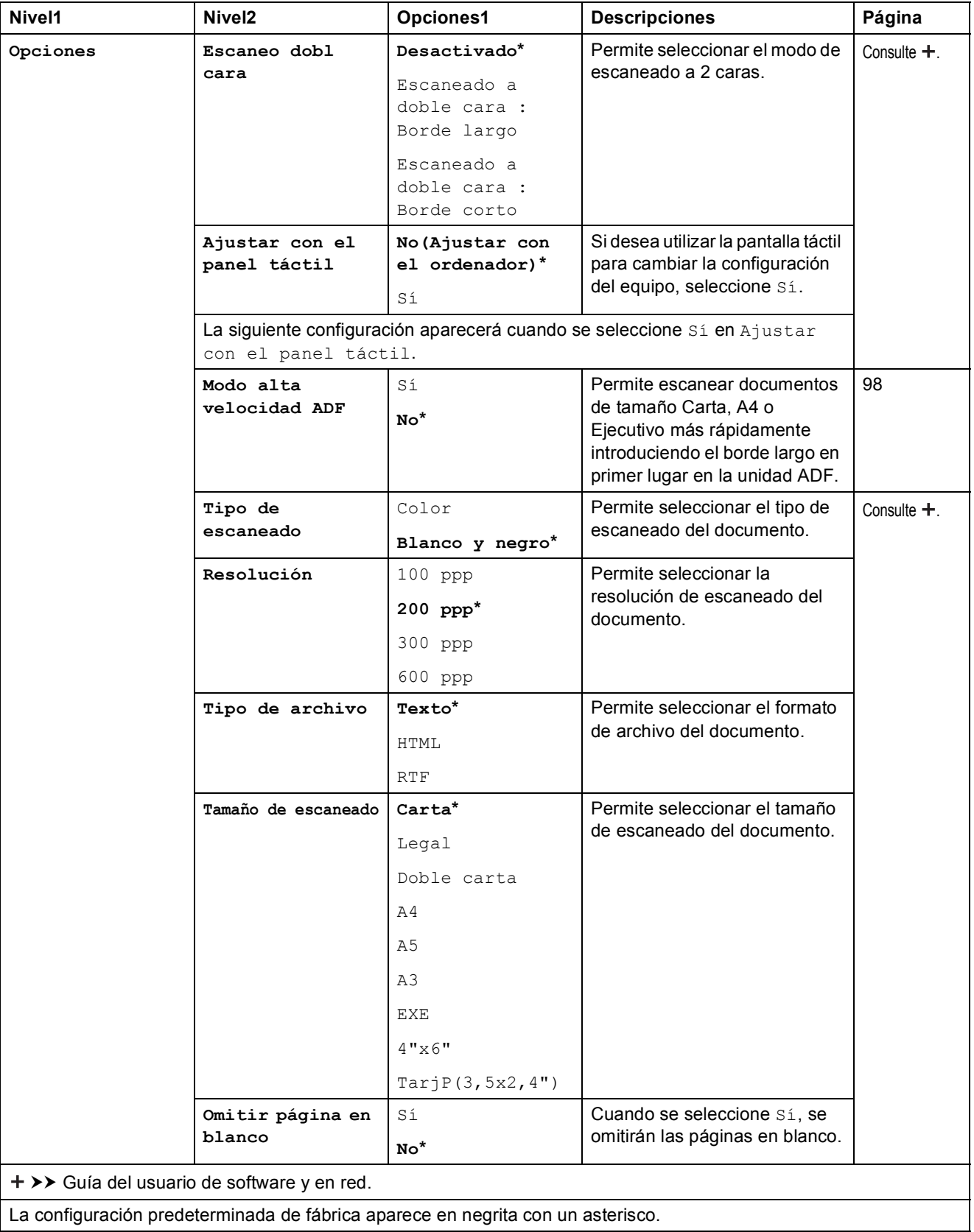

### <span id="page-190-0"></span>**(para a archivo, a imagen o a correo elect)**

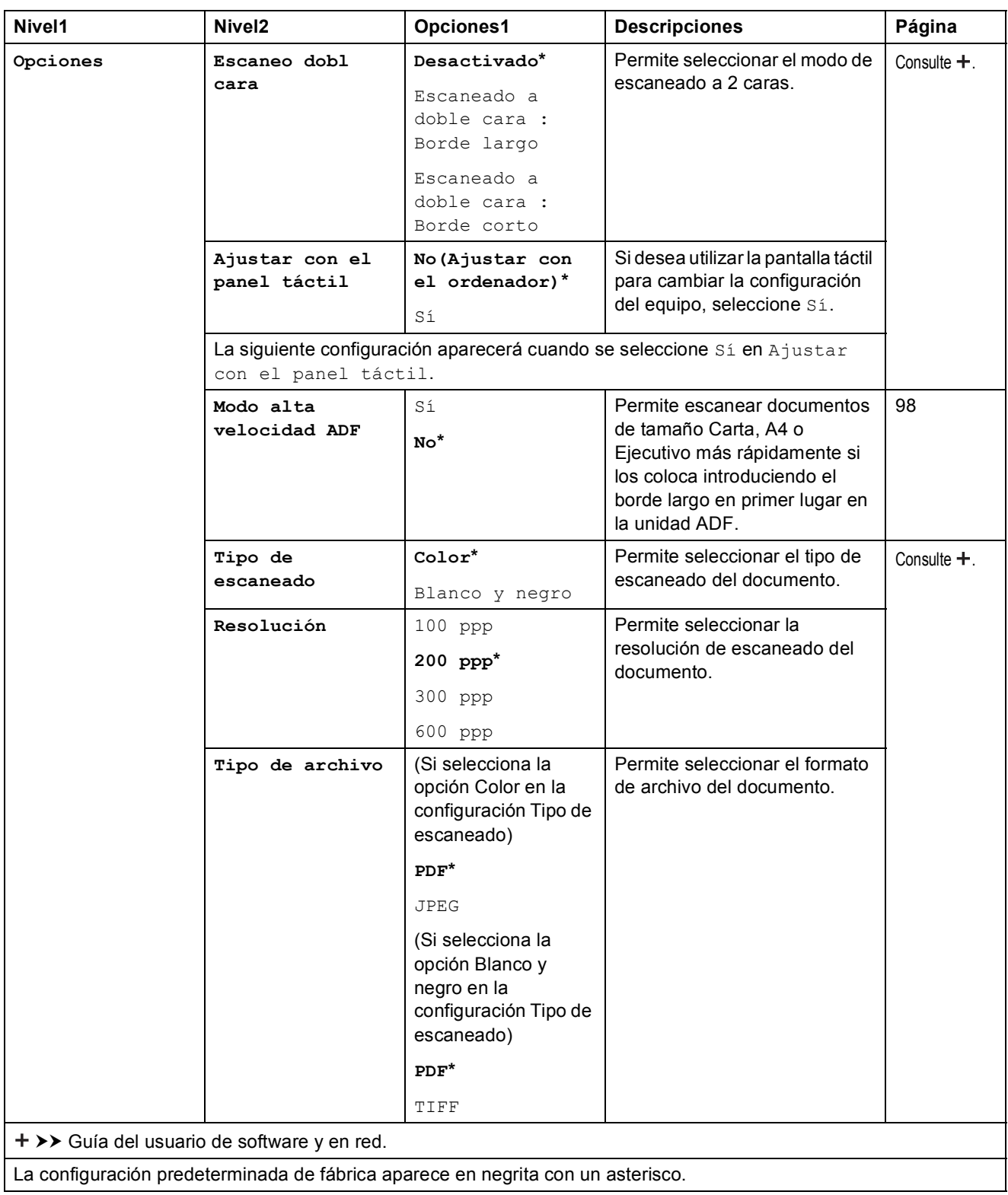

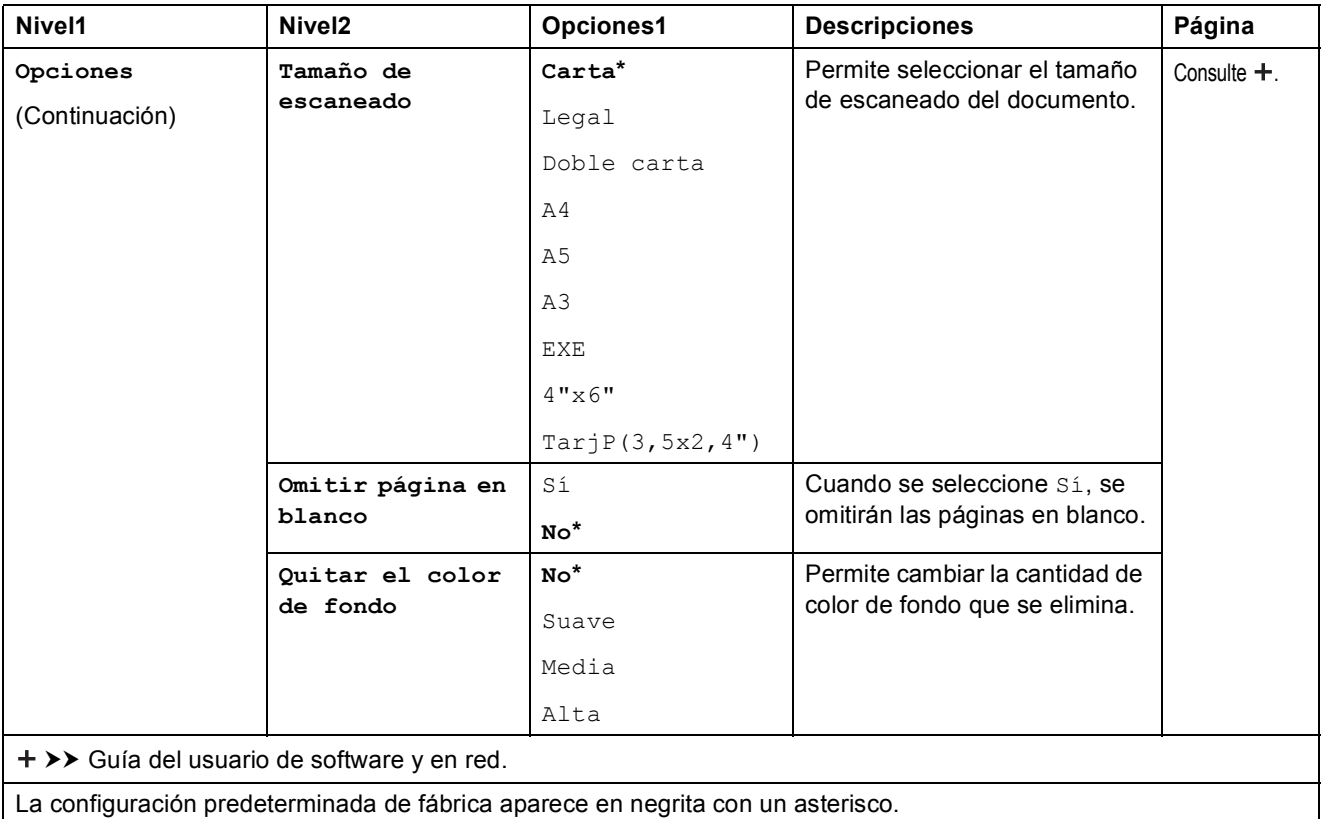

<span id="page-192-0"></span>**(para a soporte)**

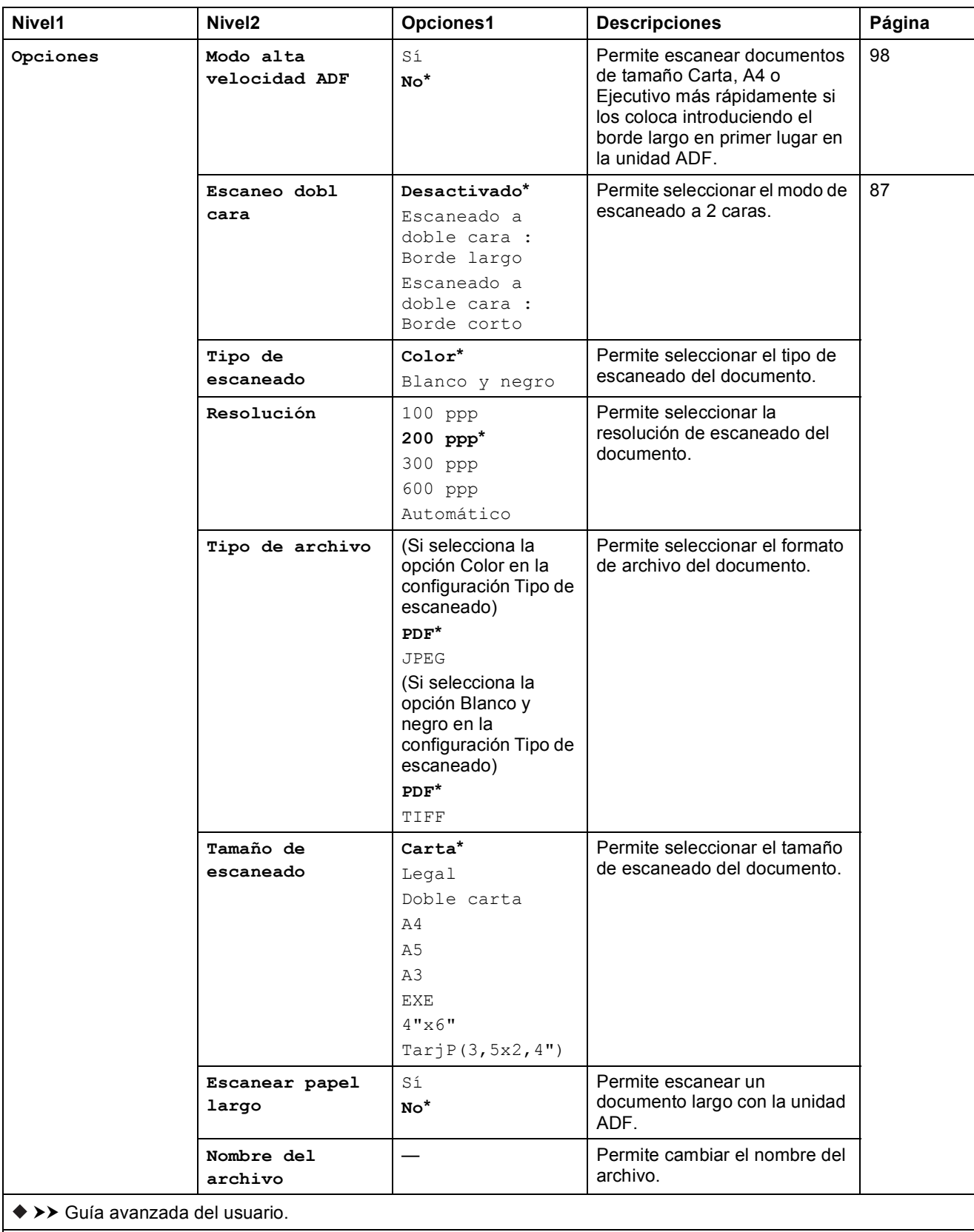

La configuración predeterminada de fábrica aparece en negrita con un asterisco.

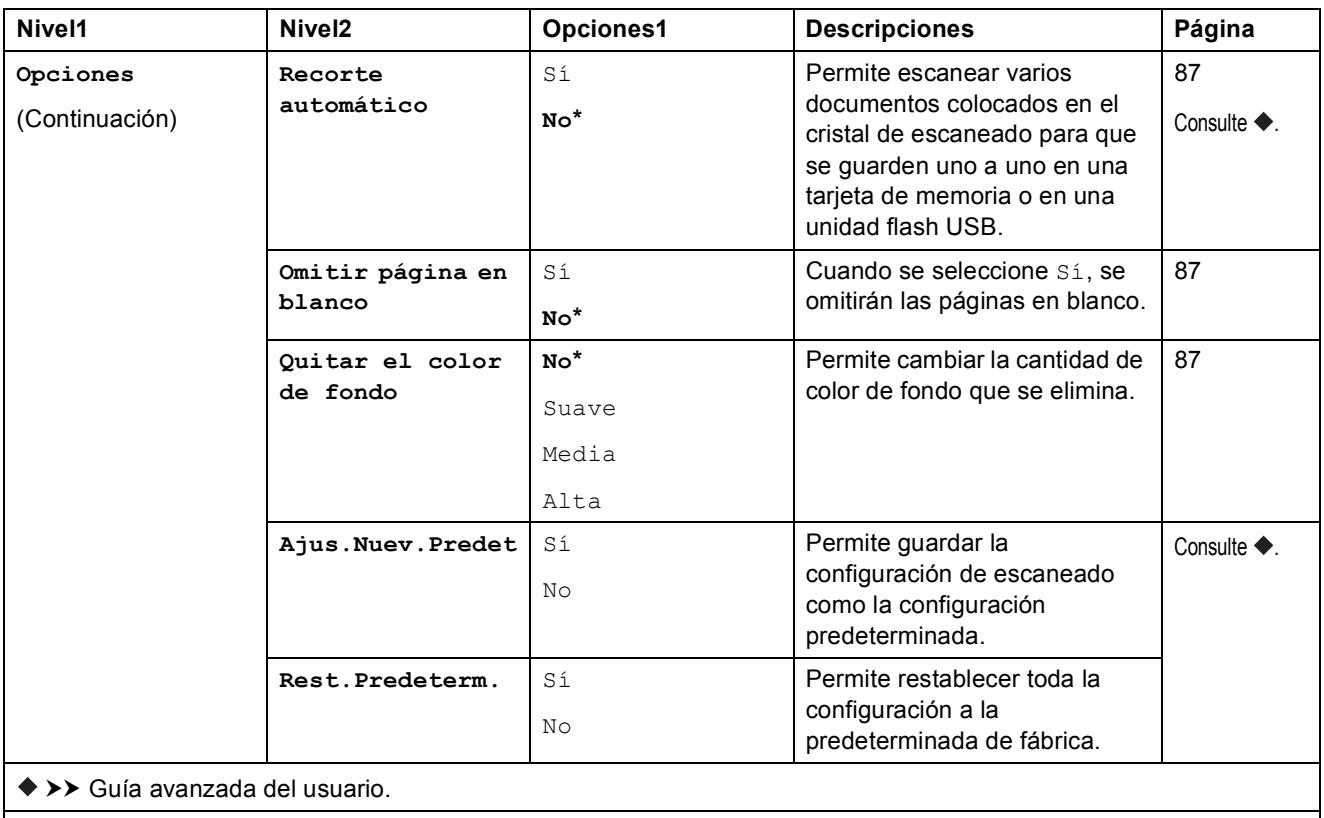

La configuración predeterminada de fábrica aparece en negrita con un asterisco.

### <span id="page-193-0"></span> $Opciones$

### **(para al serv corr elec)**

## **NOTA**

Está disponible una vez que se haya descargado IFAX.

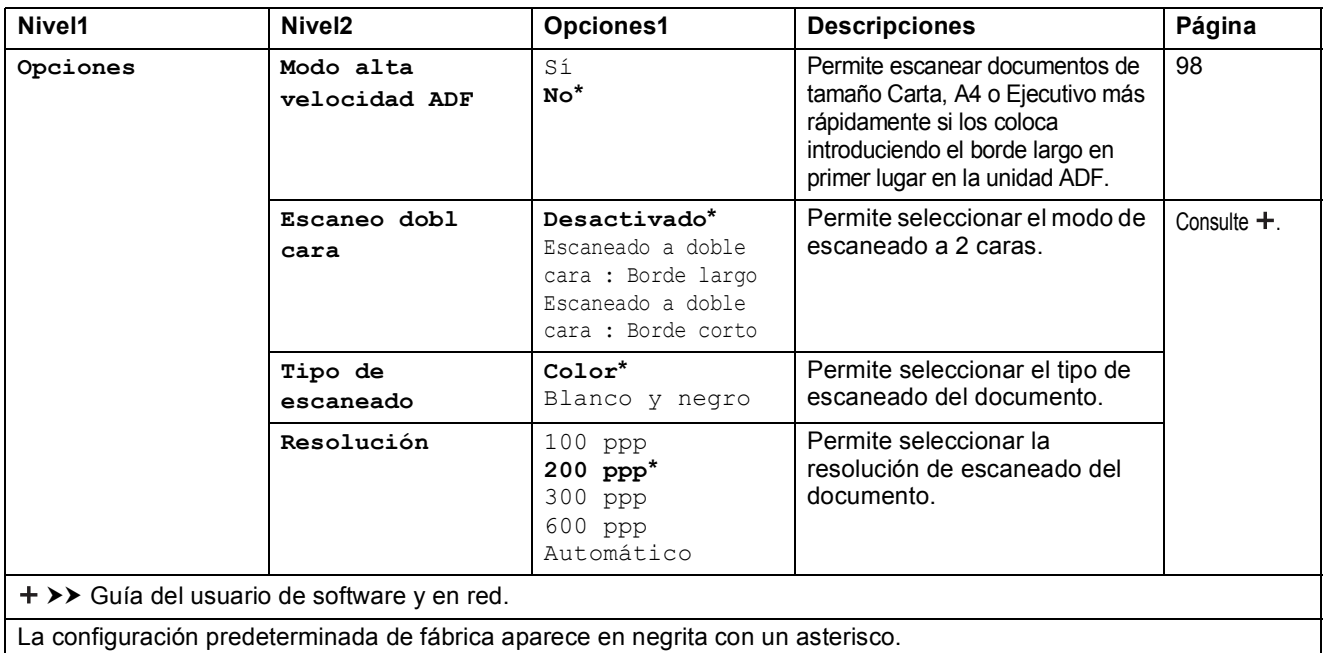

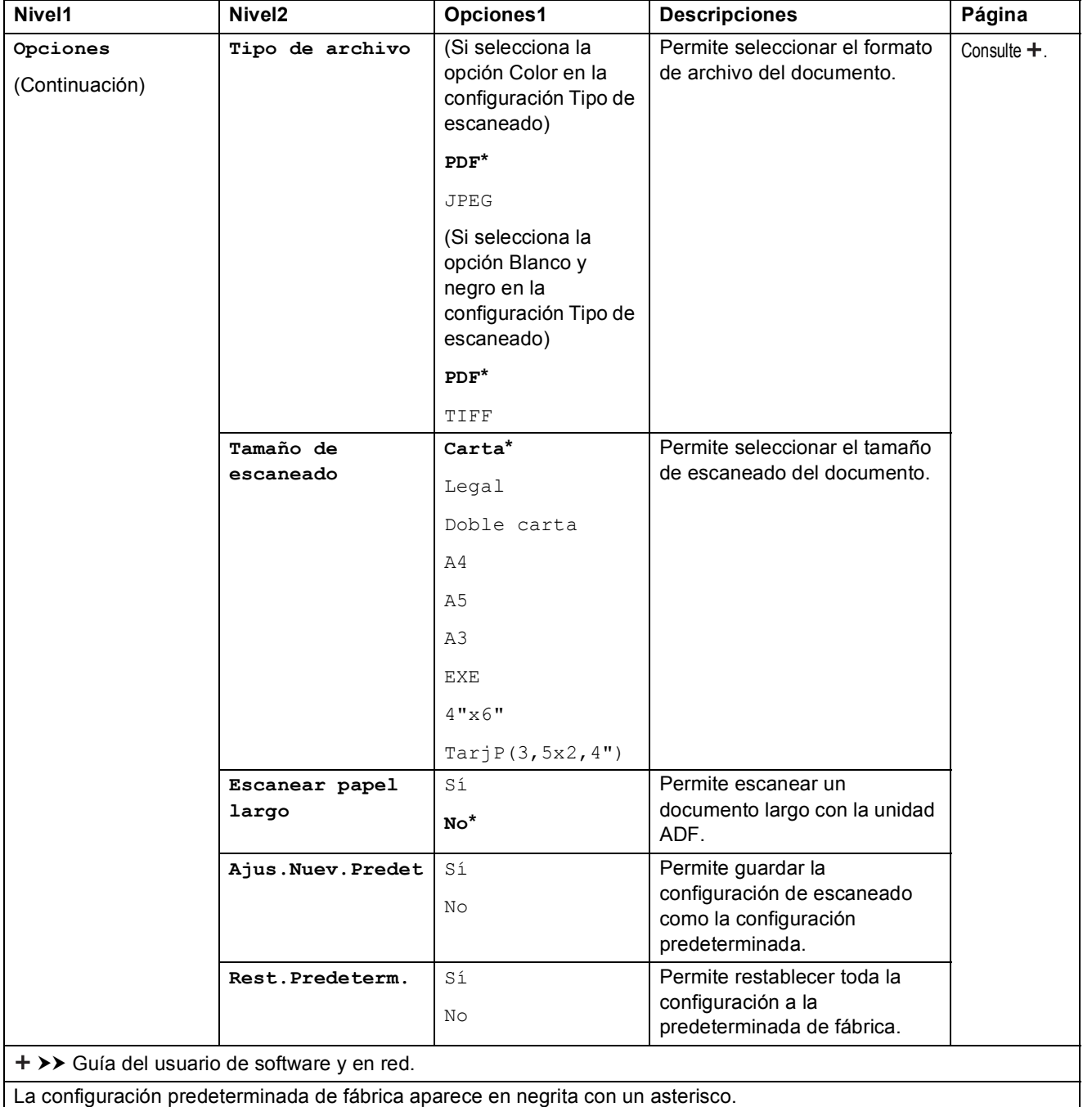

### <span id="page-195-0"></span>**(para a FTP o a la red)**

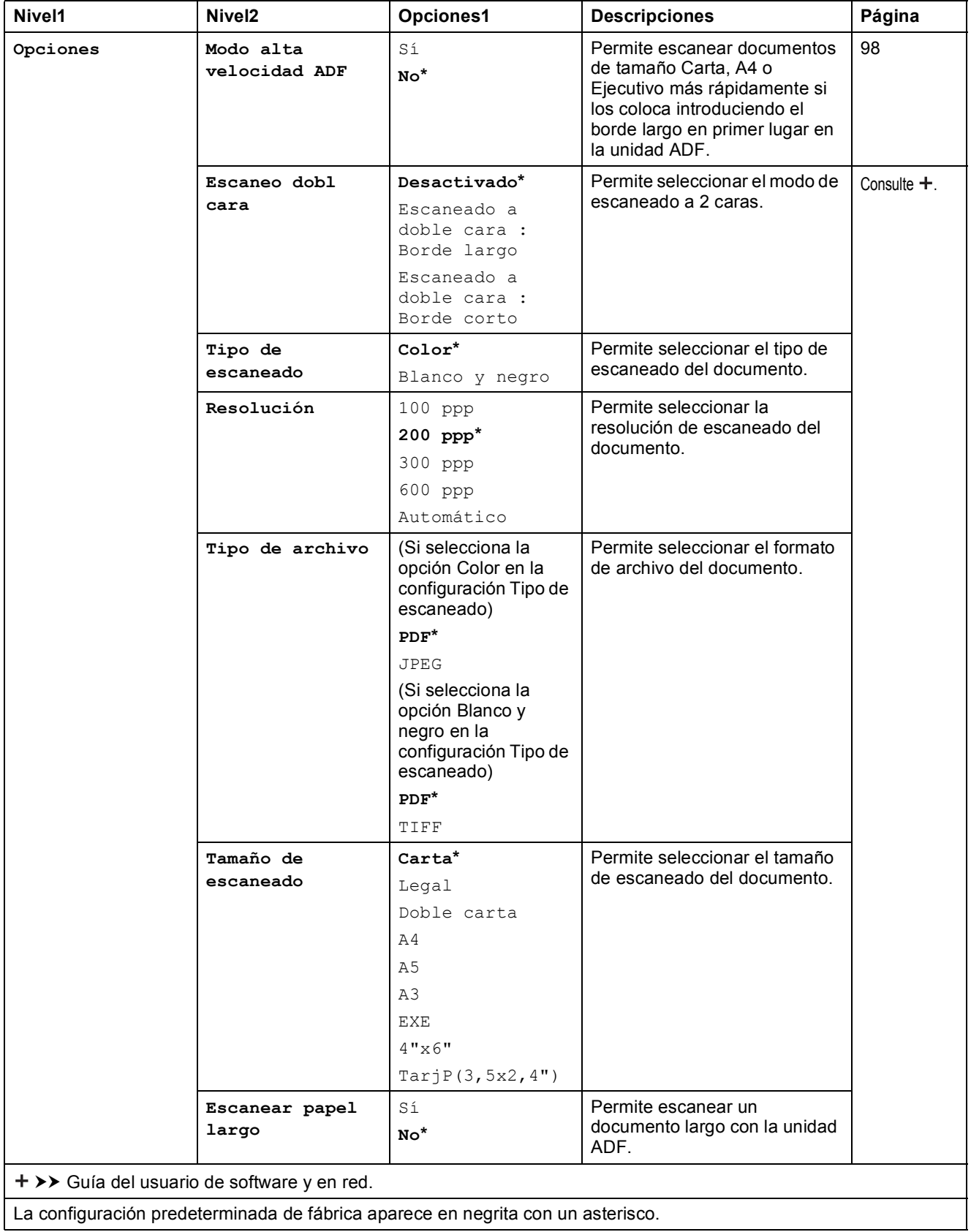

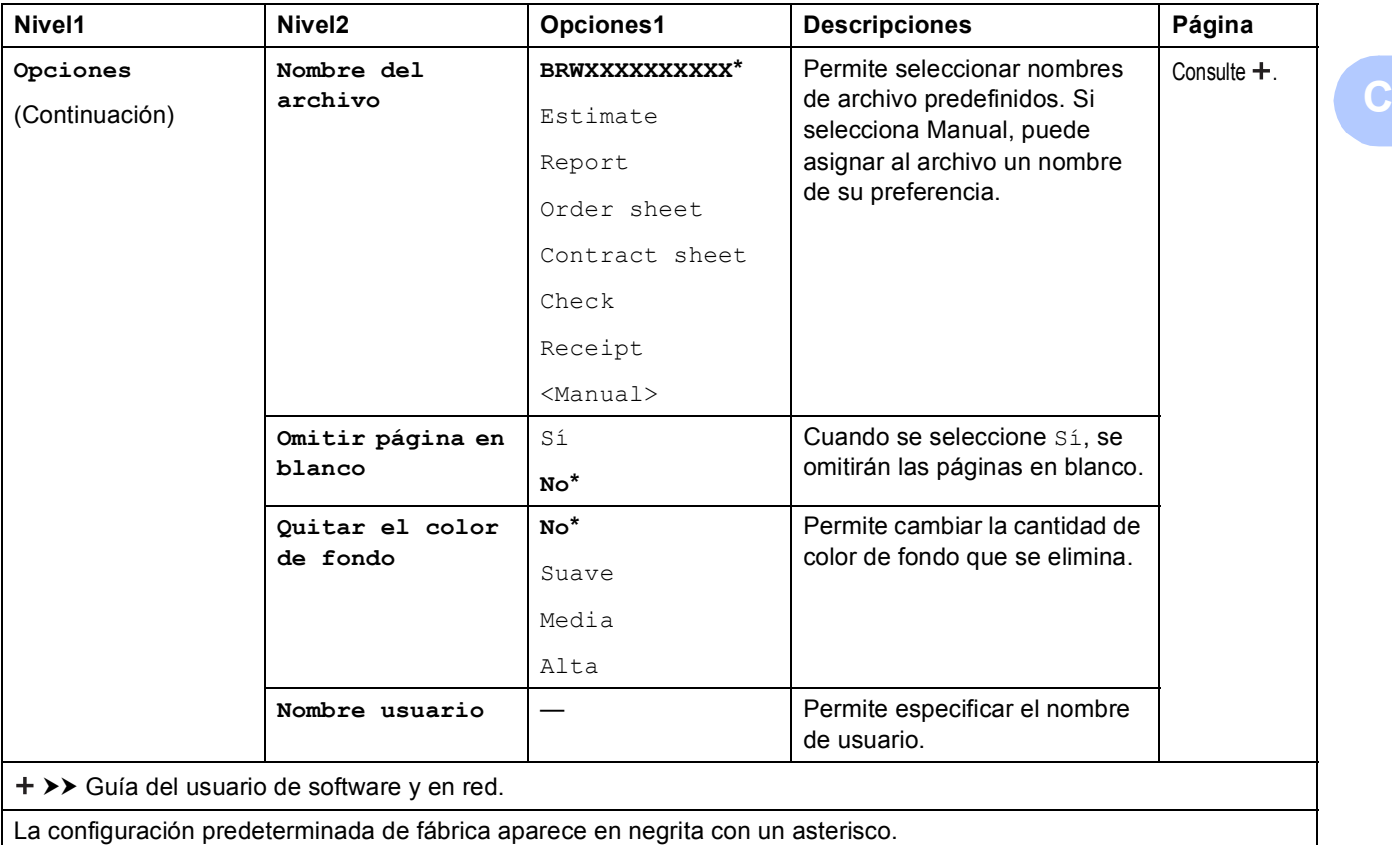

<span id="page-197-0"></span>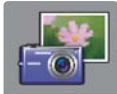

# $\parallel$  Foto (pantalla Más)

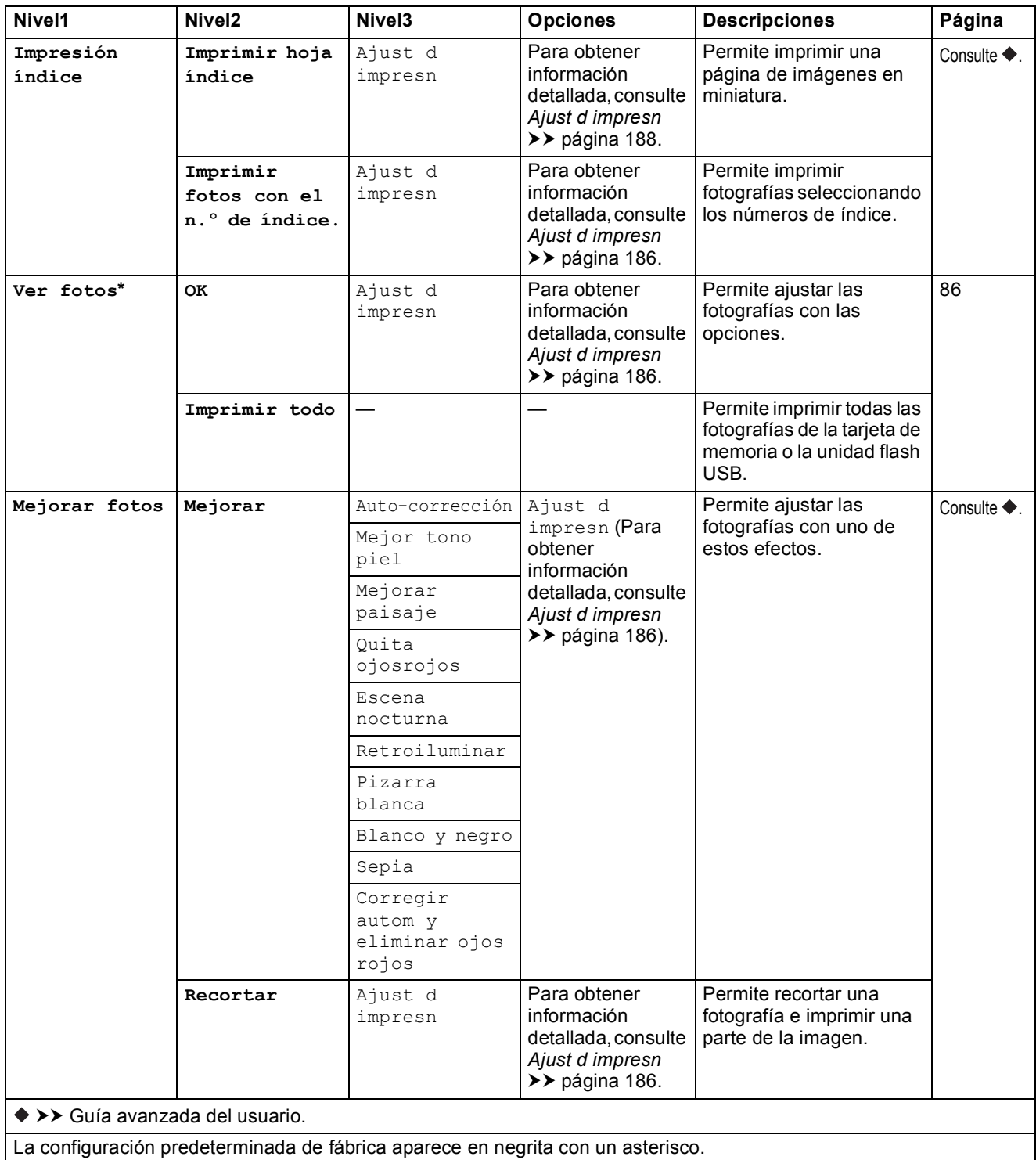

**C**

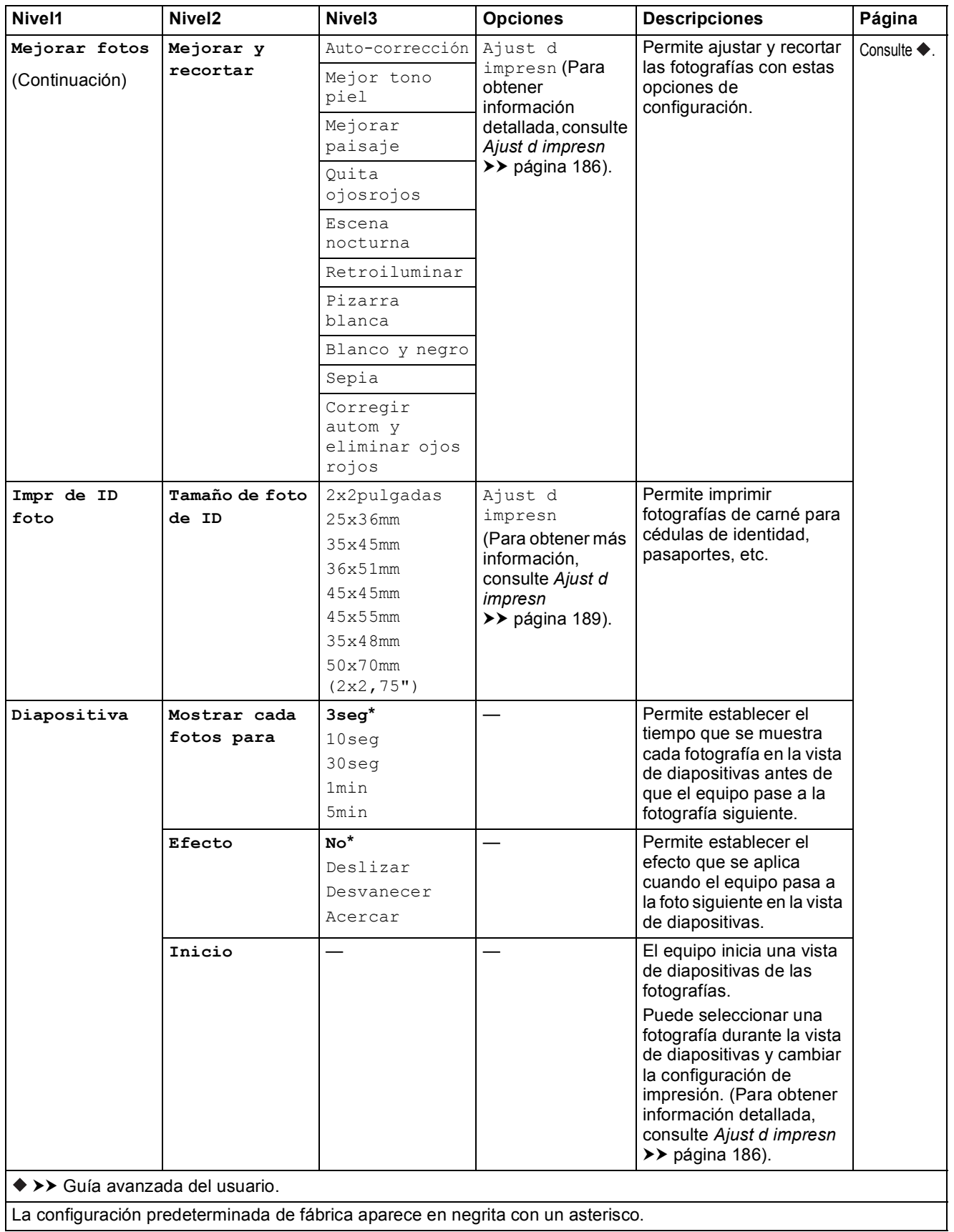

**185**

### <span id="page-199-0"></span>**Ajust d impresn <sup>C</sup>**

### **(para Ver fotos, Imprimir fotos con el n.º de índice., Mejorar fotos o Diapositiva)**

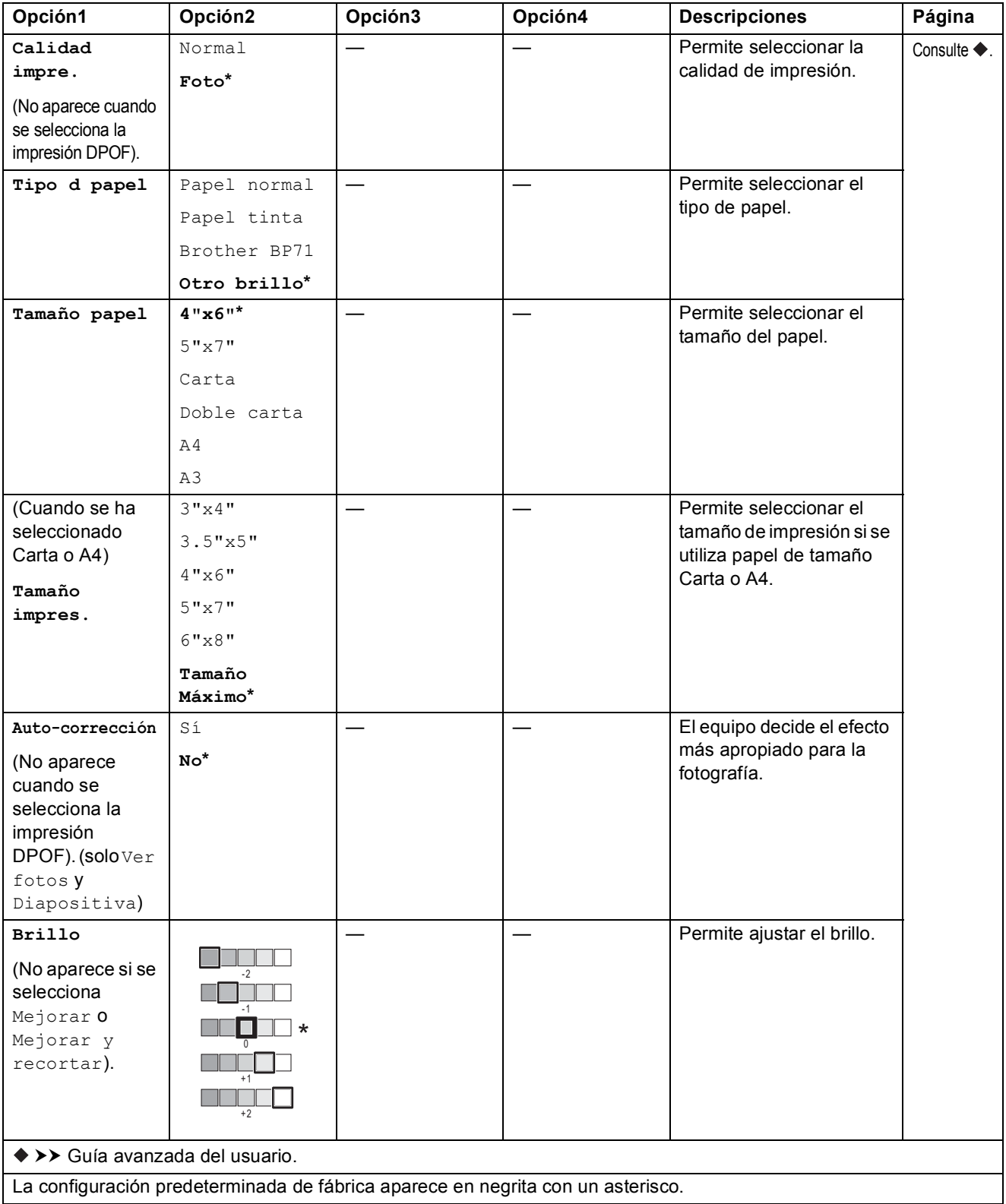

**C**

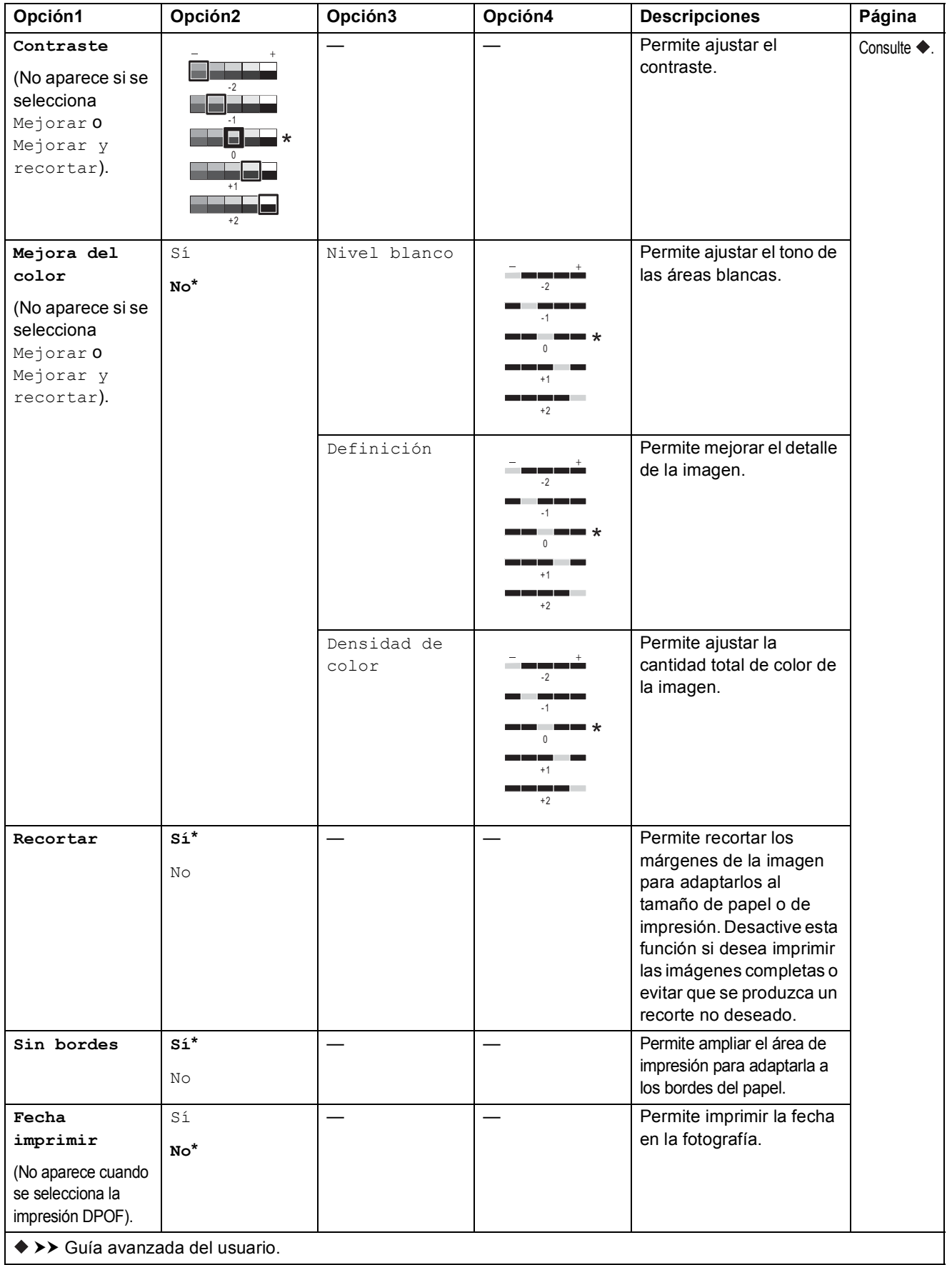

La configuración predeterminada de fábrica aparece en negrita con un asterisco.

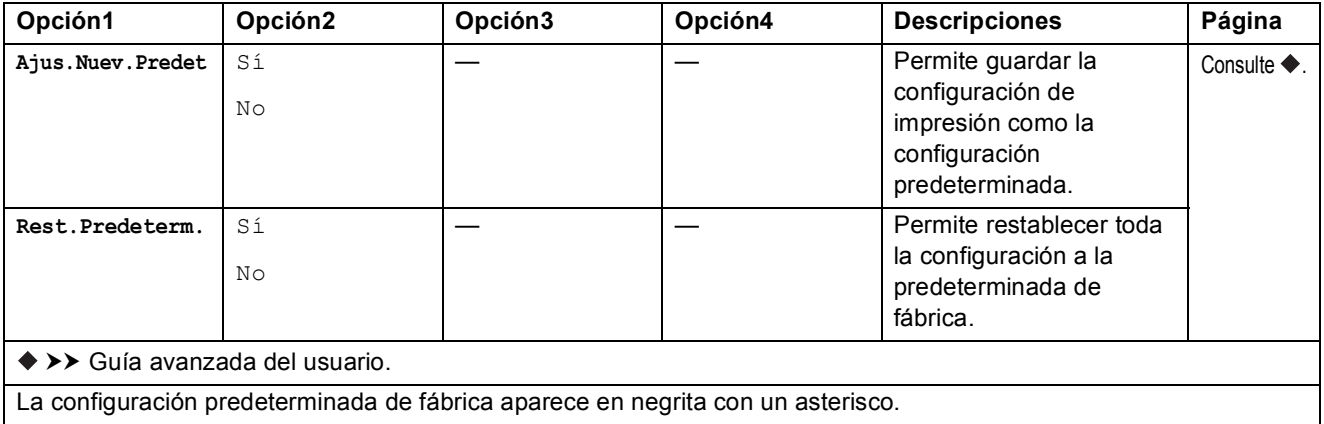

# <span id="page-201-0"></span>**Ajust d impresn <sup>C</sup>**

# **(para Imprimir hoja índice)**

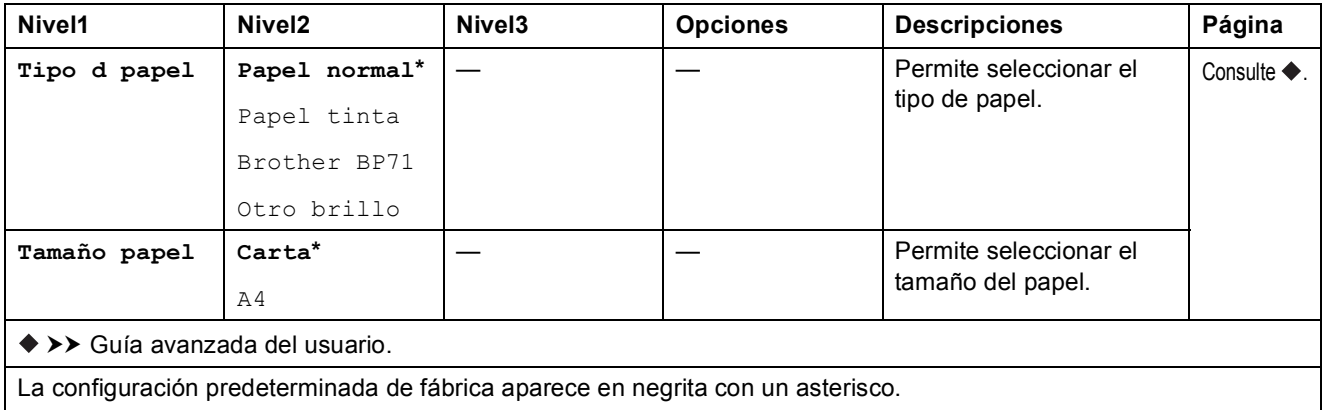

Tablas de funciones y configuración

# <span id="page-202-0"></span>**Ajust d impresn <sup>C</sup>**

## **(para Impr de ID foto)**

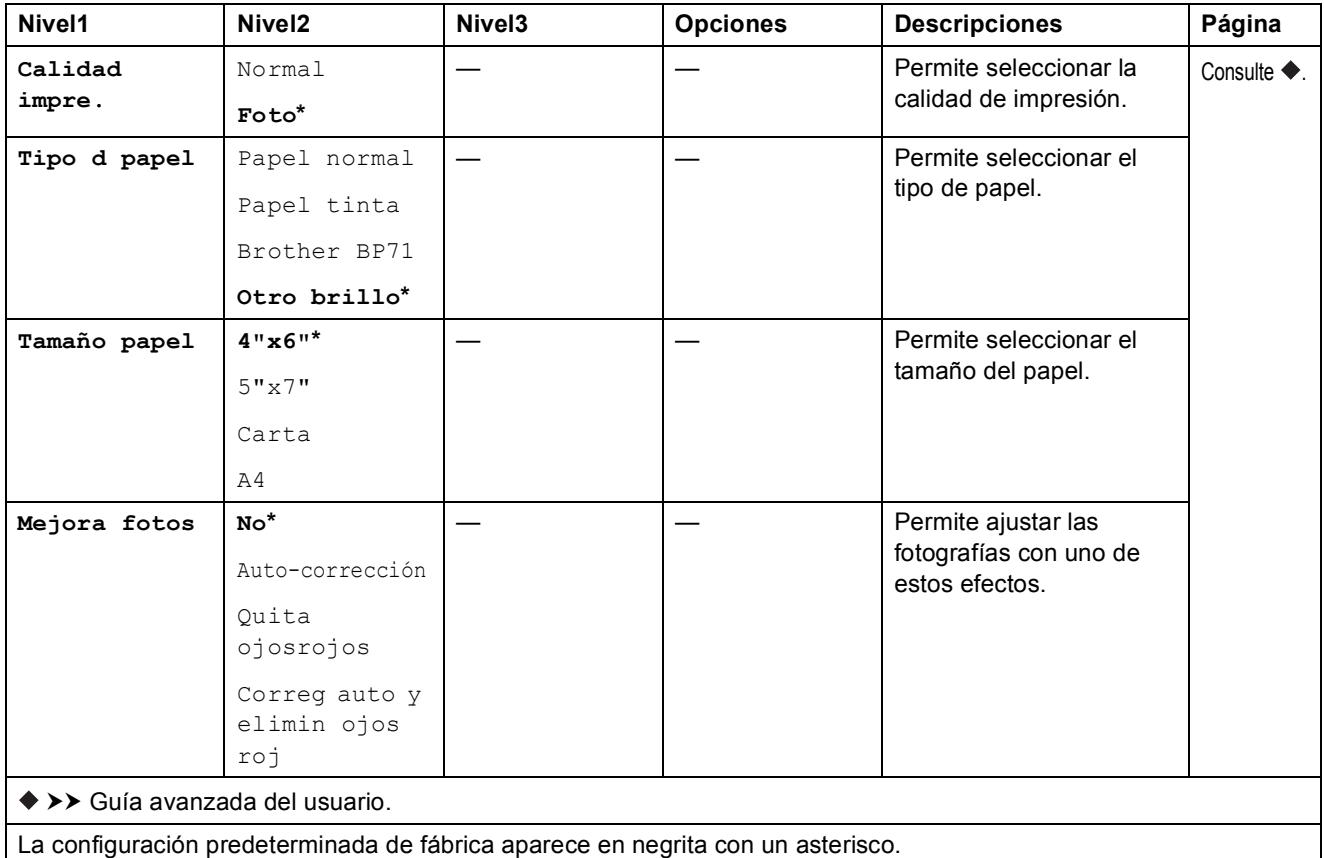

<span id="page-202-1"></span>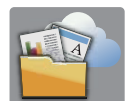

# **Web (pantalla Más) <sup>C</sup>**

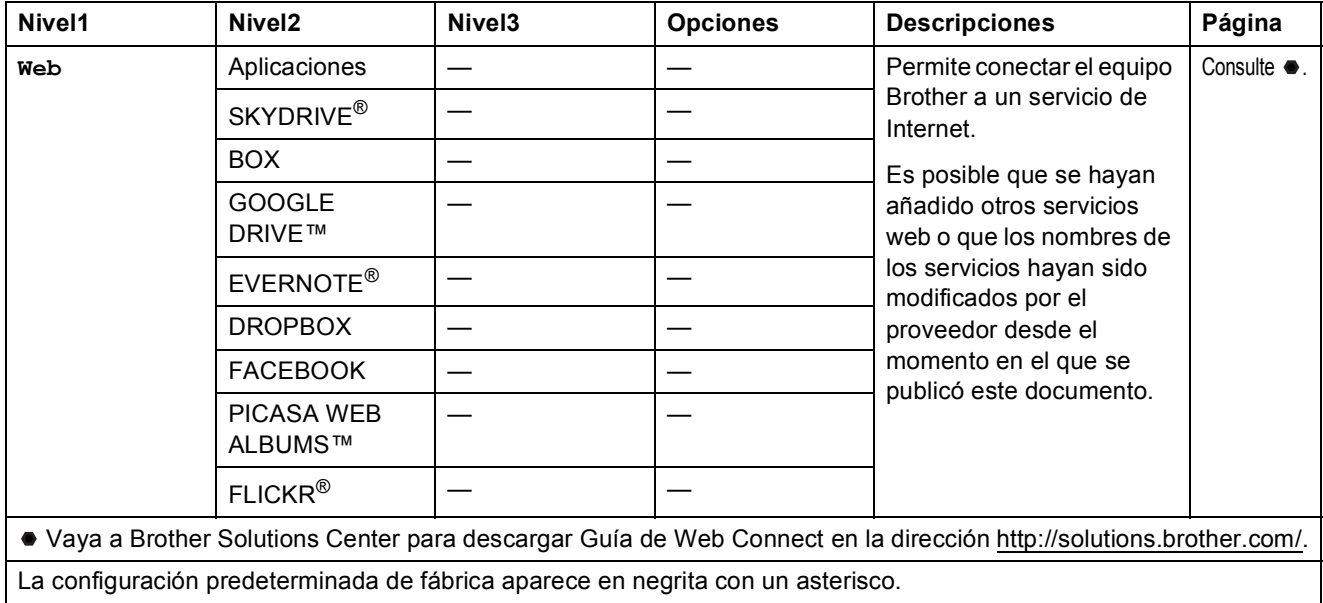

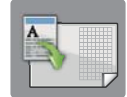

# **Accs dir copia LGR (pantalla Más) <sup>C</sup>**

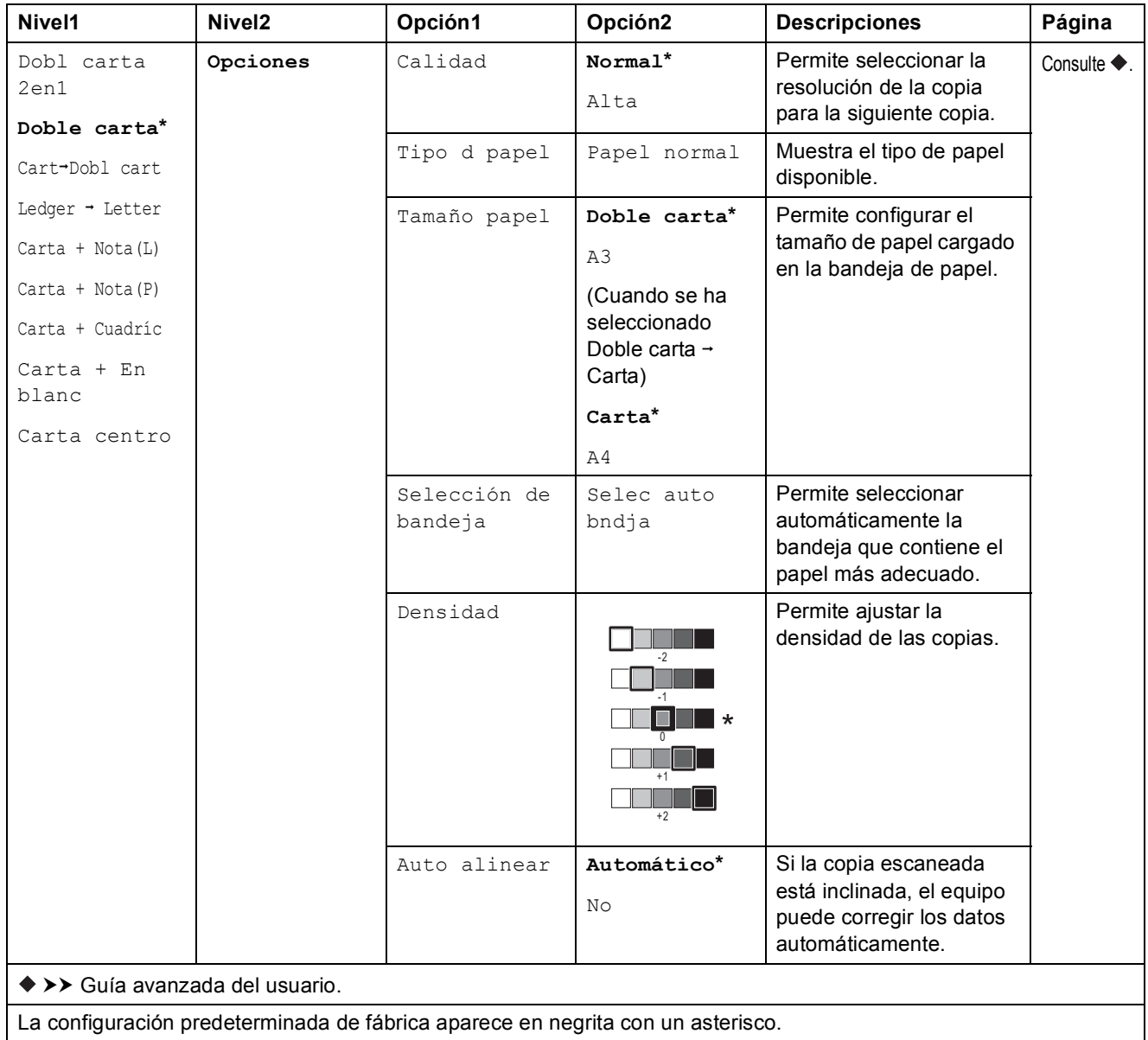

Tablas de funciones y configuración

# **(Accesos directos) <sup>C</sup>**

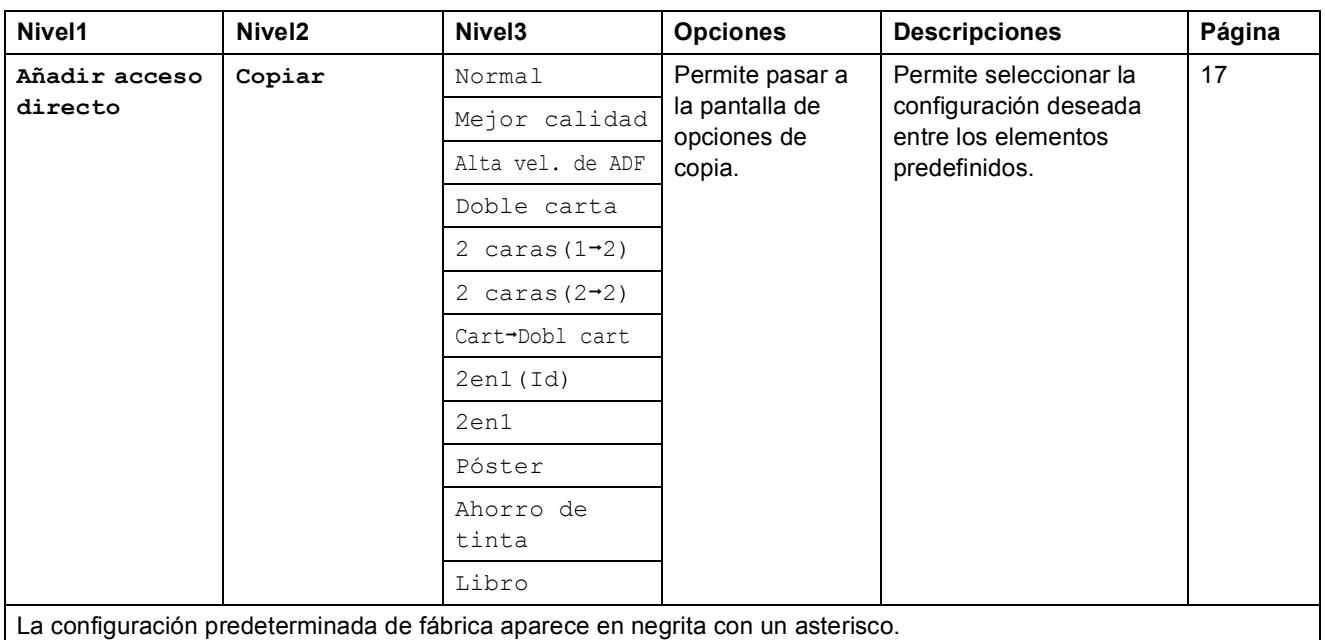

**C**

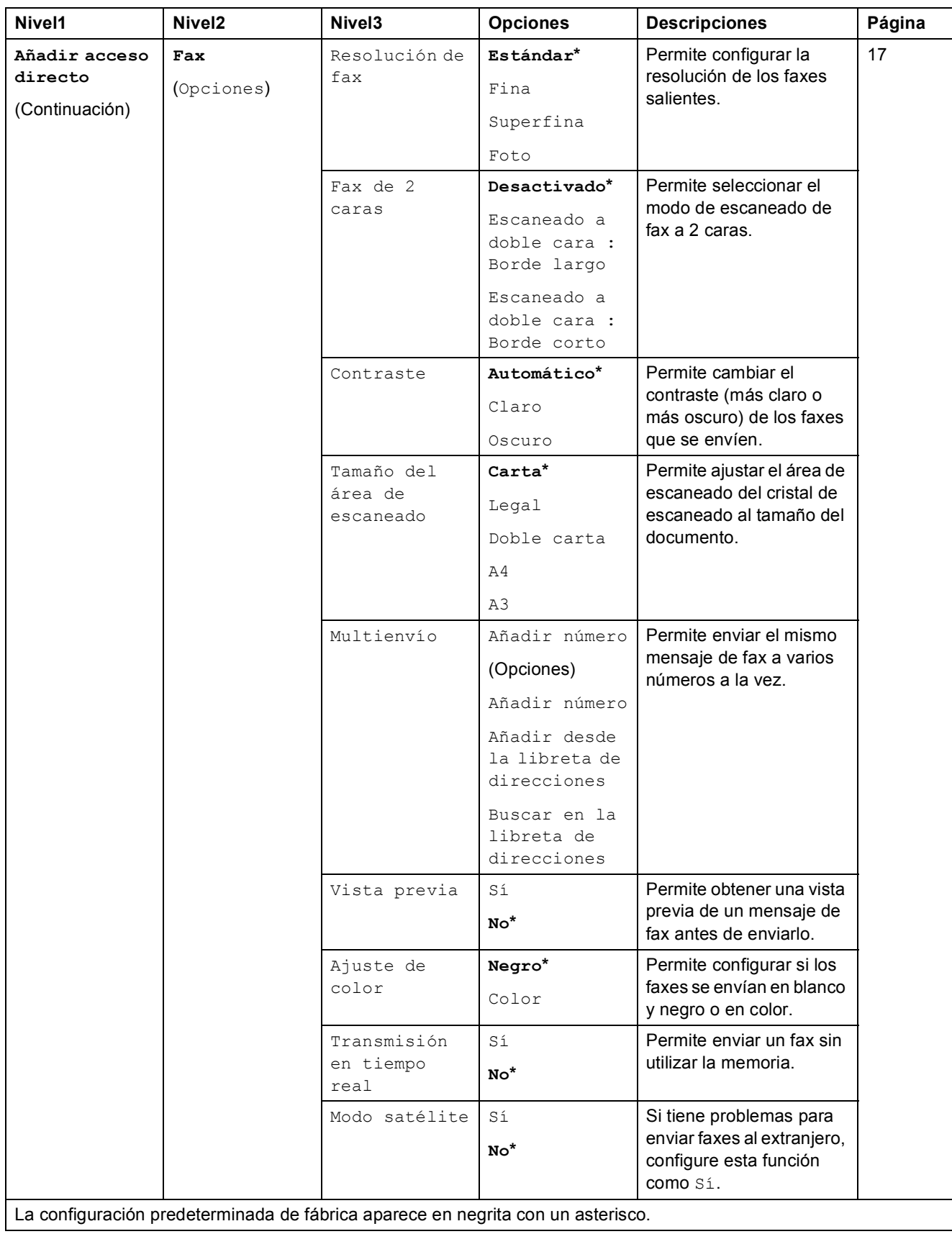

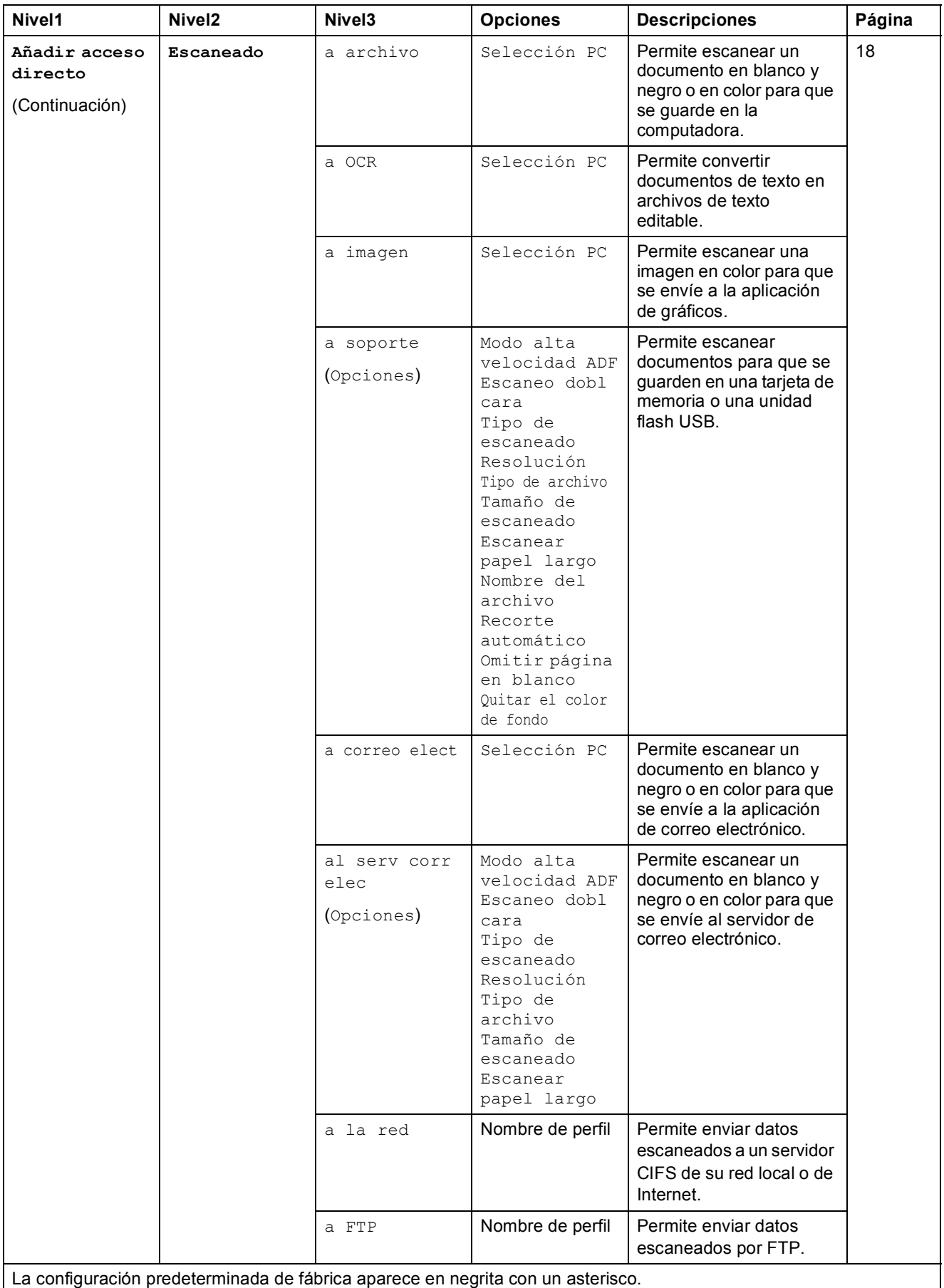

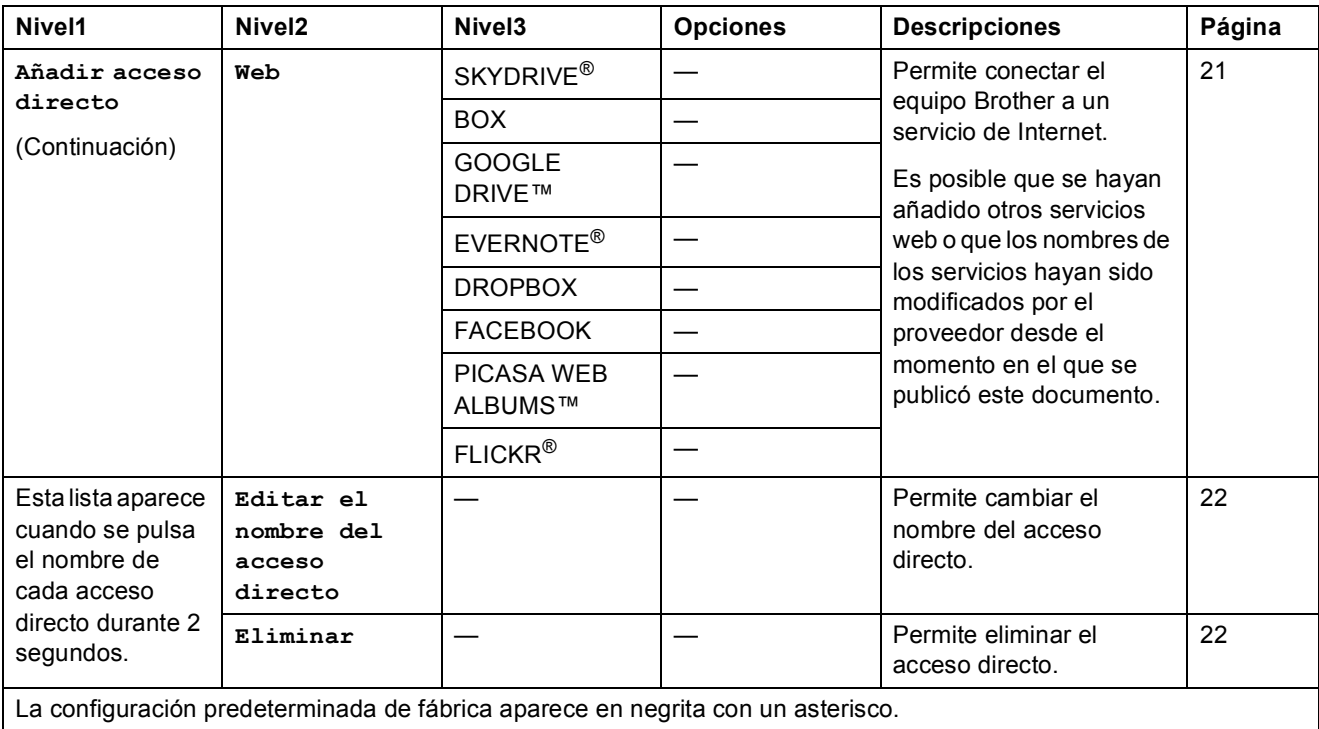

# **(Tinta) <sup>C</sup>**

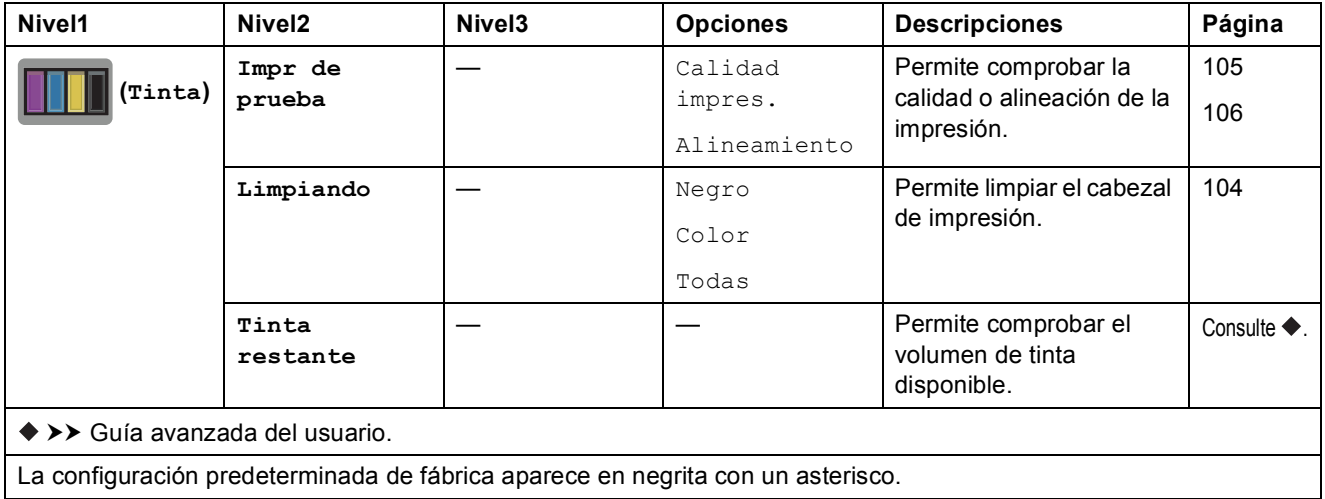

# **(Configuración Wi-Fi) <sup>C</sup>**

### **NOTA**

Una vez configurado Wi-Fi®, no es posible cambiar la configuración desde la pantalla Inicio. Cambie la configuración Wi-Fi en la pantalla de configuración.

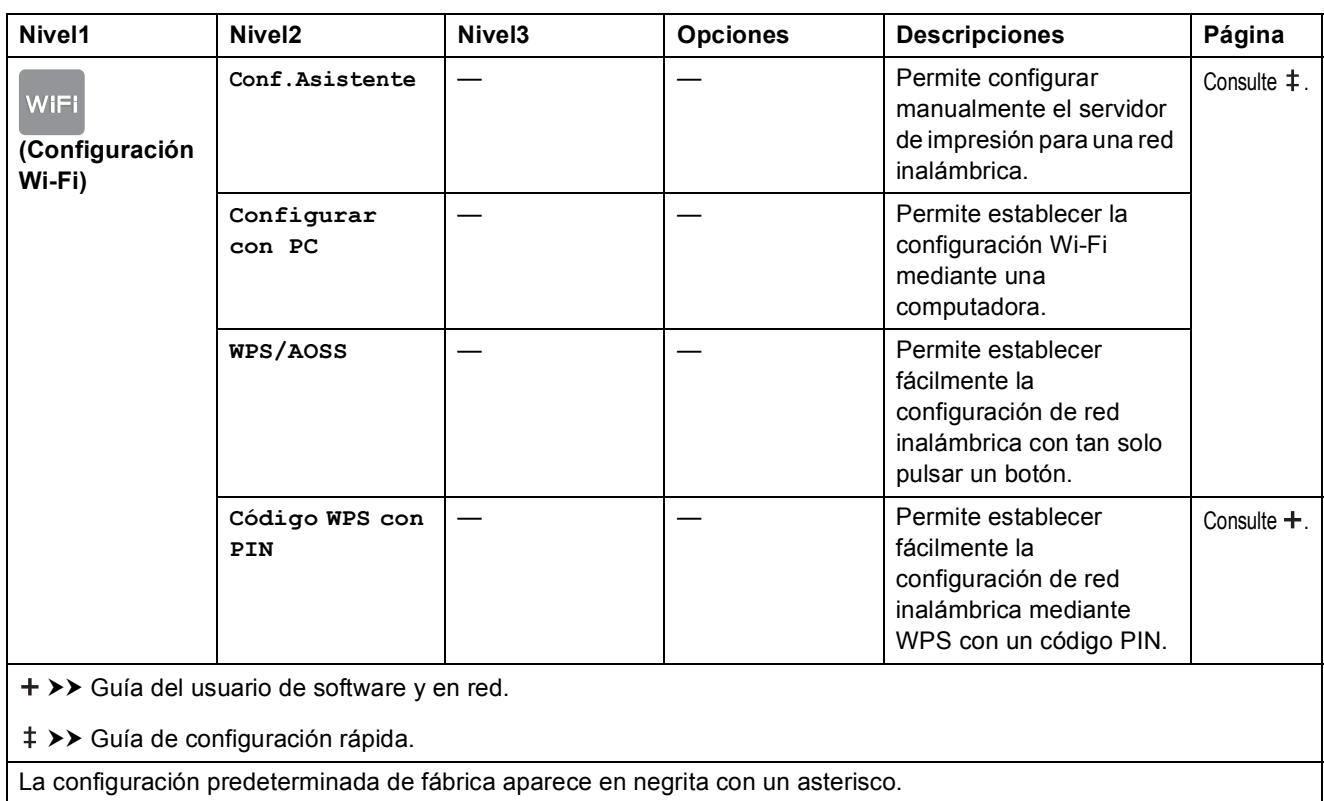

## **Cuando haya introducido la tarjeta de memoria o la unidad flash USB en la ranura correcta. <sup>C</sup>**

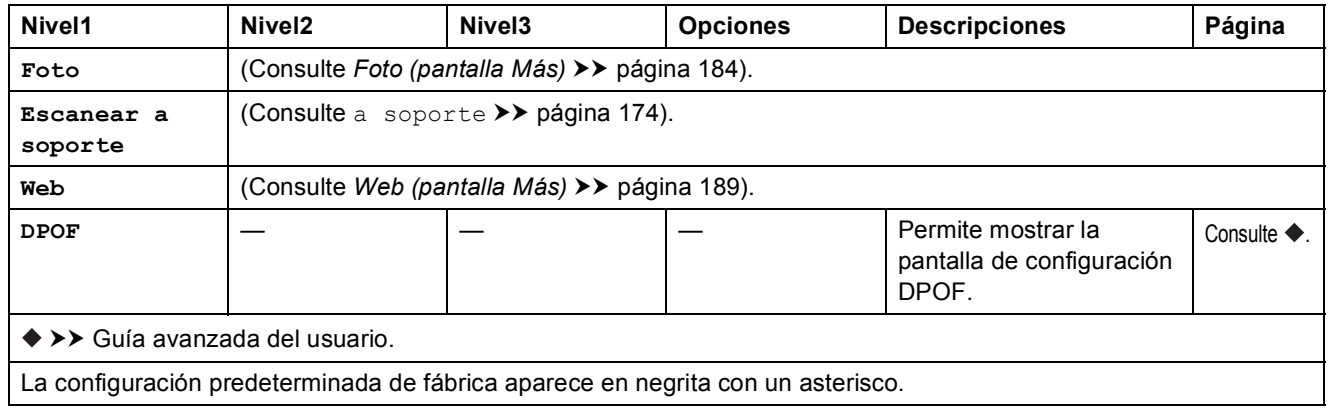

# **Introducción de texto**

Cuando sea necesario introducir texto en el equipo, el teclado aparecerá en la pantalla táctil. Pulse **A** 1 <sup>o</sup> para alternar entre letras, números y caracteres especiales.

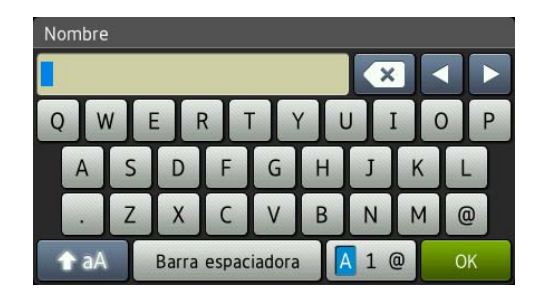

## **NOTA**

Para alternar entre minúsculas y mayúsculas, pulse  $\left[ \begin{array}{cc} \uparrow \\ \uparrow \downarrow \end{array} \right]$ 

# **Introducción de espacios**

Para introducir un espacio, pulse Barra espaciadora. O bien, puede pulsar **>** para mover el cursor.

### **NOTA**

Los caracteres disponibles pueden diferir en función del país.

# **Realización de correcciones**

Si ha introducido un carácter incorrecto y desea cambiarlo, pulse **d** para mover el cursor con el fin de que el carácter incorrecto quede resaltado y, a continuación, pulse  $\alpha$ . Introduzca el carácter correcto. También puede retroceder y añadir las letras.

Para borrar todos los caracteres, pulse **x** repetidamente.

**Especificaciones** 

# **Especificaciones generales**

### **NOTA**

**D**

Este capítulo contiene un resumen de las especificaciones del equipo. Para obtener más información sobre las especificaciones, visite <http://www.brother.com/>.

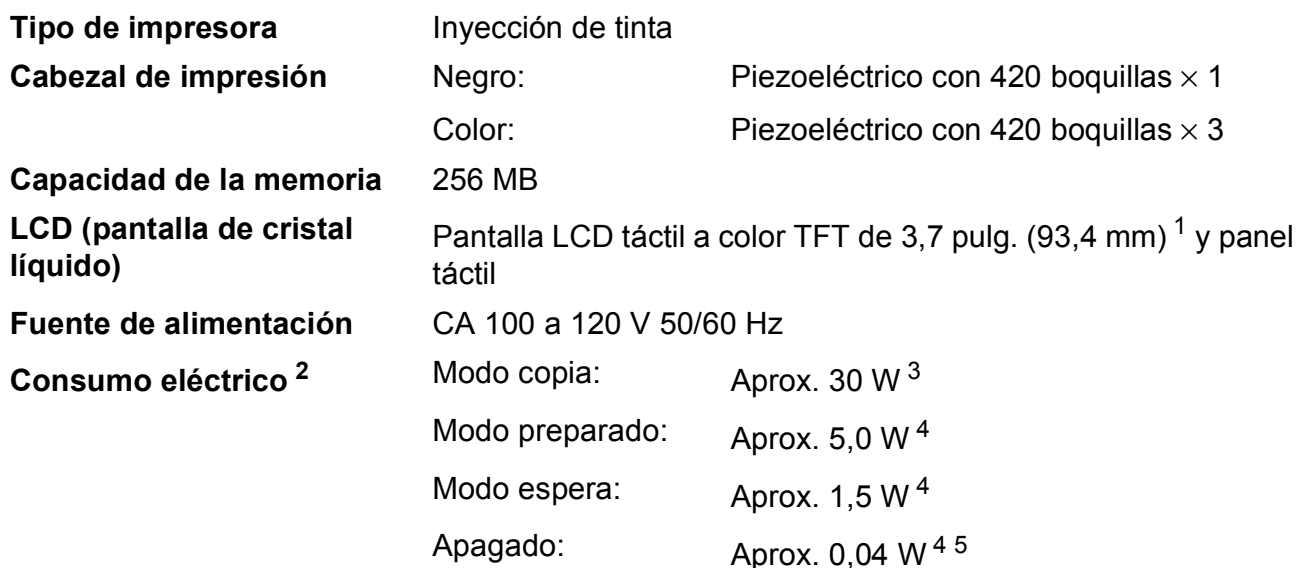

- <span id="page-210-0"></span><sup>1</sup> Medida diagonalmente.
- <span id="page-210-1"></span><sup>2</sup> Medido cuando el equipo está conectado a la interfaz USB. El consumo eléctrico varía ligeramente en función del entorno de uso o del desgaste de las piezas.
- <span id="page-210-2"></span><sup>3</sup> Al utilizar la unidad ADF, impresión y escaneado a una cara, resolución: estándar / documento: patrón impreso ISO/IEC 24712.
- <span id="page-210-3"></span><sup>4</sup> Medido según IEC 62301 Edición 2.0.
- <span id="page-210-4"></span><sup>5</sup> Incluso cuando el equipo esté apagado, se encenderá automáticamente para realizar tareas periódicas de mantenimiento del cabezal de impresión y se apagará él solo.

### **Dimensiones**

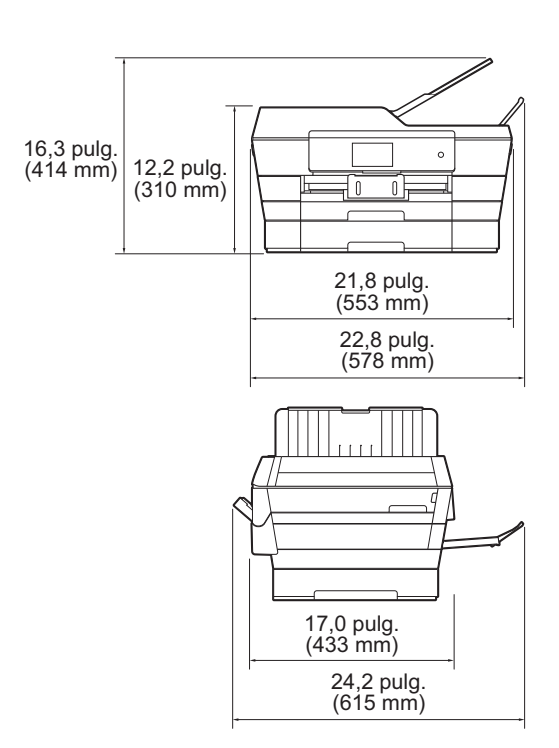

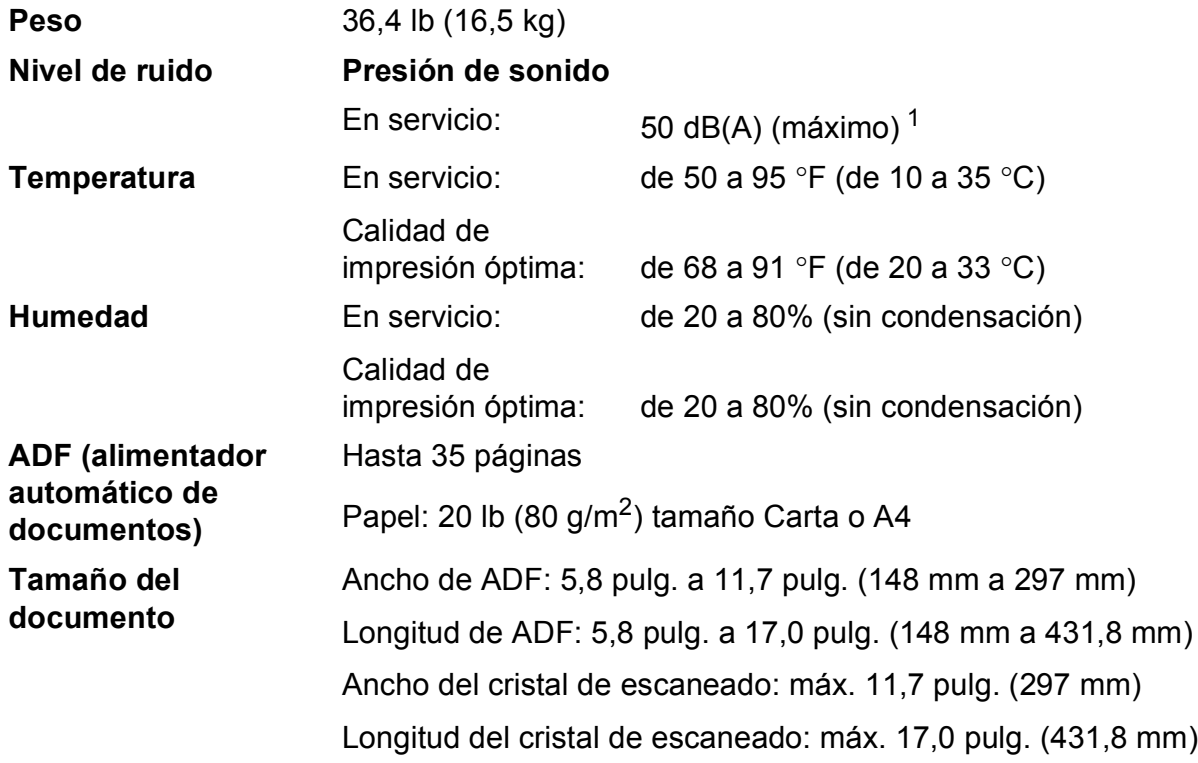

<span id="page-211-0"></span><sup>1</sup> El ruido depende de las condiciones de impresión.

**D**

# **Soportes de impresión**

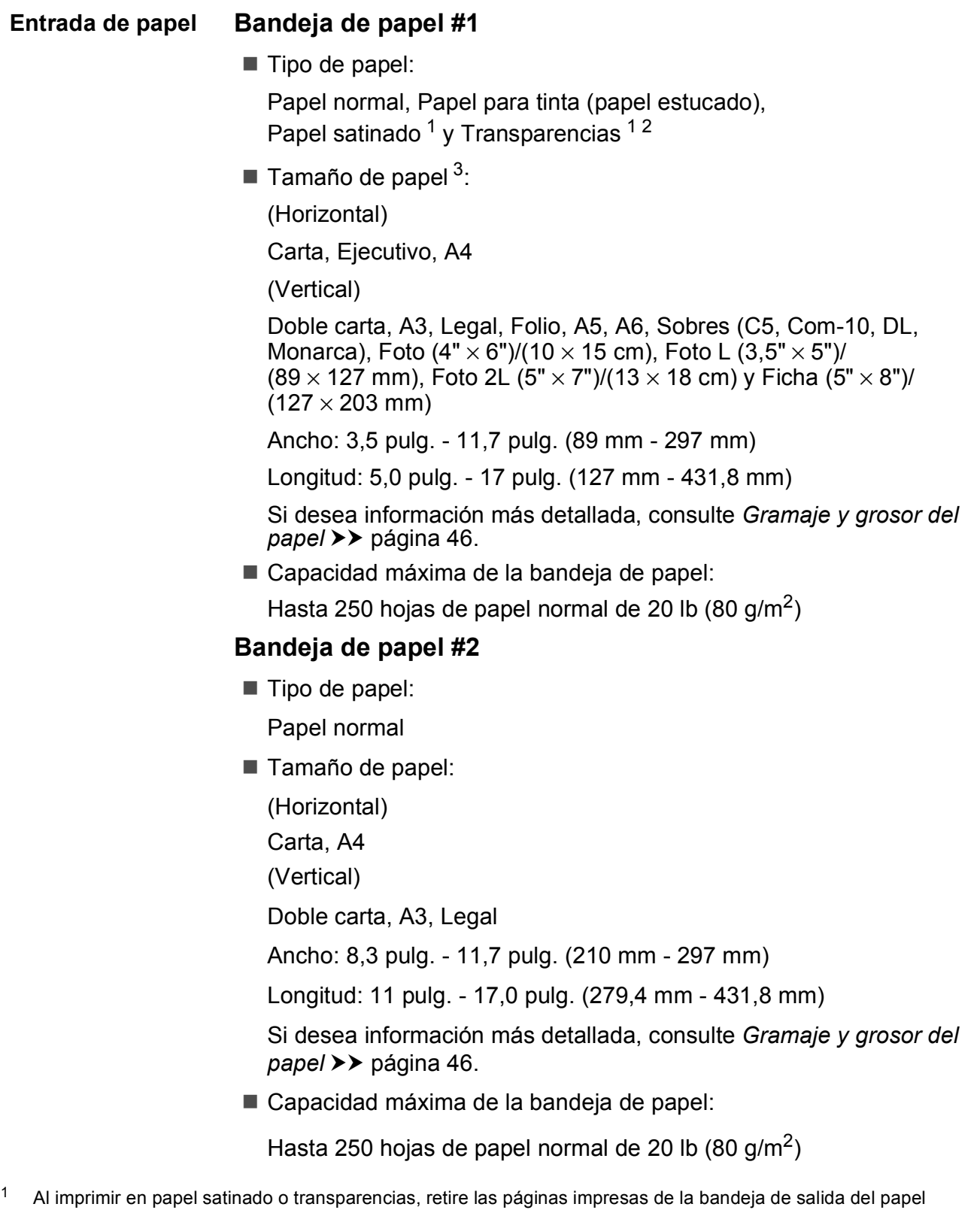

- <span id="page-212-0"></span>inmediatamente después de salir del equipo para evitar que se produzcan borrones de tinta.
- <span id="page-212-1"></span><sup>2</sup> Utilice solo transparencias recomendadas para la impresión con inyección de tinta.
- <span id="page-212-2"></span>3 Consulte *[Tipo y tamaño de papel para cada operación](#page-56-0)* >> página 43.

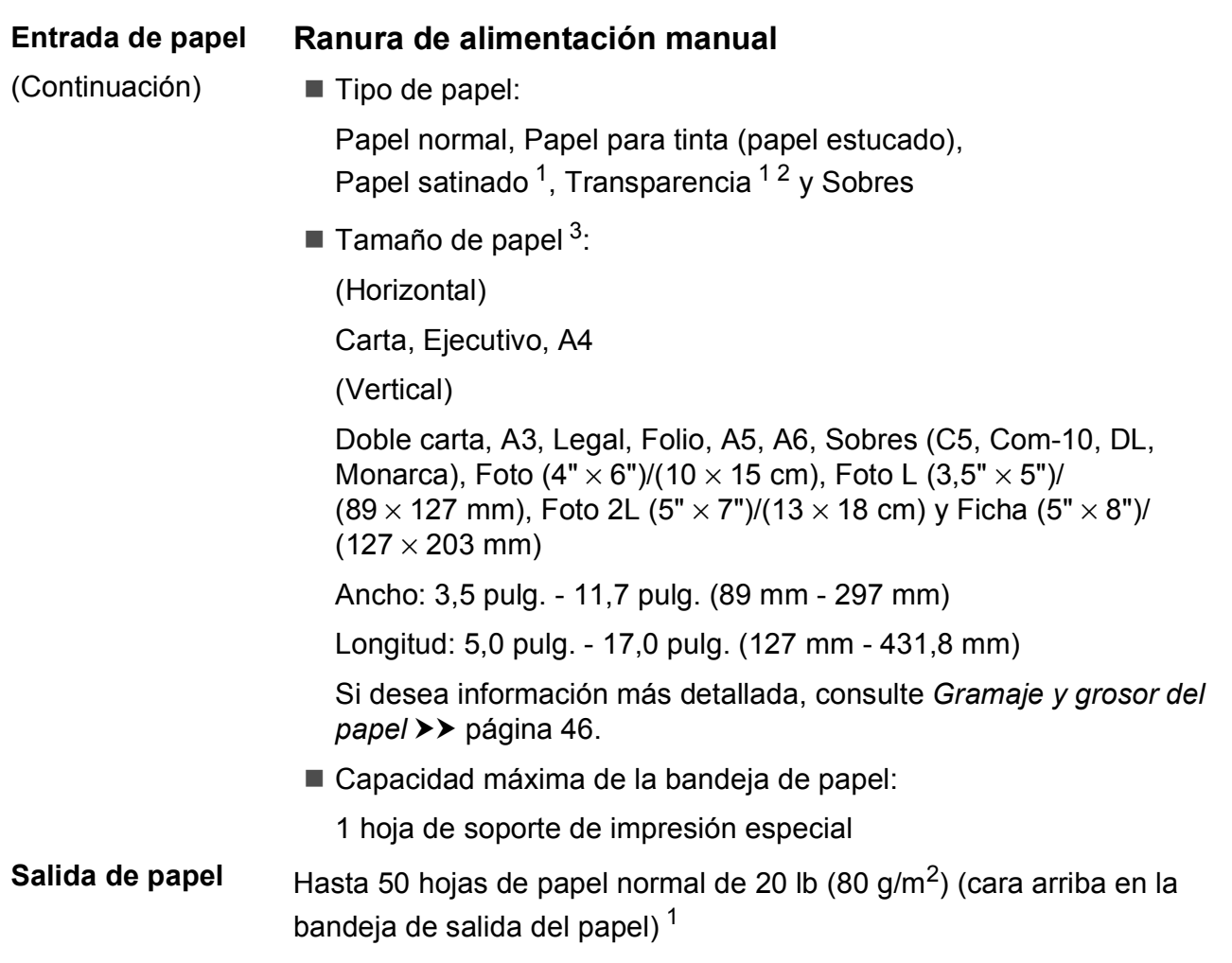

- <span id="page-213-0"></span><sup>1</sup> Al imprimir en papel satinado o transparencias, retire las páginas impresas de la bandeja de salida del papel inmediatamente después de salir del equipo para evitar que se produzcan borrones de tinta.
- <span id="page-213-1"></span><sup>2</sup> Utilice solo transparencias recomendadas para la impresión con inyección de tinta.
- <span id="page-213-2"></span><sup>3</sup> Consulte *[Tipo y tamaño de papel para cada operación](#page-56-0)* >> página 43.

**D**

# **Fax D***D*

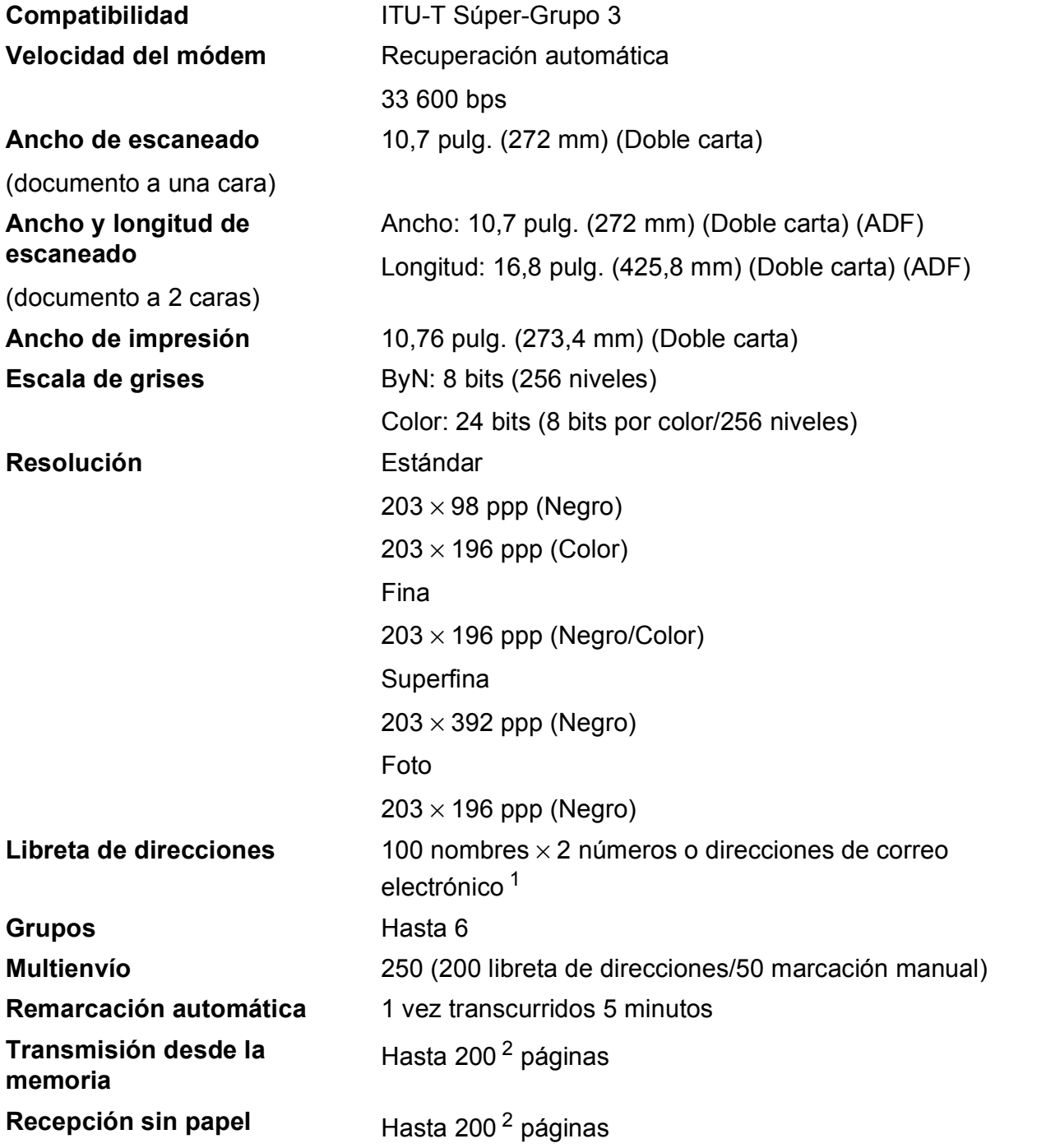

<span id="page-214-0"></span><sup>1</sup> Las direcciones de correo electrónico están disponibles después de descargar IFAX.

<span id="page-214-1"></span><sup>2</sup> Por "páginas" se entiende lo especificado en el "Gráfico de pruebas ITU-T #1" (una carta comercial normal, con resolución estándar y código MMR). Las especificaciones y la documentación impresa están sujetas a modificación sin previo aviso.

# $C$ opia

**Color/Negro** Sí/Sí

**2 caras** Sí

**Ancho de copia** [1](#page-215-0)0,76 pulg. (273,4 mm) <sup>1</sup> **Copias múltiples** Apila/ordena hasta 99 páginas **Ampliar/Reducir** 25% hasta 400% (en incrementos de 1%) **Resolución** Imprime hasta 1200 × 2400 ppp

- Tipo de papel: Papel normal
- Tamaño de papel: Carta, Doble carta, A3, Legal, A4, A5, Ejecutivo

<span id="page-215-0"></span><sup>1</sup> Al copiar en papel de tamaño Doble carta.
## <span id="page-216-5"></span>**PhotoCapture Center™**

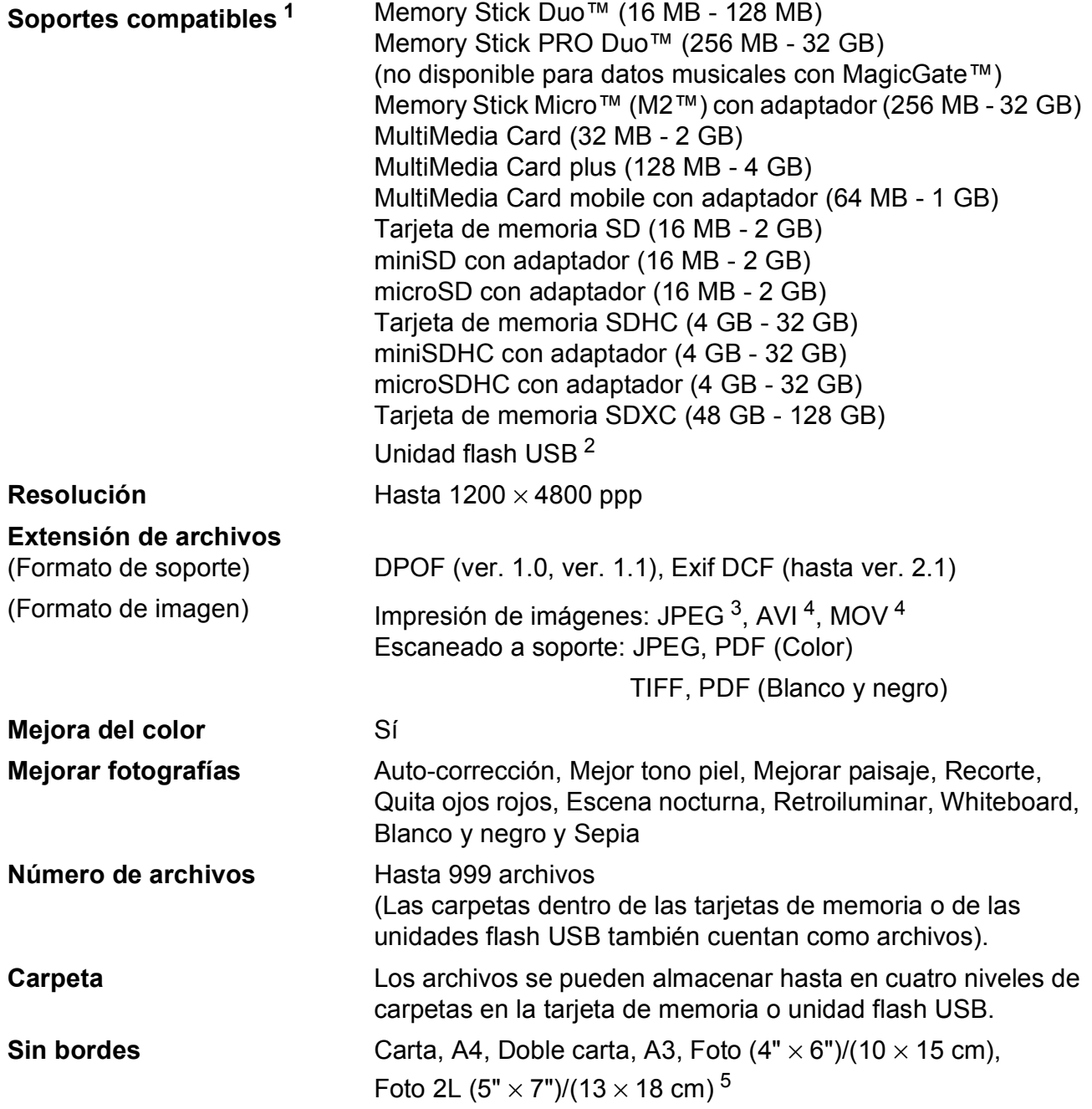

<span id="page-216-0"></span> $1 -$  Las tarjetas de memoria, los adaptadores y las unidades flash USB no están incluidos.

<span id="page-216-1"></span><sup>2</sup> Estándar USB 2.0 Estándar de almacenamiento masivo USB de hasta 64 GB Formato de soporte: FAT12/FAT16/FAT32/exFAT

<span id="page-216-2"></span><sup>3</sup> No es compatible con el formato JPEG progresivo.

<span id="page-216-3"></span><sup>4</sup> Solo Motion JPEG

<span id="page-216-4"></span><sup>5</sup> Consulte *[Tipo y tamaño de papel para cada operación](#page-56-0)* ▶▶ página 43.

## **PictBridge**

**Compatibilidad** Compatible con el estándar de Camera & Imaging Products Association PictBridge CIPA DC-001.

> Visite<http://www.cipa.jp/pictbridge/>para obtener más información.

**Interfaz** Interfaz directa USB

## <span id="page-218-3"></span>**Escáner**

<span id="page-218-2"></span>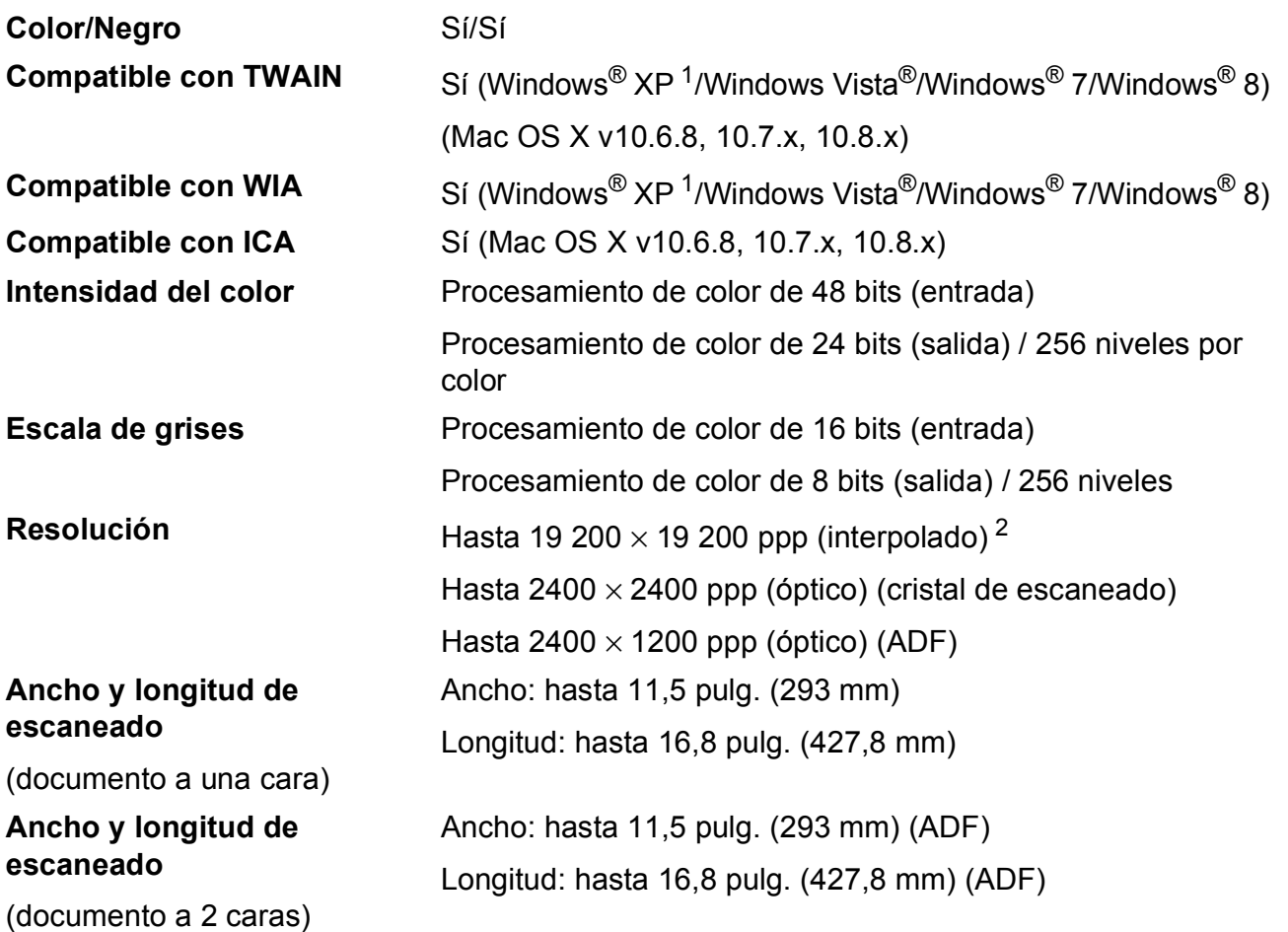

<span id="page-218-0"></span>1 Windows<sup>®</sup> XP en esta Guía del usuario incluye Windows<sup>®</sup> XP Home Edition, Windows<sup>®</sup> XP Professional y Windows<sup>®</sup> XP Professional x64 Edition.

<span id="page-218-1"></span><sup>2</sup> Escaneado máximo de 1200 × 1200 ppp utilizando el controlador WIA para Windows® XP, Windows Vista<sup>®</sup>, Windows<sup>®</sup> 7 y Windows® 8 (se puede seleccionar una resolución de hasta 19 200 × 19 200 ppp mediante la utilidad del escáner de Brother).

## <span id="page-219-4"></span>**Impresora**

**Resolución** Hasta 1200 × 6000 ppp

**Ancho de impresión**<sup>[3](#page-219-0)</sup> 10,76 pulg. [11 pulg. (sin bordes)<sup>1</sup>]

**Sin bordes<sup>[2](#page-219-2)</sup>** Carta, A4, Doble carta, A3, A6, Foto  $(4" \times 6")/(10 \times 15$  cm), Foto L  $(3.5" \times 5")/(89 \times 127$  mm), Foto 2L  $(5" \times 7")/(13 \times 18 \text{ cm})$ , Ficha  $(5" \times 8")/(127 \times 203$  mm)

- **2 caras Tipo de papel:** Papel normal
	- Tamaño de papel:

Carta, A4, Doble carta, A3, Legal, Folio, A5, Ejecutivo

#### **Velocidad de impresión [4](#page-219-3)**

- <span id="page-219-1"></span><sup>1</sup> Cuando la opción de impresión sin bordes está activada.
- <span id="page-219-2"></span><sup>2</sup> Consulte *[Tipo y tamaño de papel para cada operación](#page-56-0)* >> página 43.
- <span id="page-219-0"></span><sup>3</sup> Al imprimir en papel de tamaño Doble carta.
- <span id="page-219-3"></span><sup>4</sup> Para obtener información detallada sobre las especificaciones, visite [http://www.brother.com/.](http://www.brother.com/)

## **Interfaces**

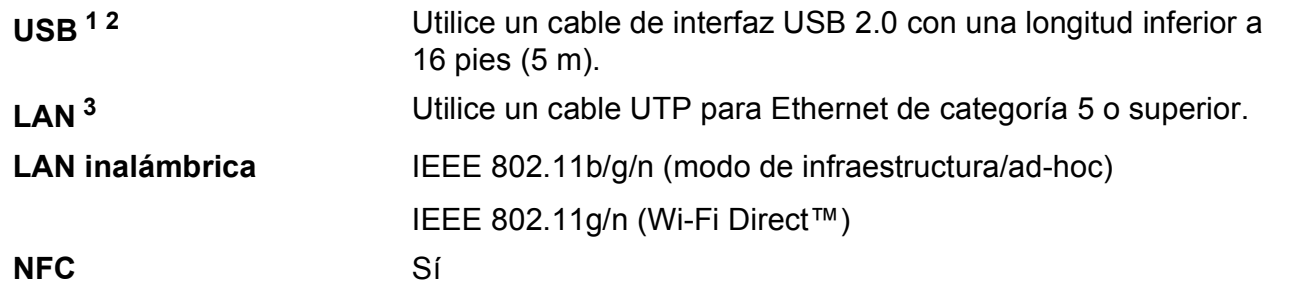

- <span id="page-220-0"></span> $1$  El equipo dispone de una interfaz USB 2.0 de alta velocidad. El equipo puede conectarse también a una computadora que disponga de una interfaz USB 1.1.
- <span id="page-220-1"></span><sup>2</sup> Los puertos USB de otras marcas no son compatibles.
- <span id="page-220-2"></span>3 Consulte *Red* >> [página 208.](#page-221-0) Para obtener más información, >> Guía del usuario de software y en red.

## <span id="page-221-0"></span>**Red D**  $\overline{\phantom{a}}$  **D**  $\overline{\phantom{a}}$  **D**  $\overline{\phantom{a}}$  **D**  $\overline{\phantom{a}}$  **D**  $\overline{\phantom{a}}$  **D**  $\overline{\phantom{a}}$  **D**  $\overline{\phantom{a}}$  **D**  $\overline{\phantom{a}}$  **D**  $\overline{\phantom{a}}$  **D**  $\overline{\phantom{a}}$  **D**  $\overline{\phantom{a}}$  **D**  $\overline{\phantom{a}}$  **D**  $\overline{\phantom{a}}$  **D**  $\overline$

#### **NOTA**

Para obtener más información sobre las especificaciones de red, >> Guía del usuario de software y en red.

Puede conectar el equipo a una red para imprimir en red, escanear en red, enviar PC-Fax, recibir PC-Fax (solo Windows®), Instalación Remota y acceder a fotografías desde PhotoCapture Center™ <sup>1</sup>. También se incluye el software de gestión de redes BRAdmin Light <sup>[2](#page-221-2)</sup> de Brother.

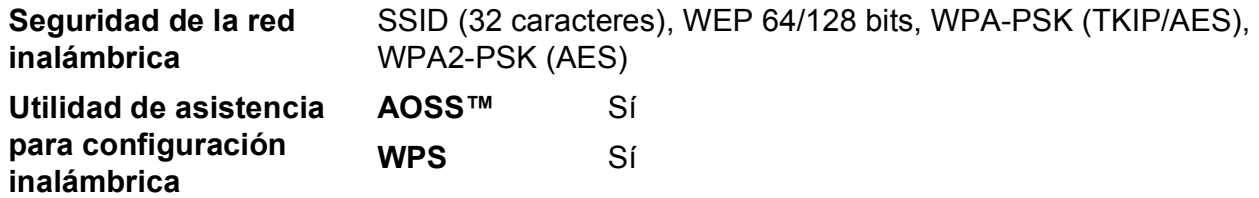

<span id="page-221-1"></span>1 Consulte *[Requisitos de la computadora](#page-222-0)* >> página 209.

<span id="page-221-2"></span><sup>2</sup> (Windows<sup>®</sup>) Si necesita una gestión de la impresora más avanzada, utilice la versión más reciente de la utilidad BRAdmin Professional de Brother, que se puede descargar desde [http://solutions.brother.com/.](http://solutions.brother.com/) (Macintosh) La versión más reciente de BRAdmin Light de Brother se puede descargar desde <http://solutions.brother.com/>.

## <span id="page-222-0"></span>**Requisitos de la computadora**

<span id="page-222-5"></span><span id="page-222-4"></span><span id="page-222-3"></span><span id="page-222-2"></span><span id="page-222-1"></span>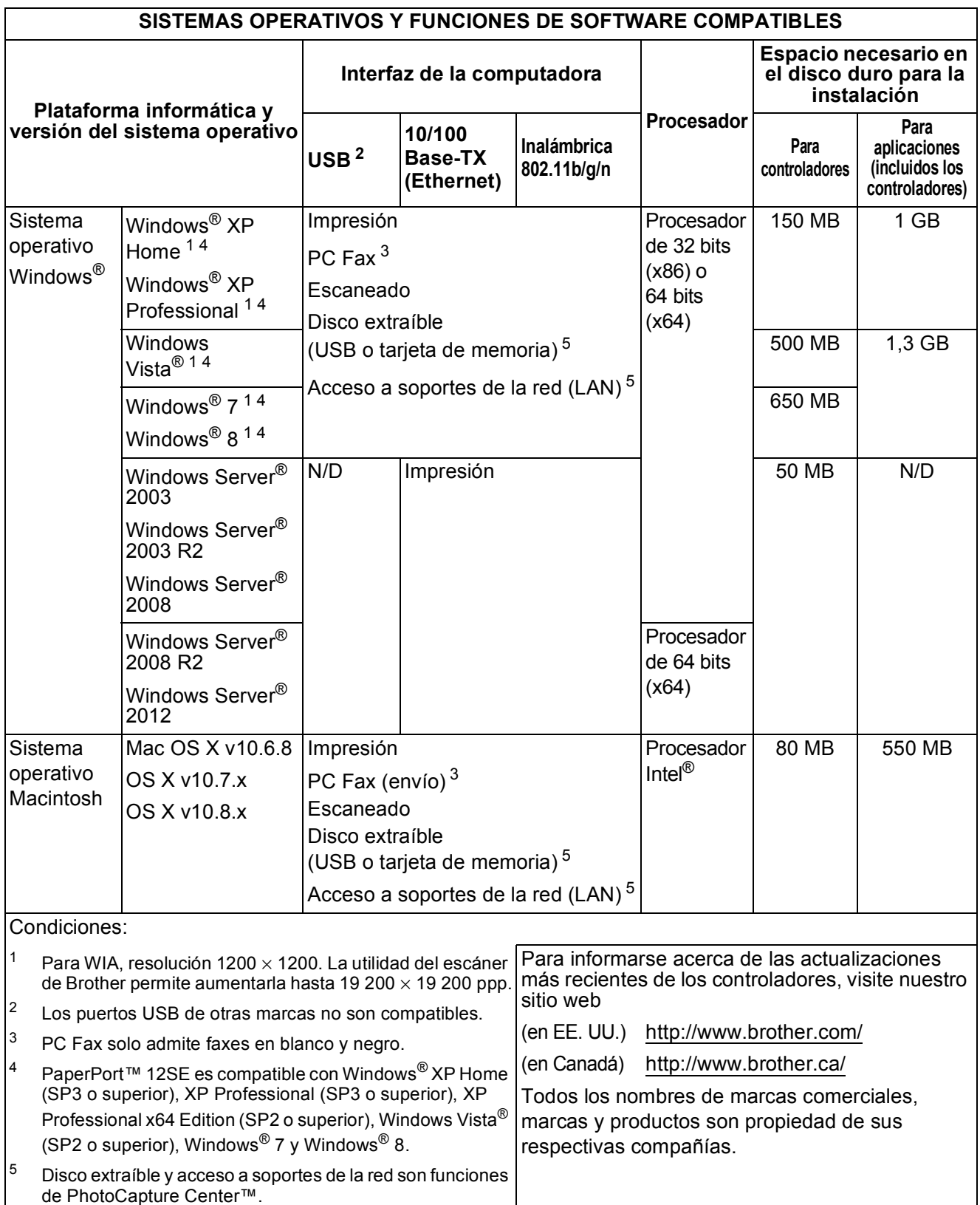

**D**

## <span id="page-223-1"></span>**Consumibles**

<span id="page-223-0"></span>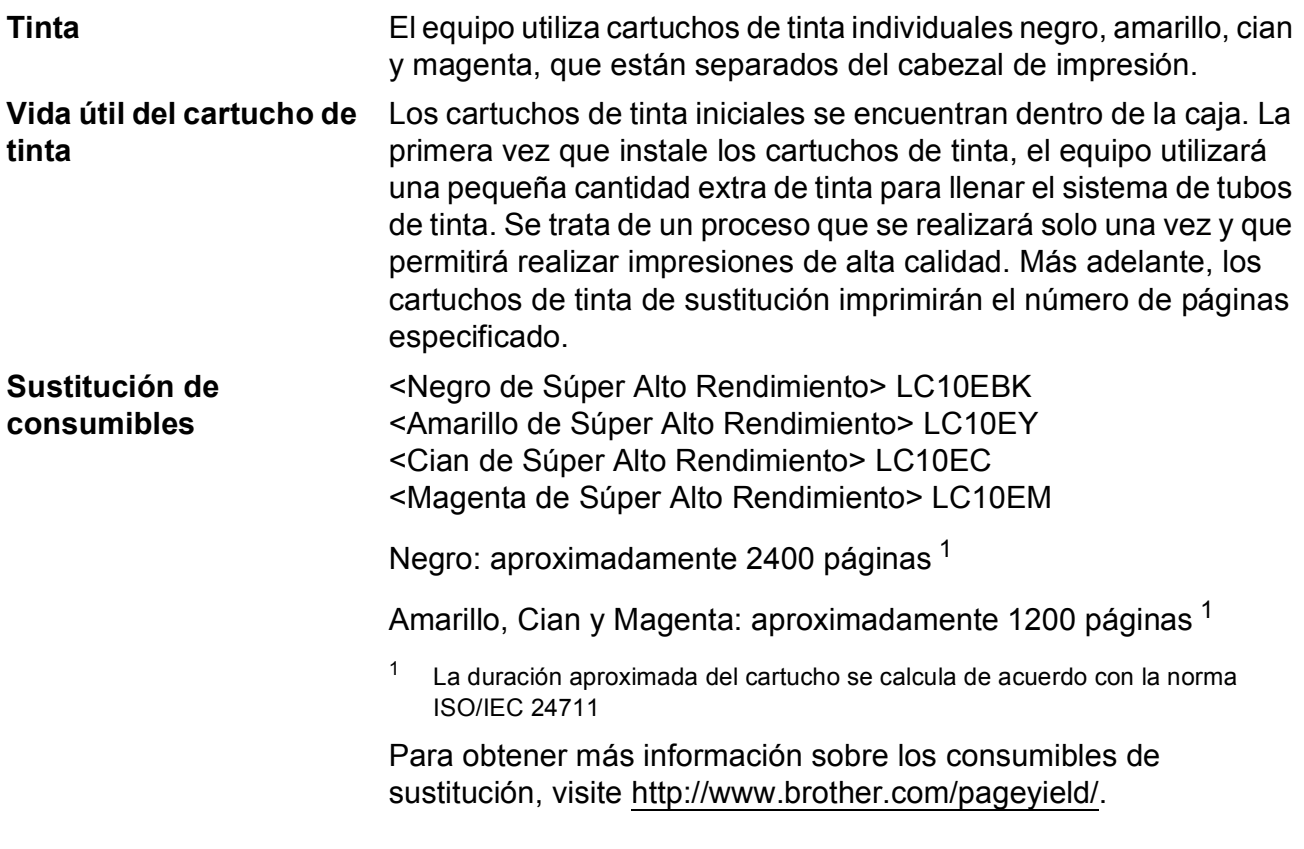

# **Índice E**

## **A**

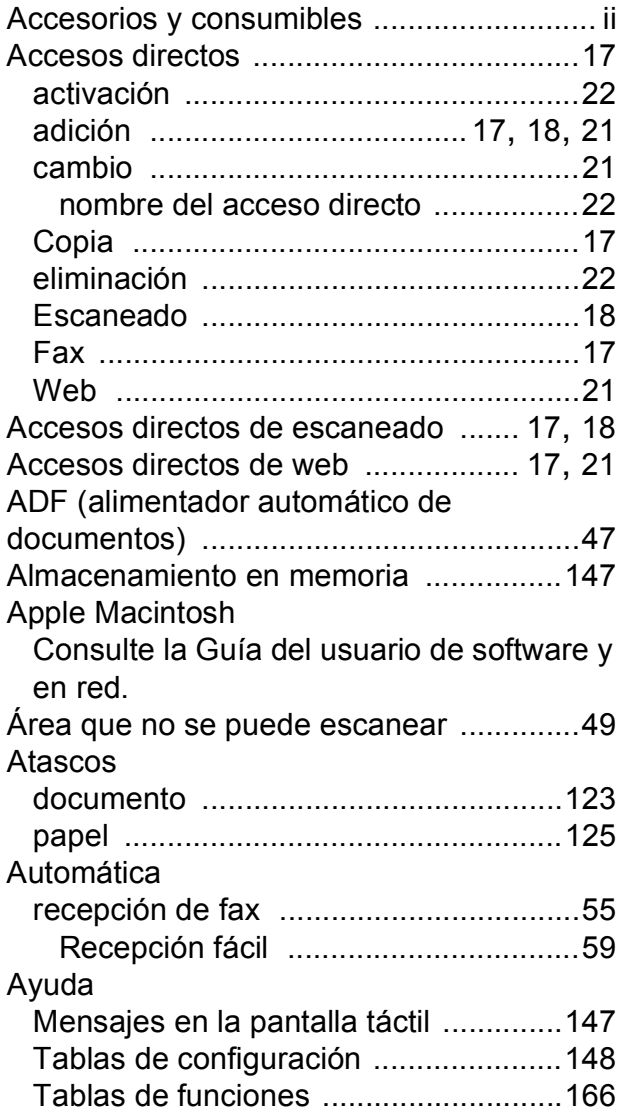

#### **B**

## Brother

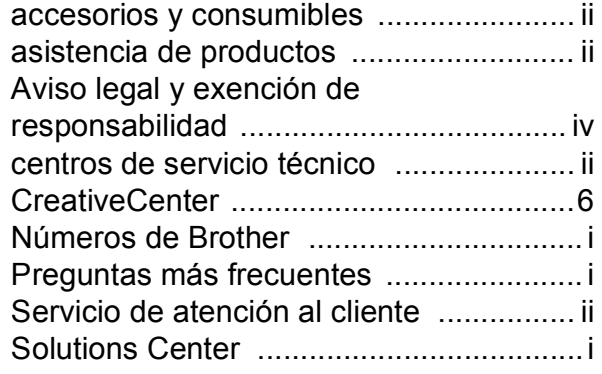

## **C**

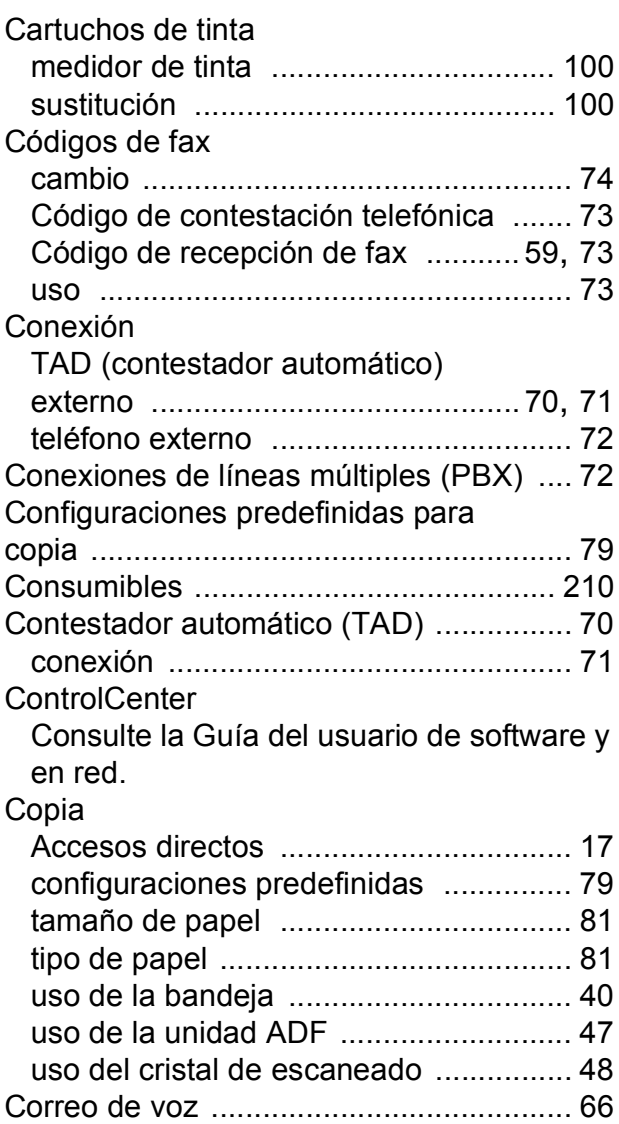

#### **D**

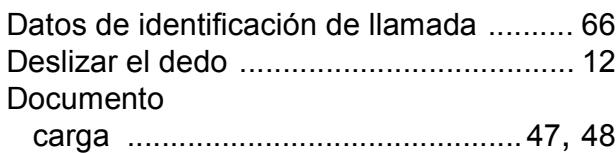

#### **E**

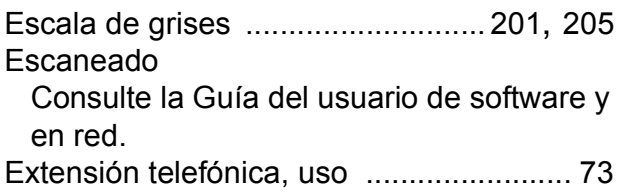

**E**

### **F**

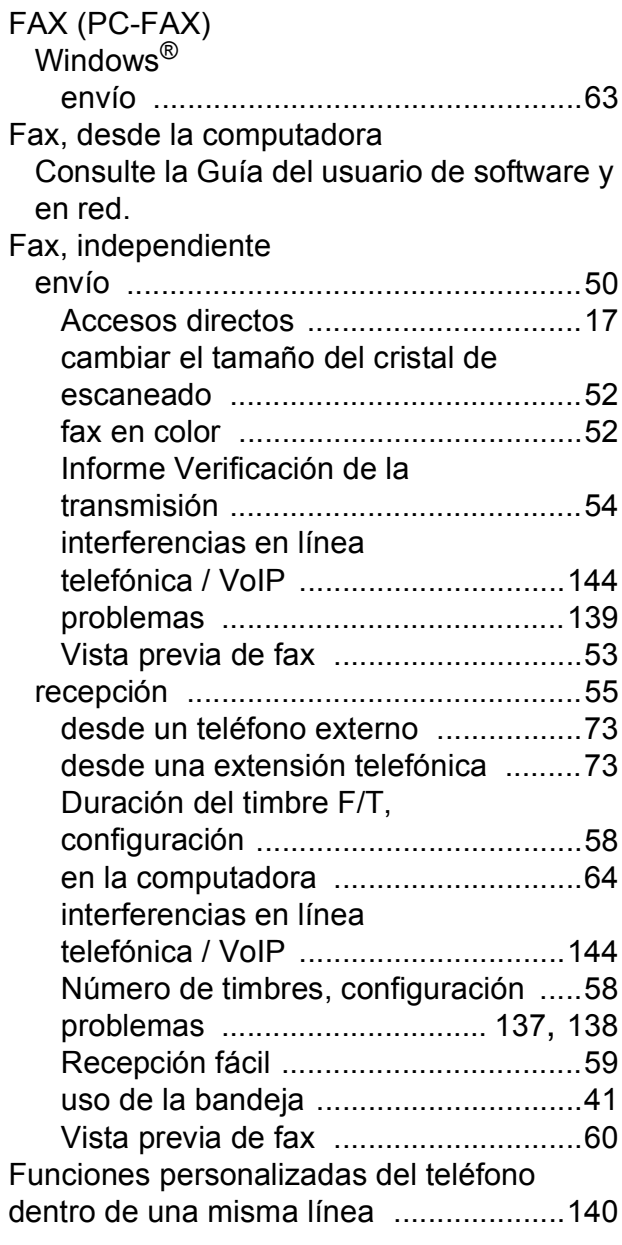

## **I** and the second contract the second

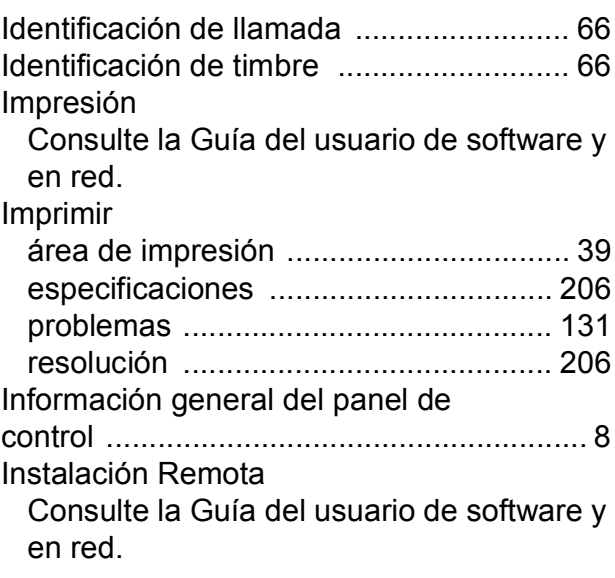

#### **L**

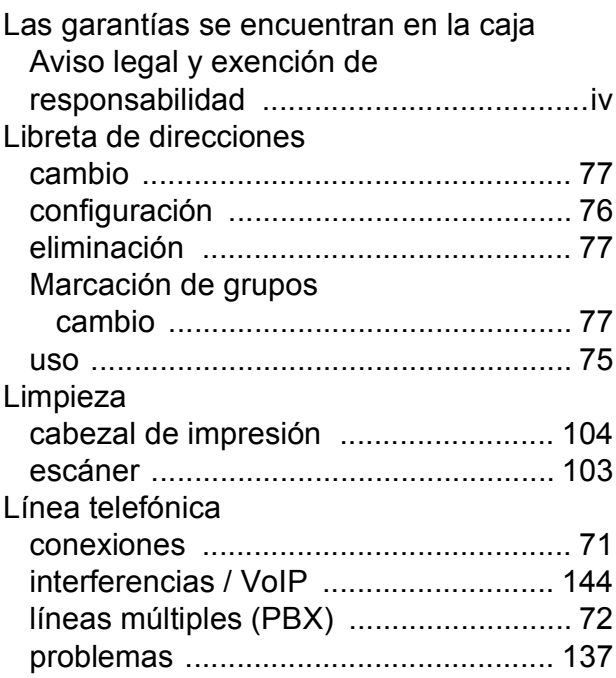

#### **M**

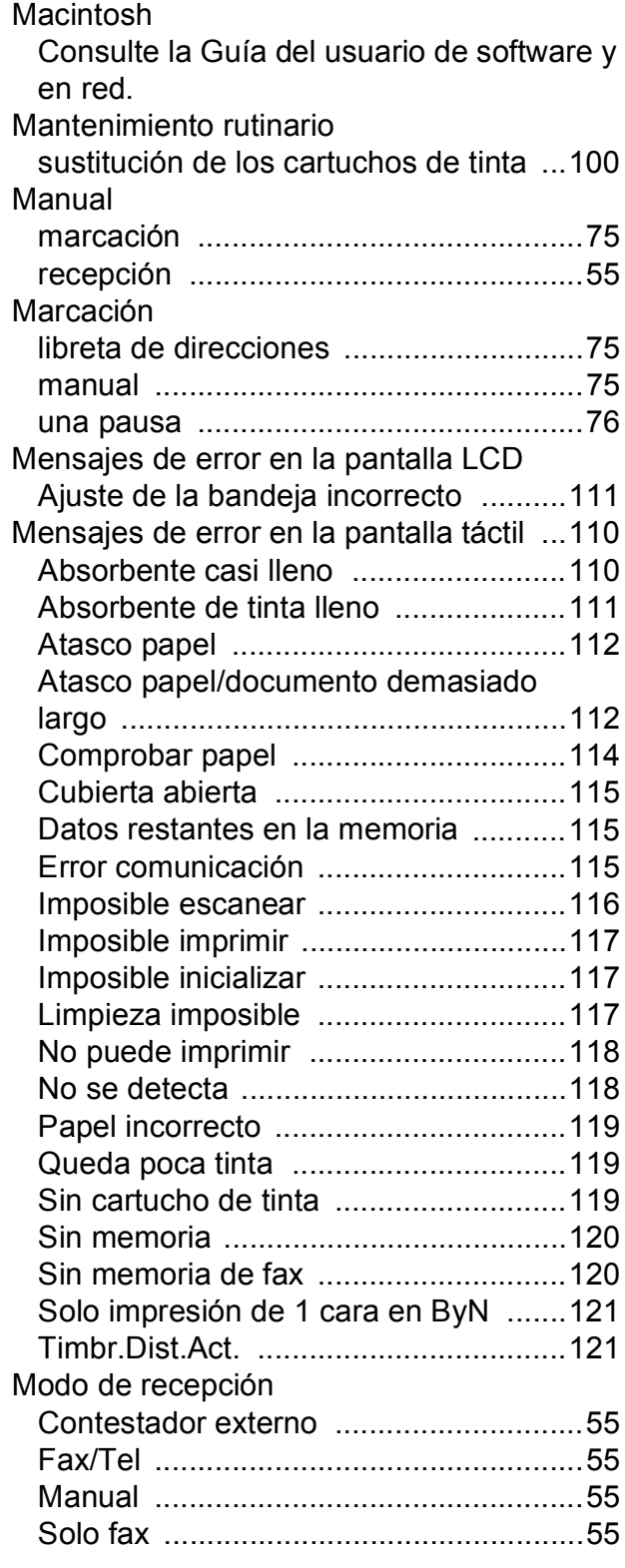

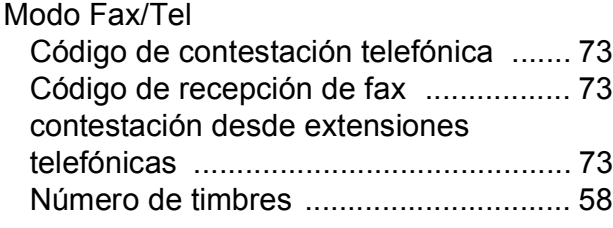

#### **N**

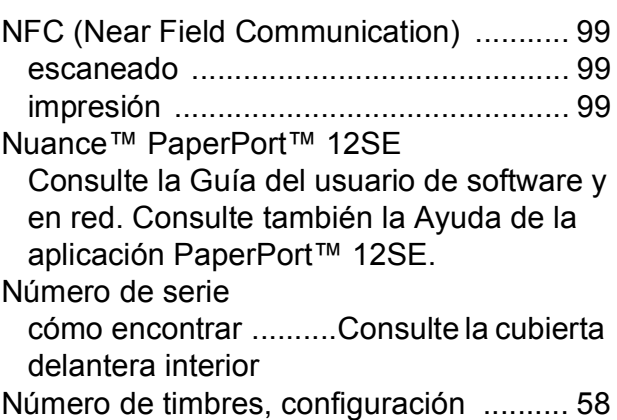

#### **P**

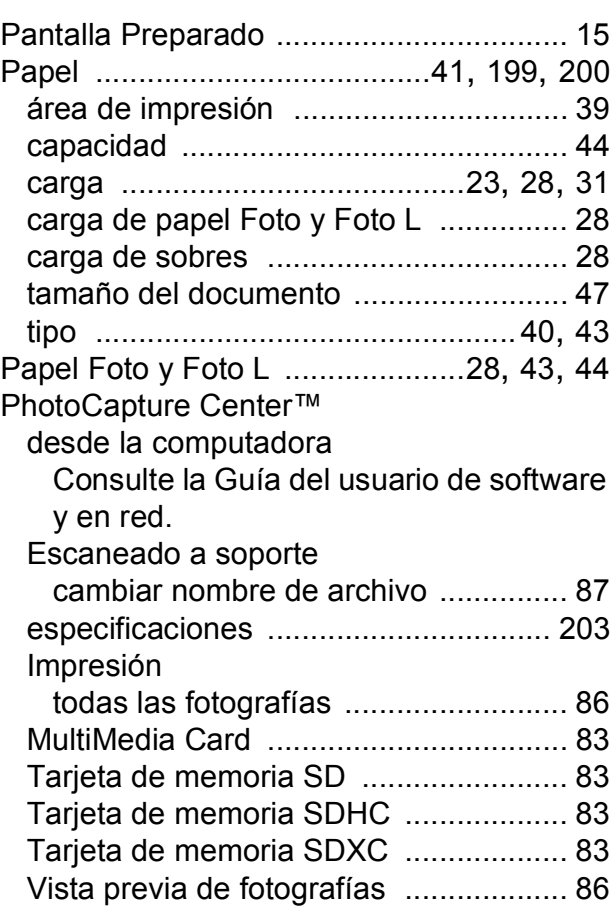

#### Presto! PageManager

Consulte la Guía del usuario de software y en red. Consulte también la Ayuda de la aplicación Presto! PageManager.

#### **R**

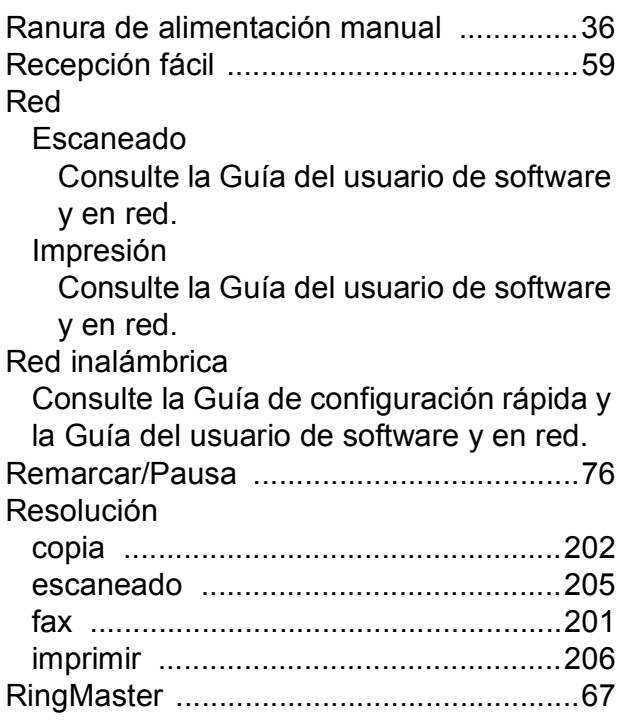

### **S**

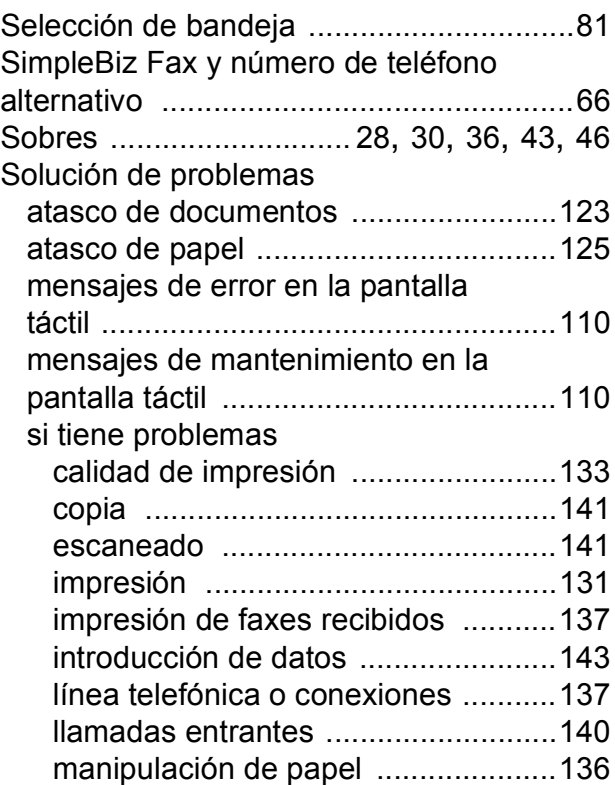

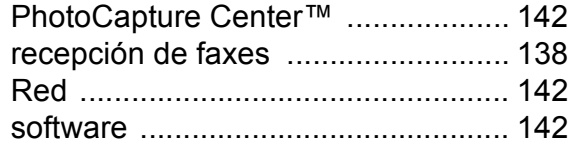

#### **T**

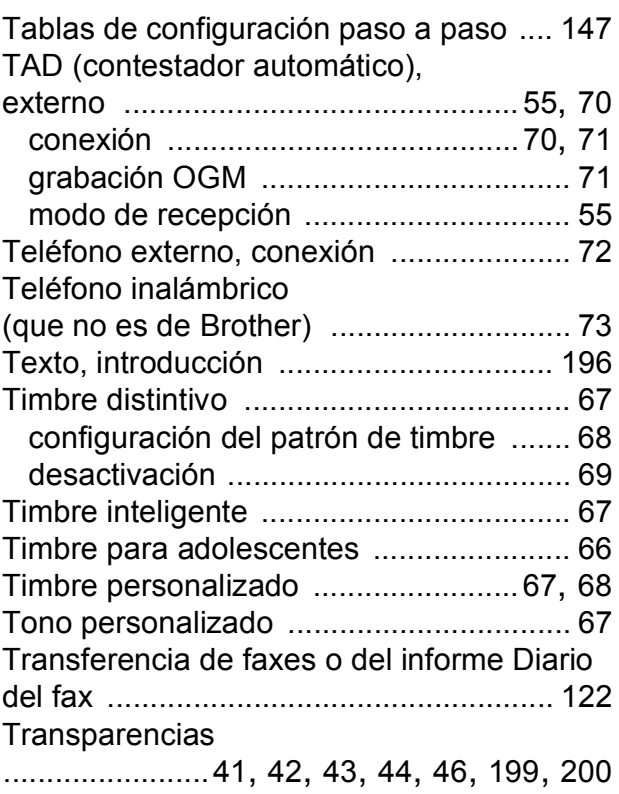

#### **W**

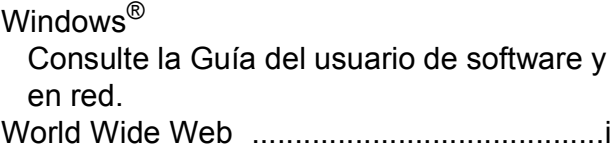

Brother International Corporation 200 Crossing Boulevard P.O. Box 6911 Bridgewater, NJ 08807-0911 EE. UU.

Brother International Corporation (Canada) Ltd. 1 rue Hôtel de Ville, Dollard-des-Ormeaux, QC, Canadá H9B 3H6

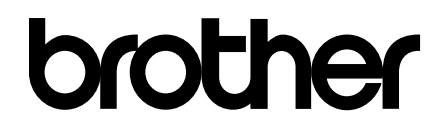

#### **Visite nuestro sitio web <http://www.brother.com/>**

Este equipo está aprobado para su uso solo en el país en el que se adquirió. Las compañías locales Brother o sus distribuidores darán soporte técnico únicamente a aquellos equipos que se hayan adquirido en sus respectivos países.

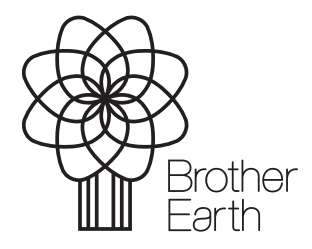

[www.brotherearth.com](http://www.brotherearth.com)